# HP Color LaserJet CP2020 Series Service Manual

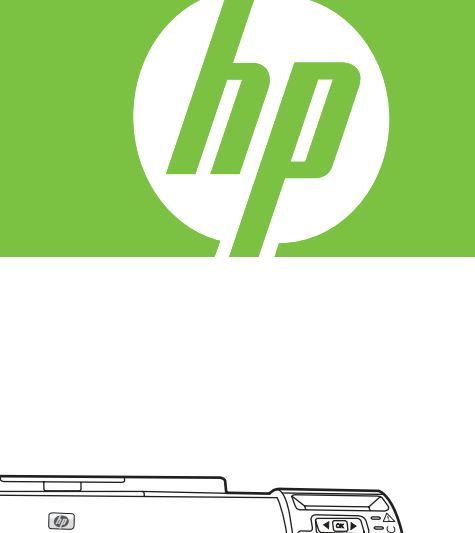

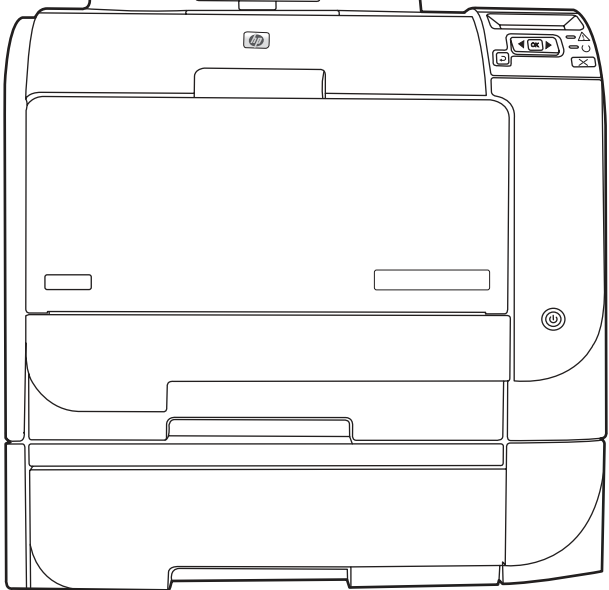

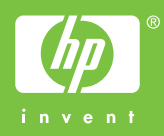

# HP Color LaserJet CP2020 Series Service Manual

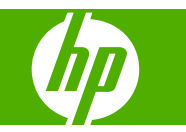

#### **Copyright information**

© 2008 Copyright Hewlett-Packard Development Company, L.P.

Reproduction, adaptation, or translation without prior written permission is prohibited, except as allowed under the copyright laws.

The information contained herein is subject to change without notice.

The only warranties for HP products and services are set forth in the express warranty statements accompanying such products and services. Nothing herein should be construed as constituting an additional warranty. HP shall not be liable for technical or editorial errors or omissions contained herein.

Part number CB493-90948

Edition 1, 09/2008

#### **Safety information**

#### WARNING!

Potential Shock Hazard

Always follow basic safety precautions when using the product to reduce risk of injury from fire or electric shock.

Read and understand all instructions in the user guide.

Observe all warnings and instructions marked on the product.

Use only a grounded electrical outlet when connecting the product to a power source. If you do not know whether the outlet is grounded, check with a qualified electrician.

Do not touch the contacts on the end of any of the sockets on the product. Replace damaged cords immediately.

Unplug the product from wall outlets before cleaning.

Do not install or use the product near water or when you are wet.

Install the product securely on a stable surface.

Install the product in a protected place where no one can step on or trip over the power cord and where the power cord will not be damaged.

If the product does not operate normally, see the online user guide.

Refer all servicing questions to qualified personnel.

Information regarding FCC Class B, Parts 15 and 68 requirements can be found in the user guide.

#### **Trademark credits**

Microsoft® and Windows® are U.S. registered trademarks of Microsoft Corporation.

Windows Vista® is either a registered trademark or trademark of Microsoft Corporation in the United States and/or other countries or regions.

Linux is a U.S. registered trademark of Linus Torvalds.

UNIX® is a registered trademark of The Open Group.

PostScript® is a trademark of Adobe Systems Incorporated.

ENERGY STAR and the ENERGY STAR mark are registered U.S. marks.

# **Table of contents**

#### 1 Product basics

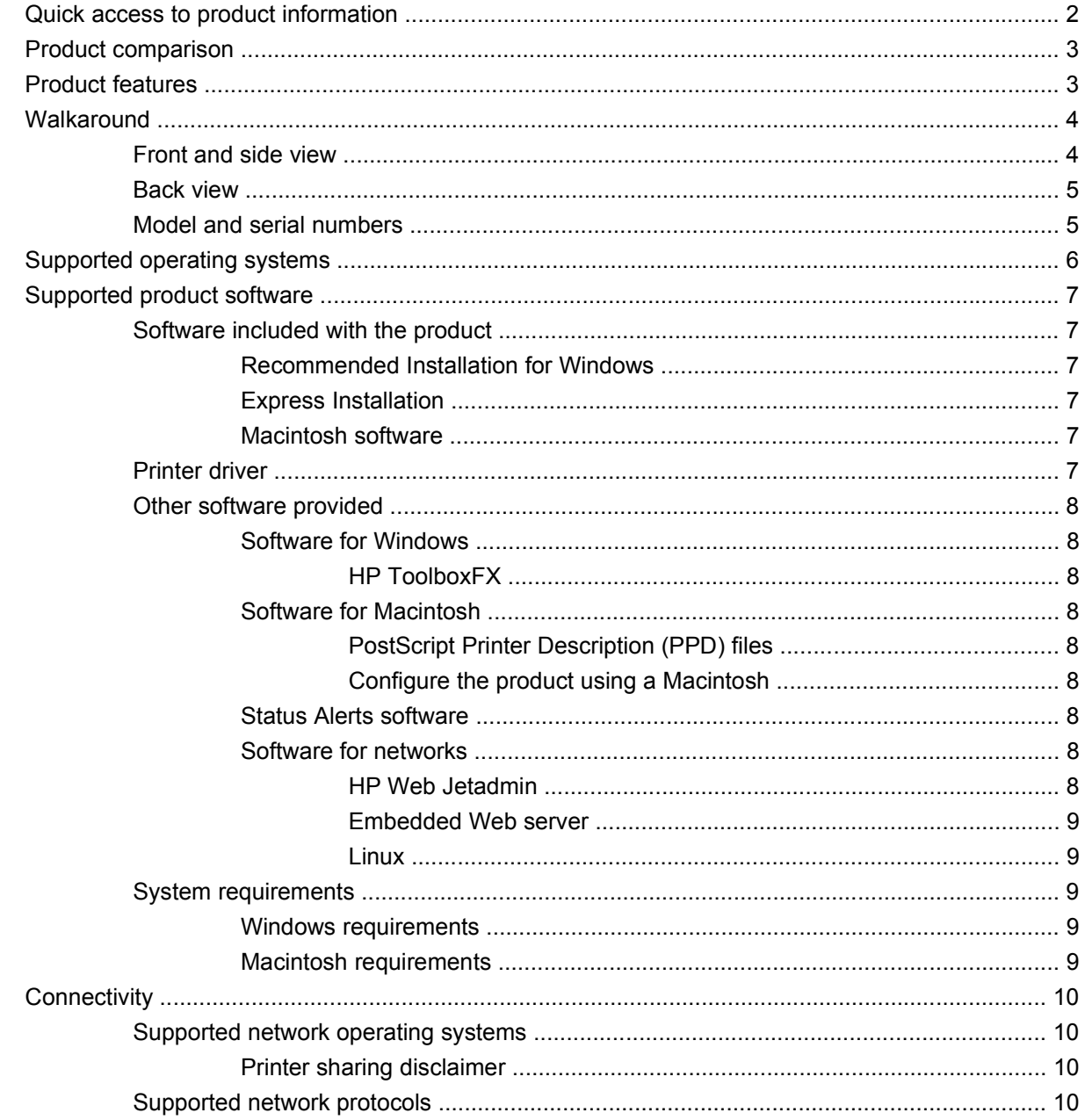

## 2 Control panel

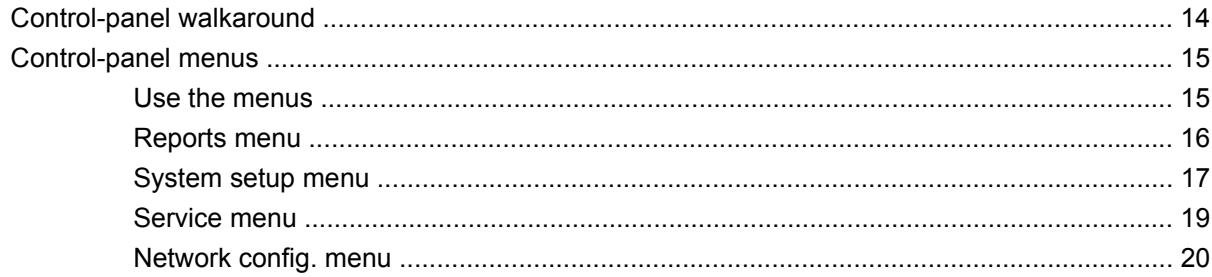

#### 3 Paper and print media

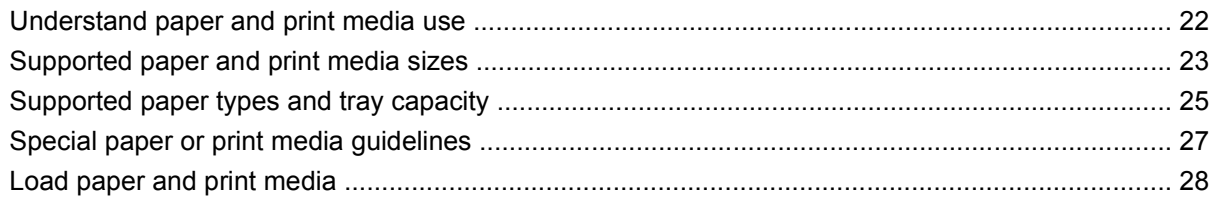

### 4 Manage and maintain

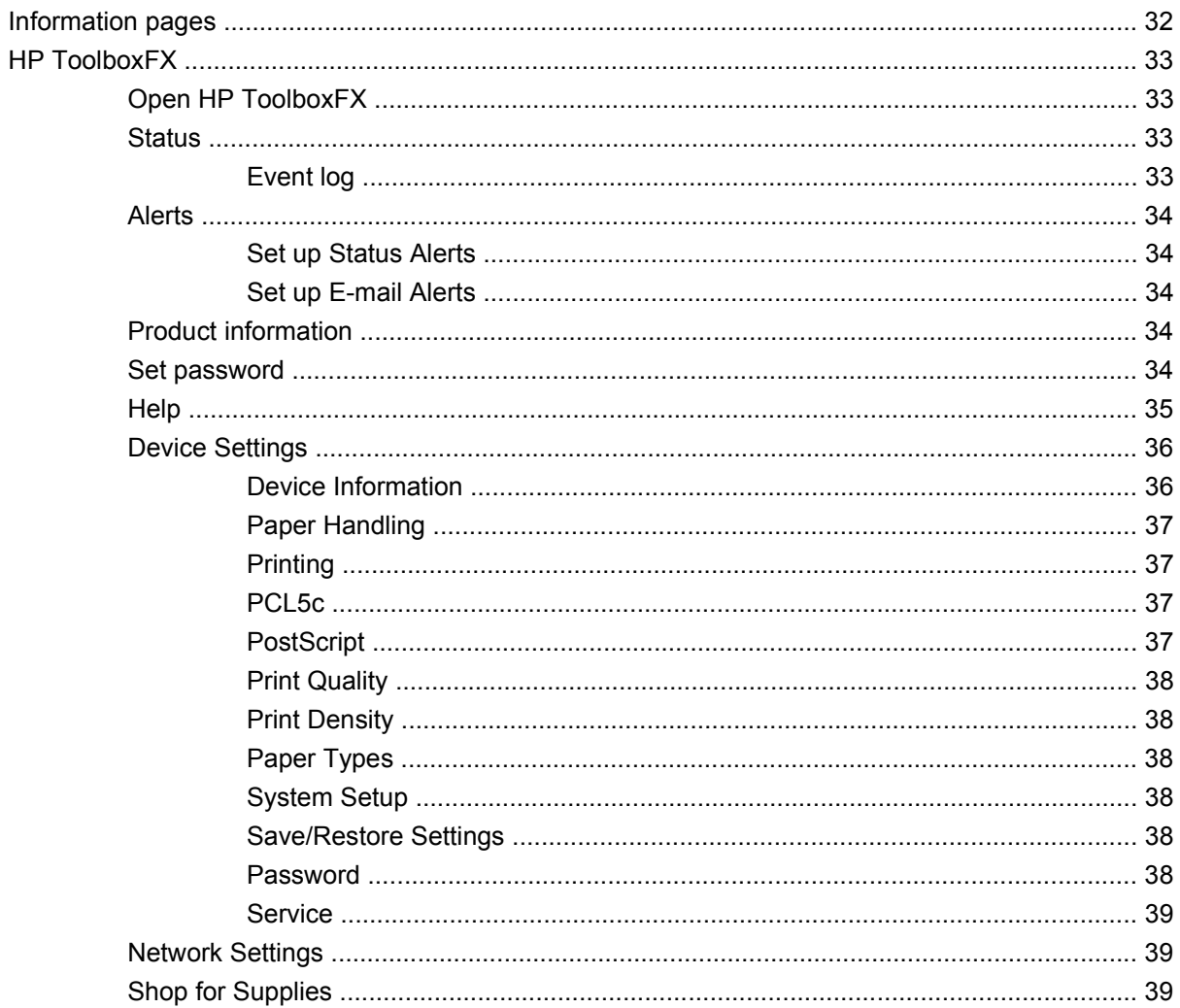

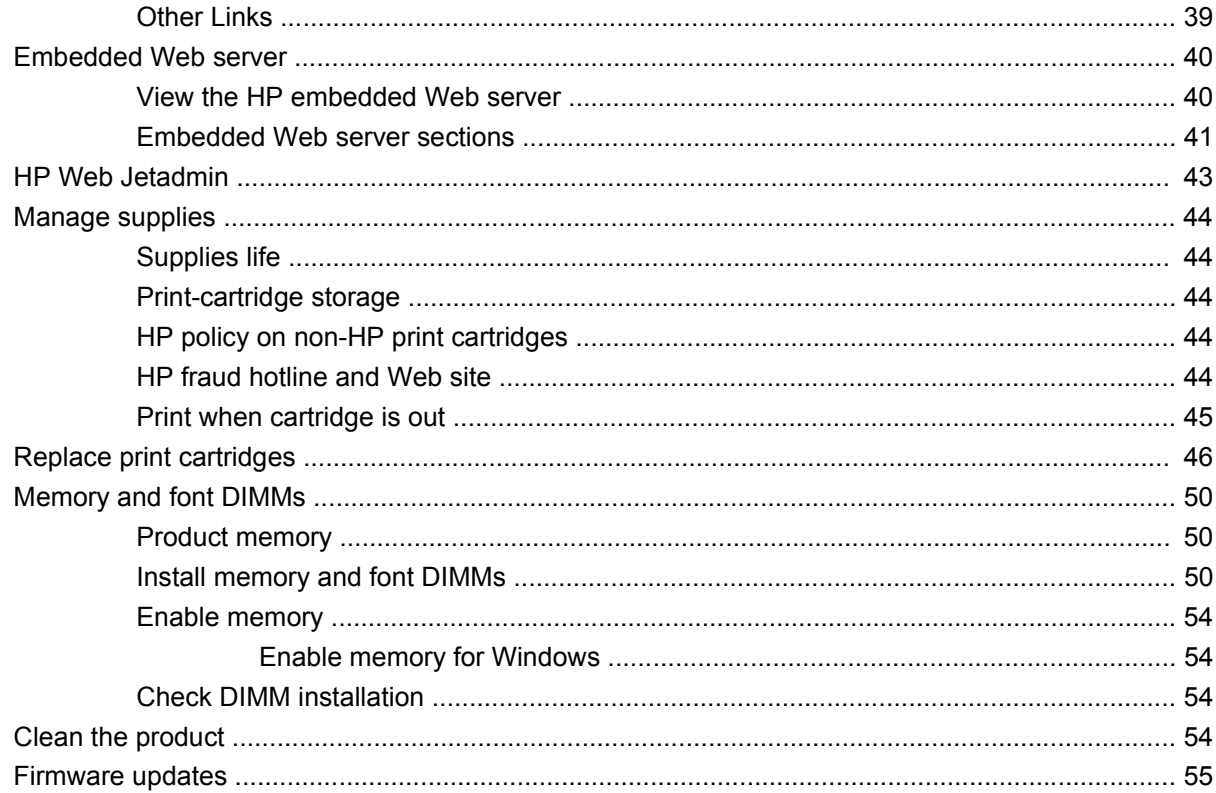

#### 5 Theory of operation

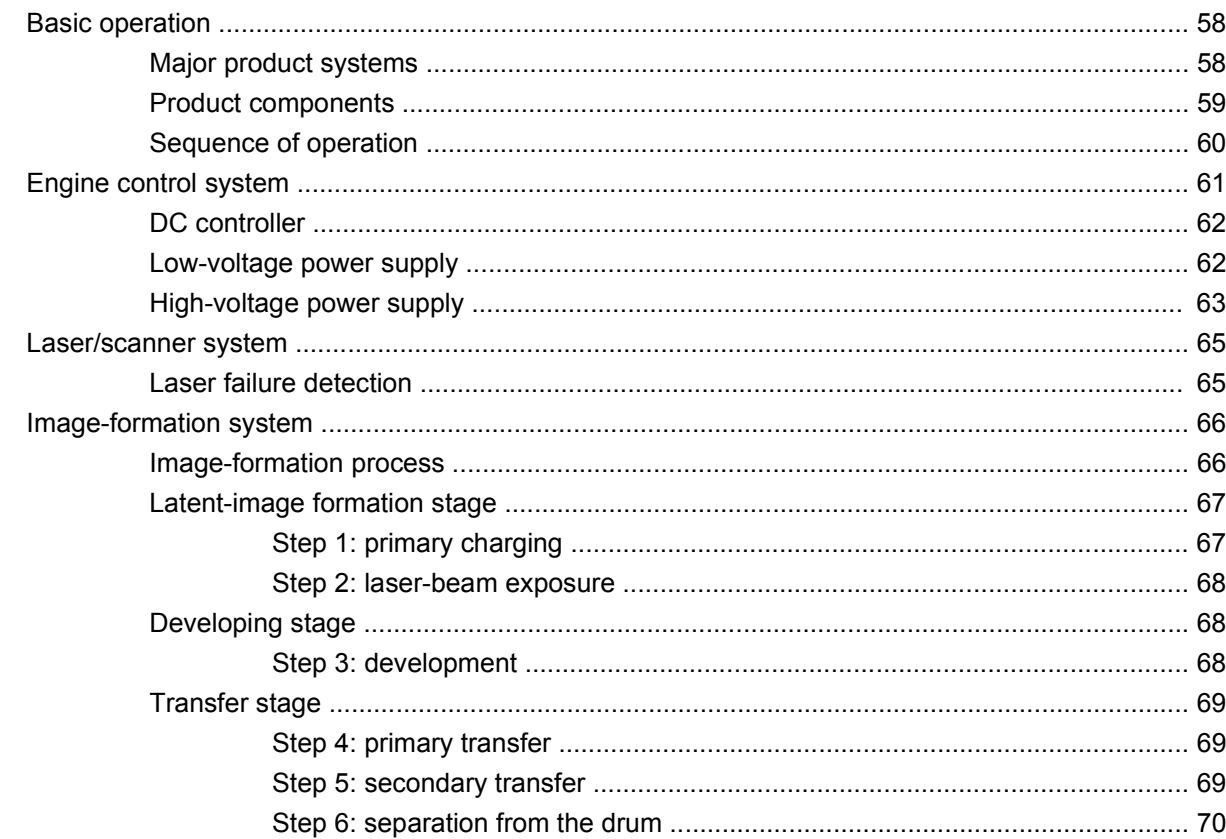

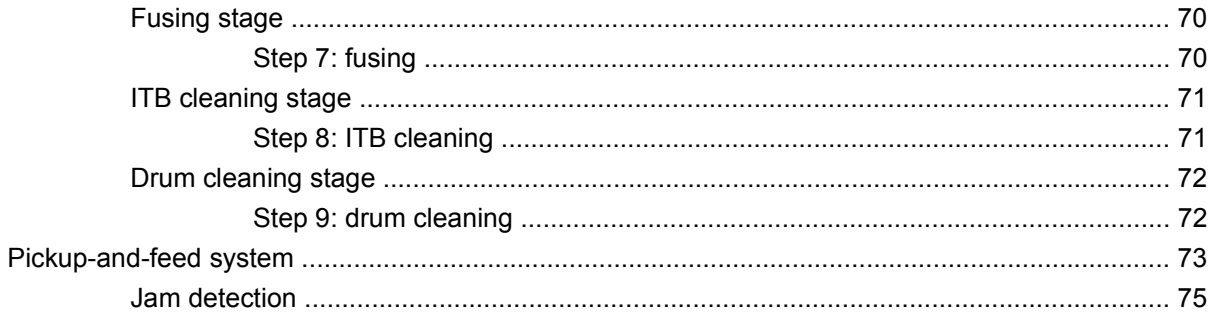

### **6 Removal and replacement**

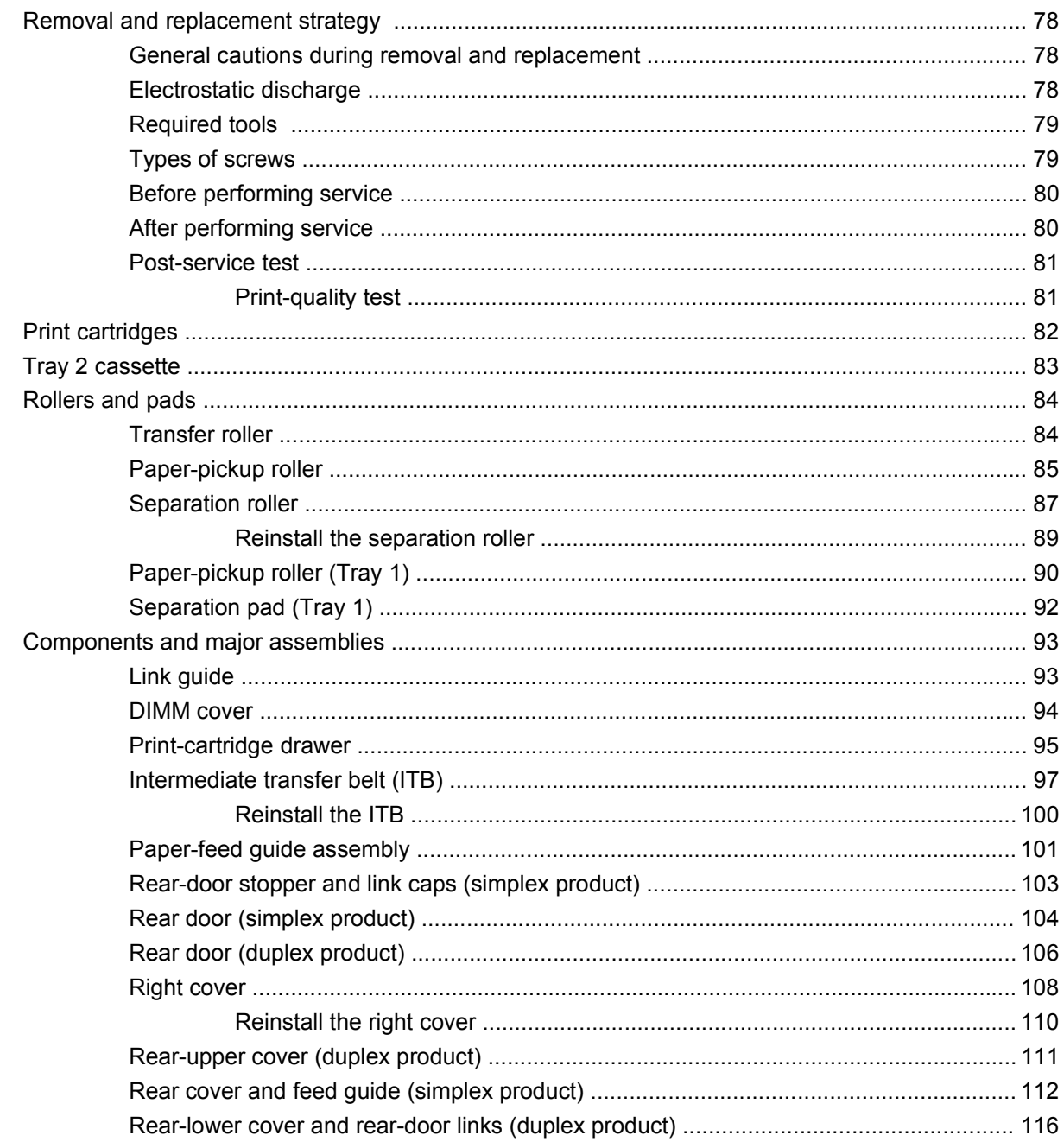

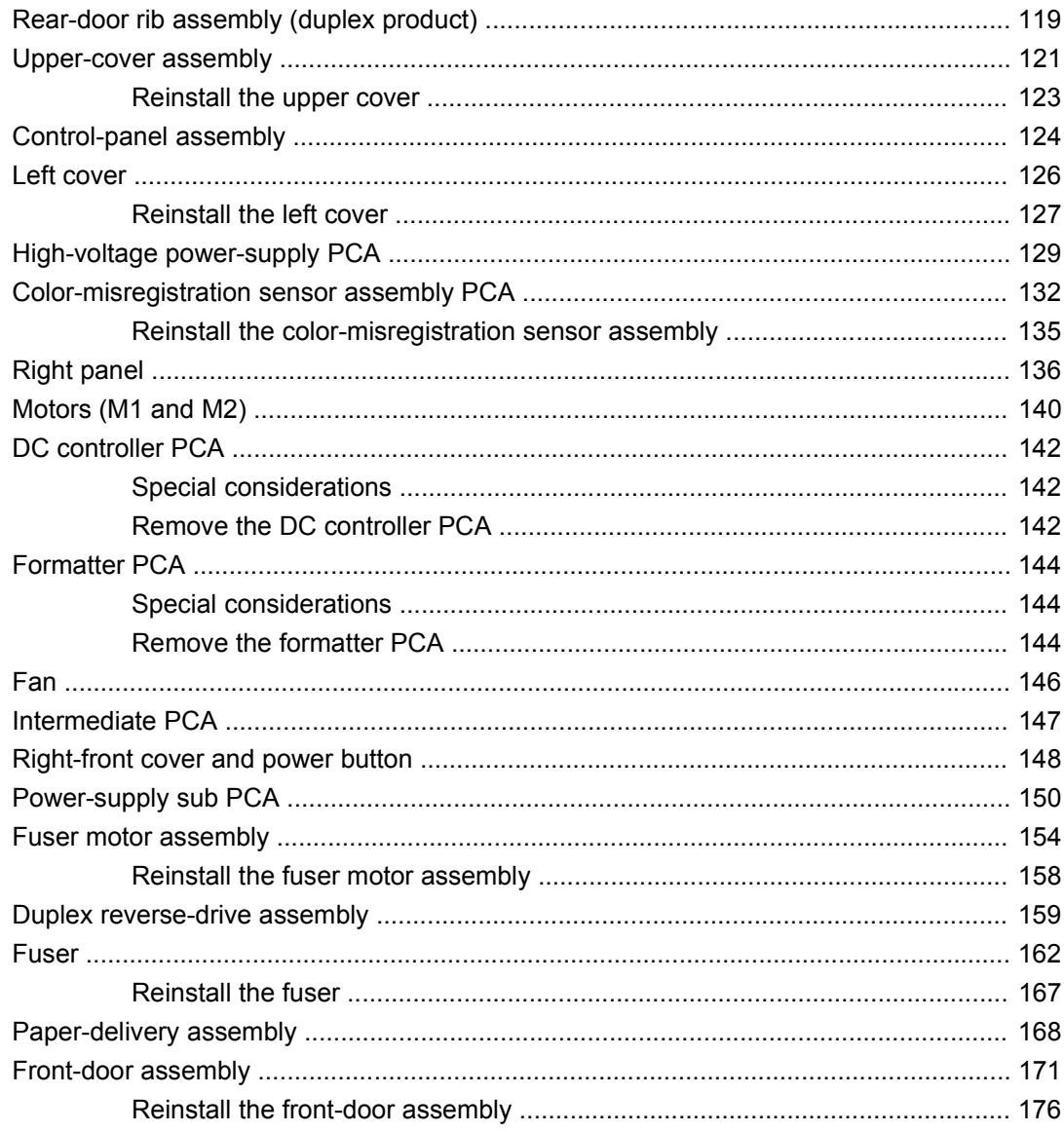

#### 7 Problem solve

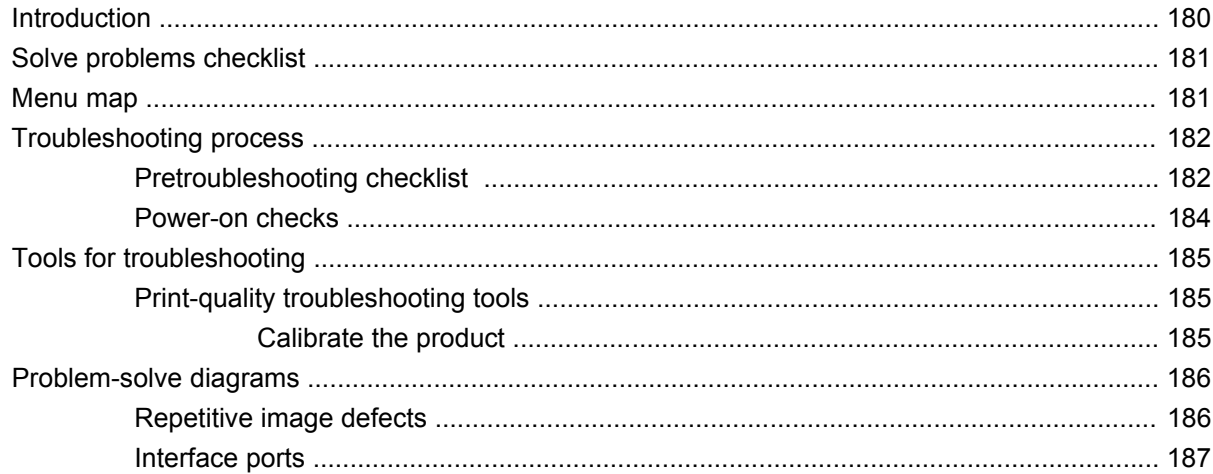

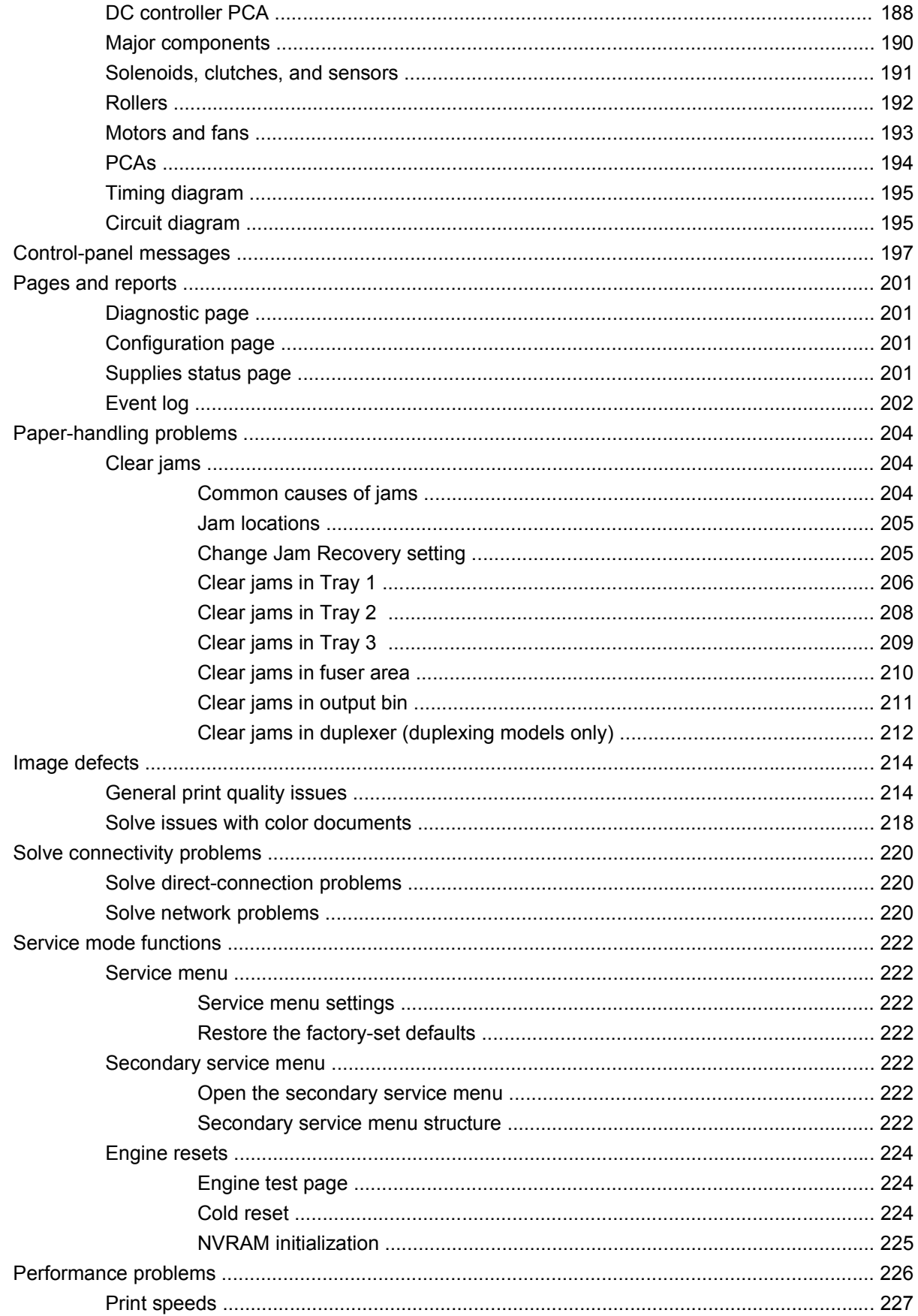

### 8 Parts and diagrams

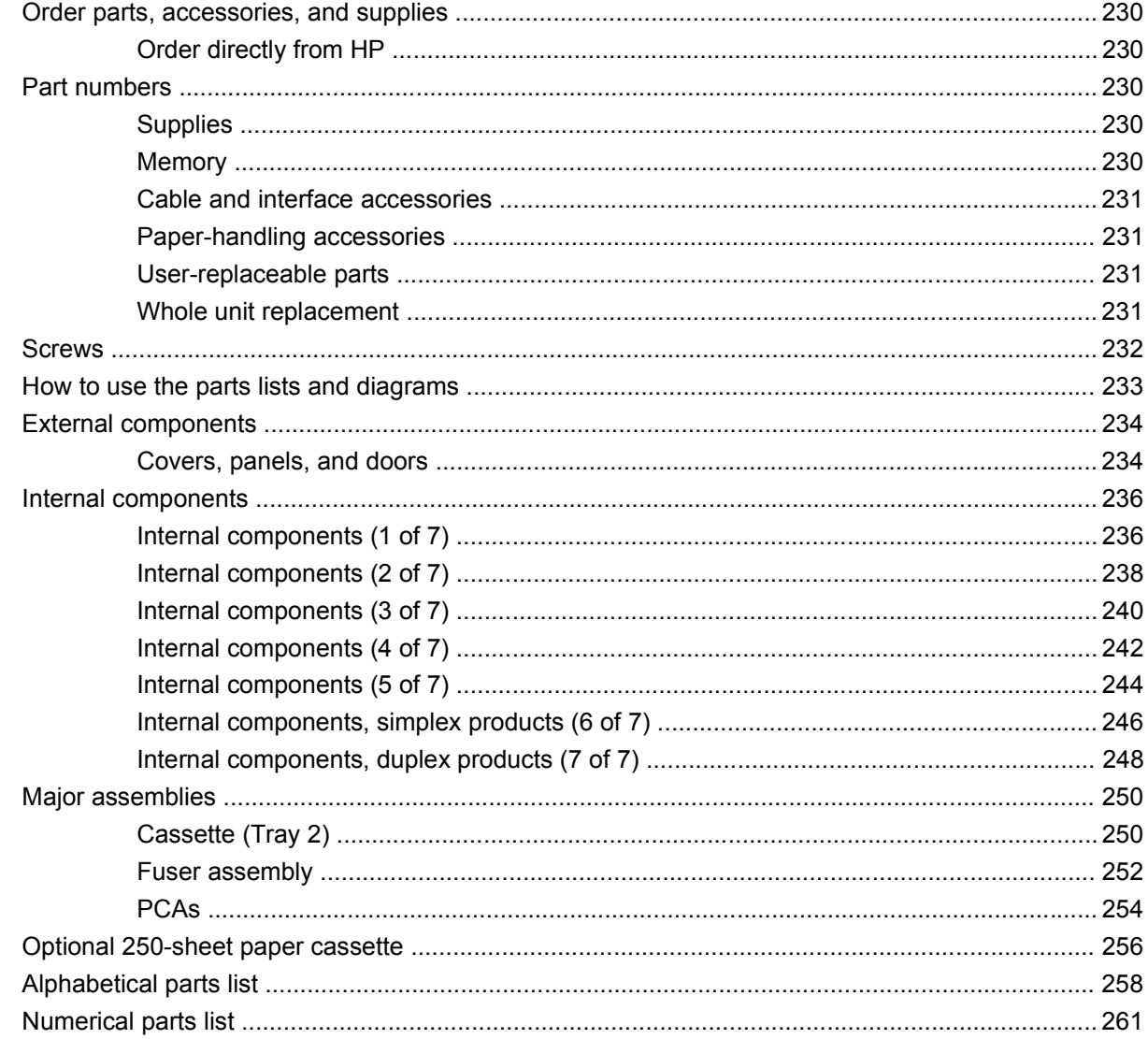

### **Appendix A Service and support**

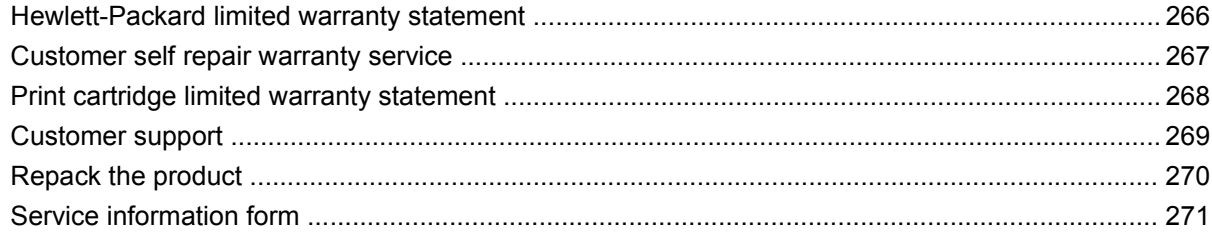

### **Appendix B Specifications**

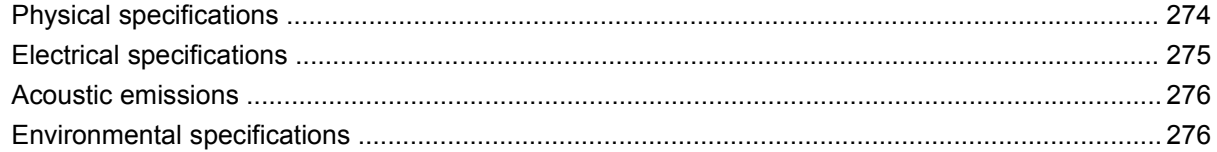

## **Appendix C Regulatory information**

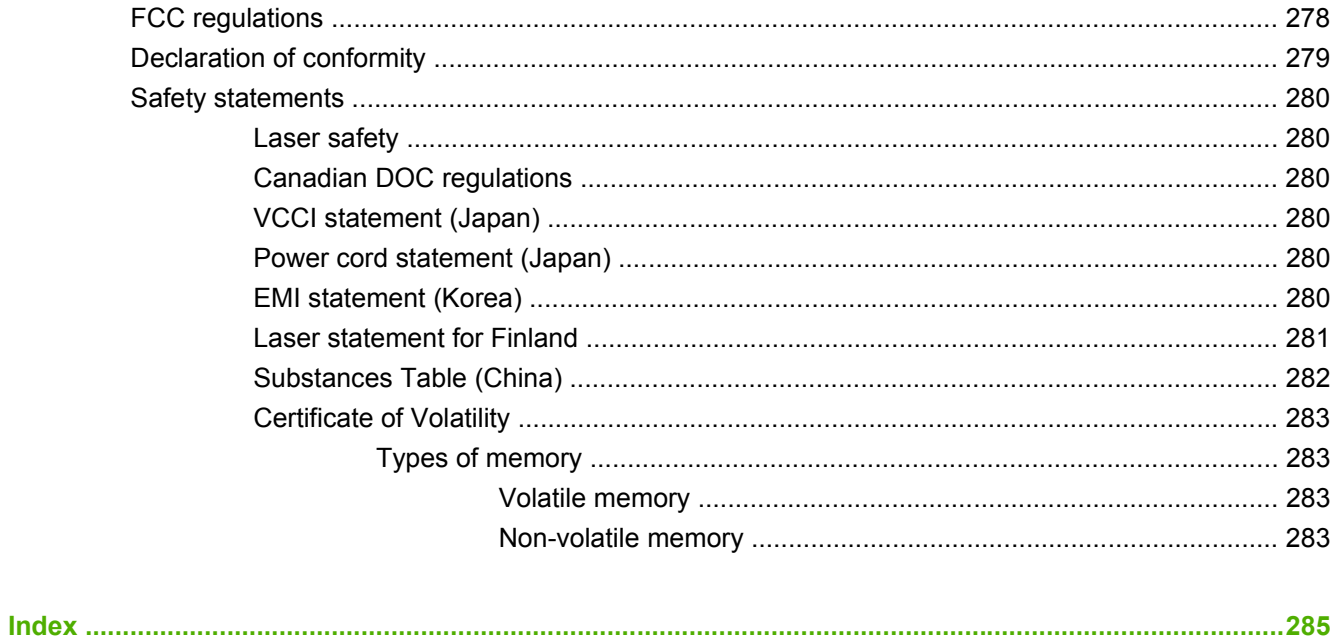

# **List of tables**

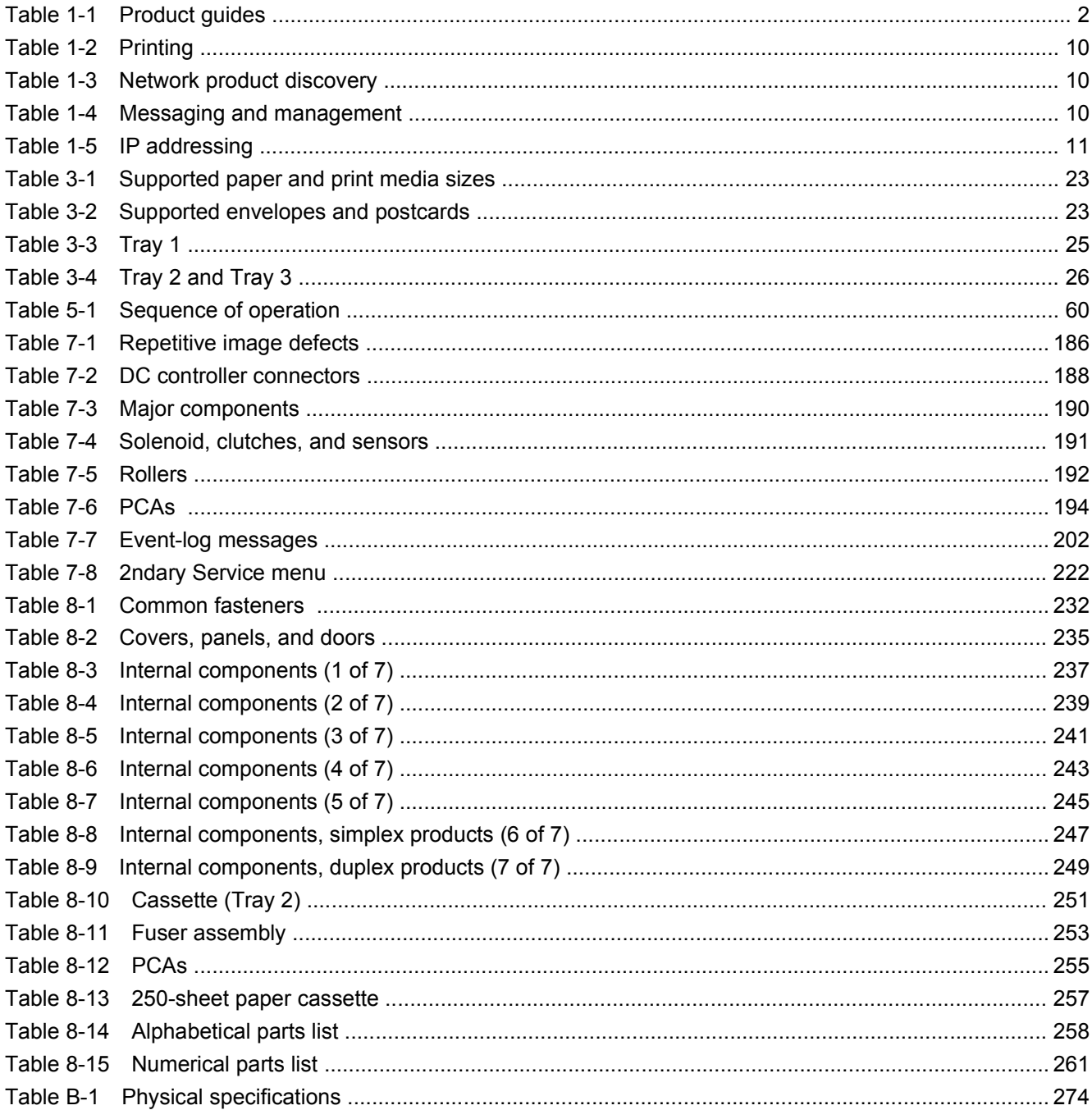

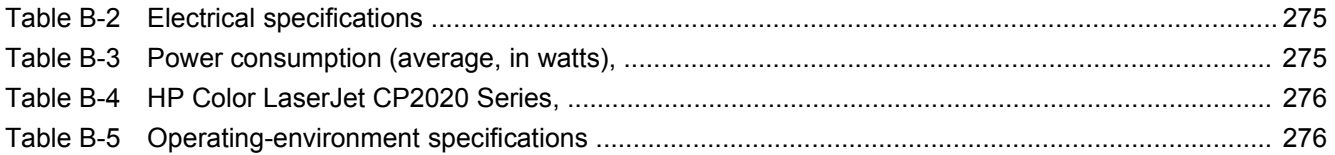

# **List of figures**

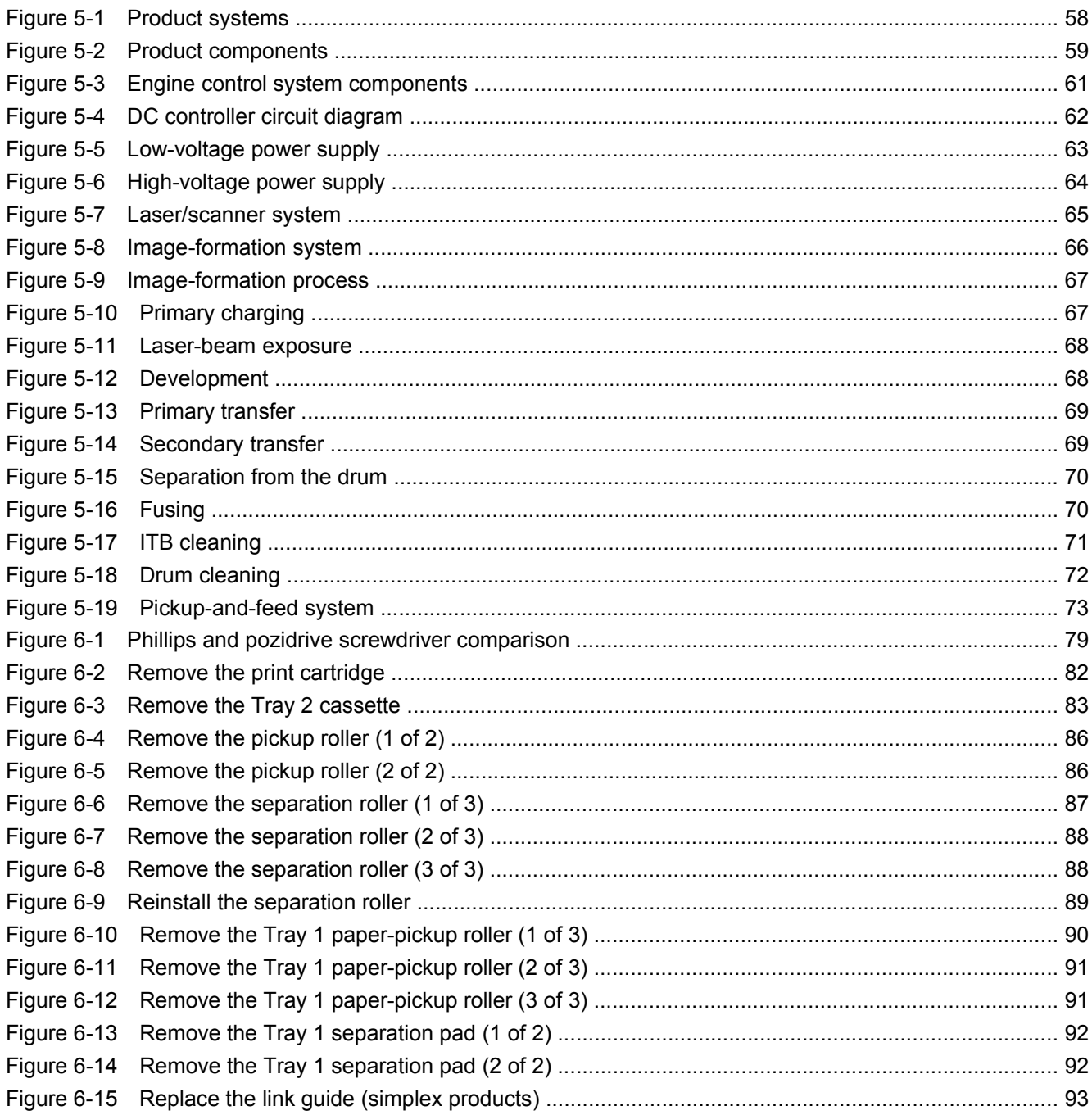

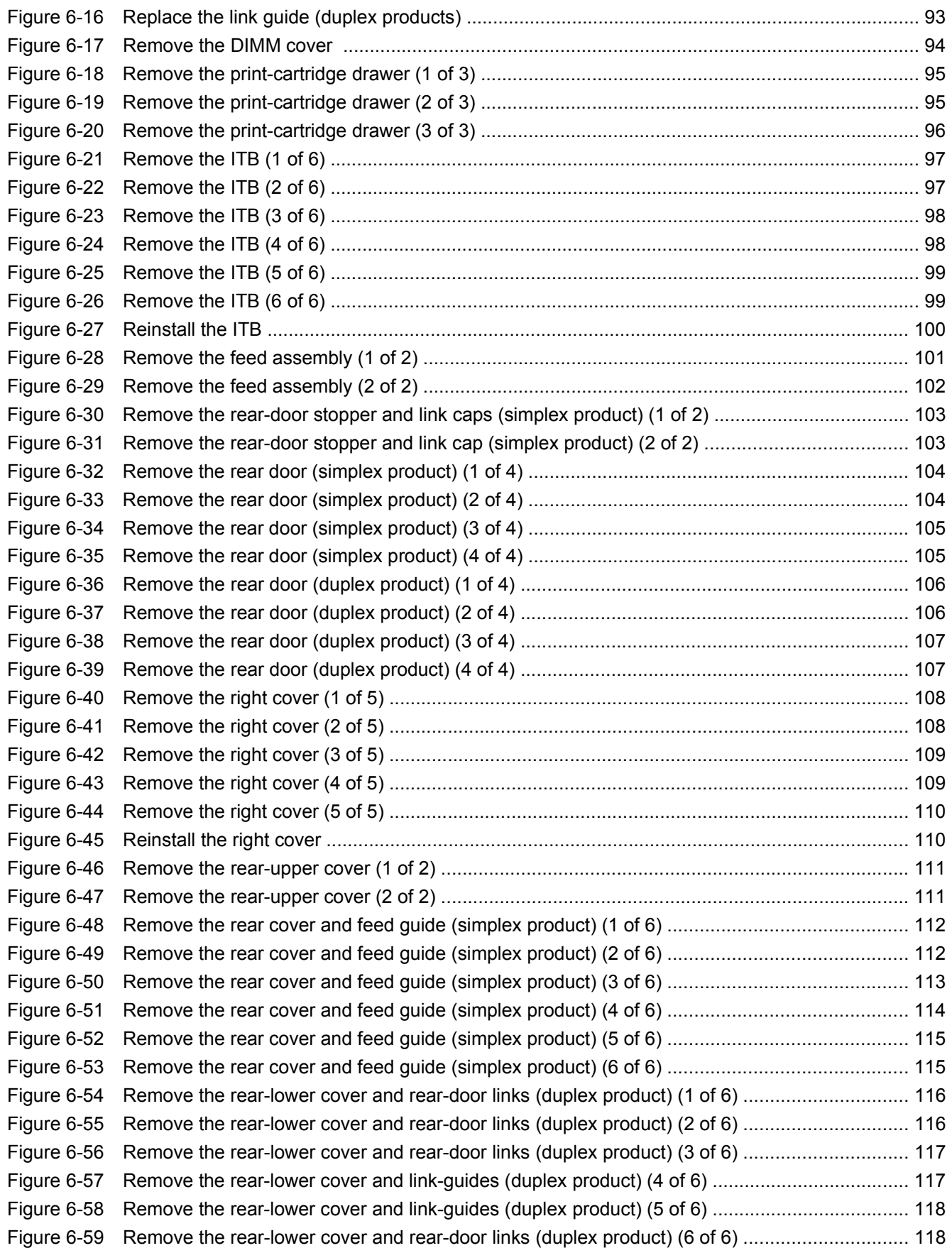

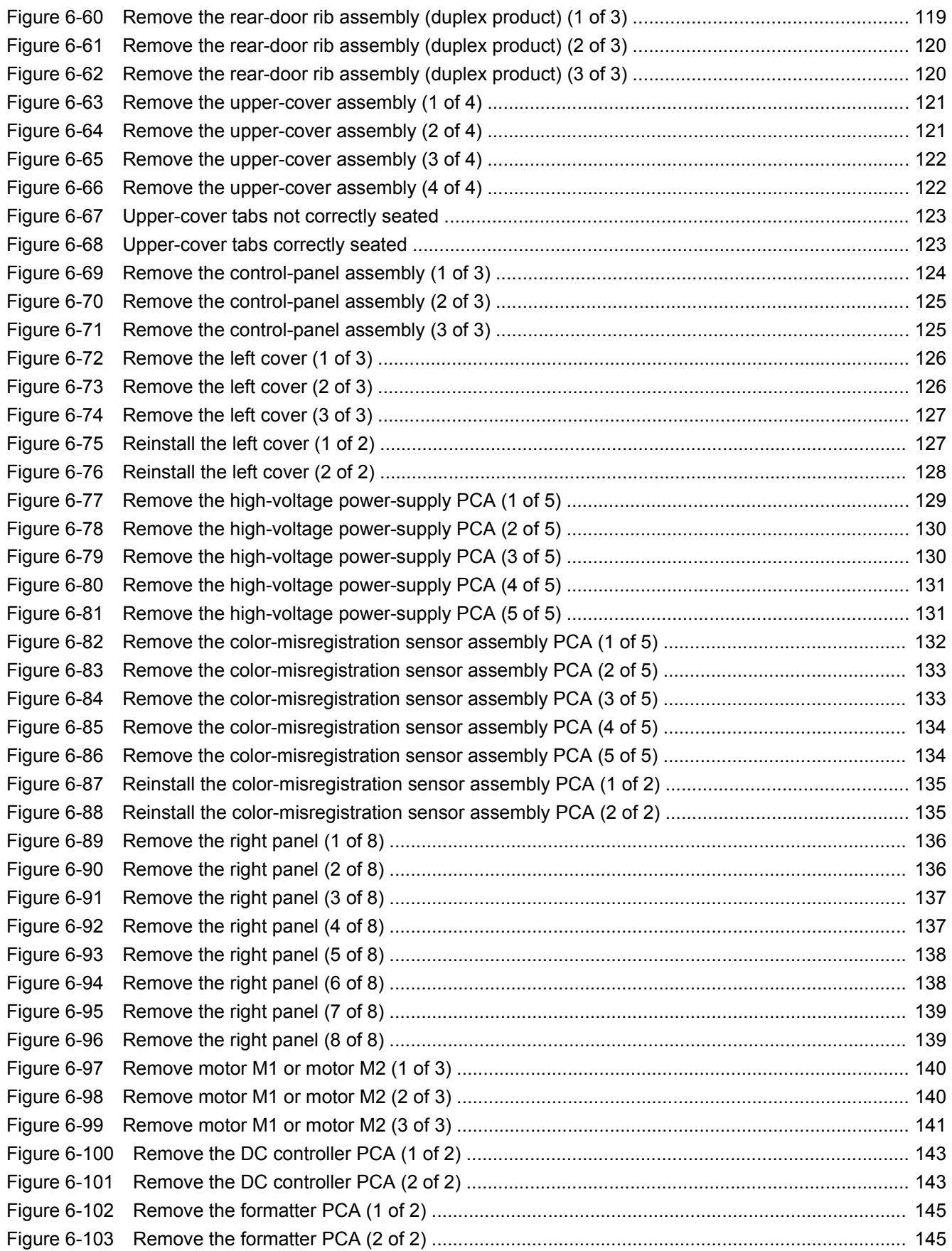

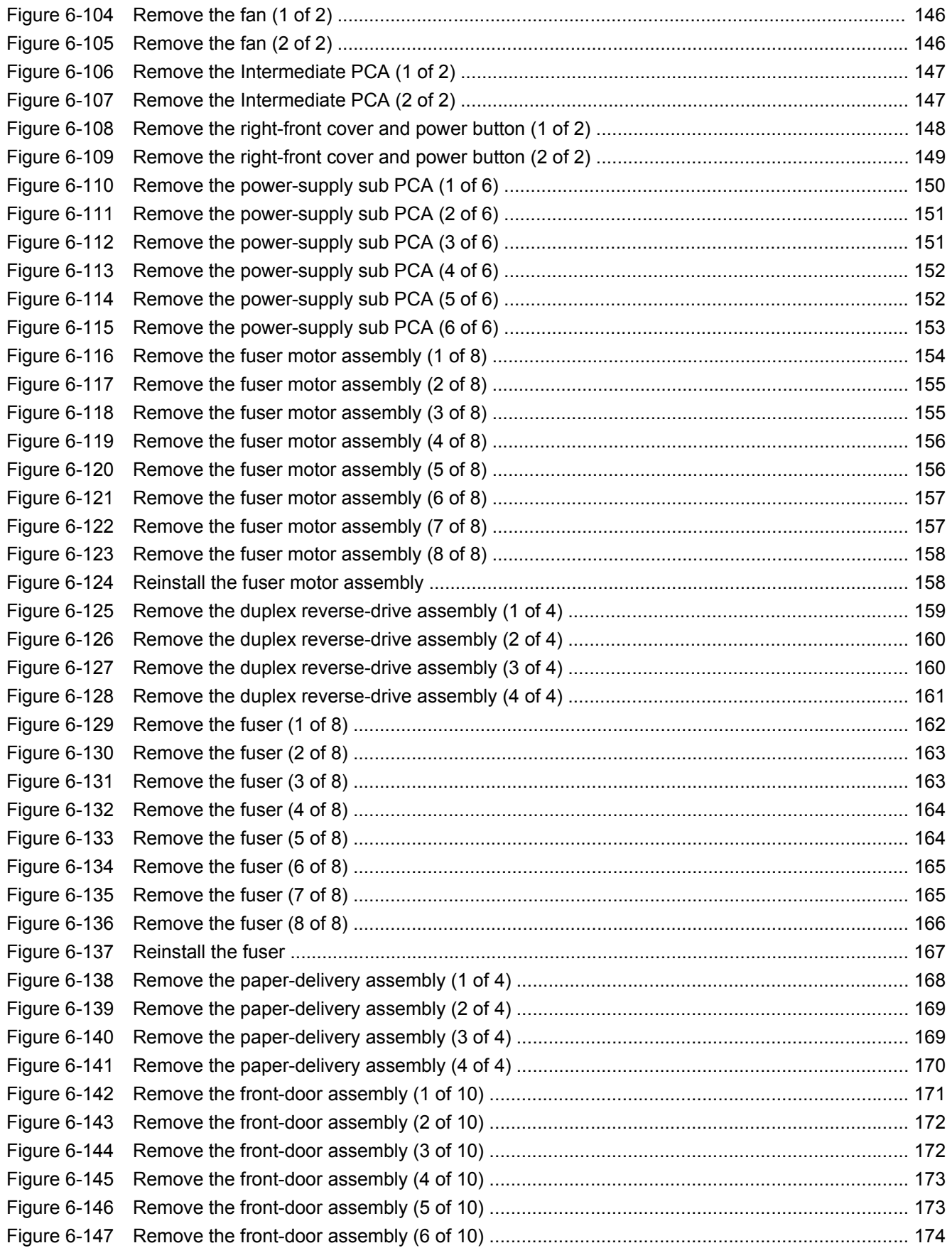

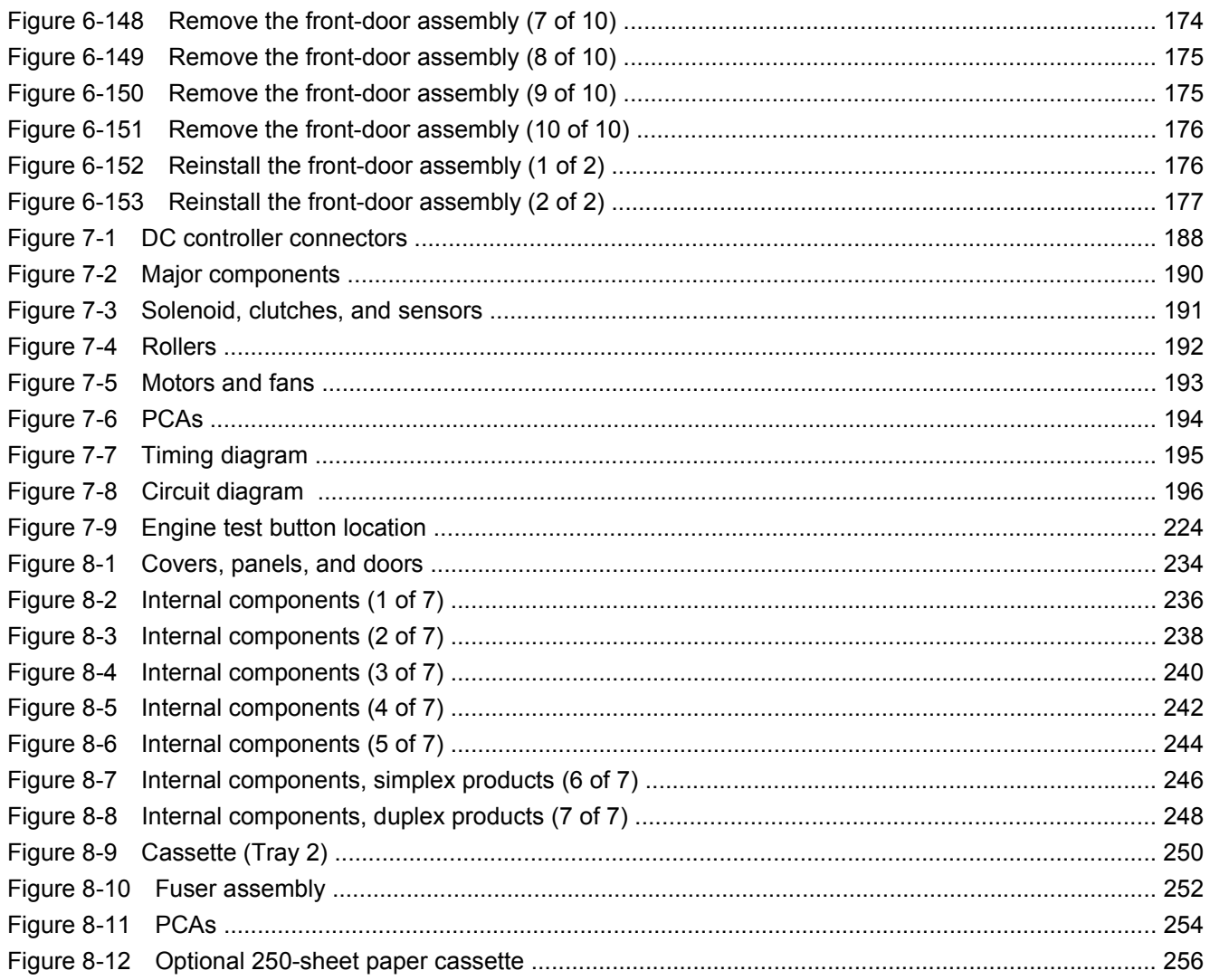

# <span id="page-20-0"></span>**1 Product basics**

- [Quick access to product information](#page-21-0)
- [Product comparison](#page-22-0)
- [Product features](#page-22-0)
- [Walkaround](#page-23-0)
- [Supported operating systems](#page-25-0)
- [Supported product software](#page-26-0)
- **•** [Connectivity](#page-29-0)

# <span id="page-21-0"></span>**Quick access to product information**

Use the following Web site to find information about the product:

● [www.hp.com/support/ljcp2020series](http://www.hp.com/support/ljcp2020series)

#### **Table 1-1 Product guides**

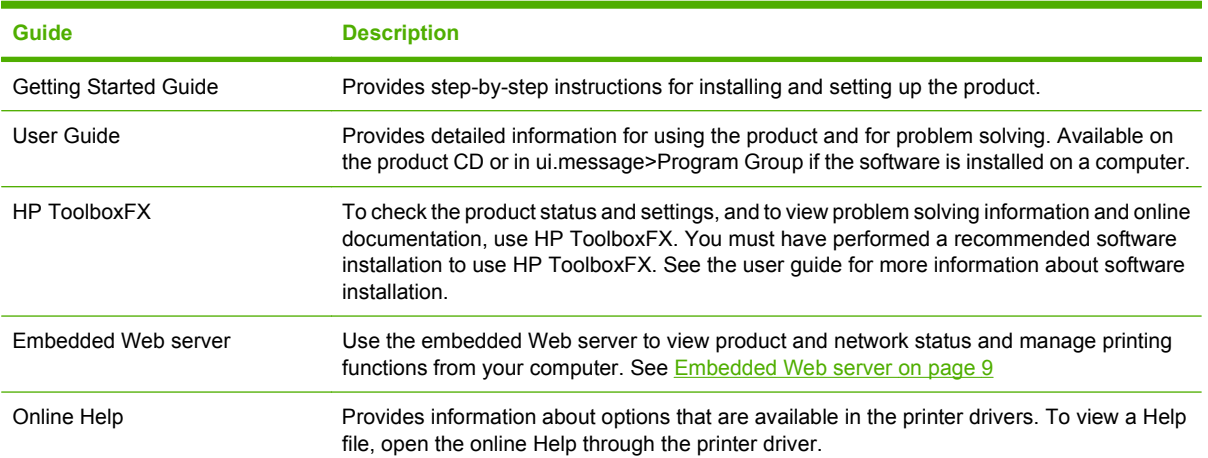

# <span id="page-22-0"></span>**Product comparison**

#### **HP Color LaserJet CP2020 Series**

- Prints up to 21 pages per minute (ppm) on letter-size media (20 ppm on A4-size media).
- 50-sheet multipurpose tray (Tray 1) and 250-sheet input tray (Tray 2)
- Optional 250-sheet input tray (Tray 3) (standard on the x model)
- Hi-Speed universal serial bus (USB) 2.0 port
- Built-in networking to connect to 10Base-T/100Base-TX networks (n, dn, and x models only)
- Automatic duplexer (d, dn, and x models only)

# **Product features**

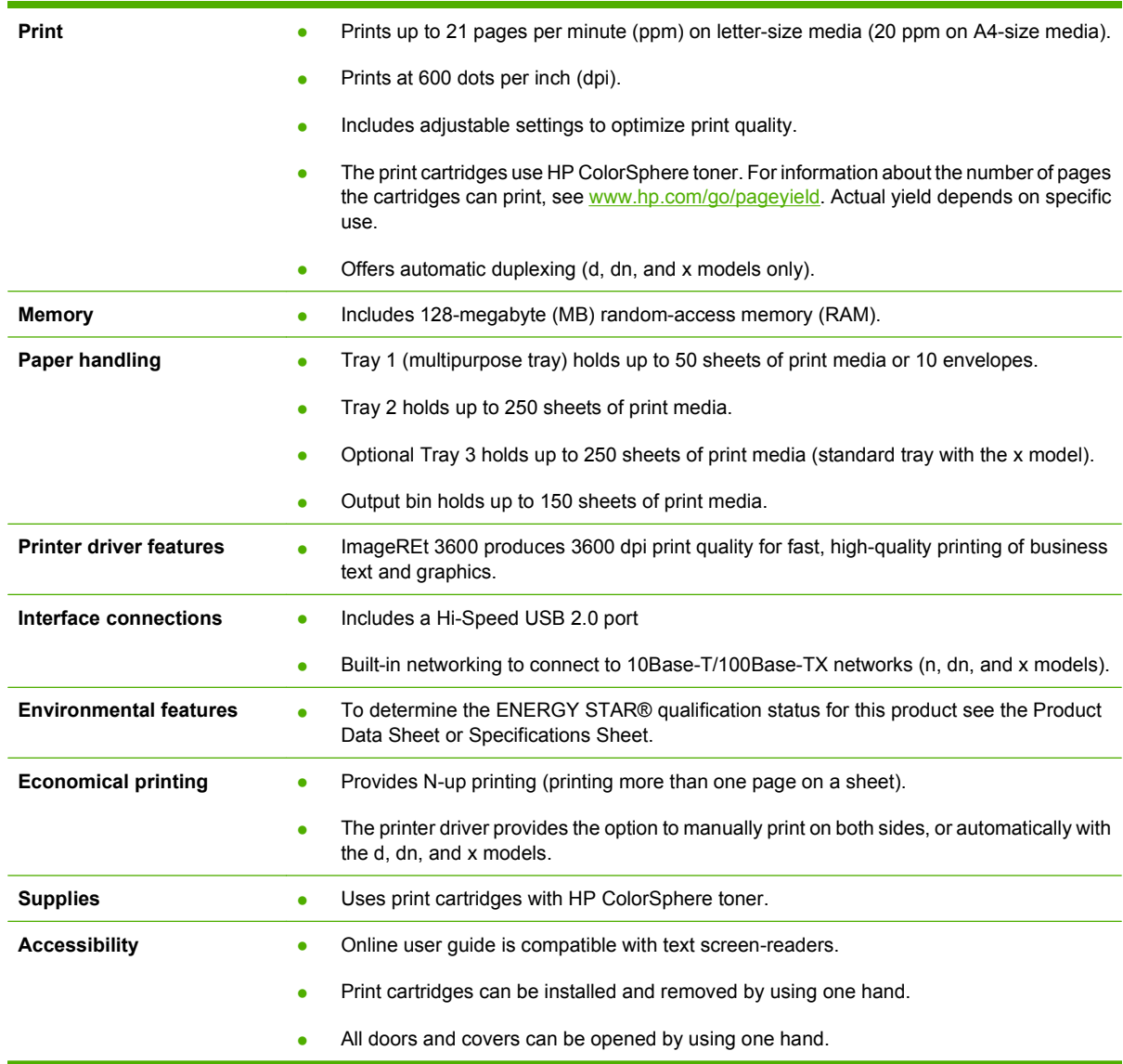

# <span id="page-23-0"></span>**Walkaround**

# **Front and side view**

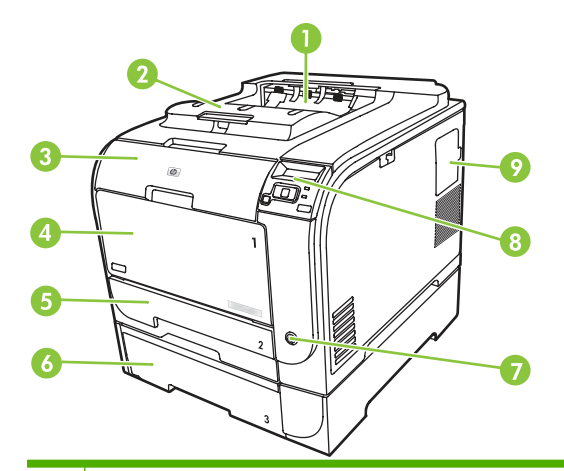

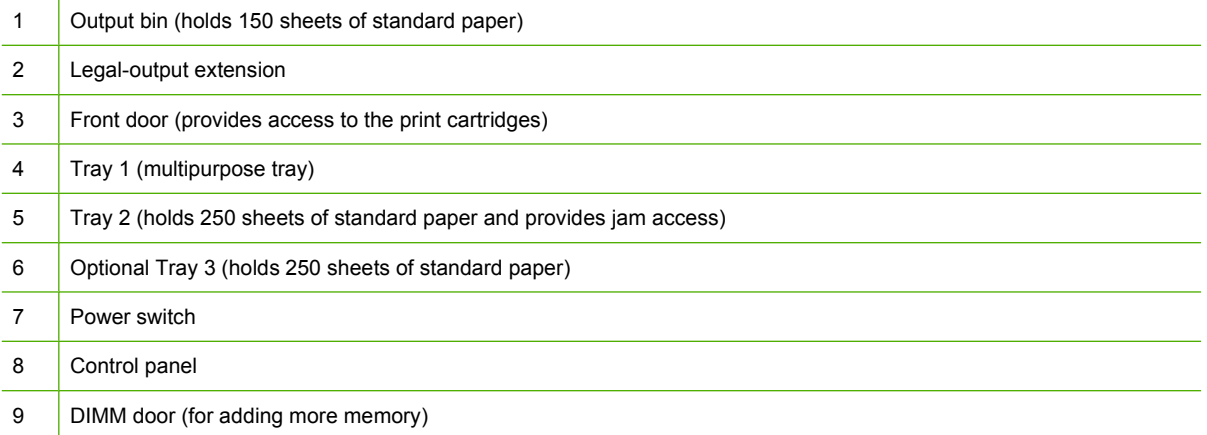

## <span id="page-24-0"></span>**Back view**

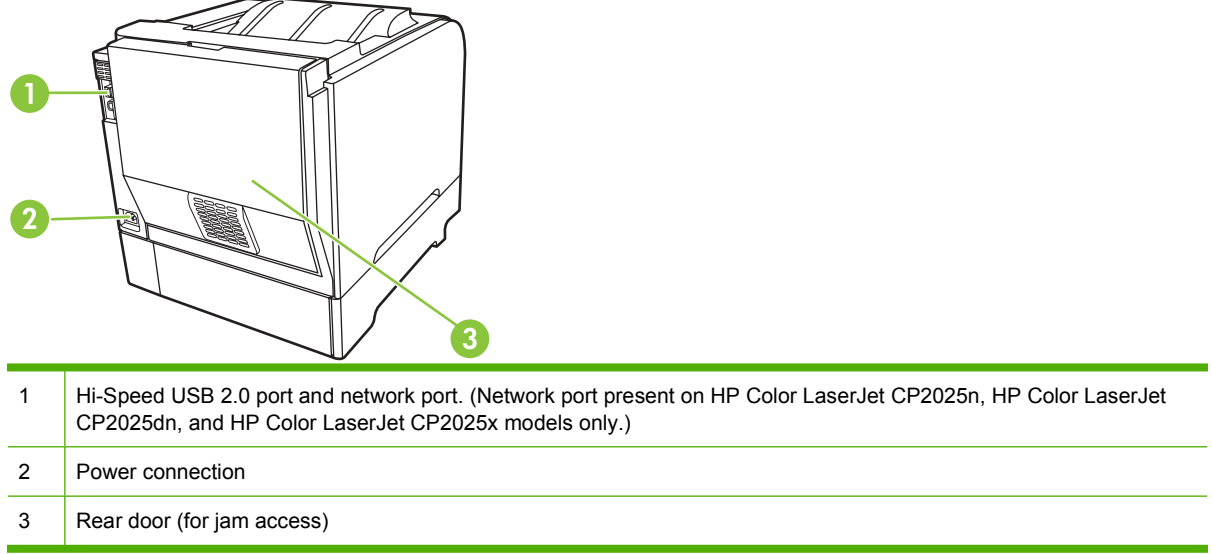

## **Model and serial numbers**

The model number and serial number appear on an identification label located inside the front door.

The label contains information about the country/region of origin and the revision level, manufacturing date, production code, and production number of the product. The label also contains power rating and regulatory information.

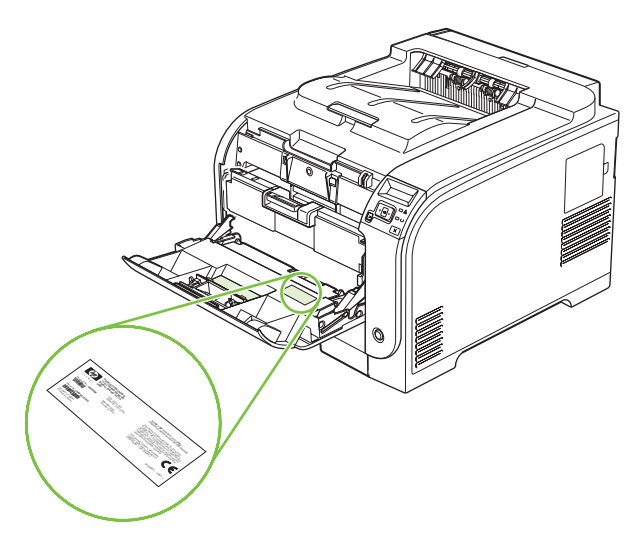

# <span id="page-25-0"></span>**Supported operating systems**

The product supports the following operating systems:

- Windows 2000
- Windows  $XP(32-bit)$  and 64-bit)
- Windows Server 2003 (32-bit)
- Windows Vista (32-bit and 64-bit)
- **•** Windows Vista Starter
- Mac OS X V10.2.8 and later
- Linux; Web only (print driver only)
- UNIX model scripts; Web only (print driver only)

# <span id="page-26-0"></span>**Supported product software**

## **Software included with the product**

There are several options for completing a recommended install. The Easy Install will complete the installation with default settings. The Advanced Install allows you to select custom settings and select the components that are installed.

#### **Recommended Installation for Windows**

- Printer driver
- HP Update program
- HP Customer Participation Program
- Shop for HP Supplies program

#### **Express Installation**

An Express installation includes the following software:

- Printer driver
- Printer status and alerts
- **NOTE:** Use the Microsoft® Add Printer wizard to install the HP Postscript Universal Emulation Print Drivers.

#### **Macintosh software**

- HP Product Setup Assistant
- **HP Device Configuration**
- HP Uninstaller

### **Printer driver**

The product comes with software (called a printer driver) for Windows that allows the computer to communicate with the product. Printer drivers provide access to product features, such as printing on custom-sized paper, resizing documents, and inserting watermarks.

**NOTE:** The most recent drivers are available at [www.hp.com/go/ljcp2020series\\_software](http://www.hp.com/go/ljcp2020series_software). Depending on the configuration of Windows-based computers, the installation program for the product software automatically checks the computer for Internet access to obtain the latest drivers.

## <span id="page-27-0"></span>**Other software provided**

#### **Software for Windows**

#### **HP ToolboxFX**

HP ToolboxFX is a software program that you can use for the following tasks:

- Checking the product status
- Checking the supplies status and ordering supplies online
- Setting up alerts
- Viewing and changing product settings
- Viewing product documentation
- Gaining access to troubleshooting and maintenance tools

To use HP ToolboxFX, perform a Full Installation of the product software from the product CD.

#### **Software for Macintosh**

The HP installer provides PostScript Printer Description (PPD) files, Printer Dialog Extensions (PDEs), and the configure device software for use with Macintosh computers.

#### **PostScript Printer Description (PPD) files**

The PPD, in combination with the Apple PostScript printer drivers, provides access to product features. An installation program for the PPD and other software is provided on the product CD.

#### **Configure the product using a Macintosh**

For information about configuring the product using a Macintosh and the embedded Web server (EWS), see [Embedded Web server on page 40.](#page-59-0)

#### **Status Alerts software**

The Status Alerts software provides information about the current status of the product.

The software also provides pop-up alerts when certain events occur, such as an empty tray or a problem with the product. The alert includes information about solving the problem.

#### **Software for networks**

#### **HP Web Jetadmin**

HP Web Jetadmin is a browser-based management tool for network-connected printers within your intranet. It should be installed only on the system administrator's computer.

To download a current version of HP Web Jetadmin and for the latest list of supported host systems, go to [www.hp.com/go/webjetadmin](http://www.hp.com/go/webjetadmin).

When installed on a host server, any client can gain access to HP Web Jetadmin by using a supported Web browser (such as Microsoft® Internet Explorer 6.*x* or Netscape Navigator 7.*x* or later) and navigating to the HP Web Jetadmin host.

#### <span id="page-28-0"></span>**Embedded Web server**

The EWS provides access to information about product and network activities. This information appears in a Web browser, such as Microsoft Internet Explorer, Netscape Navigator, or Macintosh OS Safari.

The embedded Web server resides on the product. It is not loaded on a network server. No special software is installed or configured, but you must have a supported Web browser on your computer.

**NOTE:** Macintosh users can open the EWS by clicking the **Utility** button when viewing the print queue. This starts a Web browser, such as Safari, which allows the user to access the EWS. The EWS can also be accessed directly by typing the network IP address or DNS name of the product into the Web browser.

HP USB EWS Gateway software, which is automatically installed, also allows a Web browser to access the product if the product is connected using a USB cable. Click the **Utility** button when using a USB connection to access the EWS though the Web browser.

For a complete explanation of the features and functionality of the embedded Web server, see [Embedded Web server on page 40](#page-59-0).

#### **Linux**

For information, go to [www.hp.com/go/linuxprinting](http://www.hp.com/go/linuxprinting).

## **System requirements**

#### **Windows requirements**

- 512 MB of RAM
- 350 MB of disk space

#### **Macintosh requirements**

- 256 MB of RAM
- 150 MB of disk space

# <span id="page-29-0"></span>**Connectivity**

# **Supported network operating systems**

The following operating systems support network printing:

#### **Recommended software installation**

- Windows 2003 Server (64-bit)
- Windows  $XP(32-bit and 64-bit)$
- Windows Vista (32-bit and 64-bit)
- Mac OS X V10.2.8, V10.3, V10.5

#### **Printer driver only**

- Linux (Web only)
- UNIX model scripts (Web only)

#### **Printer sharing disclaimer**

HP does not support peer-to-peer networking, as the feature is a function of Microsoft operating systems and not of the HP printer drivers. Go to Microsoft at [www.microsoft.com.](http://www.microsoft.com)

## **Supported network protocols**

The product supports the TCP/IP network protocol. It is the most widely used and accepted networking protocol. Many networking services use this protocol. This product also supports IPv4 and IPv6. The following tables list the networking services/protocols that are supported on the product.

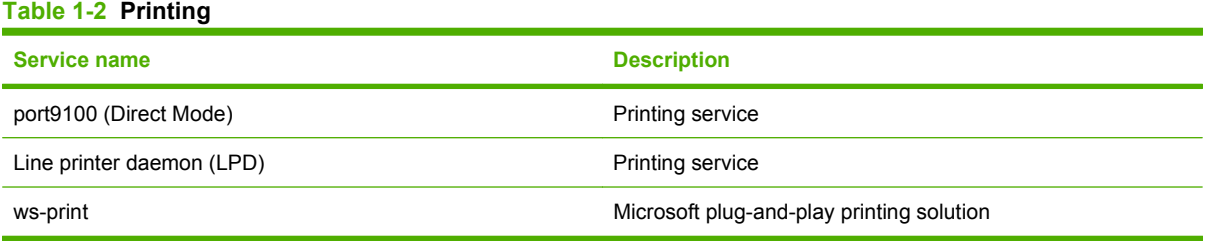

#### **Table 1-3 Network product discovery**

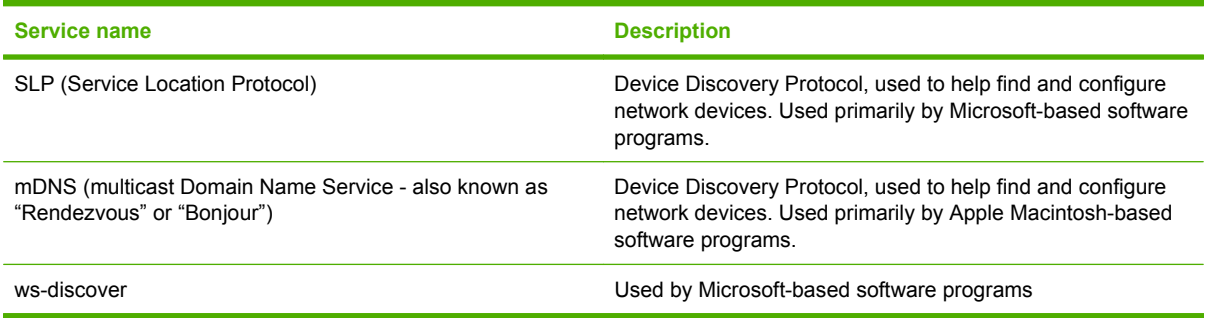

#### **Table 1-4 Messaging and management**

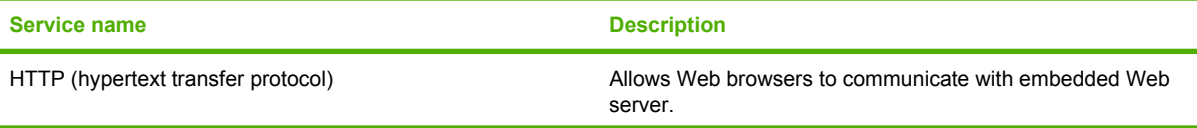

#### <span id="page-30-0"></span>**Table 1-4 Messaging and management (continued)**

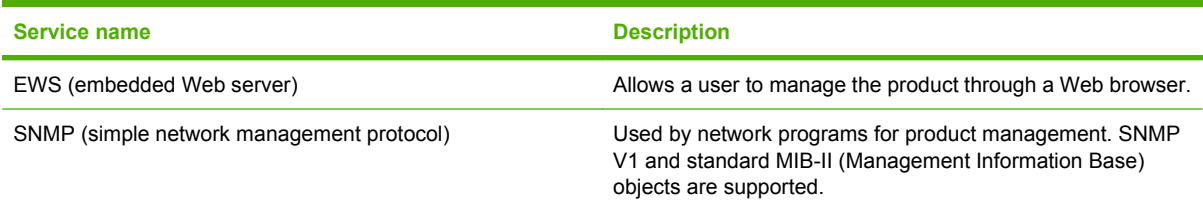

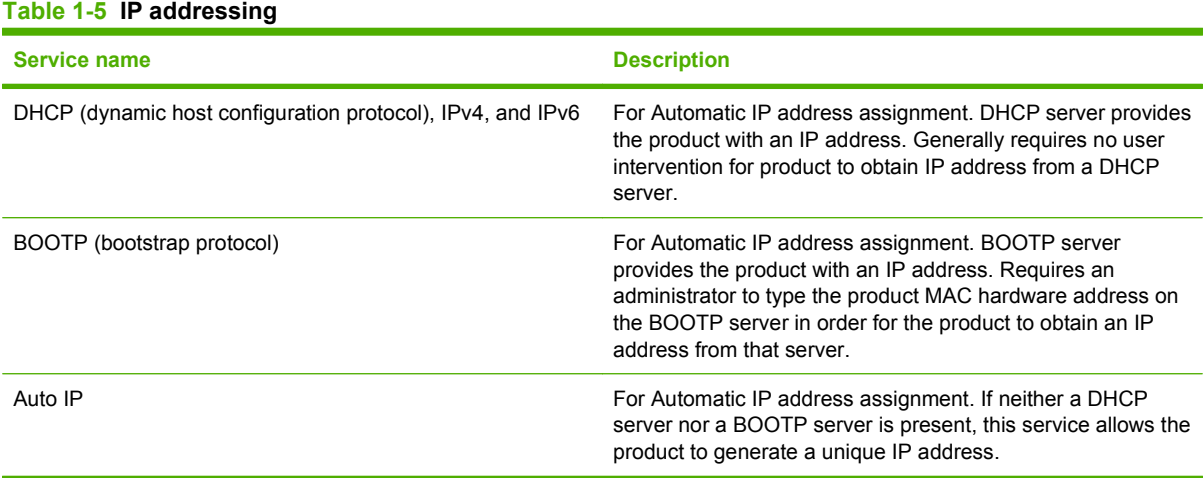

# <span id="page-32-0"></span>**2 Control panel**

- [Control-panel walkaround](#page-33-0)
- [Control-panel menus](#page-34-0)

# <span id="page-33-0"></span>**Control-panel walkaround**

The product has the following items on the control panel.

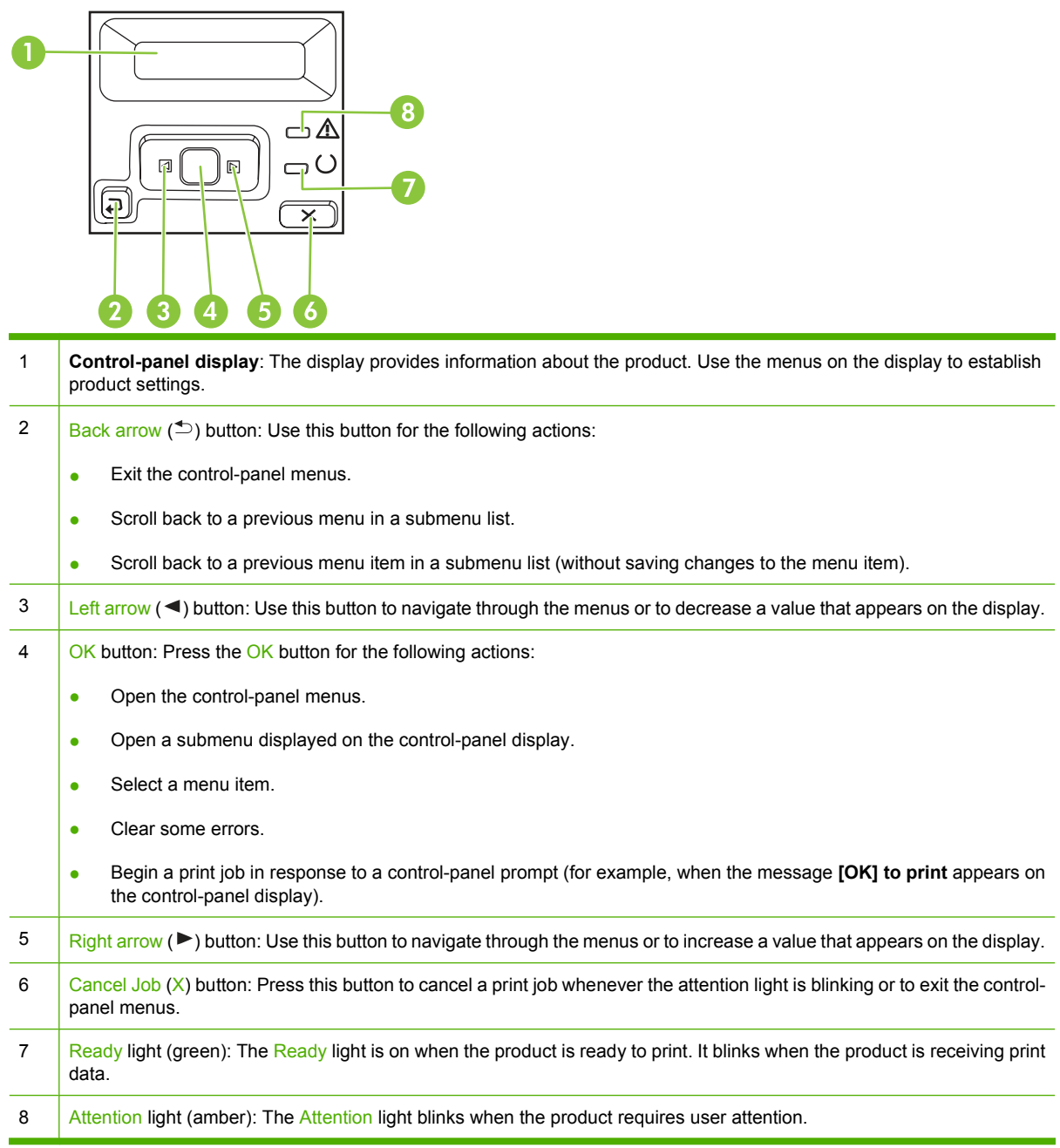

# <span id="page-34-0"></span>**Control-panel menus**

### **Use the menus**

- **1.** Press OK to open the menus.
- **2.** Press the Left arrow  $($ <sup> $\blacktriangleleft$ </sup>) or Right arrow  $($  $\blacktriangleright$ ) button to navigate through the listings.
- **3.** Press OK to select the option. An asterisk (\*) displays next to the active selection.
- **4.** Press the Back arrow  $($ <sup> $\uparrow$ </sup> $)$  button to scroll back through the submenus.
- **5.** Press X to exit the menu without saving any changes.

The sections that follow describe the options for each of the main menus:

- [Reports menu on page 16](#page-35-0)
- [System setup menu on page 17](#page-36-0)
- [Network config. menu on page 20](#page-39-0)
- [Service menu on page 19](#page-38-0)

# <span id="page-35-0"></span>**Reports menu**

Use the **Reports** menu to print reports that provide information about the product.

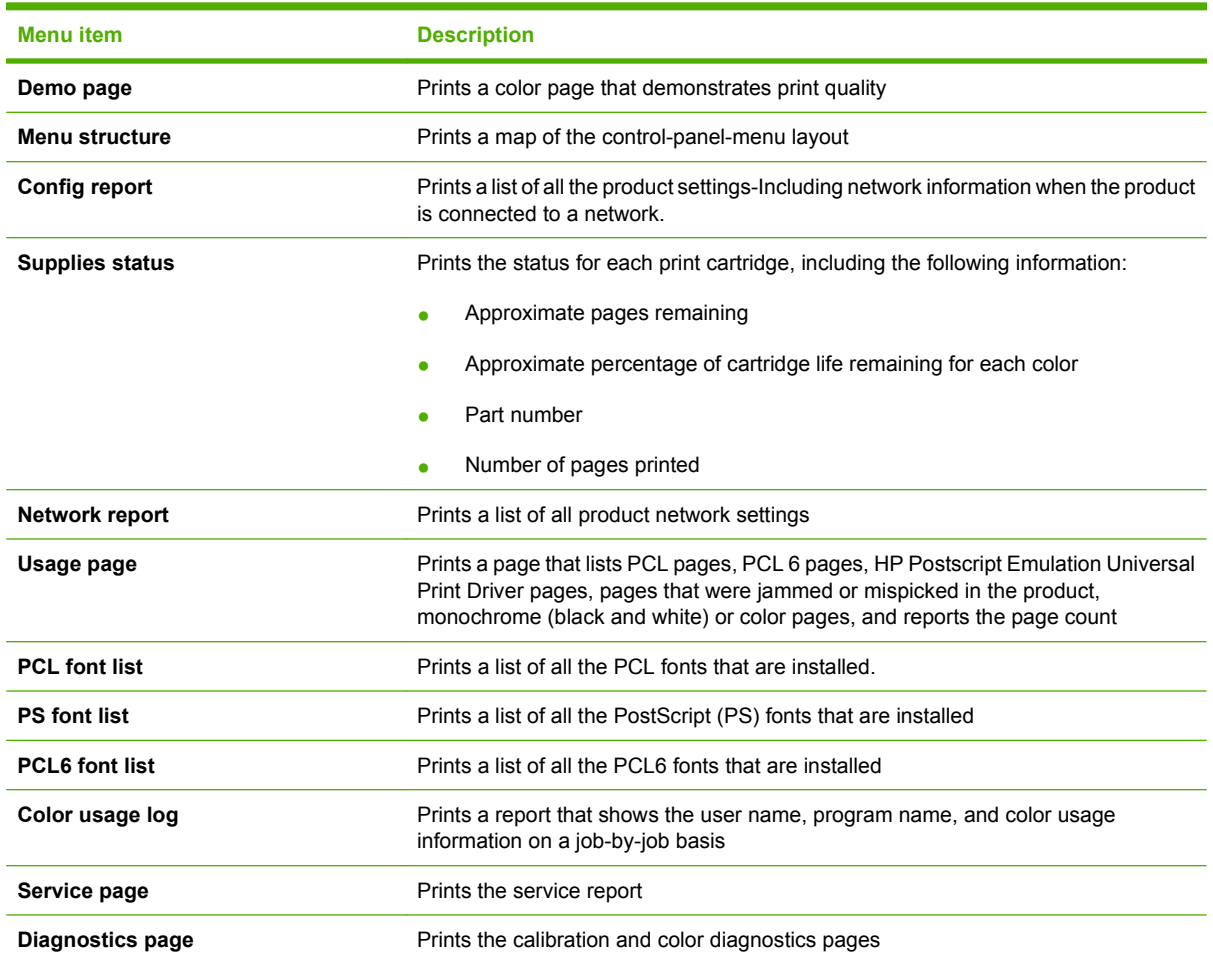
### **System setup menu**

Use this menu to establish basic product settings. The **System setup** menu has several submenus that are described in the following table.

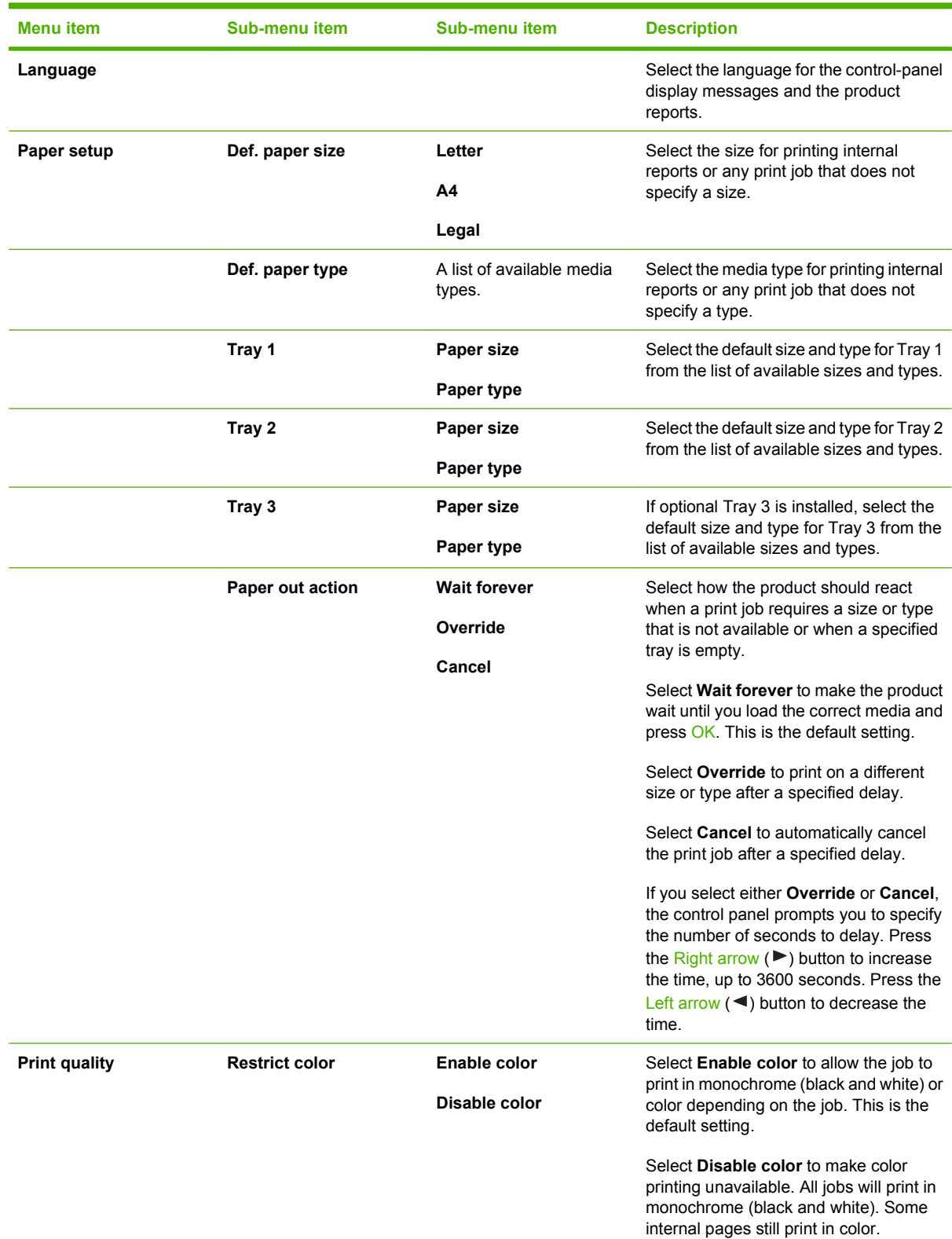

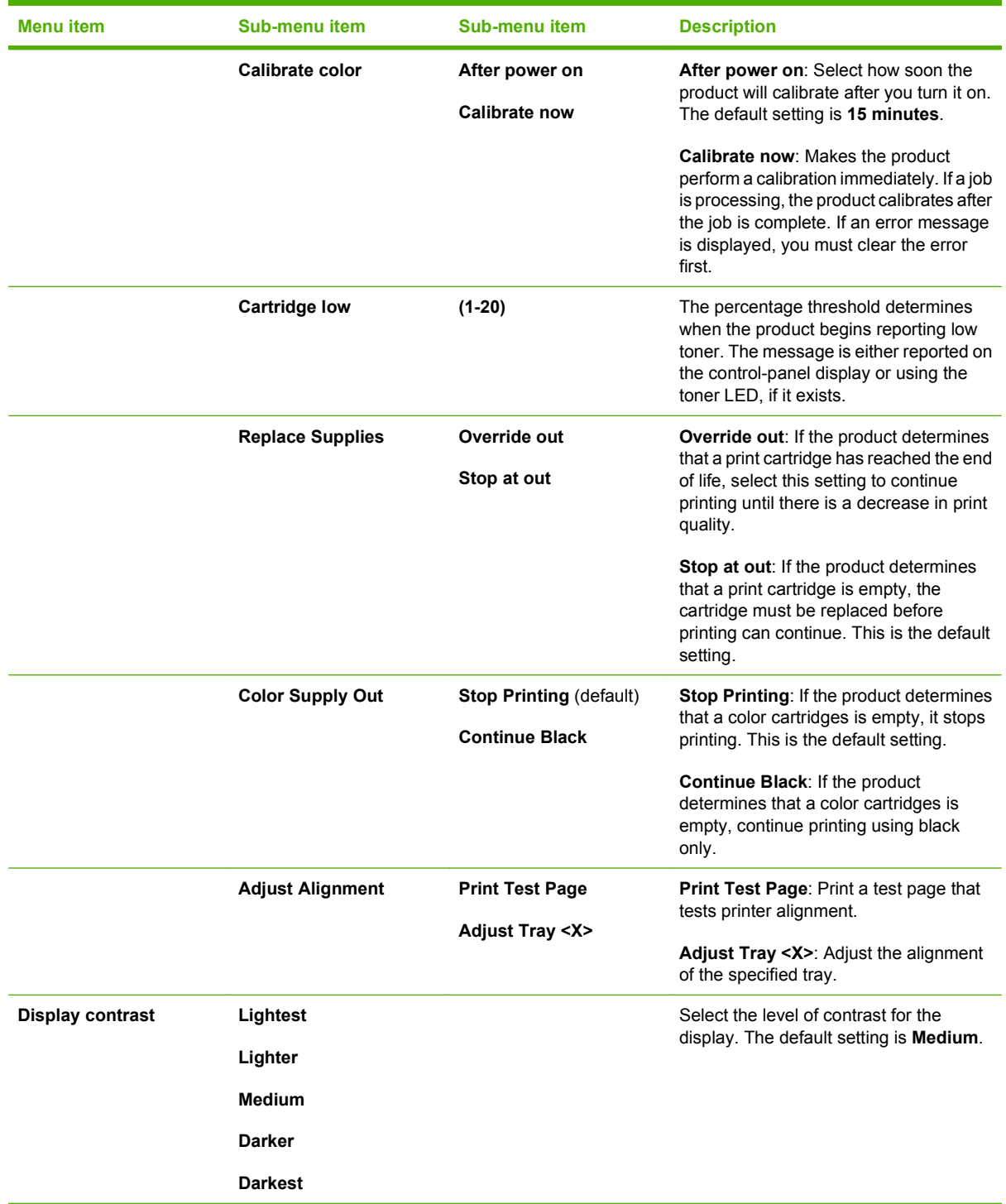

### **Service menu**

Use this menu to restore default settings, clean the product, and start special modes that affect print output.

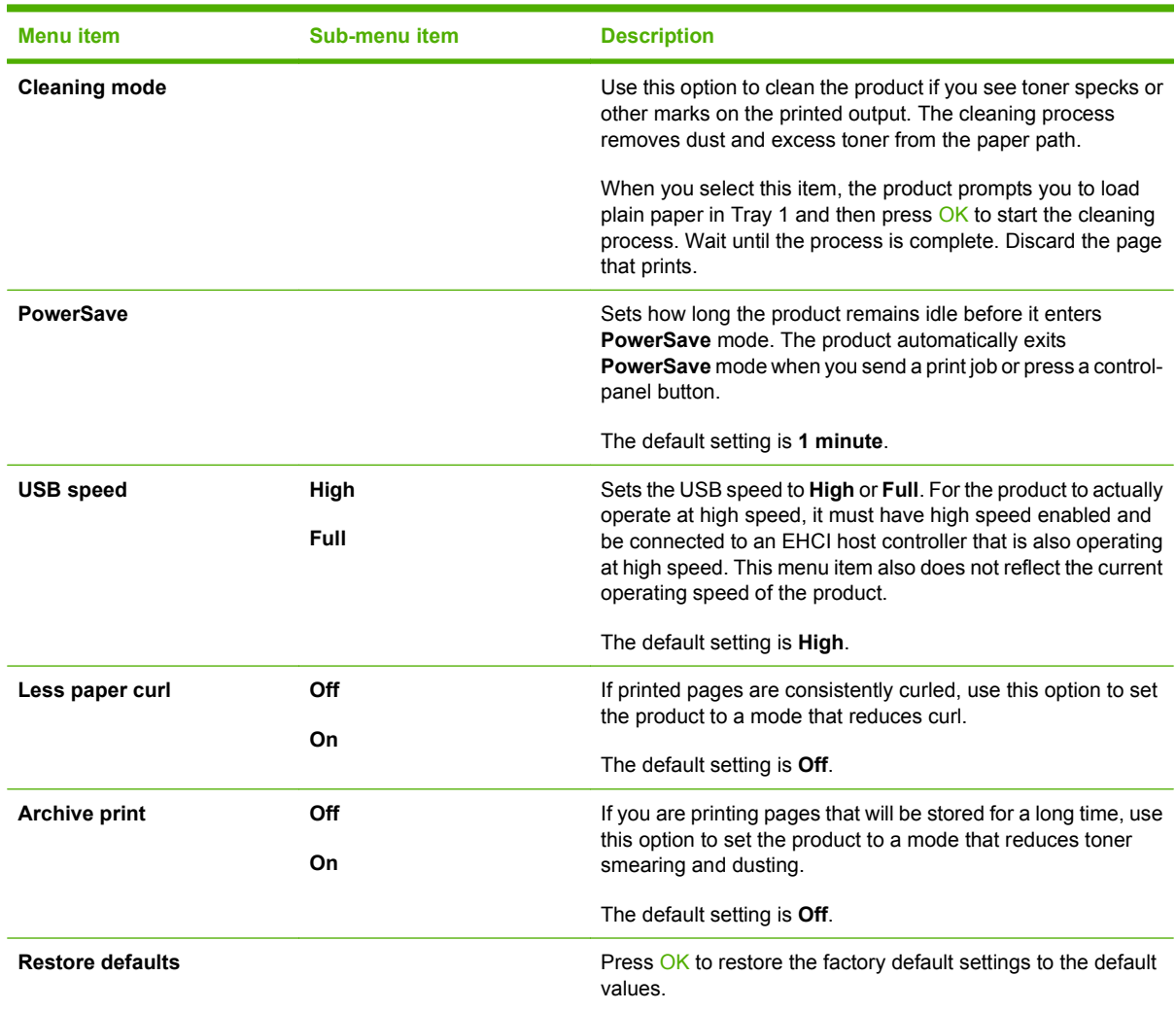

### **Network config. menu**

Use this menu to establish network configuration settings.

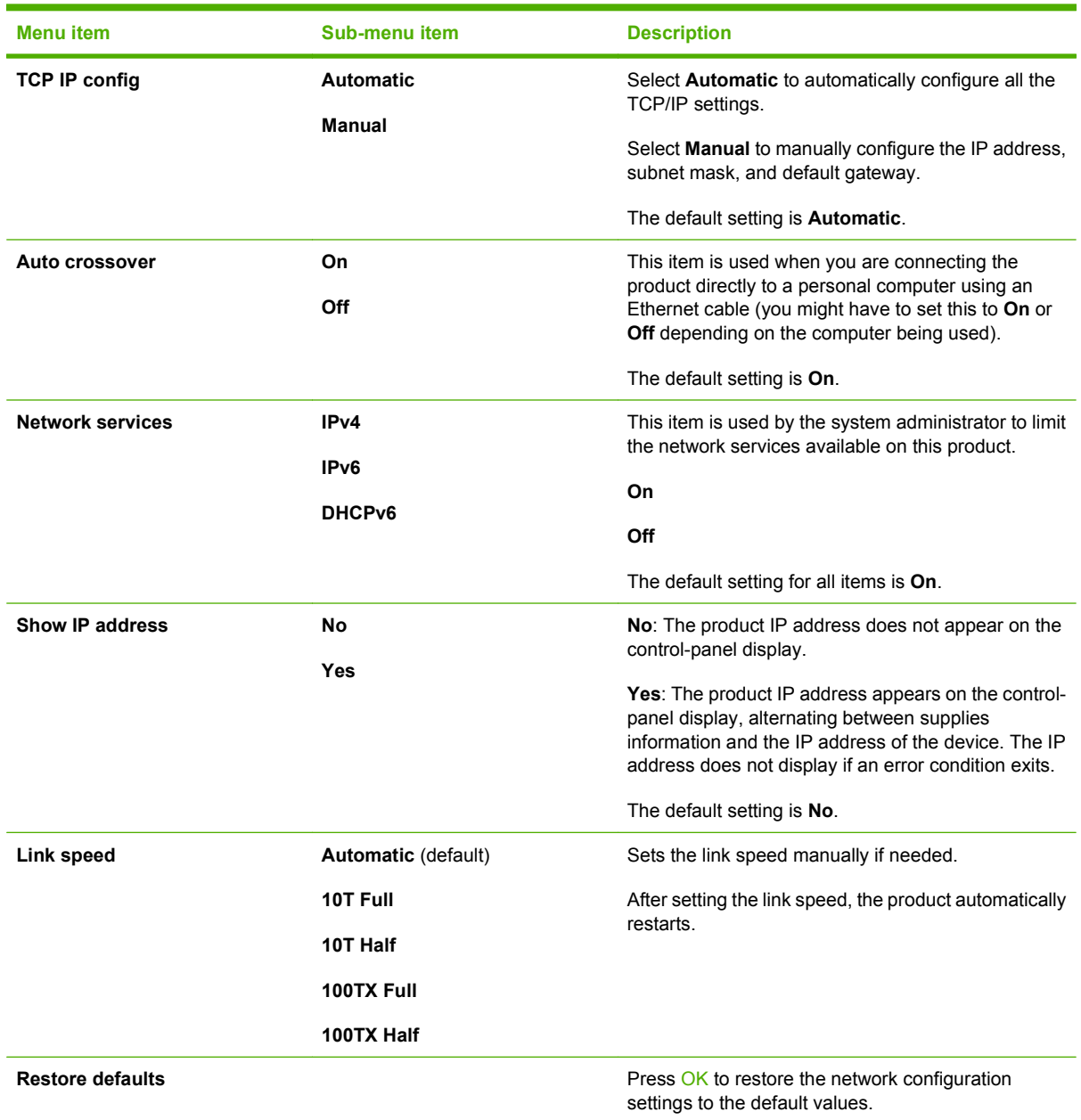

# **3 Paper and print media**

## **Understand paper and print media use**

This product supports a variety of paper and other print media in accordance with the guidelines in this user guide. Paper or print media that does not meet these guidelines might cause the following problems:

- Poor print quality
- Increased jams
- Premature wear on the product, requiring repair

For best results, use only HP-brand paper and print media designed for laser printers or multiuse. Do not use paper or print media made for inkjet printers. Hewlett-Packard Company cannot recommend the use of other brands of media because HP cannot control their quality.

It is possible for paper to meet all of the guidelines in this user guide and still not produce satisfactory results. This might be the result of improper handling, unacceptable temperature and/or humidity levels, or other variables over which Hewlett-Packard has no control.

**CAUTION:** Using paper or print media that does not meet Hewlett-Packard's specifications might cause problems for the product, requiring repair. This repair is not covered by the Hewlett-Packard warranty or service agreements.

## **Supported paper and print media sizes**

This product supports several paper sizes, and it adapts to various media.

**NOTE:** To obtain the best print results, select the correct paper size and type in your print driver before printing.

| <b>Size</b>     | <b>Dimensions</b>                                                     | Tray 1       | <b>Tray 2 or optional Tray</b><br>3 |
|-----------------|-----------------------------------------------------------------------|--------------|-------------------------------------|
| Letter          | 216 x 279 mm (8.5 x 11 inches)                                        |              |                                     |
| Legal           | 216 x 356 mm (8.5 x 14 inches)                                        |              |                                     |
| A4              | 210 x 297 mm (8.27 x 11.69 inches)                                    |              |                                     |
| Executive       | 184 x 267 mm (7.24 x 10.51 inches)                                    |              |                                     |
| A3              | 297 x 420 mm (11.69 x 16.54 inches)                                   |              |                                     |
| A5              | 148 x 210 mm (5.83 x 8.27 inches)                                     |              |                                     |
| A6              | 105 x 148 mm (4.13 x 5.83 inches)                                     |              |                                     |
| <b>B4 (JIS)</b> | 257 x 364 mm (10.12 x 14.33 inches)                                   |              |                                     |
| <b>B5 (JIS)</b> | 182 x 257 mm (7.17 x 10.12 inches)                                    |              |                                     |
| <b>B5 (ISO)</b> | 176 x 250 mm (6.93 x 9.84 inches)                                     |              |                                     |
| <b>B6 (ISO)</b> | 125 x 176 mm (4.92 x 6.93 inches)                                     |              |                                     |
| 16k             | 184 x 260 mm (7.24 x 10.23 inches)                                    |              |                                     |
|                 | 195 x 270 mm (7.68 x 10.62 inches)                                    |              |                                     |
|                 | 197 x 273 mm (7.75 x 10.75 inches)                                    |              |                                     |
| 8.5 x 13        | 216 x 330 mm (8.5 x 13 inches)                                        |              |                                     |
| $4 \times 6$    | 107 x 152 mm (4 x 6 inches)                                           |              |                                     |
| $5 \times 8$    | 127 x 203 mm (5 x 8 inches)                                           |              |                                     |
| 10 x 15 cm      | 100 x 150 mm (3.9 x 5.9 inches)                                       |              |                                     |
| Custom          | $(76 - 216)$ x $(127 - 356)$ mm $((3 - 8.5)$ x $(5 - 14)$ inches)     | $\checkmark$ |                                     |
| Custom          | $(102 - 216)$ x $(153 - 356)$ mm $((4 - 8.5)$ x $(6 - 14)$<br>inches) |              |                                     |

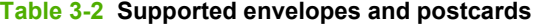

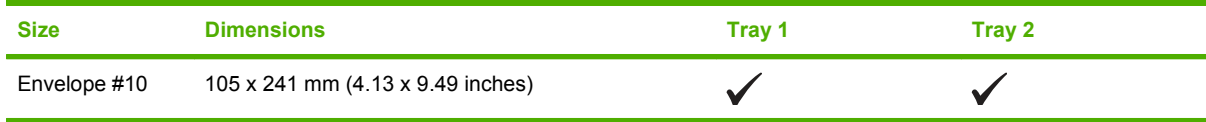

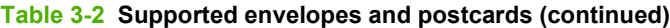

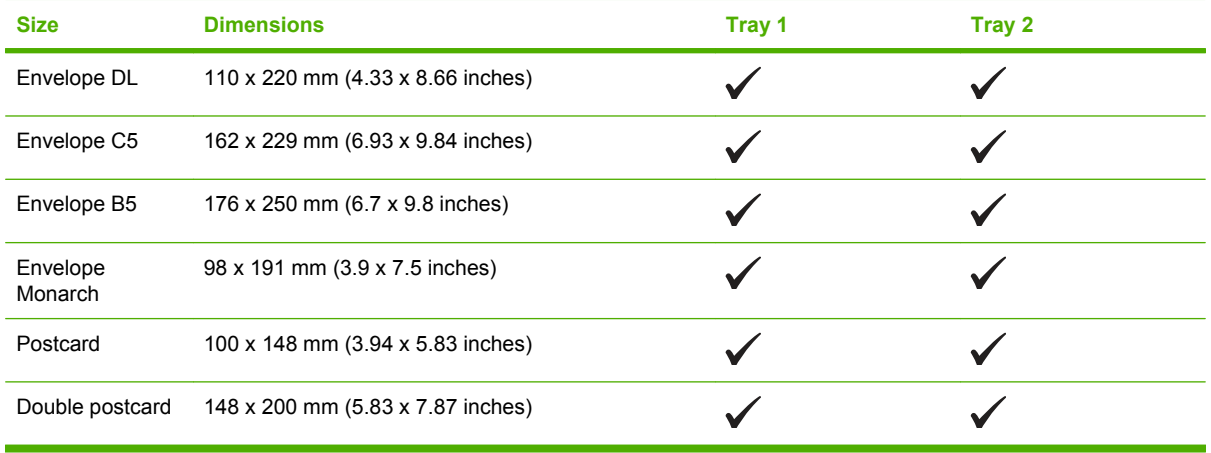

## **Supported paper types and tray capacity**

#### **Table 3-3 Tray 1**

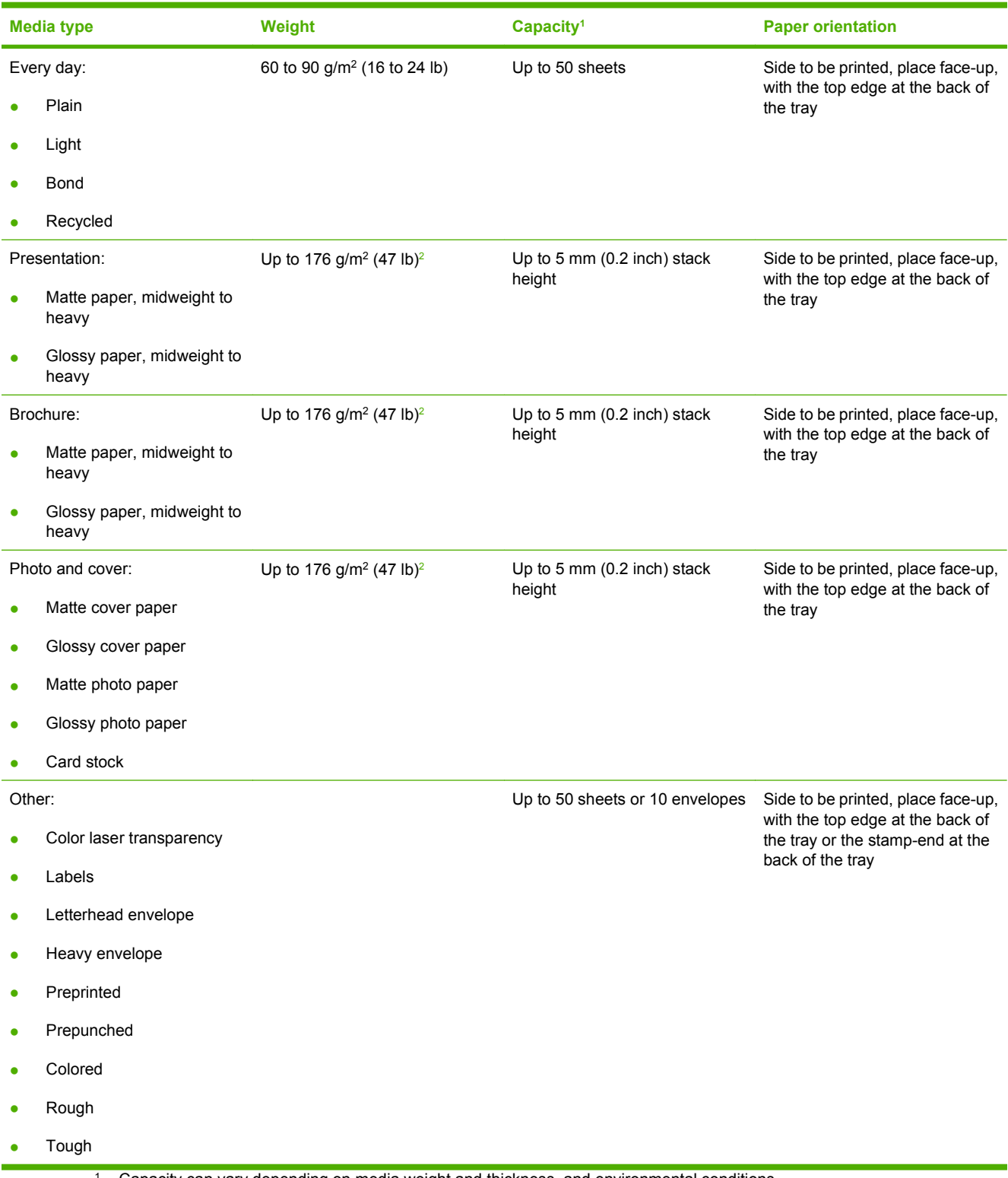

<sup>1</sup> Capacity can vary depending on media weight and thickness, and environmental conditions.

<sup>2</sup> The device supports up to 220 g/m<sup>2</sup> (59 lb) for glossy and glossy photo paper.

#### **Table 3-4 Tray 2 and Tray 3**

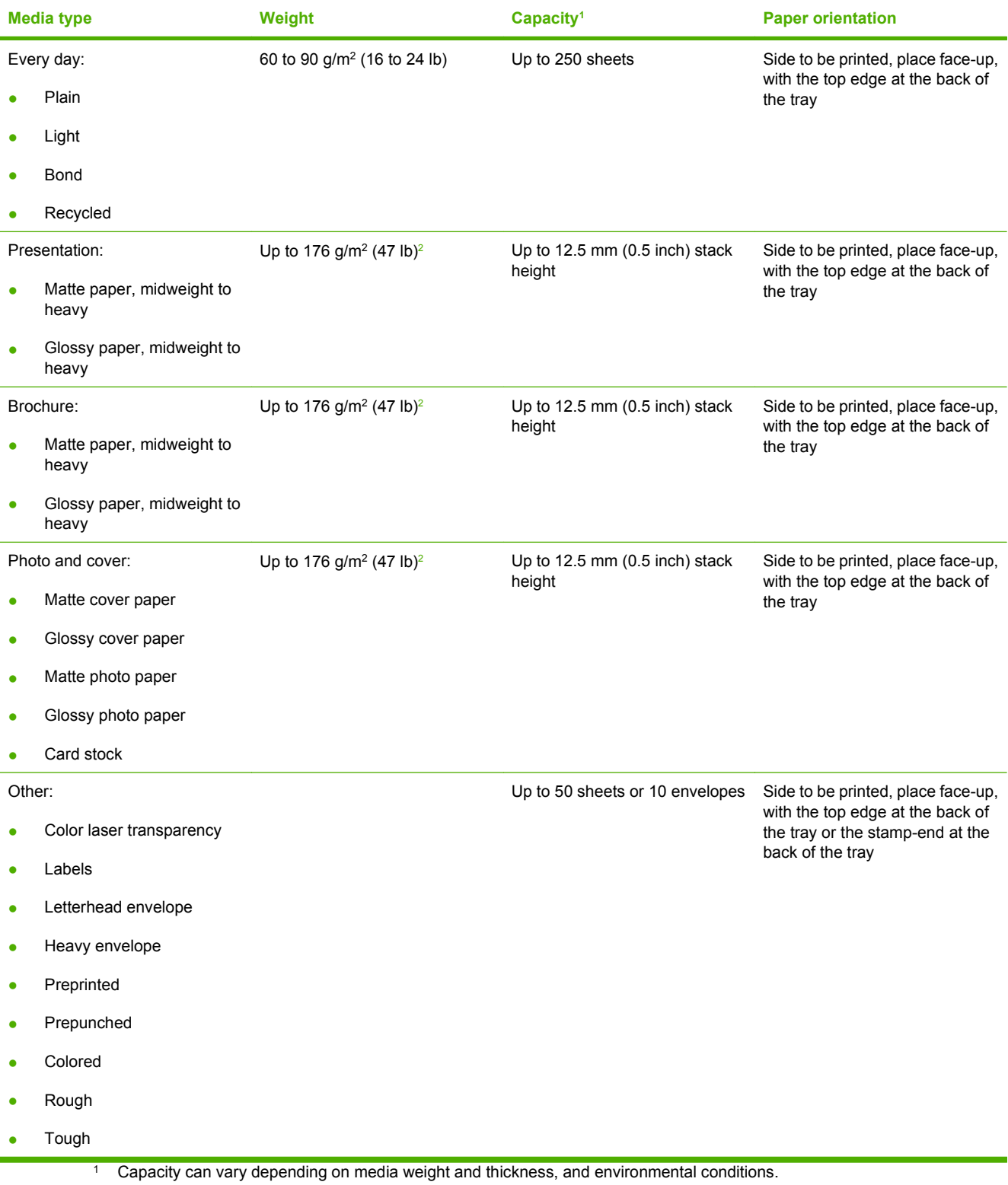

<sup>2</sup> The device supports up to 220 g/m<sup>2</sup> (59 lb) for glossy and glossy photo paper.

## **Special paper or print media guidelines**

This product supports printing on special media. Use the following guidelines to obtain satisfactory results. When using special paper or print media, be sure to set the type and size in your print driver to obtain the best print results.

**CAUTION:** HP LaserJet printers use fusers to bond dry toner particles to the paper in very precise dots. HP laser paper is designed to withstand this extreme heat. Using inkjet paper not designed for this technology could damage your printer.

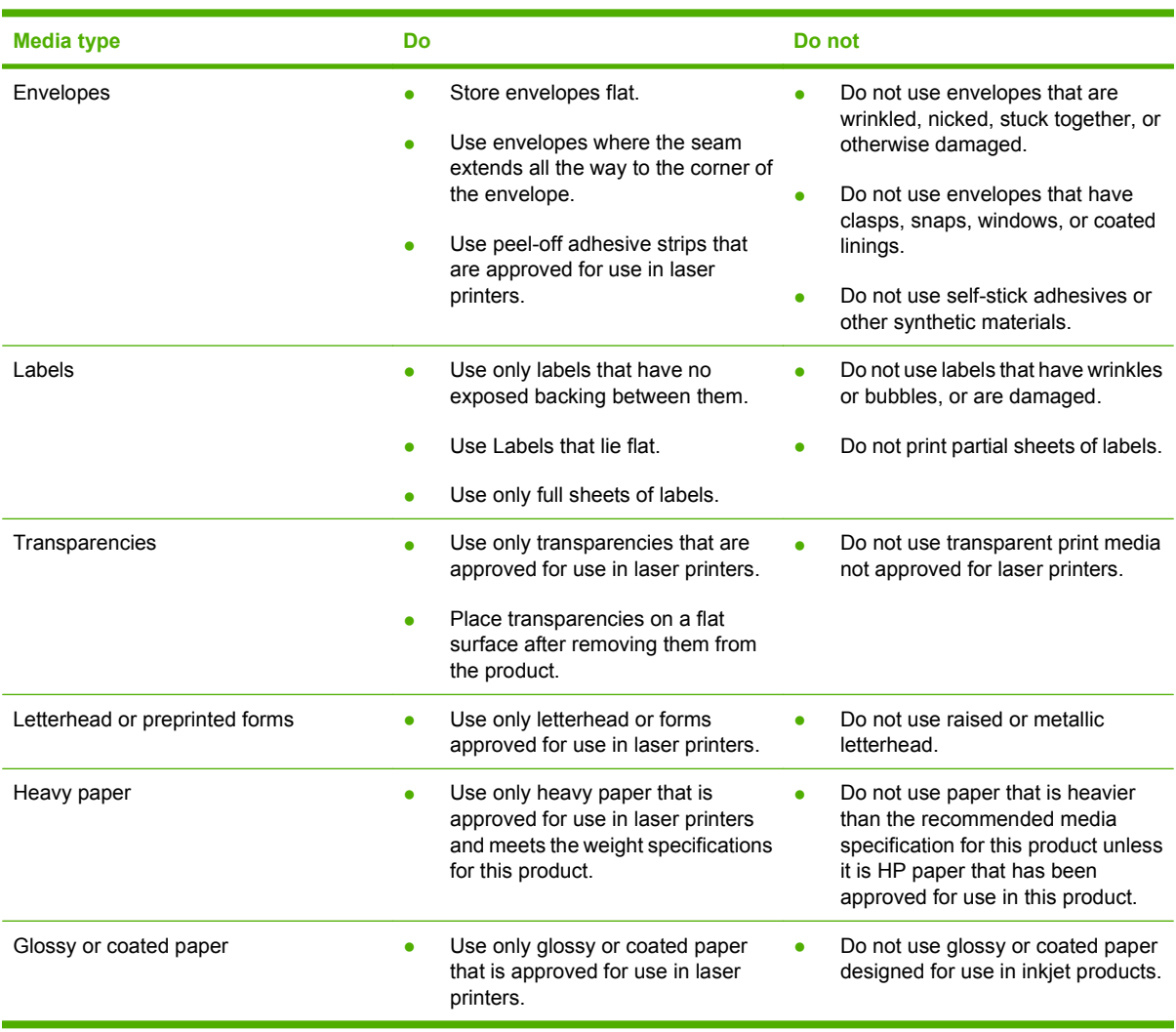

## **Load paper and print media**

**Load Tray 1**

**1.** Open Tray 1.

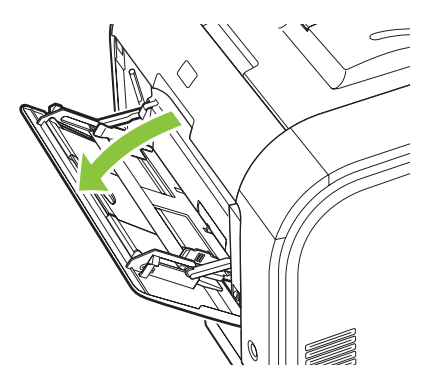

**2.** If loading long sheets of media, pull out the extension tray.

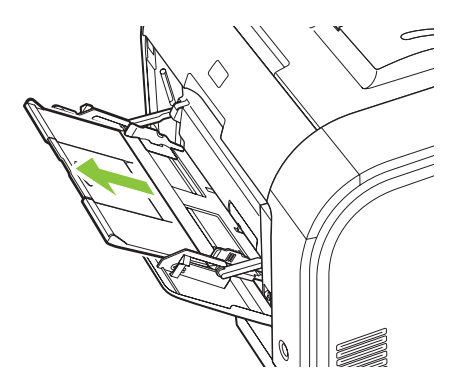

**3.** If necessary, flip out the extension.

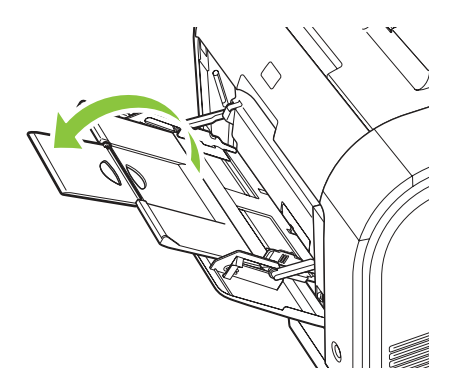

**4.** Extend the paper guides fully (callout 1) and then load the media stack into Tray 1 (callout 2). Adjust the paper guides to the size of the paper.

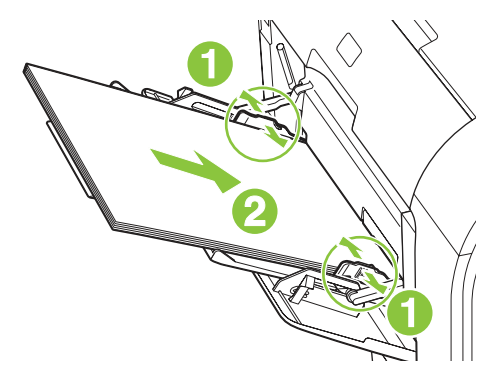

**NOTE:** Place the media into Tray 1 with the side to be printed on face-up and the top toward the product.

#### **Load Tray 2 or 3**

**1.** Pull the tray out of the product.

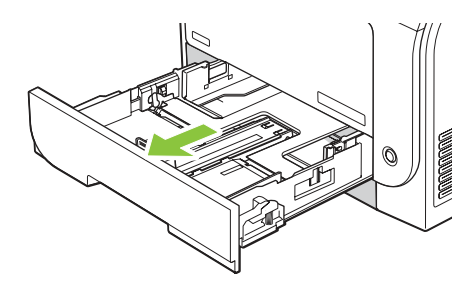

**2.** Slide open the paper length and width guides.

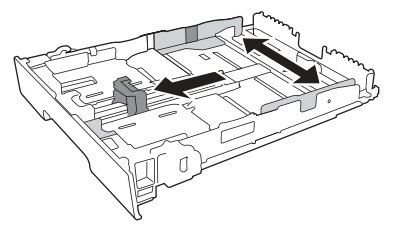

• To load Legal-size paper, extend the tray by pressing and holding the extension tab (callout1) while pulling the front of the tray toward you.

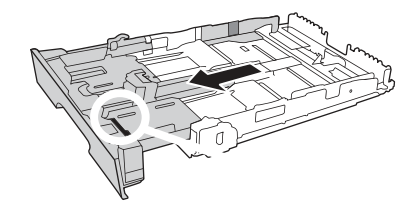

**NOTE:** When it is loaded with Legal-size paper, the tray extends from the front of the product about 64 mm (2.5 inches).

**3.** Place the paper in the tray and ensure that it is flat at all four corners. Slide the paper length and width guides so that they are against the stack of paper.

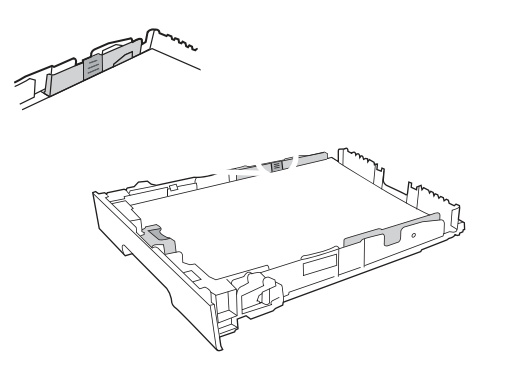

**4.** Push down on the paper to ensure that the paper stack is below the paper limit tabs on the side of the tray.

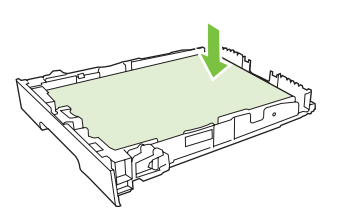

**5.** Slide the tray into the product.

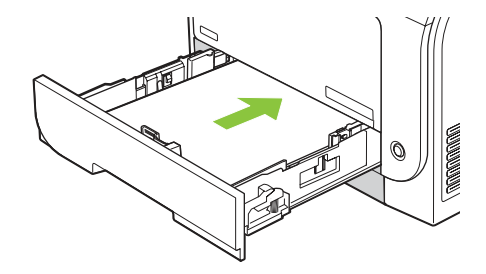

# **4 Manage and maintain**

- [Information pages](#page-51-0)
- [HP ToolboxFX](#page-52-0)
- [Embedded Web server](#page-59-0)
- [HP Web Jetadmin](#page-62-0)
- [Manage supplies](#page-63-0)
- [Replace print cartridges](#page-65-0)
- [Memory and font DIMMs](#page-69-0)
- [Clean the product](#page-73-0)
- [Firmware updates](#page-74-0)

## <span id="page-51-0"></span>**Information pages**

Use the control panel to print information pages that give details about the product and its current settings.

- **1.** Press OK to open the menus.
- **2.** Press the Left arrow ( $\triangleleft$ ) or Right arrow ( $\triangleright$ ) button to navigate to **Reports**, and then press OK.
- **3.** Press the Left arrow (<) or Right arrow ( $\blacktriangleright$ ) button to navigate through the reports, and then press OK to print a report.
- **4.** Press X to exit the menus.

The following information pages are available:

- Demo page
- **•** Menu structure
- Configuration page
- Supplies status page
- Network configuration page
- Usage report
- PCL font list
- PS font list
- PCL6 font list
- Color usage report
- Service report
- Diagnostics report

## <span id="page-52-0"></span>**HP ToolboxFX**

### **Open HP ToolboxFX**

Open HP ToolboxFX in one of these ways:

- In the Windows notification area, double-click the HP ToolboxFX icon  $(\Box)$ .
- On the Windows **Start** menu, click **Programs** (or **All Programs** in Windows XP and Vista), click **HP**, click **HP Color LaserJet CP2020 Series**, and then click **HP ToolboxFX**.

HP ToolboxFX contains the following folders:

- Status on page 33
- [Alerts on page 34](#page-53-0)
- [Product information on page 34](#page-53-0)
- [Help on page 35](#page-54-0)
- [Device Settings on page 36](#page-55-0)
- [Network Settings on page 39](#page-58-0)

#### **Status**

The **Status** folder contains links to the following main pages:

- **Device status**. This page indicates product conditions such as a jam or an empty tray. After you correct a problem, click **Refresh status** to update the product status.
- **Supplies status**. View details such as the approximate percent of toner remaining in the print cartridge and the number of pages that have been printed with the current print cartridge. This page also has links for ordering supplies and for finding recycling information.
- **Device configuration**. View a detailed description of the current product configuration, including the amount of memory installed and whether optional trays are installed.
- **Network summary**. View a detailed description of the current network configuration, including the IP address and network status.
- **Print info pages**. Print the Configuration page and other information pages, such as the Supplies status page. See [Information pages on page 32.](#page-51-0)
- **Color usage job log**. View color usage information for recently printed documents.
- **Event log**. View a history of product events. The most recent event is listed first.

#### **Event log**

The Event log is a table that contains codes corresponding to error messages that have appeared on the product control-panel display, a brief description of each error, and the number of pages that printed when each error occurred. For more information about error messages, see [Event log on page 202.](#page-221-0)

<span id="page-53-0"></span>The **Alerts** folder contains links to the following main pages:

- **Set up Status Alerts**. Set up the product to send you pop-up alerts for certain events, such as low levels of cartridge life.
- **Set up E-mail Alerts**. Set up the product to send you e-mail alerts for certain events, such as low levels of cartridge life.

#### **Set up Status Alerts**

Use this to set up the product so that it sends alerts to your computer when the following occur: jams, low levels of toner in HP print cartridges, a non-HP print cartridge in use, empty input trays, and specific error messages.

Select to receive a pop-up, a Windows notification area icon, a desktop alert, or any combination of these. The pop-up and desktop alerts appear only when the product is printing from the computer on which you set up the alerts. Desktop alerts are only visible momentarily and disappear automatically.

Change the **Cartridge low threshold** setting, which sets the toner level that causes a low toner alert, on the **System setup** page.

**NOTE:** You must click **Apply** before your changes take effect.

#### **Set up E-mail Alerts**

Use this to configure up to two e-mail addresses to receive alerts when certain events occur. You can specify different events for each e-mail address. Use the information for the e-mail server that will send out the e-mail alert messages for the product.

**NOTE:** You can only configure e-mail alerts to be sent from a server that does not require user authentication. If your e-mail server requires you to log in with a user name and password, you cannot enable e-mail alerts.

**NOTE:** You must click **Apply** before your changes take effect.

### **Product information**

The **Product information** folder contains links to the following page:

● **Demonstration Pages**. Print pages that show the color print quality potential and overall print characteristics of the product.

### **Set password**

Use HP ToolboxFX or the embedded Web server to set a system password.

**1.** In the embedded Web server, click the **Settings** tab.

In HP ToolboxFX, click the **Device Settings** tab.

- **E** NOTE: If a password has already been set, you are prompted for it. Type the password, and then click **Apply**.
- **2.** Click **Password**.
- <span id="page-54-0"></span>**3.** In the **Password** box, type the password that you want to set, and then in the **Confirm password** box, type the same password again to confirm your choice.
- **4.** Click **Apply** to save the password.

### **Help**

The **Help** folder contains links to the following main pages:

- **Troubleshooting**. View troubleshooting help topics, print troubleshooting pages, clean the product, and open Microsoft Office Basic Colors.
- **Paper and Print Media**. Print information about how to obtain optimal results from your product using various types of paper and print media.
- **Color Printing Tools**. Open Microsoft Office Basic Colors or the full palette of colors with associated RGB values. Use the HP Basic Color Match to adjust spot colors in your printed output.
- **Animated Demonstrations**. View animations that show how to perform common tasks on your device, such as how to get the best print quality, how to remove paper jams, and how to replace a print cartridge.
- User Guide. View information about the product usage, warranty, specifications, and support. The User Guide is available in both HTML and PDF format.

### <span id="page-55-0"></span>**Device Settings**

The **Device Settings** folder contains links to the following main pages:

- **Device Information**. View information such as the product description and a contact person.
- **Paper Handling**. Configure trays or change the product paper-handling settings, such as default paper size and default paper type.
- **Printing**. Change the default product print settings, such as number of copies and paper orientation.
- **PCL5c.** Change the PCL settings.
- **PostScript**. Change the PS settings.
- **Print Quality**. Change the print-quality settings.
- **Print Density**. Change the print-density settings, such as contrast, highlights, midtones, and shadows.
- **Paper Types**. Change the mode settings for each media type, such as letterhead, prepunched, or glossy paper.
- **System Setup**. Change the system settings, such as jam recovery and auto-continue. Change the **Cartridge low threshold** setting, which sets the toner level that causes a low toner alert.
- **Save/Restore Settings**. Save the current settings for the product to a file on your computer. Use this file to load the same settings onto another product or to restore these settings to this product at a later time.
- **Password**. Set a password to protect the device settings. After a password is set, users are prompted to type the password before being allowed to change device settings. This password is the same as the embedded Web server password.

#### **Device Information**

The Device Information page stores data about your product for future reference. The information that you type in the fields on this page appears on the Configuration page. You can type any character in each of these fields.

**NOTE:** You must click **Apply** before your changes take effect.

#### **Paper Handling**

Use these options to configure your default settings. These are the same options that are available on the control-panel menus on the control panel. For more information, see [Control-panel menus](#page-34-0) [on page 15.](#page-34-0)

The following options are available for handling print jobs when the product is out of media:

- Select **Wait for paper to be loaded**.
- Select **Cancel** from the **Paper out action** drop-down list to cancel the print job.
- Select **Override** from the **Paper out time** drop-down list to send the print job to another paper tray.

The **Paper out time** field specifies how long the product waits before acting on your selections. You can specify from 0 to 3600 seconds.

**NOTE:** You must click **Apply** before your changes take effect.

#### **Printing**

Use these options to configure the settings for all print functions. These are the same options that are available on the control panel. For more information, see [Control-panel menus on page 15.](#page-34-0)

**NOTE:** You must click **Apply** before your changes take effect.

#### **PCL5c**

Use these options to configure the settings when you are using the PCL print personality.

**NOTE:** You must click **Apply** before your changes take effect.

#### **PostScript**

Use this option when you are using the PostScript print personality. When the **Print PostScript error** option is turned on, the PostScript error page automatically prints when PostScript errors occur.

**NOTE:** You must click **Apply** before your changes take effect.

#### **Print Quality**

Use these options to improve the appearance of your print jobs. These are the same options that are available on the control panel menus. For more information, see [Control-panel menus on page 15](#page-34-0).

#### **Color Calibration**

- **Power On Calibration**. Specify whether the product calibrates when you turn it on.
- **Calibration Timing**. Specify how frequently the product will calibrate.
- **Calibrate Now**. Set the product to calibrate immediately.

**NOTE:** You must click **Apply** before your changes take effect.

#### **Print Density**

Use these settings to make fine adjustments in the amount of each color of toner that is used for your printed documents.

- **Contrasts**. Contrast is the range of difference between light (highlight) and dark (shadow) colors. To increase the overall range between light and dark colors, increase the **Contrasts** setting.
- **Highlights**. Highlights are colors that are nearly white. To darken highlight colors, increase the **Highlights** setting. This adjustment does not affect midtone or shadow colors.
- **Midtones**. Midtones are colors that are halfway between white and solid density. To darken midtone colors, increase the **Midtones** setting. This adjustment does not affect highlight or shadow colors.
- **Shadows**. Shadows are colors that are nearly solid density. To darken shadow colors, increase the **Shadows** setting. This adjustment does not affect highlight or midtone colors.

#### **Paper Types**

Use these options to configure print modes that correspond to the various media types. To reset all modes to factory default settings, select **Restore modes**.

**NOTE:** You must click **Apply** before your changes take effect.

#### **System Setup**

Use these system settings to configure miscellaneous print settings. These settings are not available on the control panel.

**NOTE:** You must click **Apply** before your changes take effect.

#### **Save/Restore Settings**

Save the current settings for the product to a file on your computer. Use this file to load the same settings onto another product or to restore these settings to this product at a later time.

#### **Password**

Set a password to protect the device settings. After a password is set, users are prompted to type the password before they can access any of the HP ToolboxFX pages that read or write data from the device. This password is the same as the embedded Web server password.

#### <span id="page-58-0"></span>**Service**

During the printing process, paper, toner, and dust particles can accumulate inside the product. Over time, this buildup can cause print-quality problems such as toner specks or smearing. HP ToolboxFX provides an effective method for cleaning the paper path.

### **Network Settings**

The system administrator can use this tab to control the network-related settings for the product when it is connected to an IP-based network.

### **Shop for Supplies**

This button, at the top of each page, links to a Web site where you can order replacement supplies. You must have Internet access to use this feature.

### **Other Links**

This section contains links that connect you to the Internet. You must have Internet access to use any of these links. If you use a dial-up connection and did not connect when you first opened HP ToolboxFX, you must connect before you can visit these Web sites. Connecting might require that you close HP ToolboxFX and reopen it.

- **HP Instant Support**. Connects to the HP Instant Support Web site.
- **Support and Troubleshooting**. Connects to the support site for the product where you can search for help with a specific problem.
- **Product Registration**. Connects to the HP product registration Web site.

## <span id="page-59-0"></span>**Embedded Web server**

When the product is connected to the network, the embedded Web server is automatically available. The embedded Web server can be accessed through a standard Web browser.

**NOTE:** When the product is directly connected to a computer, use the HP ToolboxFX to view the product status.

Use the embedded Web server to view product and network status and to manage printing functions from your computer instead of from the product control panel.

- View product control status information.
- Set the type of paper loaded in each tray.
- Determine the remaining life of all supplies and order new ones.
- View and change tray configurations.
- View and change the product settings.
- View and change network configuration.
- View support content that is specific to the current state of the product.
- Restrict access to color-printing features.

To use the embedded Web server, you must have Microsoft Internet Explorer 6 or later, Netscape Navigator 7 or later, Safari 1.2 or later, Konqueror 3.2 or later, Firefox 1.0 or later, Mozilla 1.6 or later, or Opera 7 or later. The embedded Web server works when the product is connected to an IP-based network. The embedded Web server does not support IPX-based or AppleTalk printer connections. You do not need Internet access to open and use the embedded Web server.

### **View the HP embedded Web server**

- **1.** In a supported Web browser on your computer, type the IP address for the product in the address/ URL field. To find the IP address, print a configuration page (see [Information pages on page 32\)](#page-51-0).
- **NOTE:** After you open the URL, you can bookmark it so that you can return to it quickly in the future.
- **2.** The embedded Web server has three tabs that contain settings and information about the product: the **Status** tab, the **Settings** tab, and the **Networking** tab. Click the tab that you want to view.

See the following section for more information about each tab.

### **Embedded Web server sections**

The table below describes the basic screens of the embedded Web server.

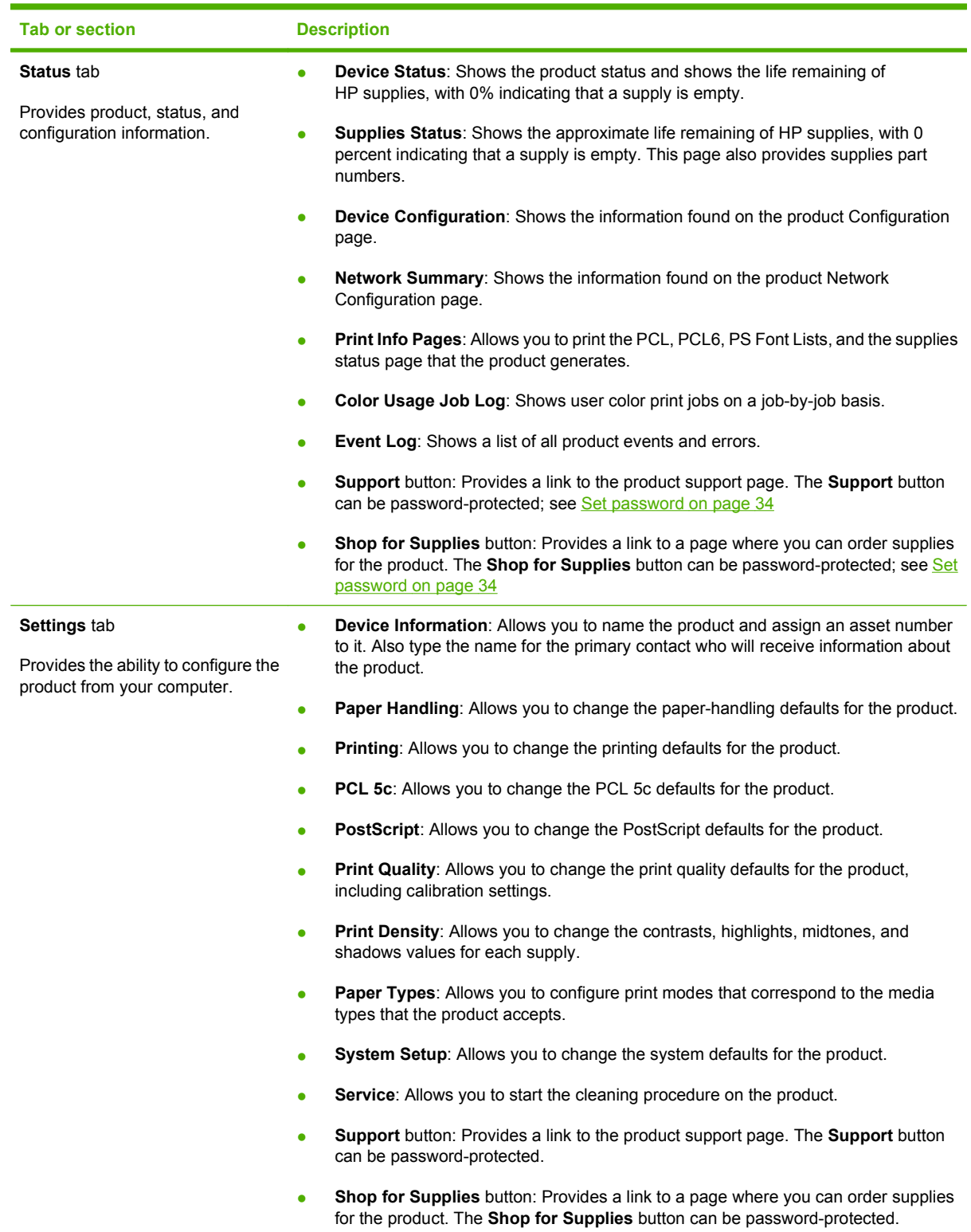

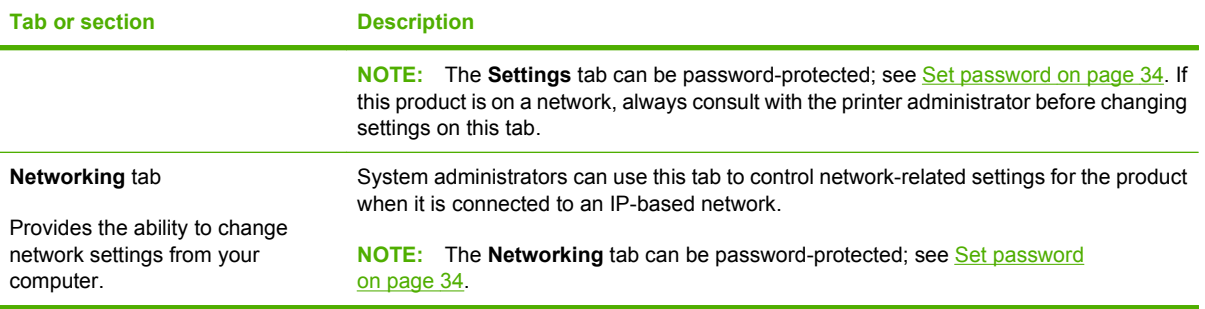

## <span id="page-62-0"></span>**HP Web Jetadmin**

HP Web Jetadmin is a browser-based management tool for HP Jetdirect-connected printers within your intranet, and it should be installed only on the network administrator's computer.

To download a current version of HP Web Jetadmin and for the latest list of supported host systems, visit [www.hp.com/go/webjetadmin](http://www.hp.com/go/webjetadmin).

When installed on a host server, a Windows client can gain access to HP Web Jetadmin by using a supported Web browser (such as Microsoft® Internet Explorer 4.x or Netscape Navigator 4.x or later) by navigating to the HP Web Jetadmin host.

## <span id="page-63-0"></span>**Manage supplies**

### **Supplies life**

The print cartridge use HP ColorSphere toner. For information about the number of pages the cartridges can print, see [www.hp.com/go/pageyield.](http://www.hp.com/go/pageyield) Actual yield depends on specific use.

### **Print-cartridge storage**

Do not remove the print cartridge from its package until you are ready to use it.

△ CAUTION: To prevent damage to the print cartridge, do not expose it to light for more than a few minutes.

### **HP policy on non-HP print cartridges**

Hewlett-Packard Company cannot recommend the use of non-HP print cartridges, either new or remanufactured.

**NOTE:** Any damage caused by a non-HP print cartridge is not covered under the HP warranty and service agreements.

To install a new HP print cartridge, see [Replace print cartridges on page 46.](#page-65-0) To recycle the used cartridge, follow the instructions included with the new cartridge.

### **HP fraud hotline and Web site**

Call the HP fraud hotline (1-877-219-3183, toll-free in North America) or go to [www.hp.com/go/](http://www.hp.com/go/anticounterfeit) [anticounterfeit](http://www.hp.com/go/anticounterfeit) when you install an HP print cartridge and the control-panel message says the cartridge is non-HP. HP will help determine if the cartridge is genuine and take steps to resolve the problem.

Your print cartridge might not be a genuine HP print cartridge if you notice the following:

- You are experiencing a high number of problems with the print cartridge.
- The cartridge does not look like it usually does (for example, the orange pull tab is missing, or the packaging differs from HP packaging).

### **Print when cartridge is out**

An **Order Supplies** message appears when a print cartridge is nearing the end of its life. A **Replace Supplies** message appears when the print cartridge is depleted. To ensure optimal print quality, HP recommends replacing a print cartridge when the **Replace Supplies** message displays. Print-quality problems can occur when using a cartridge that is depleted, resulting in waste of print media and toner from other cartridges. Replacing a print cartridge when the **Replace Supplies** message displays can prevent this waste.

The **Auto continue** feature in HP ToolboxFX allows the product to continue using a print cartridge that has reached the recommended replacement point.

**WARNING!** Using the **Auto continue** feature can result in unsatisfactory print quality.

**WARNING!** All print defects or supply failures incurred when an HP supply is used in cartridge-outoverride mode will not be considered to be defects in materials or workmanship in the supply under the HP Print Cartridge Warranty Statement. For warranty information, see [Print cartridge limited warranty](#page-287-0) [statement on page 268](#page-287-0).

You can enable or disable the **Auto continue** feature at any time, and you do not have to re-enable it when you install a new print cartridge. When the **Auto continue** feature is turned on, the product automatically continues printing when a print cartridge reaches the recommended replacement level. A **Replace Supplies Override In Use** message displays while a print cartridge is being used in override mode. When you replace the print cartridge with a new supply, the product deactivates the override mode until another print cartridge reaches the recommended replacement level.

#### **Enable or disable the Cartridge-out-override feature**

- **1.** Open HP ToolboxFX.
- **2.** Click the **Device Settings** folder, and then click **System Setup**.
- **3.** Next to **Auto continue**, select **On** to activate the feature. Select **Off** to make it unavailable.

#### **Enable or disable the Cartridge-out-override feature from the control panel**

- **1.** On the control-panel menu, press OK.
- **2.** Use the Left arrow  $($ <sup> $\triangleleft)$ </sup> or the Right arrow  $($  $\triangleright)$  button to select **System setup**, and then press OK.
- **3.** Use the Left arrow  $(\triangleleft)$  or the Right arrow  $(\triangleright)$  button to select **Print quality**, and then press OK.
- **4.** Use the Left arrow ( $\triangleleft$ ) or the Right arrow ( $\triangleright$ ) button to select **Replace Supplies**, and then press OK.
- **5.** To activate the feature, select **Override out**. Select **Stop at out** to make it unavailable.

## <span id="page-65-0"></span>**Replace print cartridges**

**1.** Open the front door.

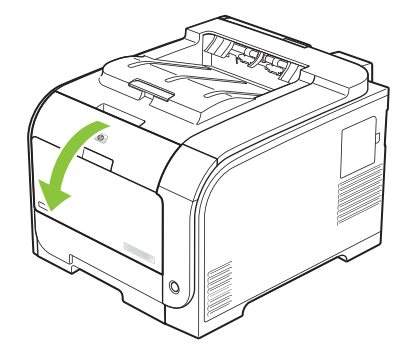

**2.** Pull out the print-cartridge drawer.

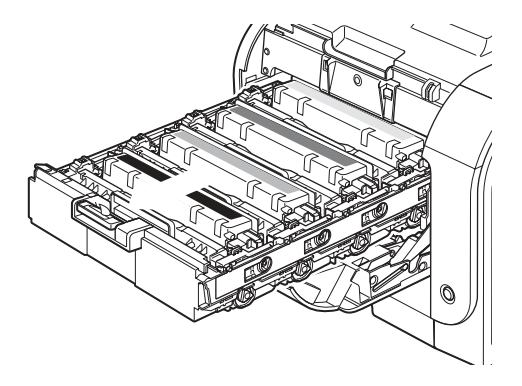

**3.** Grasp the handle on the old print cartridge and then pull the cartridge straight up to remove it.

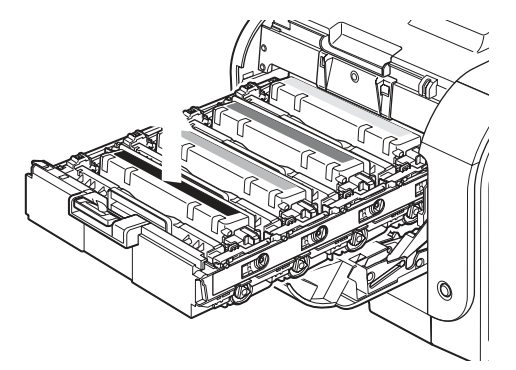

**4.** Remove the new print cartridge from the packaging.

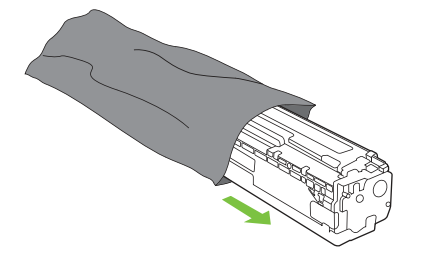

**5.** Remove the orange, plastic shield from the bottom of the new print cartridge.

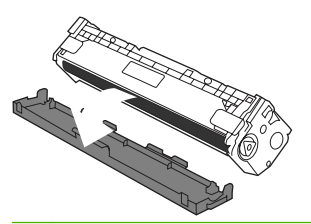

**CAUTION:** Do not touch the imaging drum on the bottom of the print cartridge. Fingerprints on the imaging drum can cause print-quality problems.

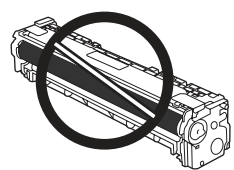

**6.** Insert the new print cartridge into the product.

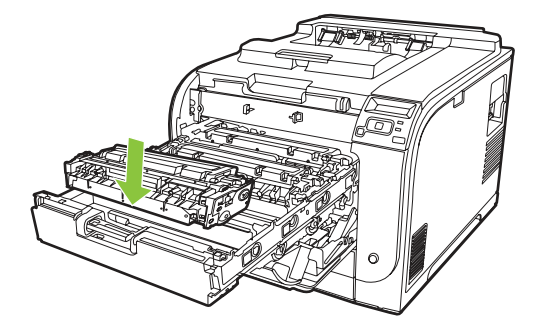

**7.** Pull the tab on the left side of the print cartridge straight up to completely remove the sealing tape. Discard the sealing tape.

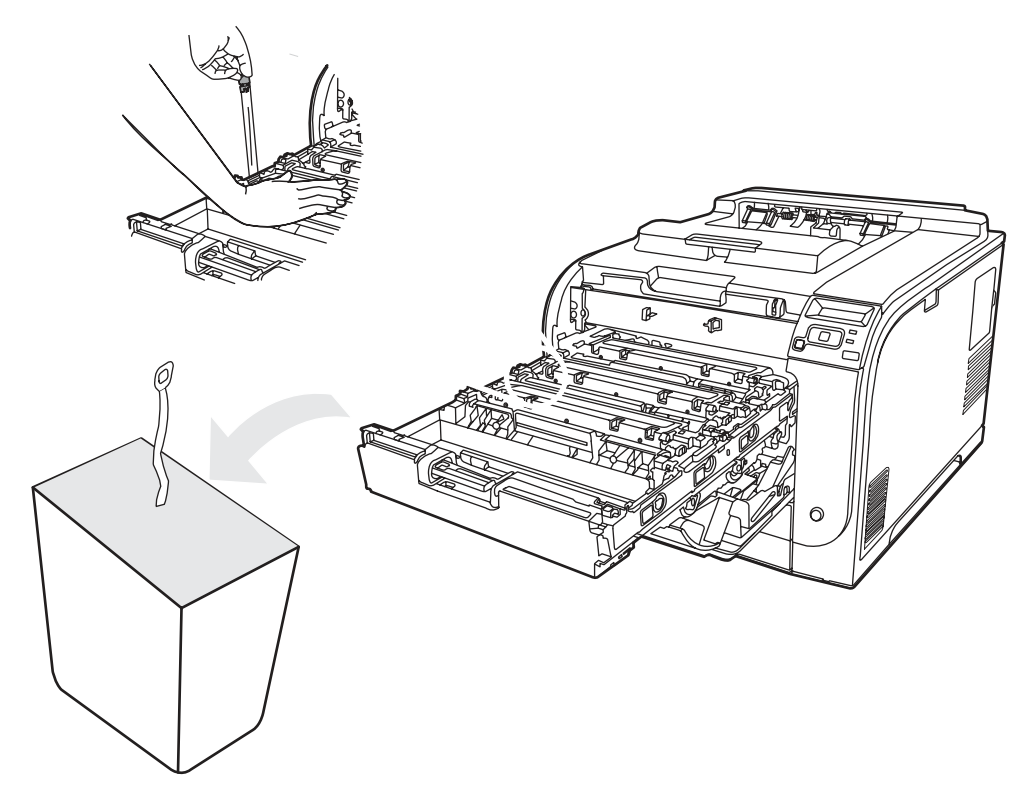

**8.** Close the print-cartridge drawer.

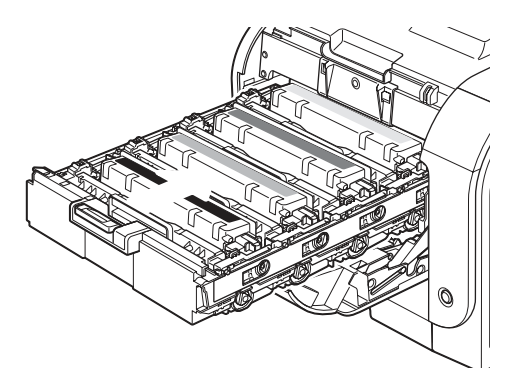

**9.** Close the front door.

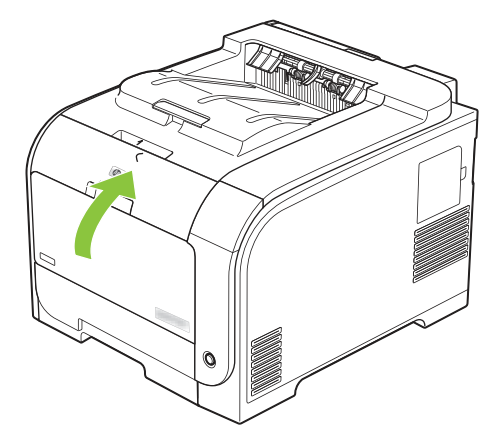

**10.** Place the old print cartridge in the box for the new print cartridge. Follow the recycling instructions that are included in the box.

## <span id="page-69-0"></span>**Memory and font DIMMs**

### **Product memory**

The product has one dual inline memory module (DIMM) slot. Use the DIMM slot to upgrade the product with the following items:

- More product memory (DIMMs are available in 64, 128, and 256 MB)
- Other DIMM-based printer languages and product options
- Support-language character sets (for example, Chinese characters or Cyrillic alphabet characters).

**NOTE:** To order DIMMs, see [Order parts, accessories, and supplies on page 230.](#page-249-0)

You might want to increase product memory if you often print complex graphics, HP Postscript Universal Emulation Printer Driver documents, or if you use many downloaded fonts. More memory also enables multiple collated copies to print at the maximum speed.

Before ordering more memory, see how much memory is installed by printing a Configuration page. See [Information pages on page 32.](#page-51-0)

 $\triangle$  **CAUTION:** Static electricity can damage electronic parts. When installing DIMMs, either wear an antistatic wrist strap, or frequently touch the surface of the DIMM antistatic package and then touch bare metal.

### **Install memory and font DIMMs**

- **1.** Turn the product off, and then disconnect all power and interface cables.
- **2.** On the right side of the product, open the DIMM access door.

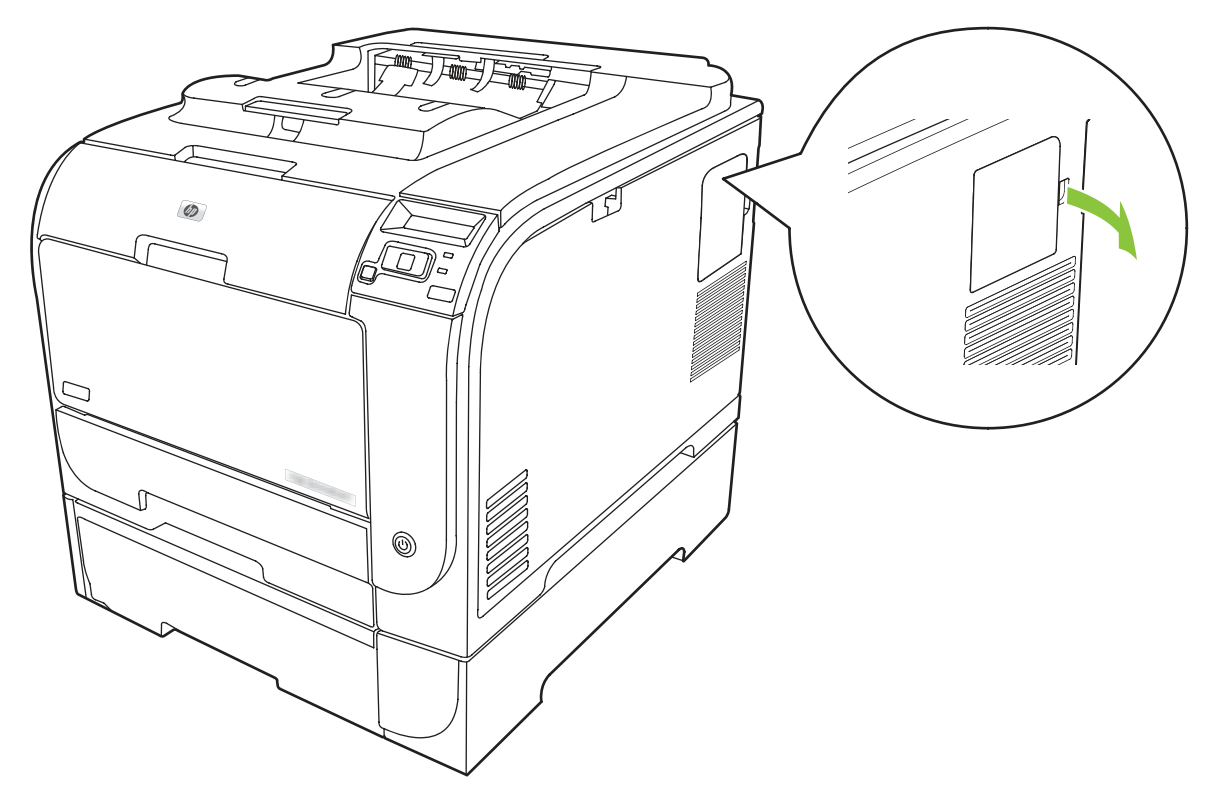

**3.** Remove the DIMM access door.

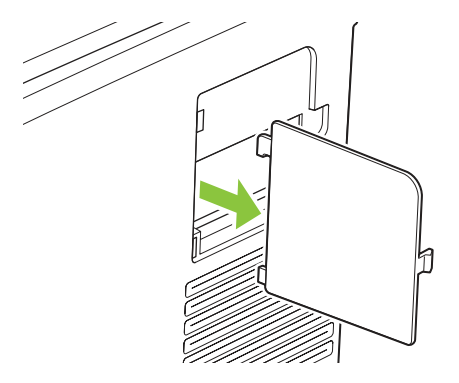

**4.** To replace an installed DIMM, spread the latches apart on each side of the DIMM slot, lift the DIMM up at an angle, and then pull it out.

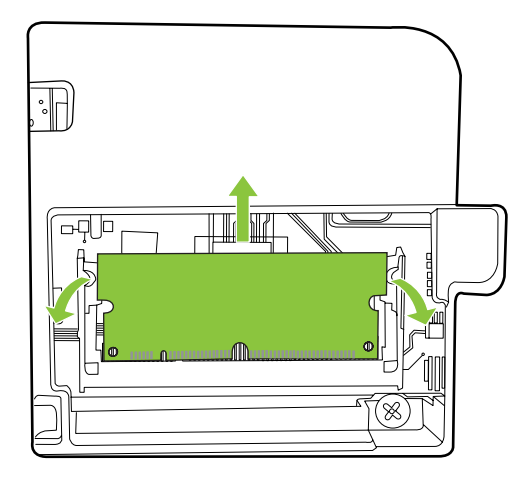

**5.** Remove the new DIMM from the antistatic package, and then find the alignment notch on the bottom edge of the DIMM.

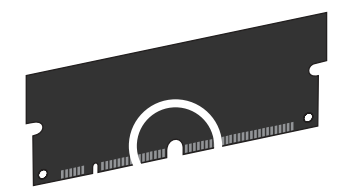

**6.** Holding the DIMM by the edges, align the notch on the DIMM with the bar in the DIMM slot at an angle.

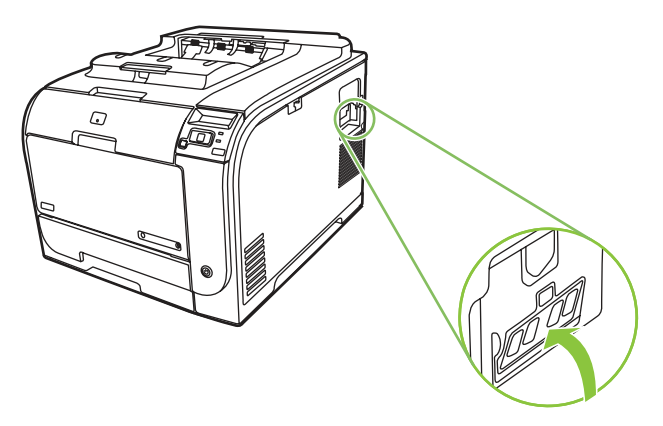

**7.** Push down on the DIMM until both latches engage the DIMM. When the installation is correct, the metal contacts are not visible.

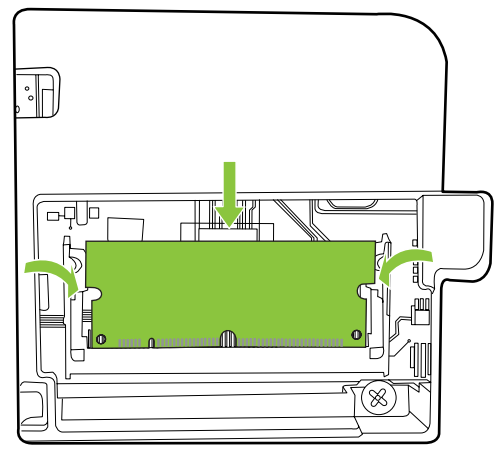

- **NOTE:** If you have difficulty inserting the DIMM, check that the notch on the bottom of the DIMM is aligned with the bar in the slot. If the DIMM still does not go in, ensure that you are using the correct DIMM type.
- **8.** Reinsert the DIMM access door.

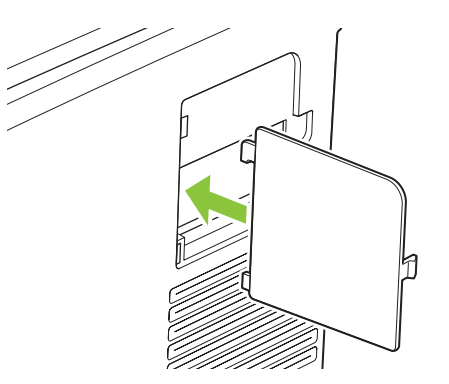
**9.** Close the DIMM access door.

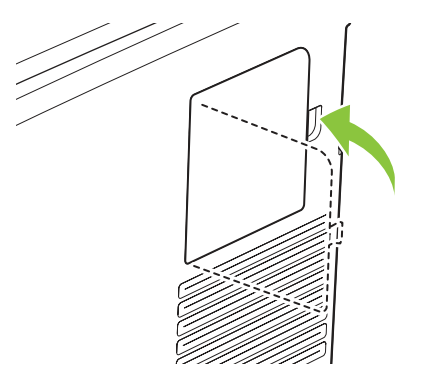

- **10.** Reconnect the power cable and USB or network cable, and then turn on the product.
- **11.** After installing a memory DIMM, see **Enable memory on page 54**.

### <span id="page-73-0"></span>**Enable memory**

If you installed a memory DIMM, set the printer driver to recognize the newly added memory.

#### **Enable memory for Windows**

- **1.** On the **Start** menu, point to **Settings**, and click **Printers** or **Printers and Faxes**.
- **2.** Select this product and select **Properties**.
- **3.** On the **Configure** tab, click **More**.
- **4.** In the **Total Memory** field, type or select the total amount of memory that is now installed.
- **5.** Click **OK**.

#### **Check DIMM installation**

Turn the product on. Check that the product is in the **Ready** state after it has gone through the startup sequence. If an error message displays, do the following:

- **1.** Print a Configuration page. See [Information pages on page 32](#page-51-0).
- **2.** Check the Installed Personalities and Options section on the Configuration page and compare it with the Configuration page that you printed before the DIMM installation.
- **3.** The DIMM might not be installed correctly. Repeat the installation procedure.

**-or-**

The DIMM might be defective. Try a new DIMM.

## **Clean the product**

During the printing process, paper, toner, and dust particles can accumulate inside the product. Over time, this buildup can cause print-quality problems such as toner specks or smearing. This product has a cleaning mode that can correct and prevent these problems.

#### **Clean the product using HP ToolboxFX**

- **1.** Open HP ToolboxFX. See [Open HP ToolboxFX on page 33](#page-52-0).
- **2.** Click the **Device Settings** folder, and then click the **Service** page.
- **3.** In the area for **Cleaning Mode**, click **Start** to begin the cleaning process.

The product processes a single page, and then returns to the **Ready** state when the cleaning process is complete.

#### **Clean the product using the control panel**

- **1.** Press OK to open the menus.
- **2.** Press the Left arrow  $($ **(** $\bullet$ ) or Right arrow  $($  $\bullet$ ) button to highlight Service.
- **3.** Press OK. An asterisk (\*) displays next to the active selection.
- **4.** Press the Left arrow (<) or Right arrow ( $\blacktriangleright$ ) button to highlight Cleaning mode.
- **5.** Press OK.

#### **Clean the product using the embedded Web server**

- **1.** Open the embedded Web server.
- **2.** Click the **Settings** tab.
- **3.** Click the **Service** menu.
- **4.** Click **Start**.

## **Firmware updates**

To upgrade the product firmware, download the firmware-update file from [www.hp.com/go/](http://www.hp.com/go/ljcp2020series_software) [ljcp2020series\\_software](http://www.hp.com/go/ljcp2020series_software), and save the file to your network or personal computer. See the product install notes for instructions on how to install the firmware-update file on the product.

# **5 Theory of operation**

- [Basic operation](#page-77-0)
- [Engine control system](#page-80-0)
- [Laser/scanner system](#page-84-0)
- [Image-formation system](#page-85-0)
- [Pickup-and-feed system](#page-92-0)

## <span id="page-77-0"></span>**Basic operation**

### **Major product systems**

The product includes the following systems:

- Engine control system
- Laser/scanner system
- Image-formation system
- Pickup-and-feed system

#### **Figure 5-1** Product systems

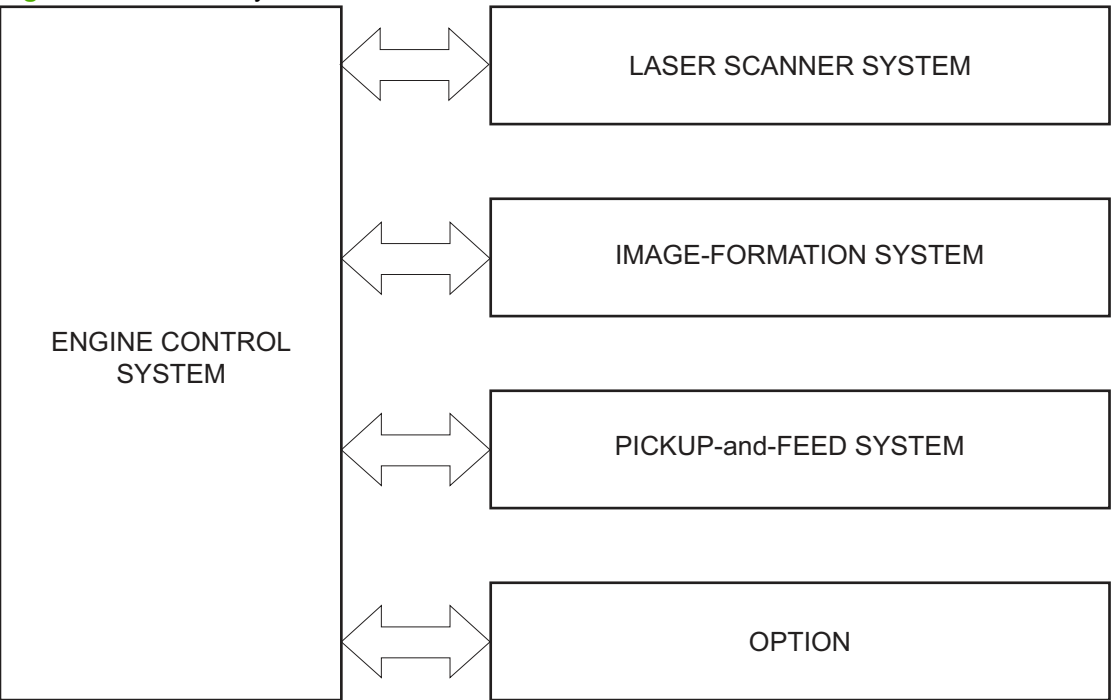

## **Product components**

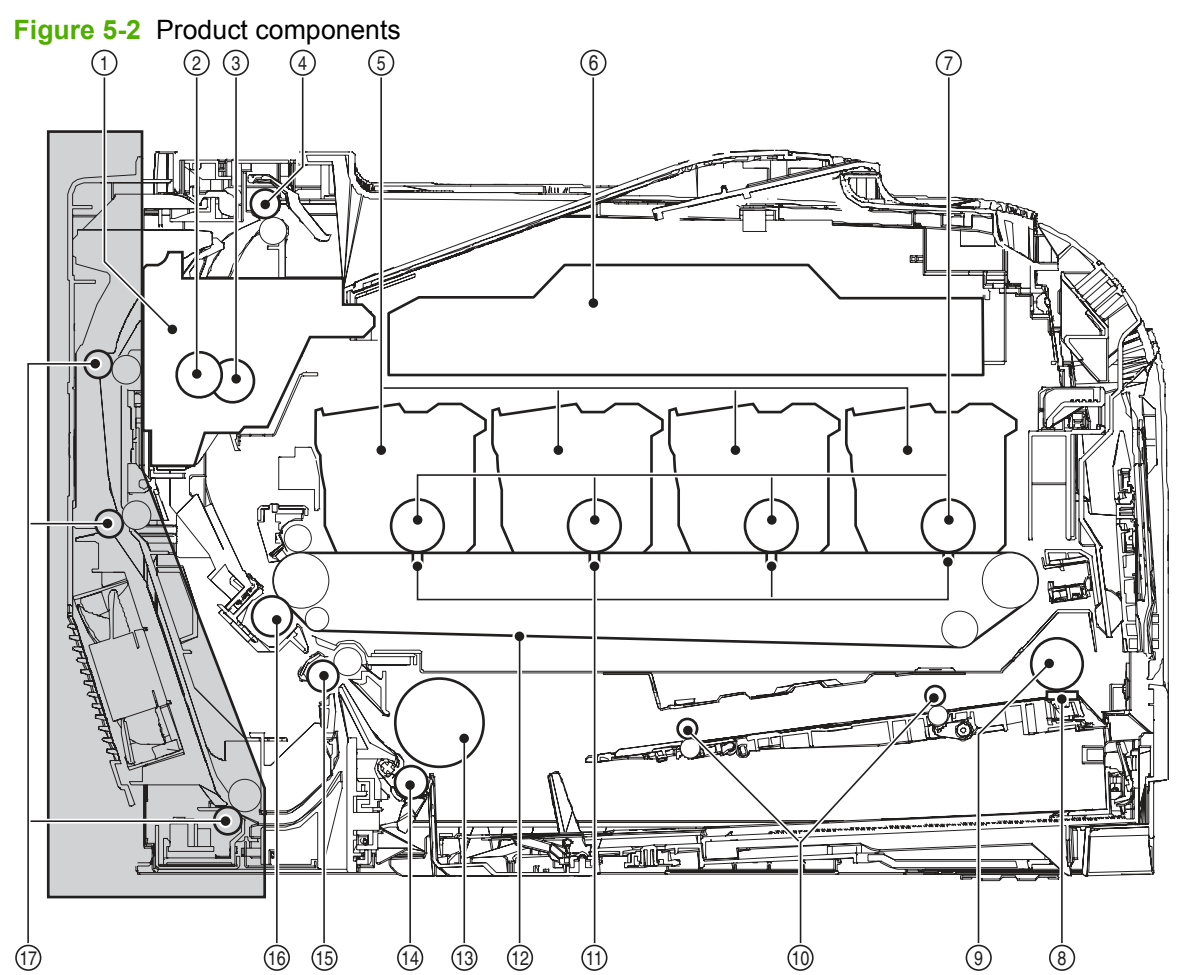

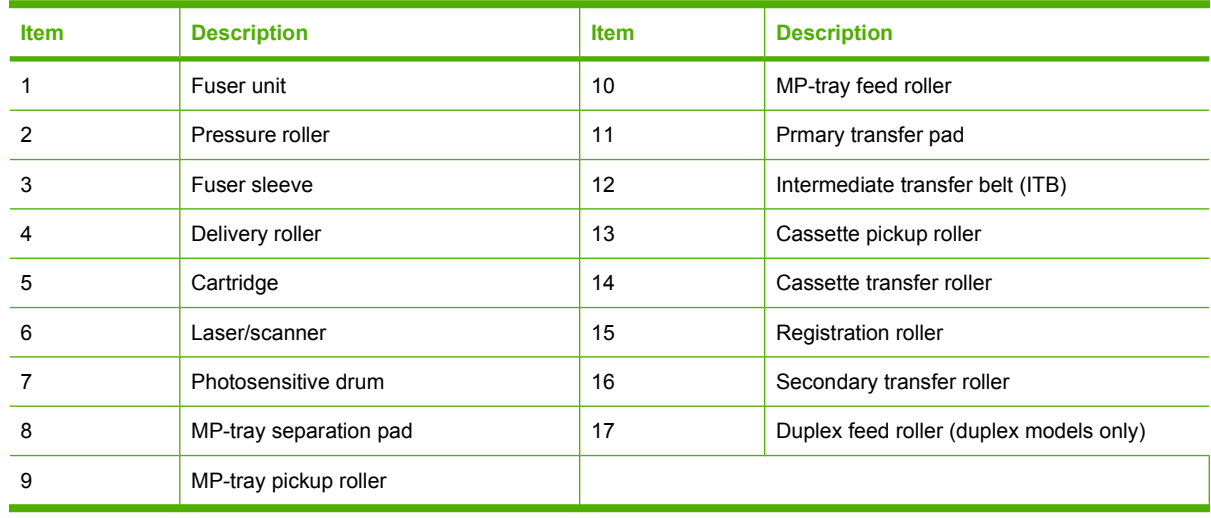

## **Sequence of operation**

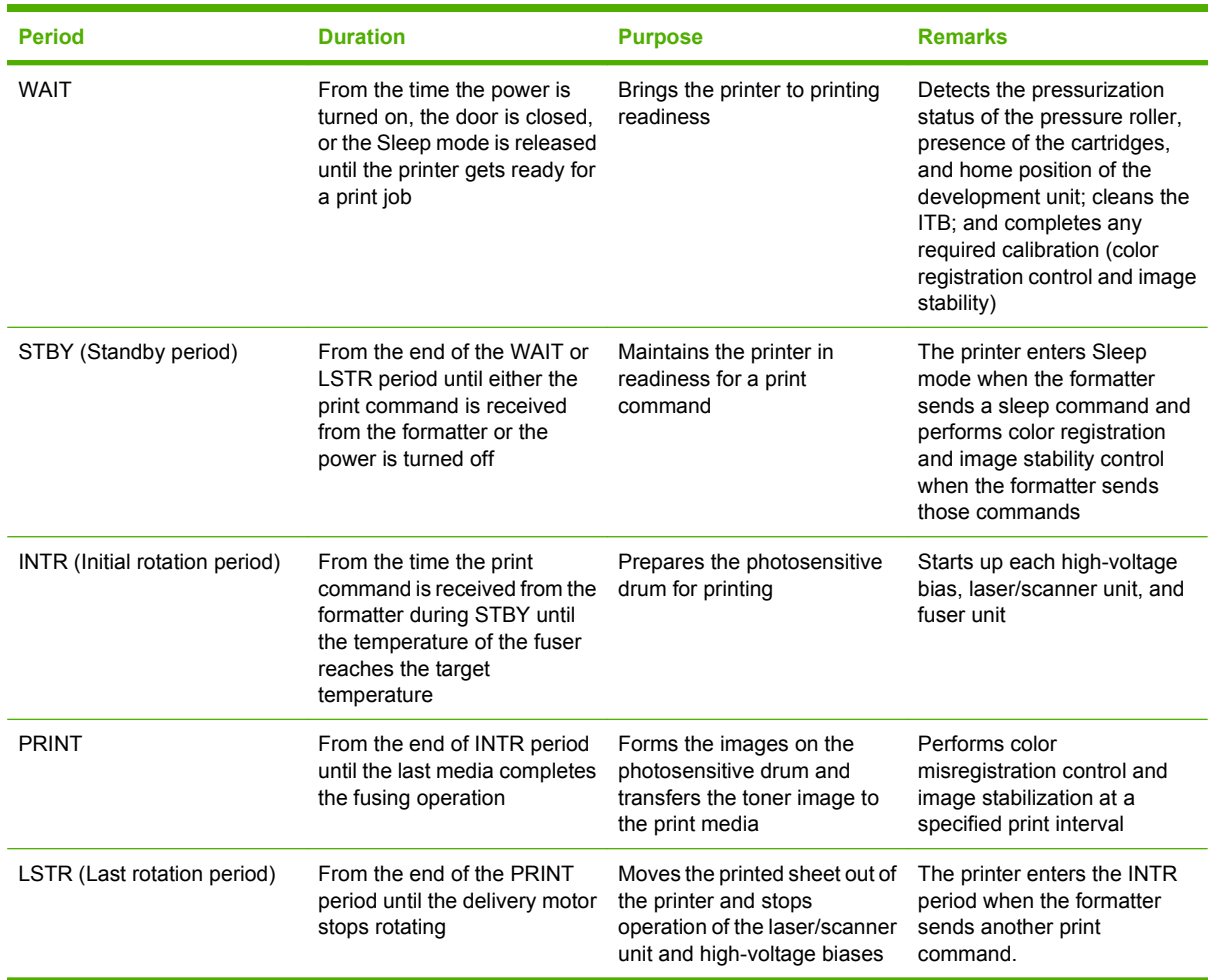

#### **Table 5-1 Sequence of operation**

## <span id="page-80-0"></span>**Engine control system**

The engine control system coordinates all printer functions and drives the other four systems.

The engine control system contains the DC controller, high-voltage power-supply PCA, power-supply PCA, and fuser power supply PCA.

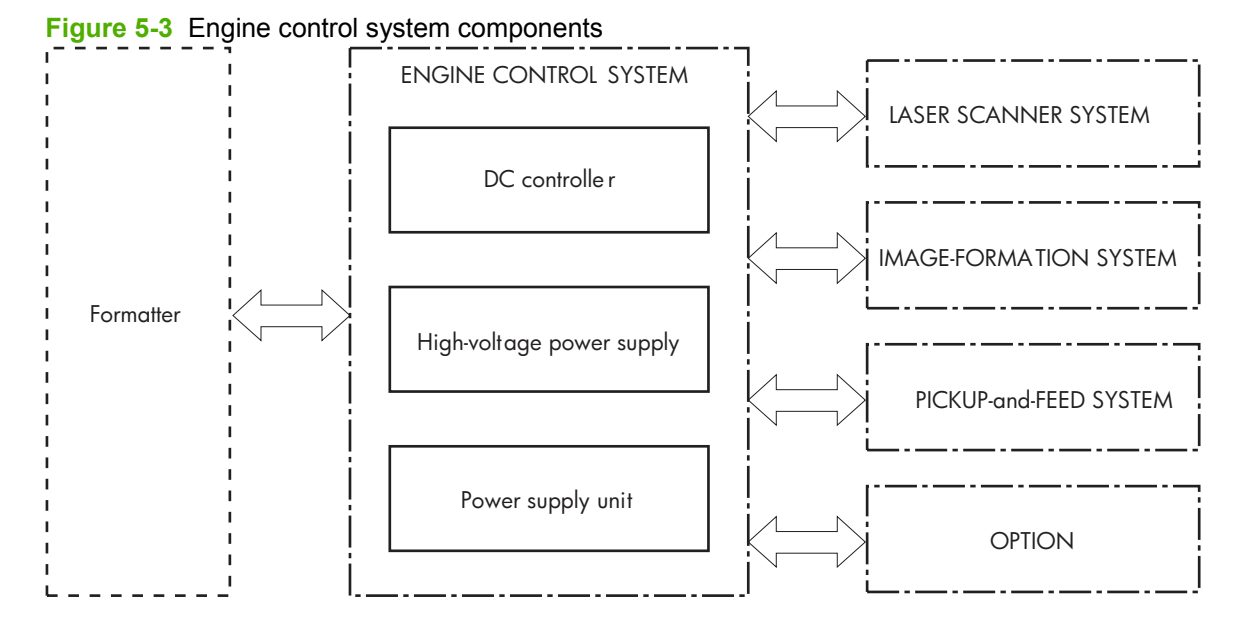

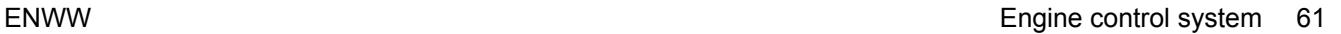

### **DC controller**

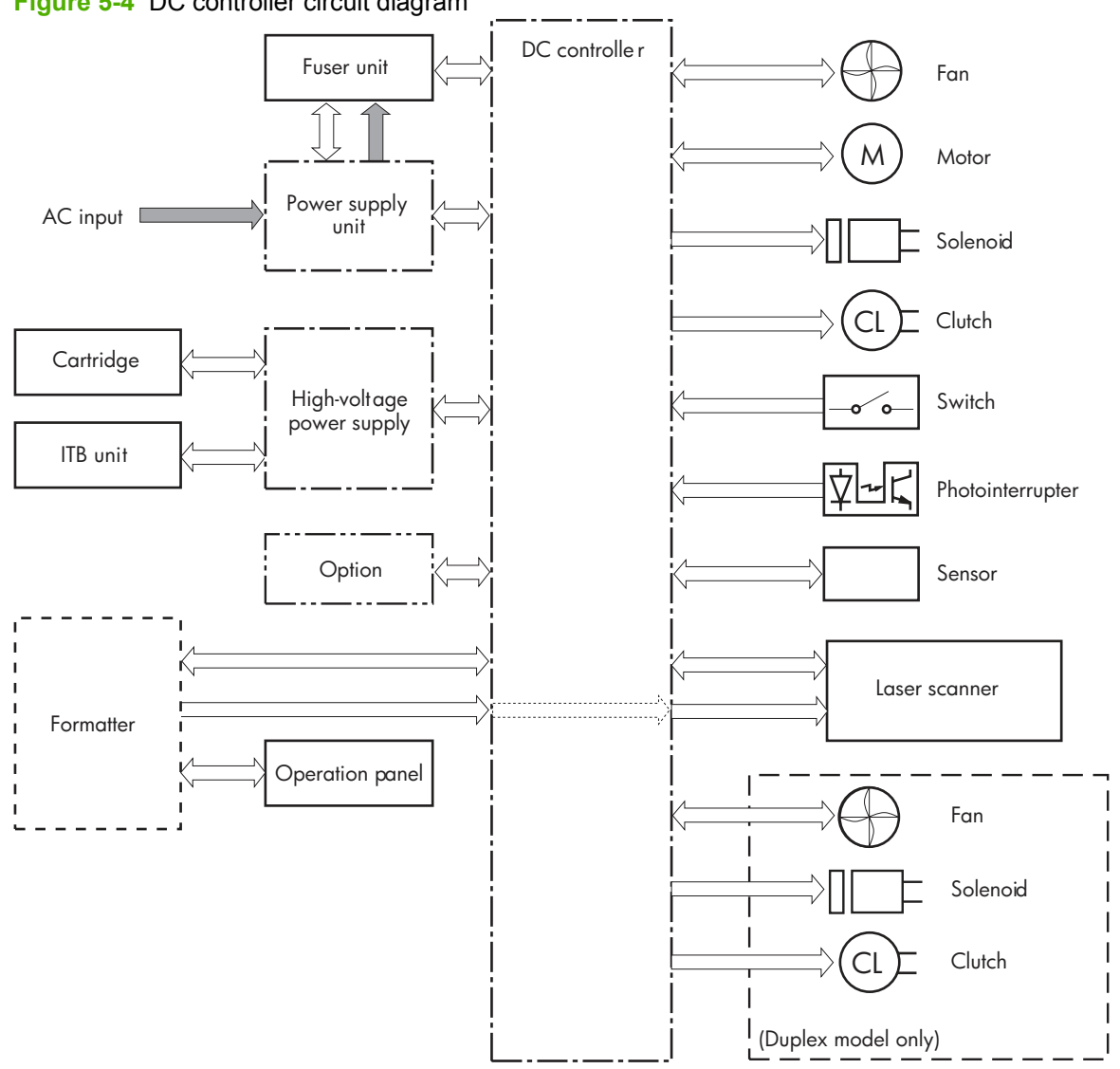

### **Low-voltage power supply**

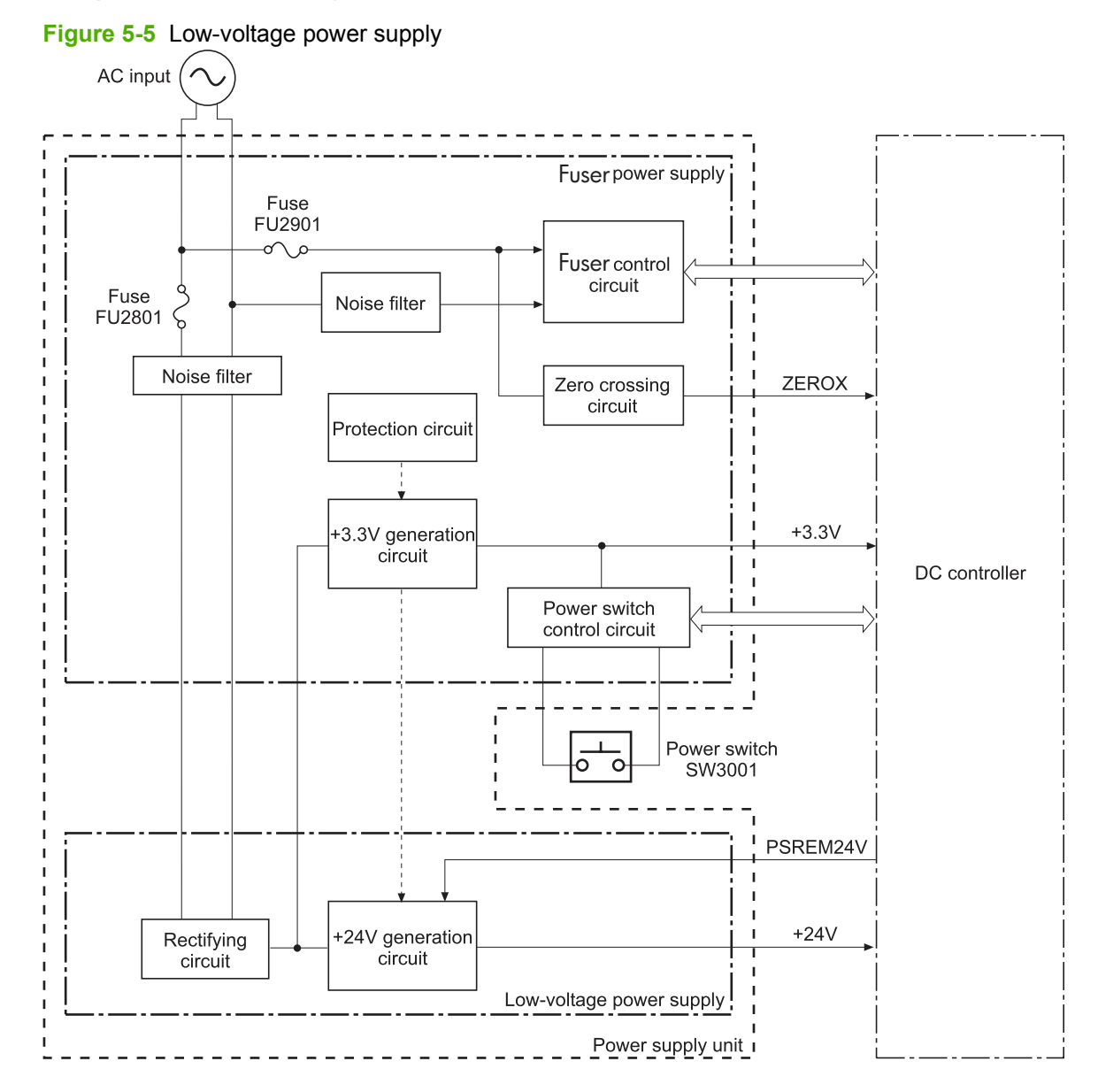

### **High-voltage power supply**

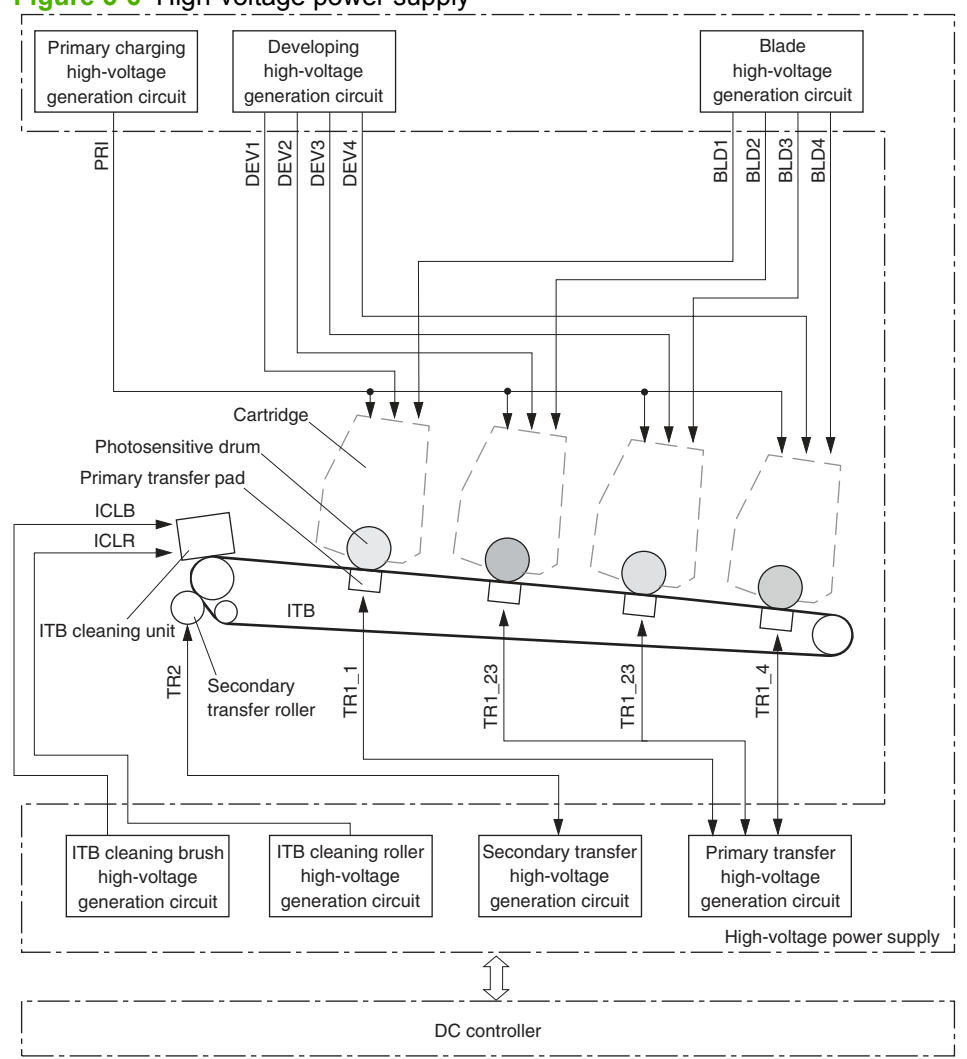

## <span id="page-84-0"></span>**Laser/scanner system**

The formatter sends video signals to the DC controller, which controls the laser/scanner. When the laser/ scanner system receives those signals, it converts them to latent images on the photosensitive drum.

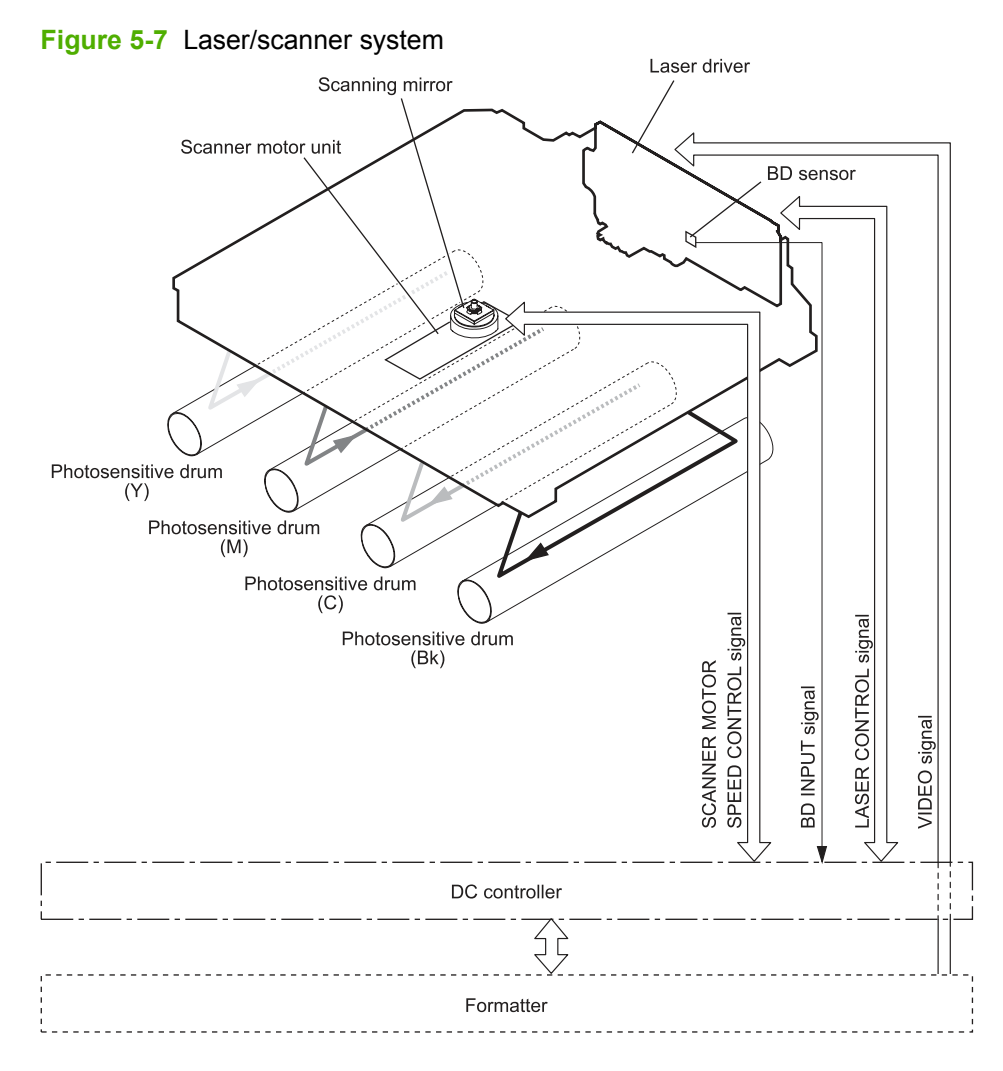

### **Laser failure detection**

The optical-unit failure-detection sensor manages the laser/scanner unit failure-detection functions. The DC controller identifies the laser/scanner unit failure and notifies the formatter if the laser/scanner unit encounters the following conditions:

- Scanner motor failure
- **BD** failure

## <span id="page-85-0"></span>**Image-formation system**

The image-formation system forms a toner image on media. The product includes four print cartridges that contain the toner. Toner is applied in the following order, using only the colors necessary for a specific image: yellow (Y), magenta (M), cyan (C), and black (Bk).

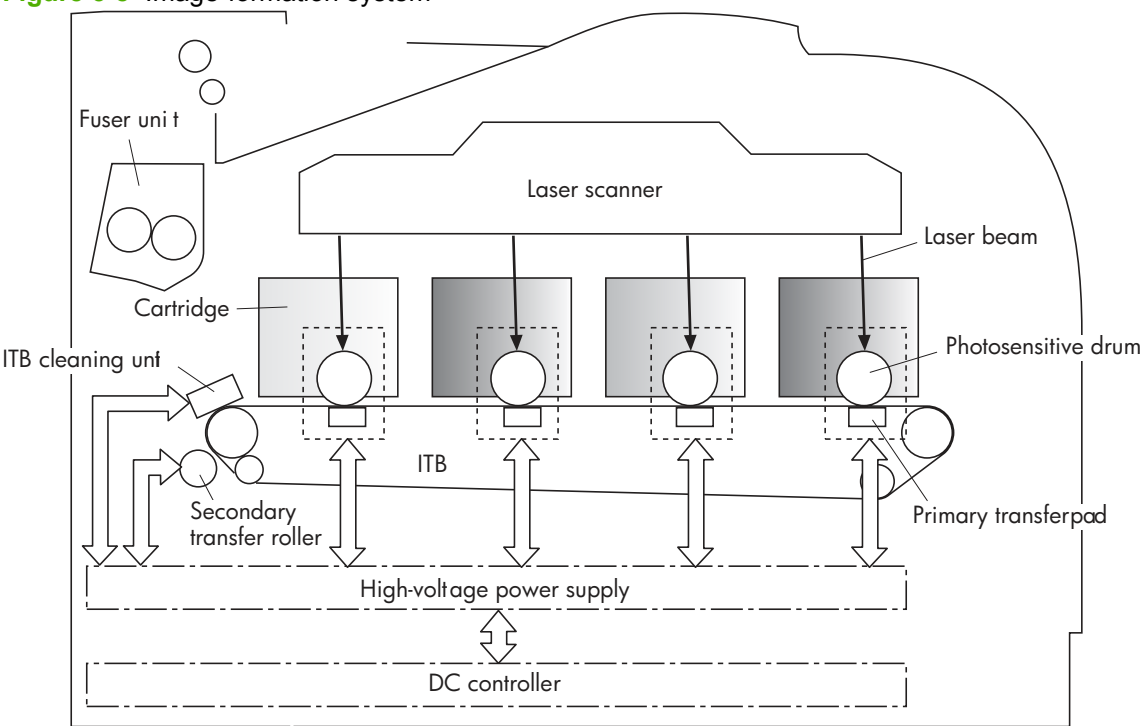

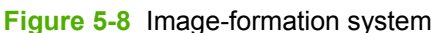

### **Image-formation process**

Laser printing requires the interaction of several different technologies including electronics, optics, and electrographics to provide a printed page. Each process functions independently and must be coordinated with the other processes. Image formation consists of the following processes:

- Latent-image formation
- Development
- Transfer
- Fuser
- ITB cleaning
- Drum cleaning

These processes are divided into nine steps, which are shown in **Figure 5-9 Image-formation process** on page 67 and described in the following sections.

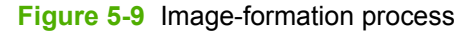

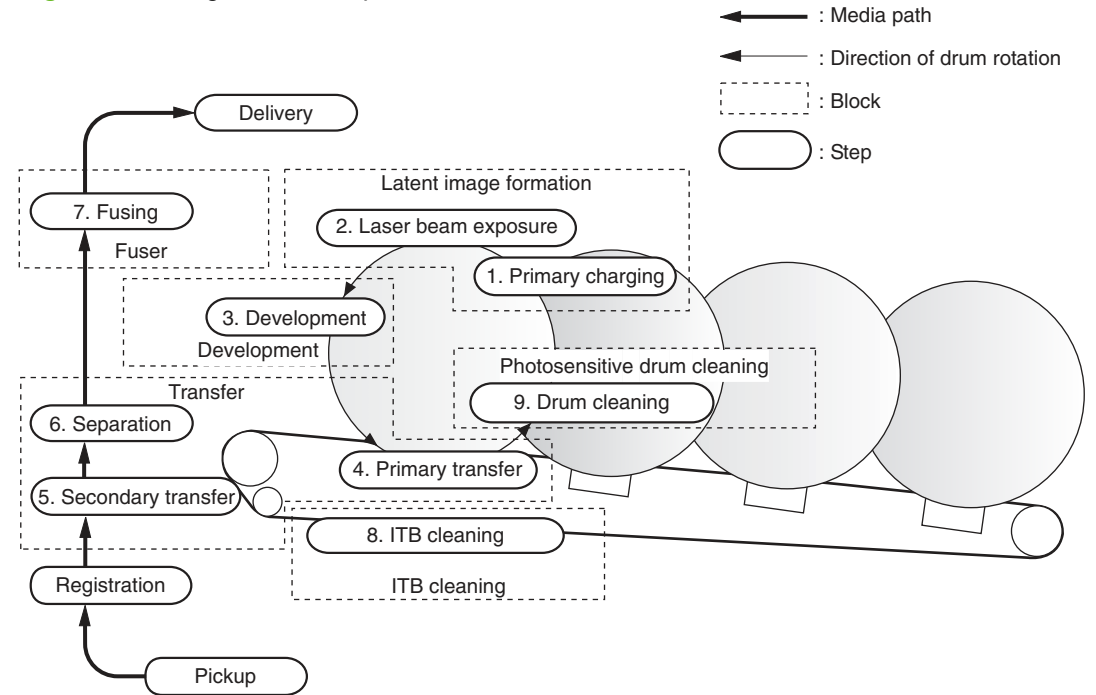

### **Latent-image formation stage**

During the three steps that comprise this stage, a latent image is formed by applying a negative charge to the photosensitive drum. You cannot see this image on the drum.

#### **Step 1: primary charging**

A high-voltage DC bias is applied to the primary charging roller, which is made of conductive rubber and is in contact with the drum surface. As the roller moves across the drum, it applies the negative charge to that surface.

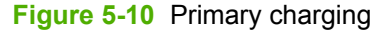

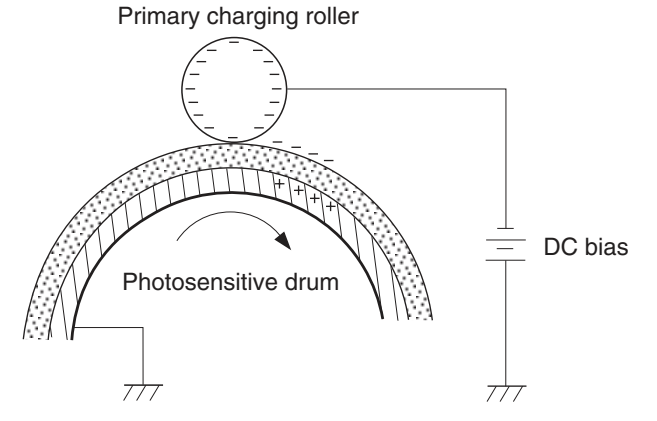

#### **Step 2: laser-beam exposure**

The laser beam scans the photosensitive drum to neutralize the negative charge on portions of the drum surface. An electrostatic latent image is formed where the negative charge is neutralized.

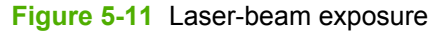

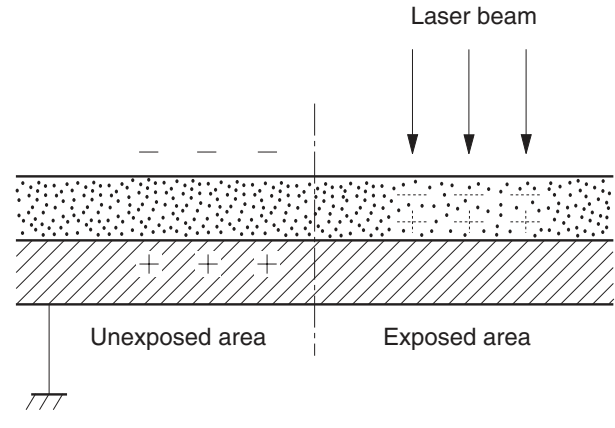

### **Developing stage**

The developing cylinder comes in contact with the photosensitive drum and deposits toner on the electrostatic latent image.

#### **Step 3: development**

Toner acquires a negative charge as a result of the friction from the developing cylinder rotating against the developing blade. When the negatively-charged toner comes in contact with the drum, it adheres to the electrostatic latent image. When the toner is on the drum, the image becomes visible.

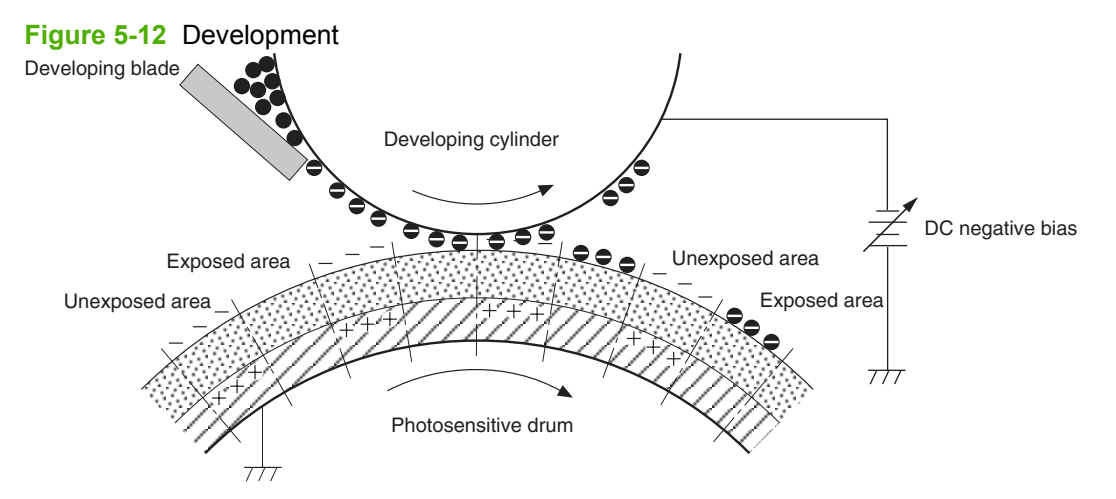

### **Transfer stage**

#### **Step 4: primary transfer**

The toner image on the photosensitive drum is transferred to the ITB. The DC positive bias is applied to the primary transfer pad. The negatively charged toner transfers to the ITB from the drum surface.

#### **Figure 5-13** Primary transfer

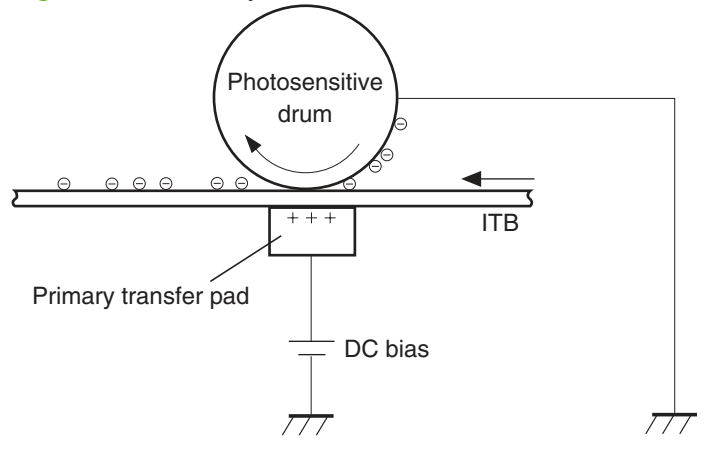

#### **Step 5: secondary transfer**

The toner image on the ITB is transferred to the print media. The DC positive bias is applied to the secondary transfer roller. As the media passes between the secondary transfer roller and the ITB, the toner image is transferred to the media.

**Figure 5-14** Secondary transfer

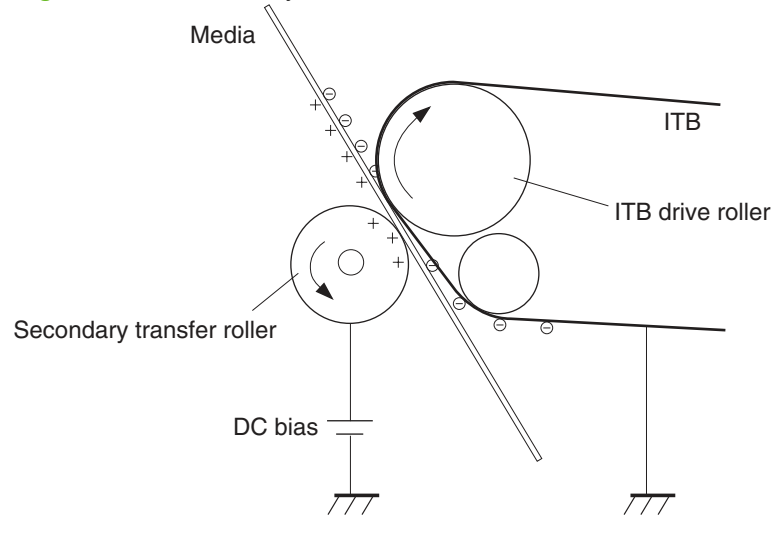

#### **Step 6: separation from the drum**

The elasticity of the print media and the curvature of the ITB drive roller cause the media to separate from the ITB.

**Figure 5-15** Separation from the drum

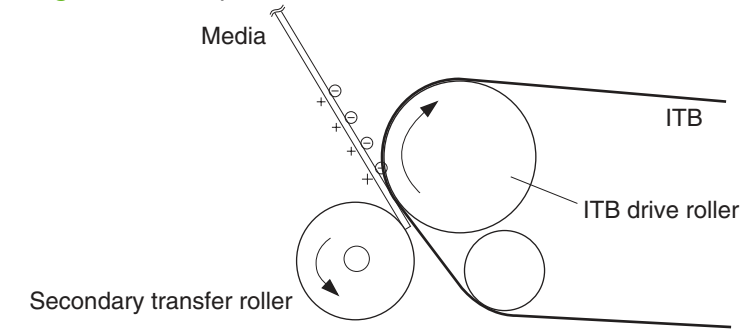

### **Fusing stage**

Until the fusing stage is complete, the image is not permanently affixed to the print media. The toner can be easily smudged until the heat and pressure of the fusing process fix the image to the sheet.

#### **Step 7: fusing**

The product uses an on-demand fixing method to fix the toner image onto the media. The toner image is permanently affixed to the print media by the heat and pressure.

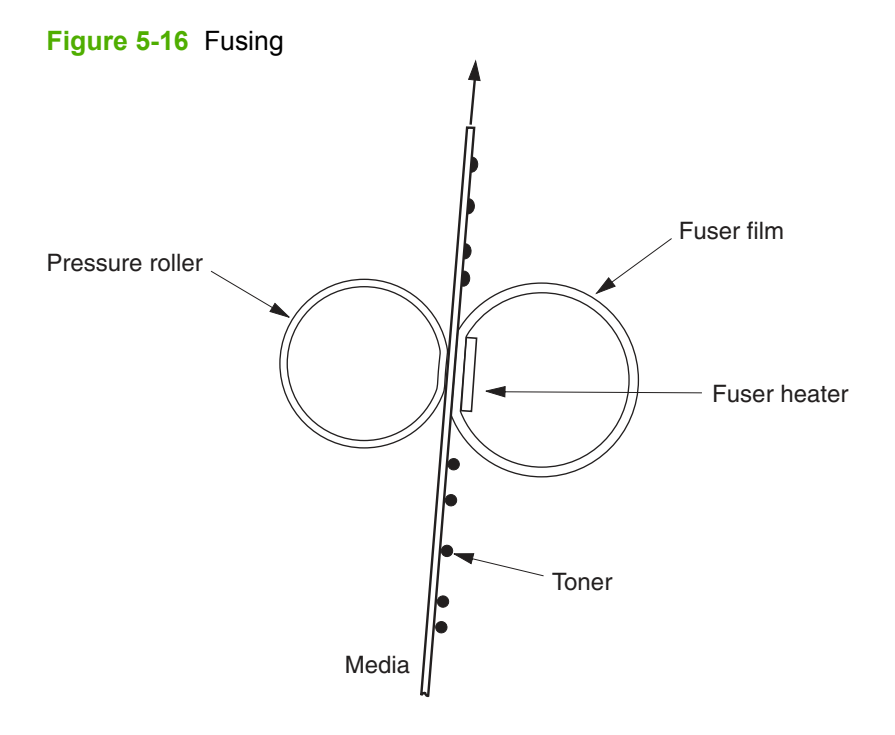

### **ITB cleaning stage**

#### **Step 8: ITB cleaning**

The ITB cleaning roller and the cleaning brush are applied with the DC positive bias to charge the residual toner positive. Because the primary transfer pad is also applied with the DC positive bias, the positively-charged residual toner is reverse-transferred to the photosensitive drum from the ITB surface.

#### **Figure 5-17** ITB cleaning

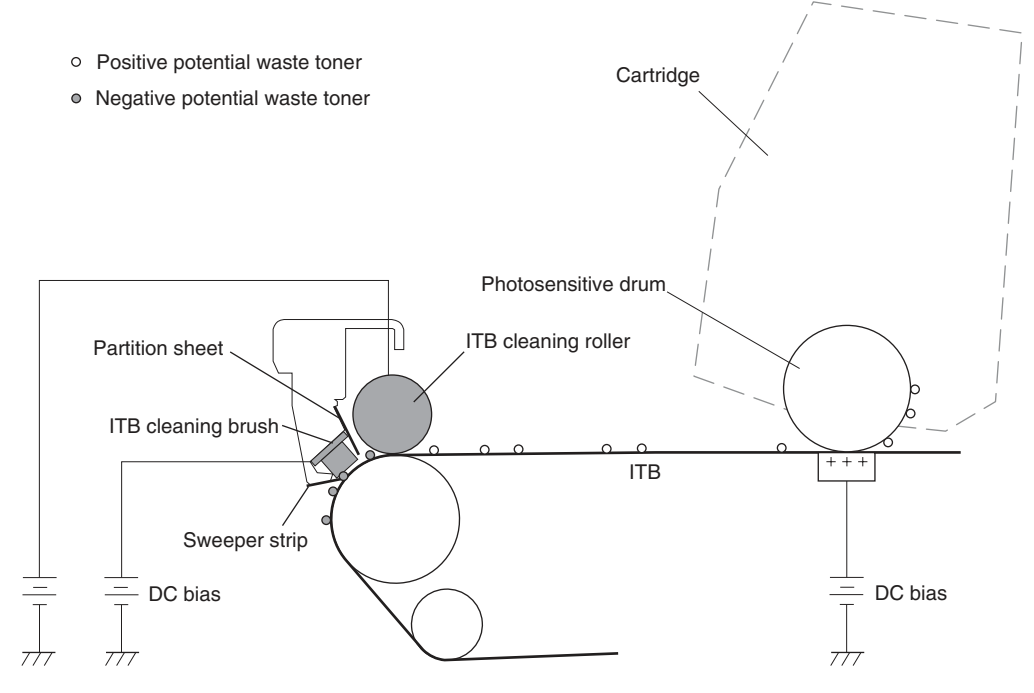

### **Drum cleaning stage**

Most of the toner is removed from the photosensitive drum during the transfer stage. During the cleaning stage, the residual, or waste, toner is cleared from the drum surface to prepare the surface for the next latent-image formation.

#### **Step 9: drum cleaning**

The cleaning blade scrapes the residual toner off the surface of the photosensitive drum and deposits it in the waste-toner container. The drum is now clear, and is ready for the next image-formation process.

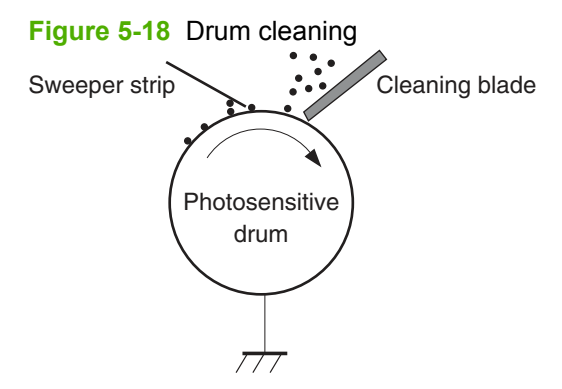

## <span id="page-92-0"></span>**Pickup-and-feed system**

The pickup-and-feed system picks up and feeds the print media. It consists of several types of rollers, sensors, motors, solenoids, and clutches.

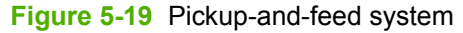

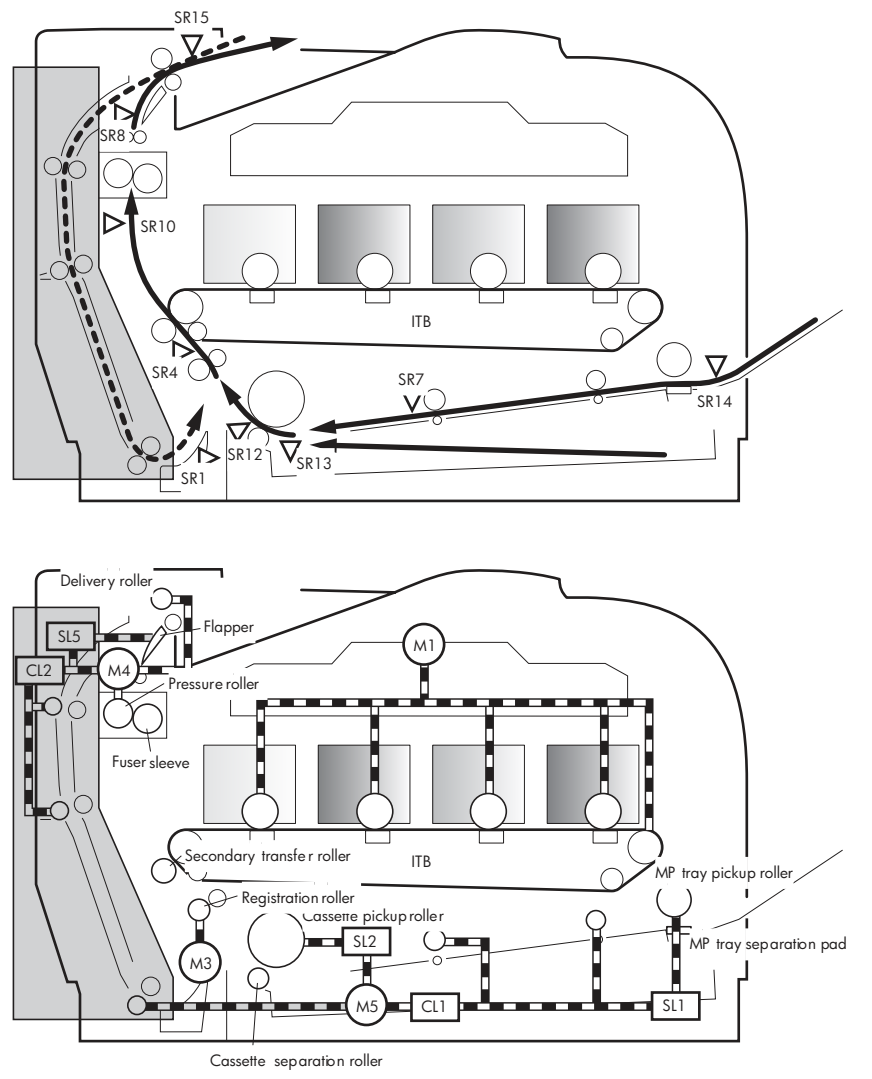

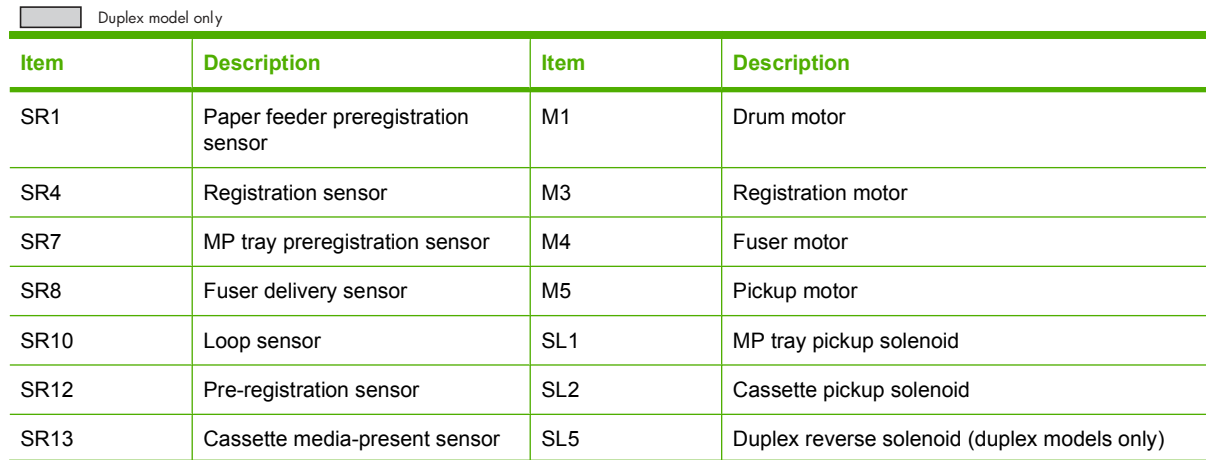

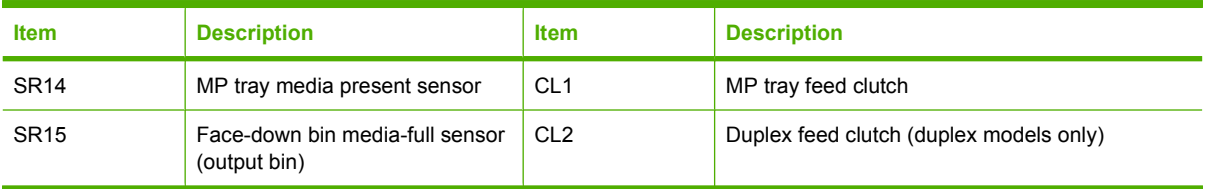

### **Jam detection**

The product uses the following sensors to detect the presence of media and to check whether media is being fed correctly or has jammed:

- **•** Cassette media-presence sensor
- Top-of-page sensor
- Loop sensor
- Priority slot media-presence sensor
- Priority slot top-of-page sensor
- **•** Fuser delivery sensor

The product detects the following jams:

- Pickup delay jam
- Pickup stationary jam
- Delivery delay jam
- Delivery stationary jam
- Fixing wrapping jam
- Residual media jam

# **6 Removal and replacement**

- [Removal and replacement strategy](#page-97-0)
- [Print cartridges](#page-101-0)
- [Tray 2 cassette](#page-102-0)
- [Rollers and pads](#page-103-0)
- [Components and major assemblies](#page-112-0)

## <span id="page-97-0"></span>**Removal and replacement strategy**

This chapter describes the removal and replacement of field-replaceable units (FRUs) only.

Replacing FRUs is generally the reverse of removal procedures. Occasionally, notes and tips are included to provide directions for difficult or critical replacement procedures.

HP does *not* support repairing individual subassemblies or troubleshooting to the component level.

Note the length, diameter, color, type, and location of each screw. Be sure to return each screw to its original location during reassembly.

Incorrectly routed or loose wire harnesses can interfere with other internal components and can become damaged or broken. Frayed or pinched harness wires can be difficult to find. When replacing wire harnesses, always use the provided wire loops, lance points, or wire-harness guides.

### **General cautions during removal and replacement**

**WARNING!** Turn the product off, wait 5 seconds, and then remove the power cord before attempting to service the product. If this warning is not followed, severe injury can result, as well as damage to the product. The power must be on for certain functional checks during troubleshooting. However, the power supply should be disconnected during parts removal.

Never operate or service the product with the protective cover removed from the laser/scanner assembly. The reflected beam, although invisible, can damage your eyes.

The sheet-metal parts can have sharp edges. Be careful when handling sheet-metal parts.

**CAUTION:** Do not bend or fold the flat flexible cables (FFCs) during removal or installation. Also, do not straighten prefolds in the FFCs. You *must* ensure that all FFCs are fully seated in their connectors. Failure to fully seat an FFC into a connector can cause a short circuit in a PCA.

Avoid pulling directly on wires to disconnect wire-harness connectors. Pull on the plastic body of a connector whenever possible to avoid damaging the connector wires.

**EX NOTE:** To install a self-tapping screw, first turn it counterclockwise to align it with the thread pattern, and then carefully turn it clockwise to tighten. Do not overtighten. If a self-tapping screw-hole becomes stripped, repair the screw-hole or replace the affected assembly.

#### **Electrostatic discharge**

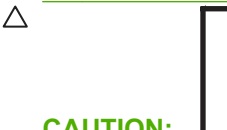

**CAUTION:** Some parts are sensitive to electrostatic discharge (ESD). Look for the ESD reminder when removing product parts. Always perform service work at an ESD-protected workstation or mat. If an ESD workstation or mat is not available, ground yourself by touching the sheet-metal chassis *before* touching an ESD-sensitive part.

Protect the ESD-sensitive parts by placing them in ESD pouches when they are out of the product.

### **Required tools**

- $#2$  Phillips screwdriver with a magnetic tip and a 152-mm (6-inch) shaft length
- Precision, slotted screwdriver with a 1 mm (0.04 in) blade width
- **NOTE:** This fine-point tool is required to release the front-door pins. The width of the blade must be 2 mm (0.08 in) or less to be able to push the door pins out of the mounting holes.
- Small, slotted screwdriver
- Needle-nose pliers
- ESD mat (if one is available)
- Penlight (optional)
- $\triangle$  **CAUTION:** Always use a Phillips screwdriver (callout 1). Do not use a pozidrive screwdriver (callout 2) or any motorized screwdriver. These can damage screws or screw threads.

**Figure 6-1** Phillips and pozidrive screwdriver comparison

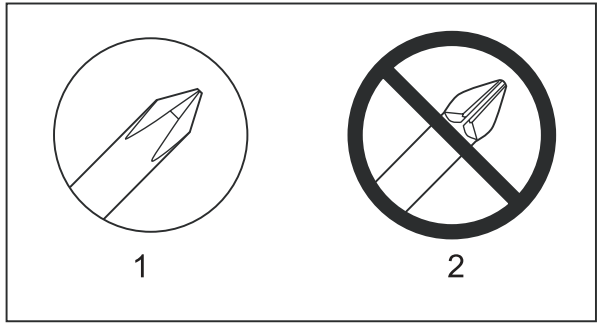

### **Types of screws**

**△ WARNING!** Ensure that components are replaced with the correct screw type. Using the incorrect screw (for example, substituting a long screw for the correct shorter screw) can cause damage to the product or interfere with product operation. Do not intermix screws that are removed from one component with the screws that are removed from another component.

For a complete list of screw types and part numbers, see [Parts and diagrams on page 229](#page-248-0).

### **Before performing service**

- Remove all media from the product.
- **•** Turn off the power using the power switch.
- Unplug the power cable and interface cable or cables.
- Place the product on an ESD mat (if available). If an ESD workstation or mat is not available, ground yourself by touching the sheet-metal chassis *before* touching an ESD-sensitive part.
- Remove the print cartridges. See [Print cartridges on page 82](#page-101-0).
- Remove the Tray 2 cassette.

### **After performing service**

- Plug in the power cable.
- Reinstall the print cartridges.
- Reinstall the Tray 2 cassette.

### **Post-service test**

After service has been completed, perform the following test to verify that the repair or replacement was successful.

#### **Print-quality test**

- **1.** Verify that you have completed the necessary reassembly steps.
- **2.** Ensure that the input tray contains clean, unmarked paper.
- **3.** Attach the power cord and interface cable, and then turn on the product.
- **4.** Verify that the expected startup sounds occur.
- **5.** Print a configuration page, and then verify that the expected printing sounds occur.
- **6.** Use the control-panel menus to calibrate the product. See [System setup menu on page 17.](#page-36-0)
- **7.** Print a diagnostic page, and then verify that the print quality is as expected. See [Reports menu](#page-35-0) [on page 16](#page-35-0).
- **8.** Send a print job from the host computer, and then verify that the output meets expectations.
- **9.** If necessary, restore any customer-specified settings.
- **10.** Clean the outside of the product with a damp cloth.

## <span id="page-101-0"></span>**Print cartridges**

**CAUTION:** If toner gets on any clothing, wipe it off with a dry cloth and wash the clothing in cold water. *Hot water sets toner into the fabric*.

- **1.** Open the front door and pull out the print-cartridge drawer.
- **2.** Grasp the handle on the print cartridge, and then pull the cartridge straight up to remove it. Repeat this step for the remaining print cartridges.

**CAUTION:** Do not touch the imaging drum (callout 1) on the bottom of the print cartridge. Finger prints on the imaging drum can cause print-quality problems.

**Do not** place the print cartridge on a surface with the image drum down (callout 2). Always protect the image drum. Dust and debris can stick to the drum and cause print-quality problems.

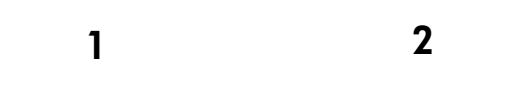

**Figure 6-2** Remove the print cartridge

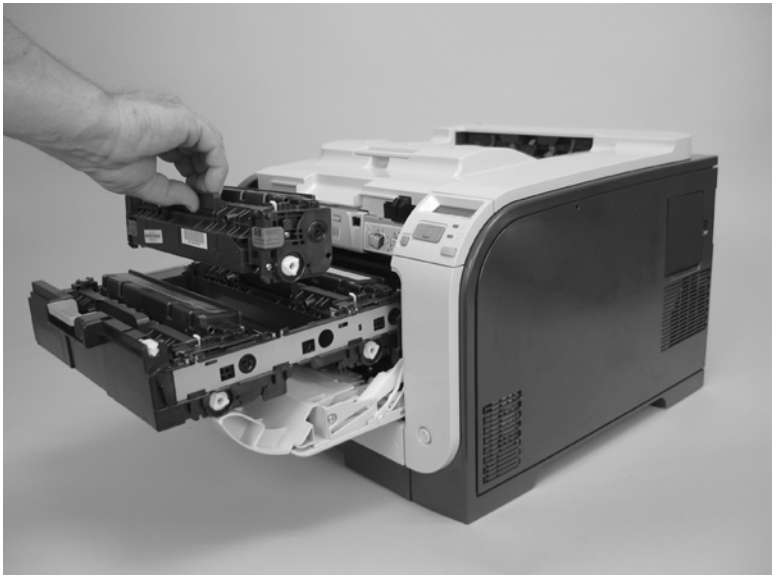

**3.** Close the print-cartridge and front doors.

## <span id="page-102-0"></span>**Tray 2 cassette**

Pull the tray straight out of the product to remove it.

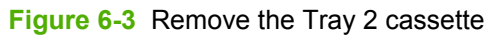

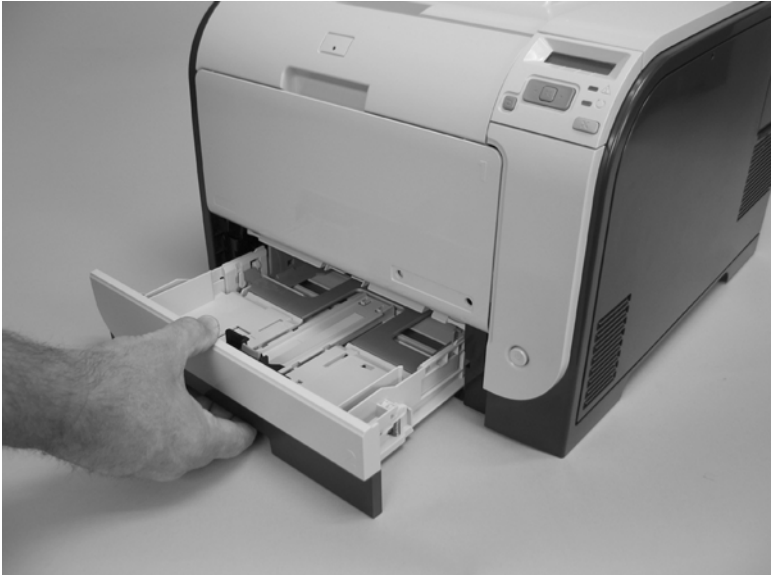

## <span id="page-103-0"></span>**Rollers and pads**

### **Transfer roller**

The transfer roller is a component of the paper-feed assembly and not available as an individual part. To remove and replace the transfer roller, install a replacement paper-feed assembly. See [Paper-feed](#page-120-0) [guide assembly on page 101.](#page-120-0)

### <span id="page-104-0"></span>**Paper-pickup roller**

The roller must be rotated into the service position to remove it.

**CAUTION:** Avoid touching the spongy roller surface unless you are going to replace the roller. Skin oils on the roller can cause paper-pickup problems.

- **1.** Turn the product on, and wait for it to reach the **Ready** state. Perform the following steps to rotate the roller to the service position.
	- **NOTE:** If you have removed Tray 2 to service the product, reinstall the tray before turning the product on.
	- **TIP:** The following steps rotate the engine paper-pickup roller *and* the Tray 1 paper-pickup roller into the service position.
		- **a.** Open the **2ndry Service** menu by pressing the Left Arrow  $\blacktriangleleft$  button and the **Cancel** button simultaneously.
		- **b.** Use the arrow buttons to select **Pick roller**, and then press OK.

Press OK again to confirm that you want the roller to rotate.

- **c.** Listen for the roller to rotate. When the roller is done rotating, unplug the power cord, and then place the power switch in the off position.
	- **CAUTION:** It is important to place the power switch in the off position *after* unplugging the power cord so that the product power does not come on immediately when the power cord is plugged in again.
- **d.** Remove Tray 2.
- **e.** Perform the remaining steps in this procedure to remove the roller. After replacing the roller, plug the power cord into the product, and then use the power switch to turn the product on.

**2.** Carefully raise the front of the product.

**WARNING!** Do not place the product face-up resting on the rear cover and rear door. Excess toner might enter the laser/scanner assembly and contaminate the mirrors, causing print-quality problems. The laser/scanner is not a FRU. If the laser/scanner mirrors are contaminated, the entire product must be replaced.

**CAUTION:** Do not lift the product by grasping the front door and Tray 2 cavity.

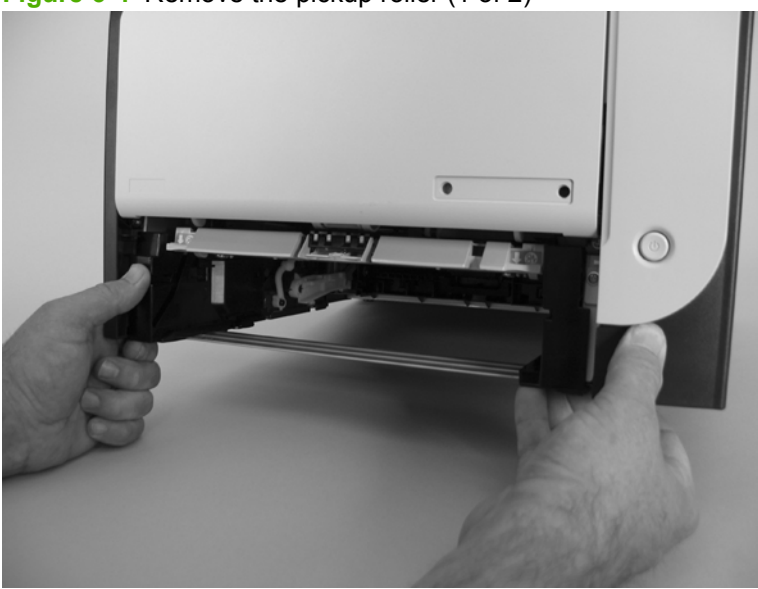

**Figure 6-4** Remove the pickup roller (1 of 2)

**3.** Release the two white plastic locking tabs and remove the pickup roller.

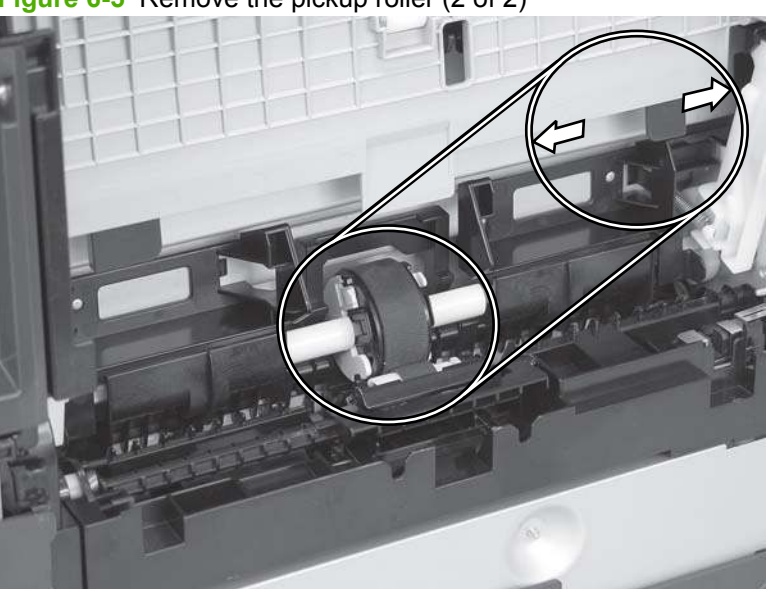

**Figure 6-5** Remove the pickup roller (2 of 2)

### **Separation roller**

**CAUTION:** Avoid touching the spongy roller surface unless you are going to replace the roller. Skin oils on the roller can cause paper-pickup problems.

- **1.** Remove the paper pickup roller. See [Paper-pickup roller on page 85.](#page-104-0)
- **2.** Remove Tray 2 (if installed), and then carefully raise the front of the product.
	- $\triangle$  **WARNING!** Do not place the product face-up resting on the rear cover and rear door. Excess toner might enter the laser/scanner assembly and contaminate the mirrors, causing print-quality problems. The laser/scanner is not a FRU. If the laser/scanner mirrors are contaminated, the entire product must be replaced.
- $\triangle$  **CAUTION:** Do not lift the product by grasping the front door and Tray 2 cavity.

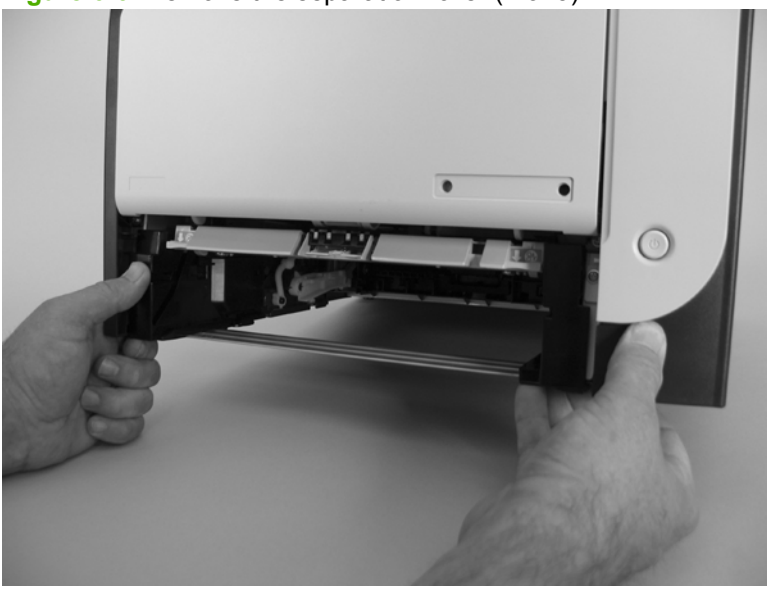

**Figure 6-6** Remove the separation roller (1 of 3)

**3.** Release the two roller-cover locking pins, and then remove the cover.

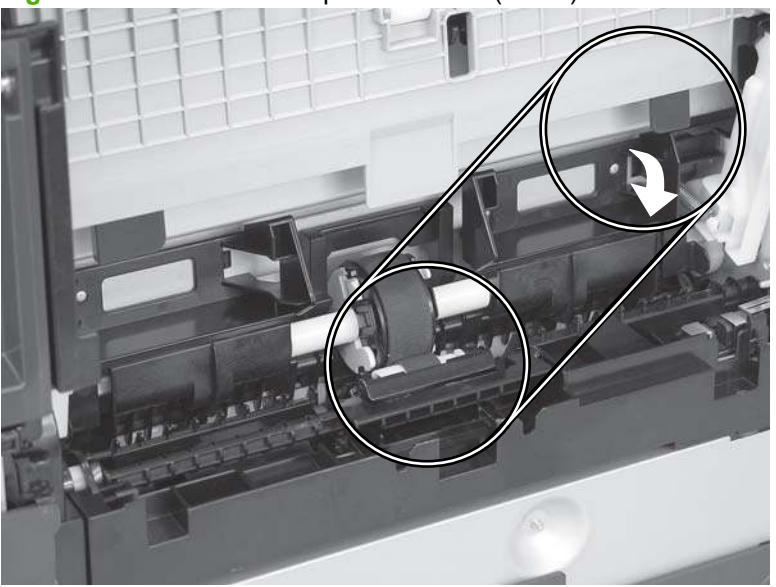

**Figure 6-7** Remove the separation roller (2 of 3)

**4.** Release the roller holder to release the roller-locking pins. Remove the separation roller.

**Figure 6-8** Remove the separation roller (3 of 3)

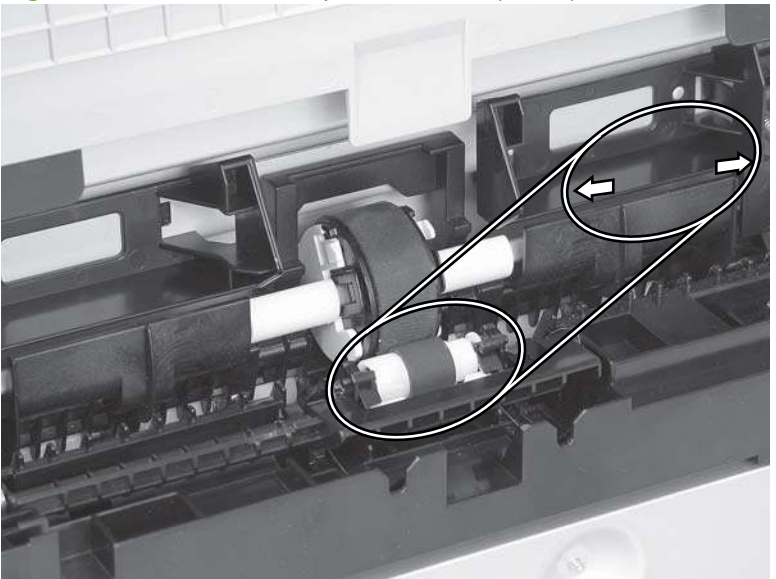
#### **Reinstall the separation roller**

- **1.** Install the replacement separation roller.
- **2.** Reinstall the separation roller cover on the locking pins, and then rotate it toward the roller until you hear it snap into place.

**Figure 6-9** Reinstall the separation roller

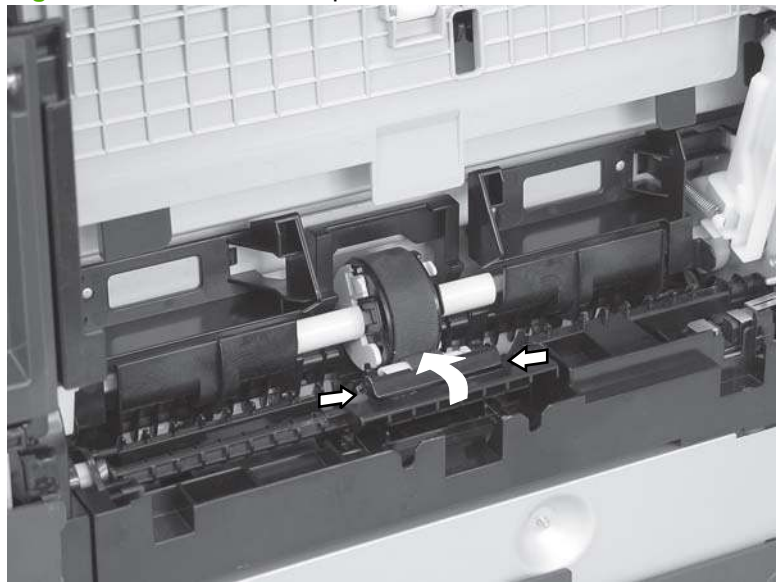

# **Paper-pickup roller (Tray 1)**

The roller must be rotated into the service position to remove it.

**CAUTION:** Avoid touching the spongy roller surface unless you are going to replace the roller. Skin oils on the roller can cause paper pickup problems.

- **1.** Turn the product on, and wait for it to reach the **Ready** state. Perform the following steps to rotate the roller to the service position.
- **NOTE:** If you have removed Tray 2 to service the product, reinstall the tray before turning the product on.
- **TIP:** The following steps rotate the engine paper-pickup roller *and* the Tray 1 paper-pickup roller into the service position.
	- **a.** Open the **2ndry Service** menu by pressing the Left Arrow  $\blacktriangleleft$  button and the **Cancel** button simultaneously.
	- **b.** Use the arrow buttons to select **Pick roller**, and then press OK.

Press OK again to confirm that you want the roller to rotate.

- **c.** Listen for the roller to rotate. When the roller is done rotating, unplug the power cord, and then place the power switch in the off position.
	- $\triangle$  **CAUTION:** It is important to place the power switch in the off position *after* unplugging the power cord so that the product power does not come on immediately when the power cord is plugged in again.
- **d.** Remove Tray 2.
- **e.** Perform the remaining steps in this procedure to remove the roller. After replacing the roller, plug the power cord into the product, and then use the power switch to turn the product on.
- **2.** Lower the Tray 1 paper-pickup assembly by pushing down on the edges of the assembly.

**Figure 6-10** Remove the Tray 1 paper-pickup roller (1 of 3)

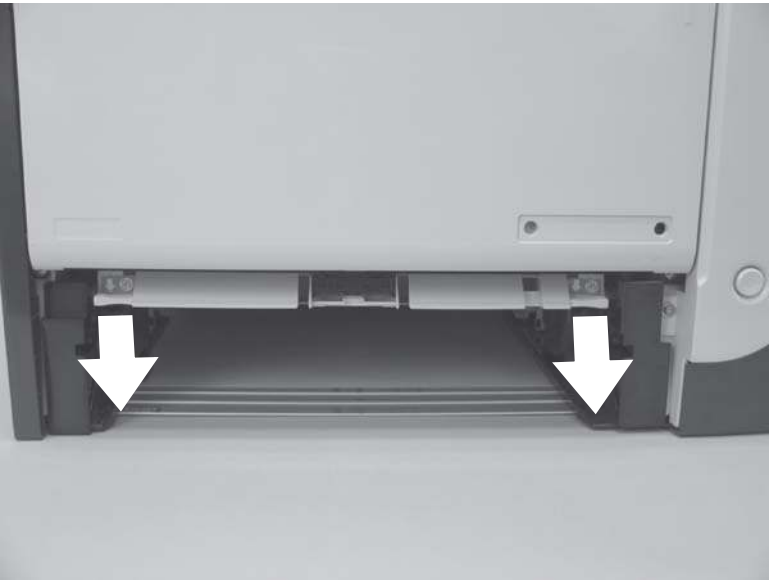

**3.** Carefully place the product front-side up.

**WARNING!** Do not place the product face-up resting on the rear cover and rear door. Excess toner might enter the laser/scanner assembly and contaminate the mirrors, causing print-quality problems. The laser/scanner is not a FRU. If the laser/scanner mirrors are contaminated, the entire product must be replaced.

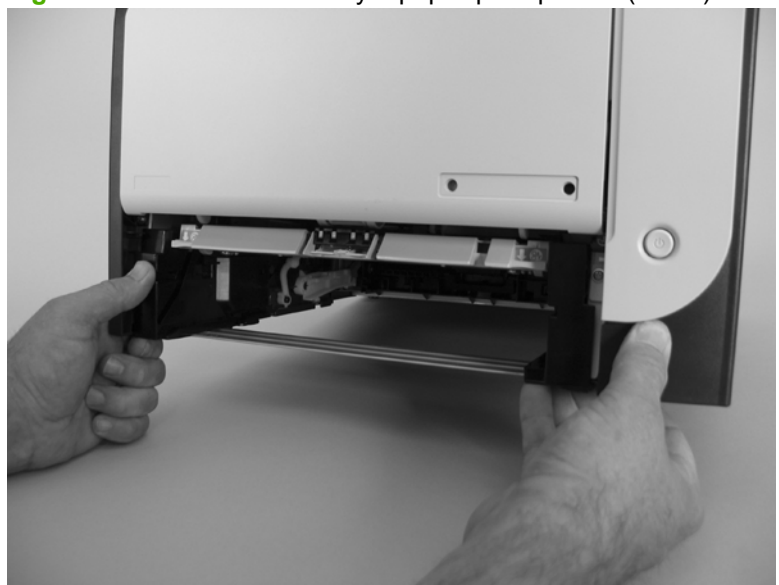

**Figure 6-11** Remove the Tray 1 paper-pickup roller (2 of 3)

**4.** Release two tabs, and then rotate the roller away from the product to remove it.

**Figure 6-12** Remove the Tray 1 paper-pickup roller (3 of 3)

 $\overline{\phantom{a}}$ 

# **Separation pad (Tray 1)**

**CAUTION:** Avoid touching the pad surface unless you are going to replace the pad. Skin oils on the pad can cause paper-pickup problems.

- **1.** Remove Tray 2 (if installed).
- **2.** Lower the Tray 1 paper-pickup assembly by pushing down on the edges of the assembly.

**Figure 6-13** Remove the Tray 1 separation pad (1 of 2)

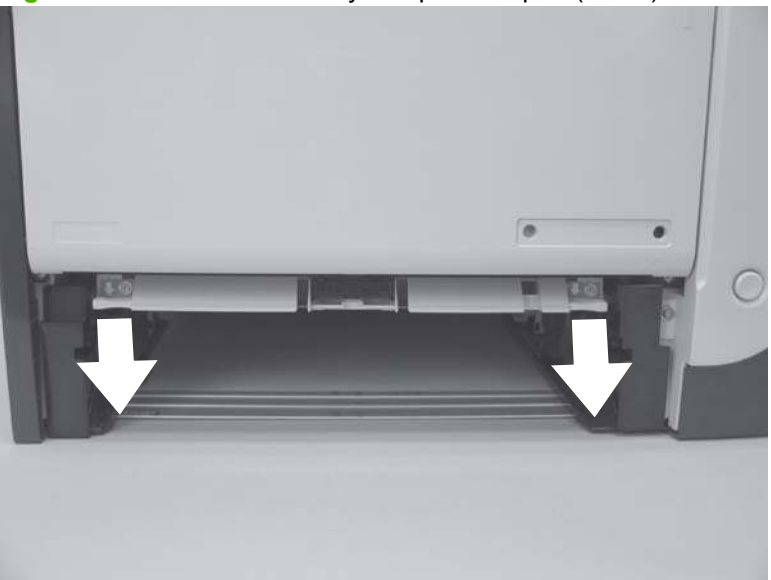

- **3.** Release the retainer tabs, and then remove the separation pad from the base.
- **NOTE:** The separation pad base can easily be dislodged when the pad is removed. If the base is dislodged, do not loose the spring under the base (it is not captive).

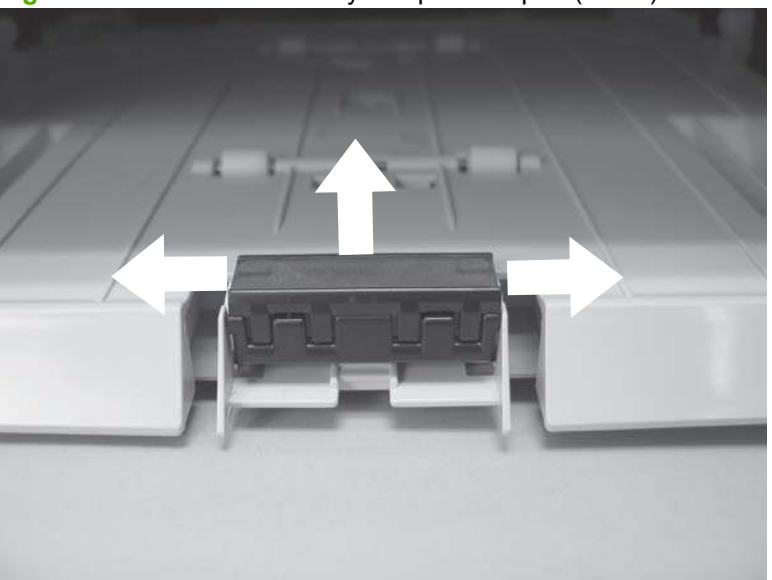

**Figure 6-14** Remove the Tray 1 separation pad (2 of 2)

# **Components and major assemblies**

### **Link guide**

The link guide rarely fails and is not a FRU.

The link is attached to the paper guide (callout 1) and the rear door (simplex products; callout 2) or duplexing feed guide assembly (duplex products; callout 3).

If the link-guide attachment at the rear door or duplexing feed guide assembly fails, replace the appropriate component.

The interior paper guide is not replaceable. If the link guide to paper guide attachment fails, you must replace the entire product.

**Figure 6-15** Replace the link guide (simplex products)

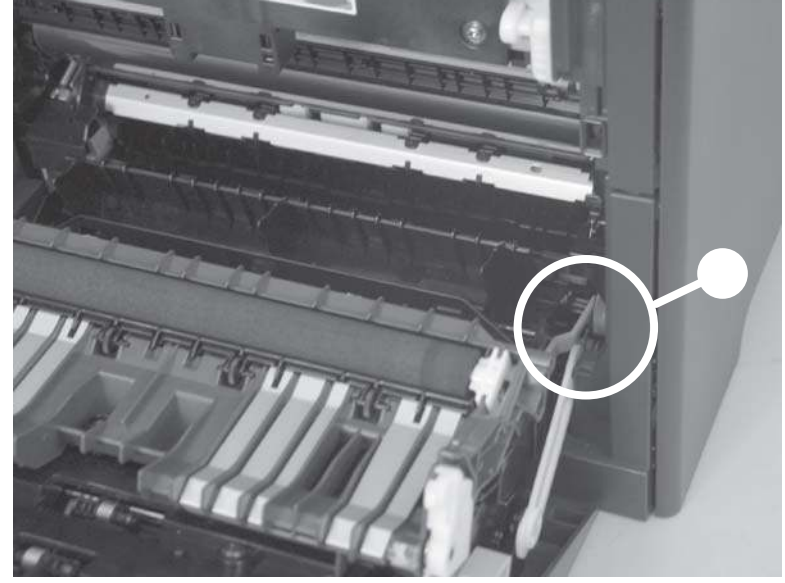

**Figure 6-16** Replace the link guide (duplex products)

# <span id="page-113-0"></span>**DIMM cover**

- **1.** Open the DIMM cover.
- **2.** Lift the cover up to release it, and then remove the cover.

**Figure 6-17** Remove the DIMM cover

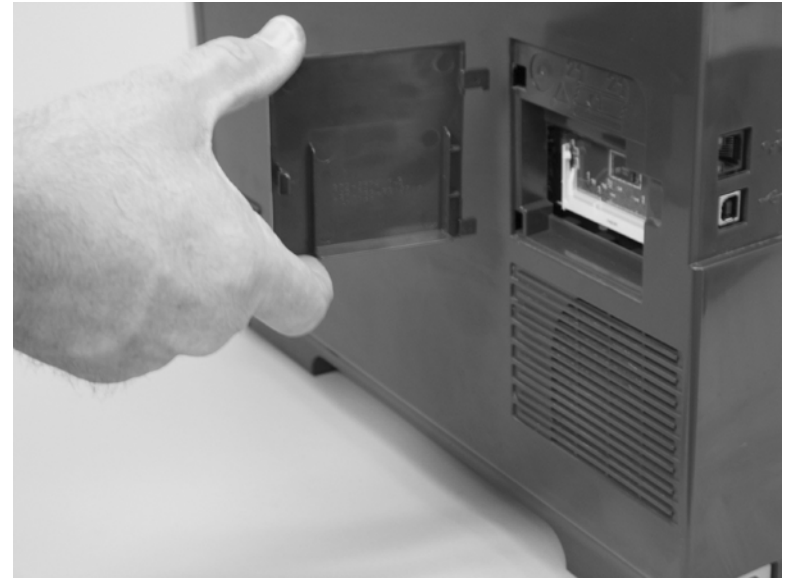

### <span id="page-114-0"></span>**Print-cartridge drawer**

- **1.** Open the front door.
- **2.** Partially pull out the print-cartridge drawer, and then use a small, flat-blade screwdriver to release one tab (callout 1) on the left side of the product.

1

**Figure 6-18** Remove the print-cartridge drawer (1 of 3)

**3.** Carefully rotate the print-cartridge drawer toward the right side of the product to release it.

**Figure 6-19** Remove the print-cartridge drawer (2 of 3)

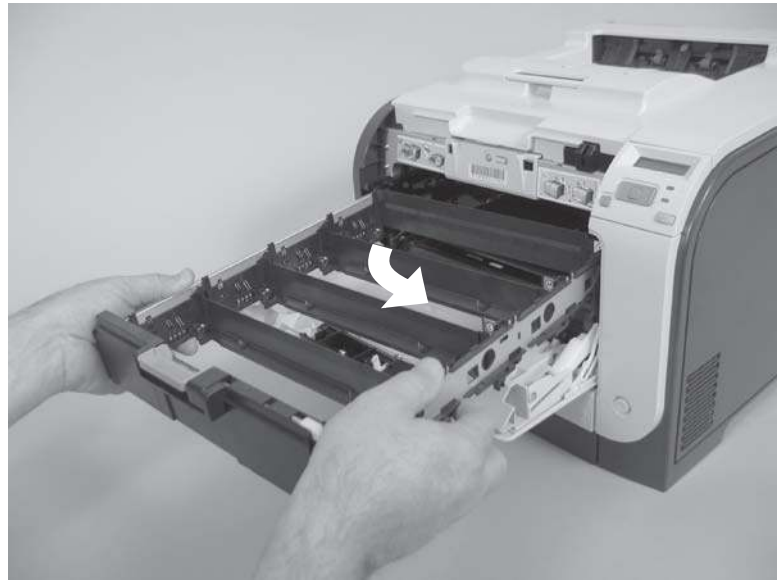

**4.** Pull the print-cartridge drawer out of the product to remove it.

**Figure 6-20** Remove the print-cartridge drawer (3 of 3)

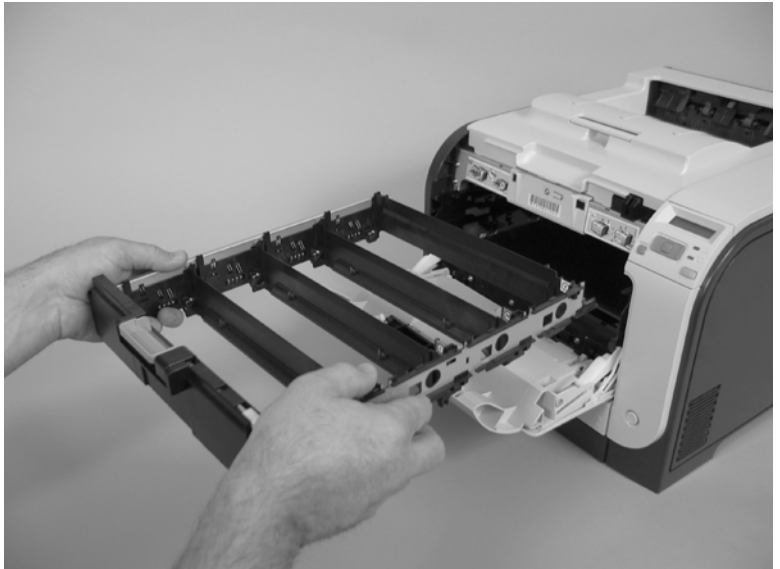

### <span id="page-116-0"></span>**Intermediate transfer belt (ITB)**

- **1.** Remove the print-cartridge drawer. See [Print-cartridge drawer on page 95.](#page-114-0)
- **2.** Open the front door, and then remove two screws (callout 1).

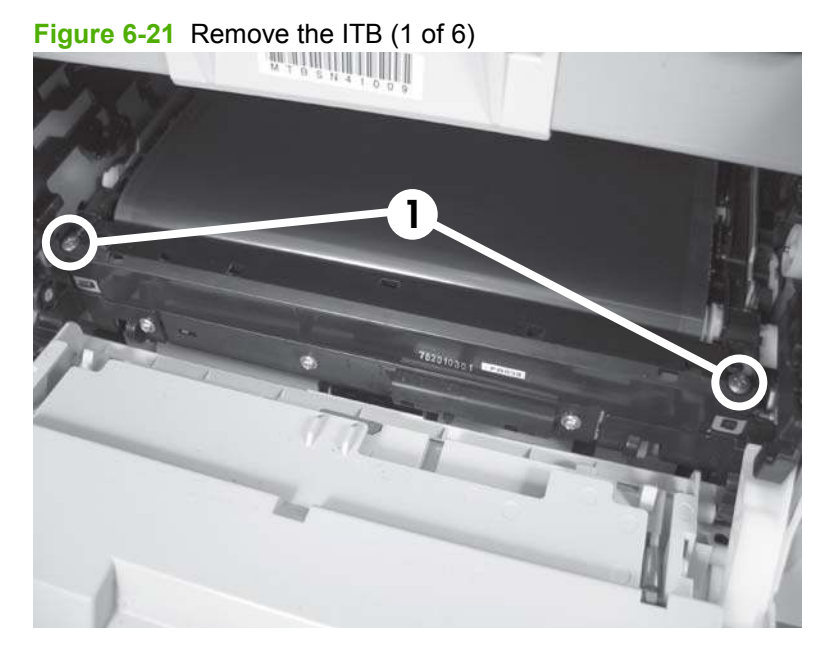

**3.** Carefully rotate the color misregistration sensor away from the ITB.

**CAUTION:** The sensor is still attached to the left side of the product and cannot be completely removed.

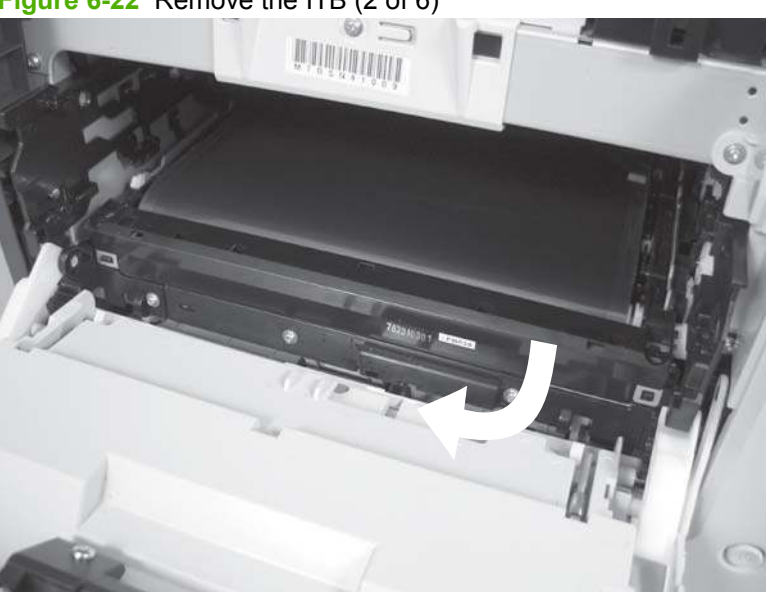

**Figure 6-22** Remove the ITB (2 of 6)

**4.** Disconnect one connector (callout 2).

**Figure 6-23** Remove the ITB (3 of 6)

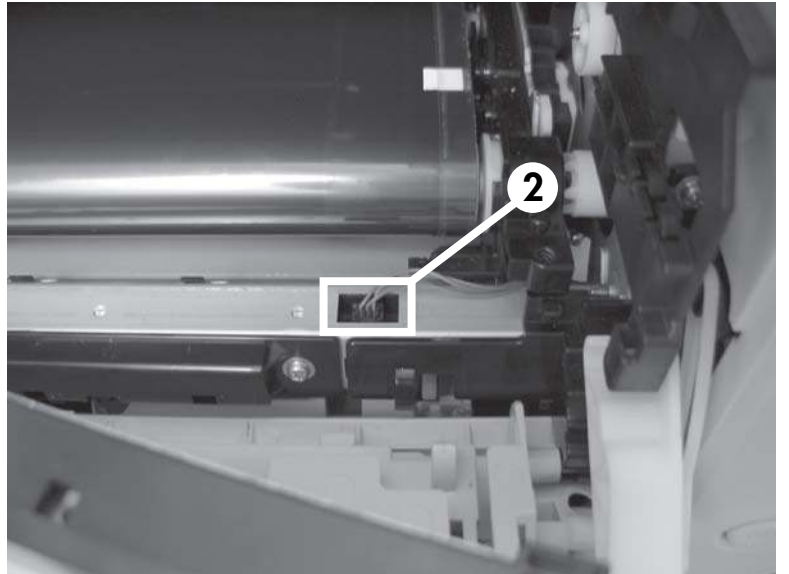

**5.** Carefully lift up on the front of the ITB to release it.

**CAUTION:** Avoid touching the black plastic transfer belt. Skin oils on the belt might cause printquality problems. Lift the ITB as shown below by using the hard-plastic edges of the ITB.

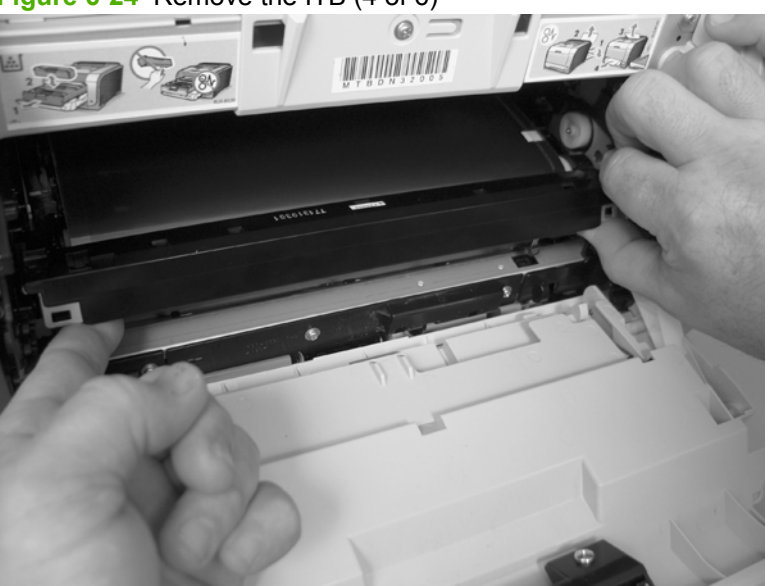

**Figure 6-24** Remove the ITB (4 of 6)

**6.** To release the ITB, you might have to pen the rear door, and carefully lift up on the sheet-metal portion (callout 3).

**CAUTION:** Avoid touching the black plastic transfer belt. Skin oils on the belt might cause printquality problems.

**NOTE:** You might need to reach in through the front door and support the front portion of the ITB to keep it from falling back into place as you perform this step.

**Figure 6-25** Remove the ITB (5 of 6)

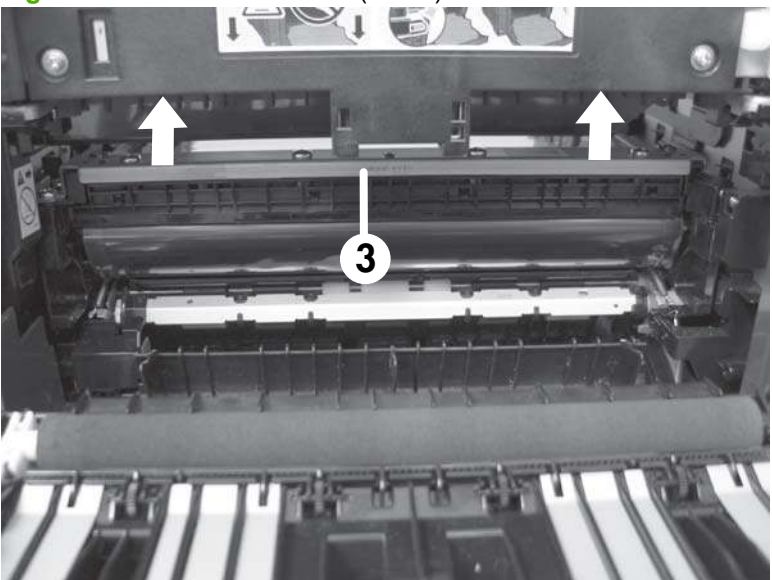

**7.** Carefully pull the ITB straight out of the product to remove it.

**CAUTION:** Avoid touching the black plastic transfer belt. Skin oils on the belt might cause printquality problems. Handle the ITB as shown below.

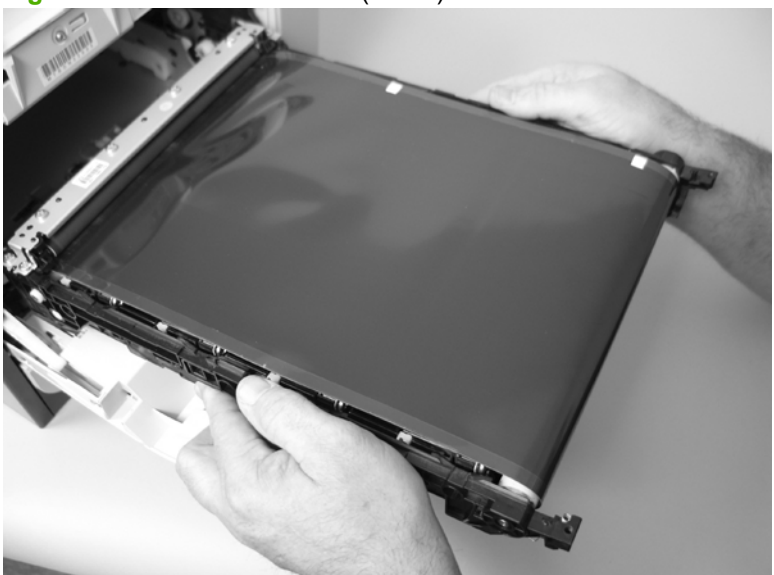

**Figure 6-26** Remove the ITB (6 of 6)

#### **Reinstall the ITB**

Use this procedure to verify that the ITB is correctly reinstalled.

- **1.** Use the control panel to print a **Diagnostics page**. See [Control-panel menus on page 15](#page-34-0) and [Reports menu on page 16.](#page-35-0)
- **2.** Verify that rows **one** through **four**, columns **A** through **I** (callout 1) contain hexadecimal numbers.

If these rows and columns are all zero, ensure that the calibration sensor was correctly reinstalled. The sensor must be correctly positioned and fit securely against the chassis before the mounting screws are installed. See [Figure 6-22 Remove the ITB \(2 of 6\) on page 97](#page-116-0) and [Figure 6-21 Remove](#page-116-0) [the ITB \(1 of 6\) on page 97.](#page-116-0)

**Figure 6-27** Reinstall the ITB

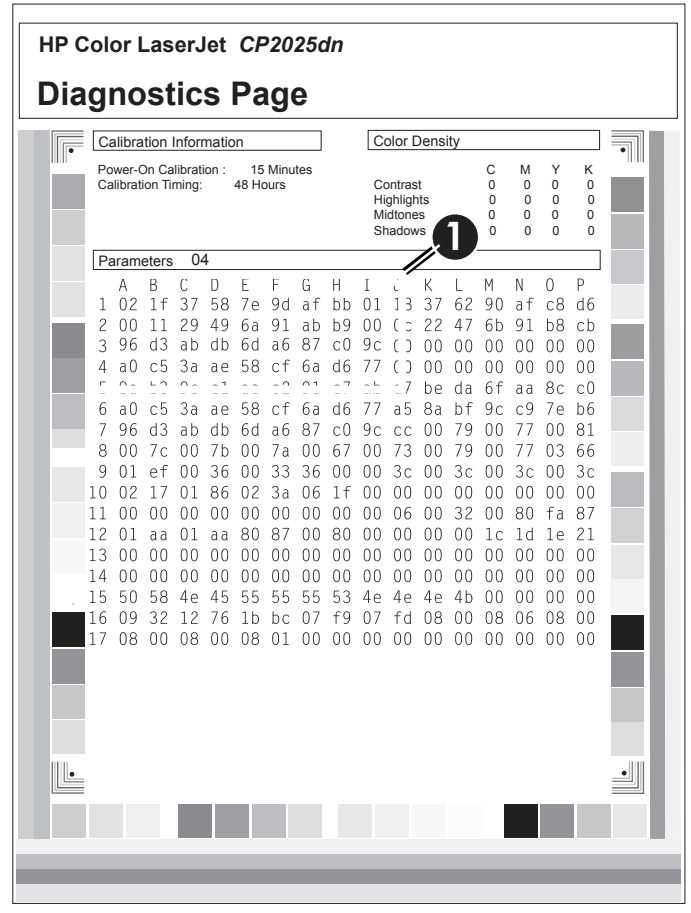

# <span id="page-120-0"></span>**Paper-feed guide assembly**

- **NOTE:** A simplex model is shown below. Duplex and simplex models use the same paper-feed guide assembly, and the removal and replacement processes are identical.
	- **1.** Remove one screw (callout 1).
		- $\triangle$  **CAUTION:** The bushing on this screw is not captive. Do not lose the bushing when the screw is removed.

**Figure 6-28** Remove the feed assembly (1 of 2)

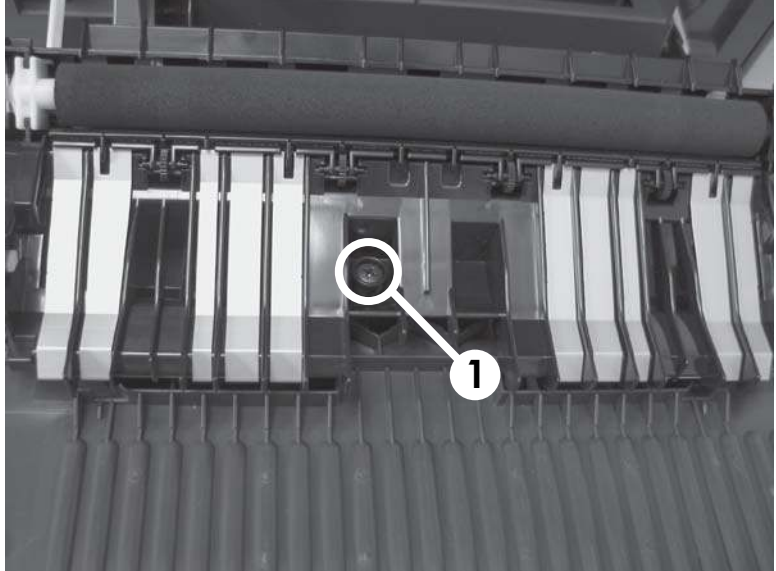

**2.** Remove the feed assembly.

**CAUTION:** Do not touch the black sponge portion of the roller. Skin oils on the roller can cause print-quality problems.

**※ Reinstallation tip** When the feed assembly is correctly reinstalled, the assembly can move in relation to the door. It should not be secured firmly to the door.

**Figure 6-29** Remove the feed assembly (2 of 2)

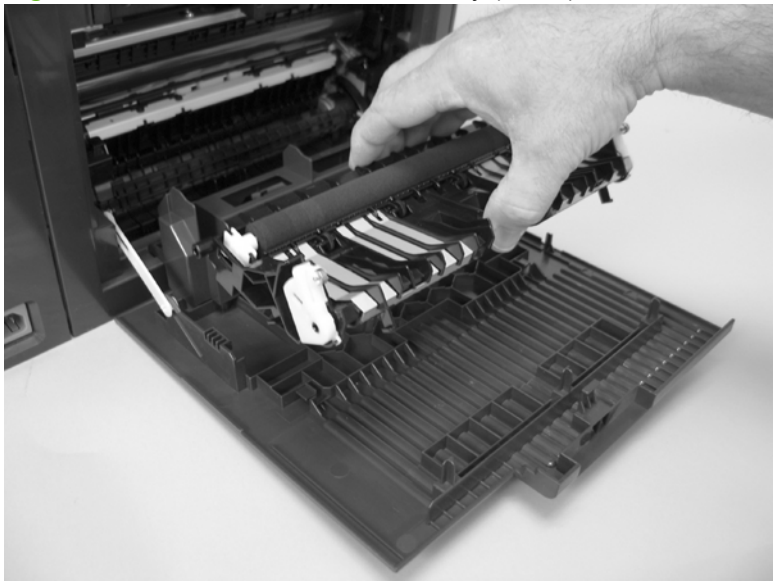

# <span id="page-122-0"></span>**Rear-door stopper and link caps (simplex product)**

- **1.** Open the rear door.
- **2.** Use a pair of needle-nose pliers to release two tabs, and then remove the link cap.
- **TIP:** It might be easier to remove the link caps if you remove the feed assembly. See **Paper-feed** [guide assembly on page 101.](#page-120-0)

**Figure 6-30** Remove the rear-door stopper and link caps (simplex product) (1 of 2)

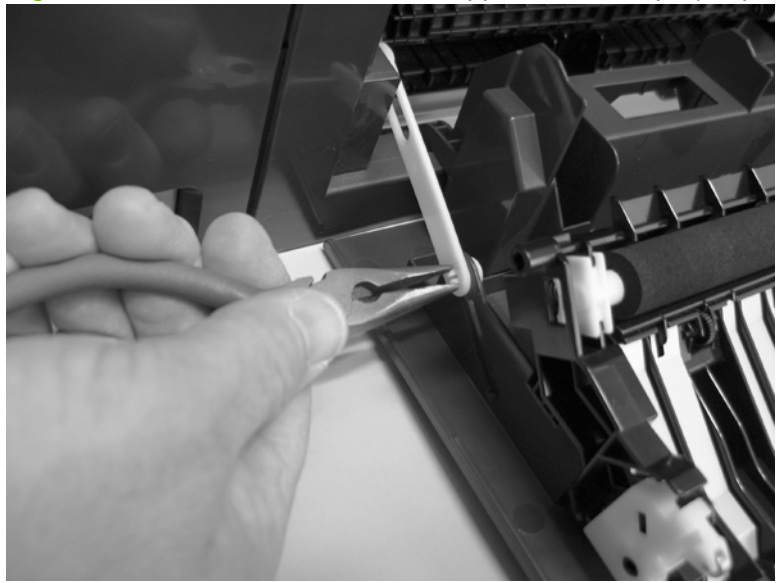

**3.** Use a small, flat-blade screwdriver to carefully remove the remaining link cap, and then remove the rear-door stopper.

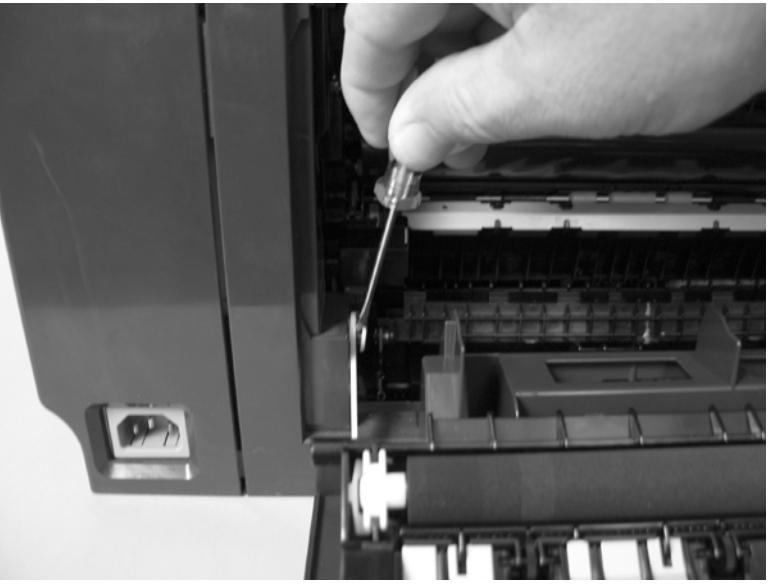

**Figure 6-31** Remove the rear-door stopper and link cap (simplex product) (2 of 2)

# <span id="page-123-0"></span>**Rear door (simplex product)**

- **1.** Open the rear door.
- **2.** Use a pair of needle-nose pliers to release two tabs, and then remove the link cap.
- $\frac{1}{2}$ . It might be easier to remove the link cap if you remove the feed assembly. See [Paper-feed](#page-120-0) [guide assembly on page 101.](#page-120-0)

**Figure 6-32** Remove the rear door (simplex product) (1 of 4)

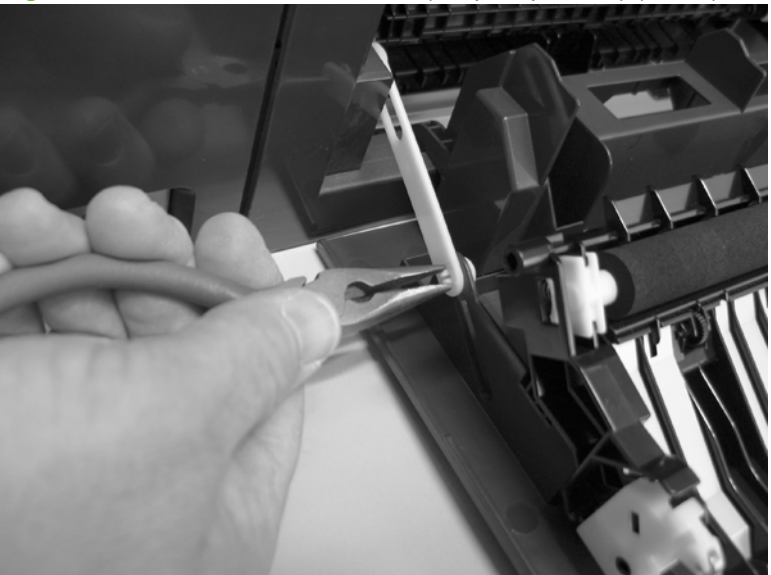

**3.** Remove four screws (callout 1).

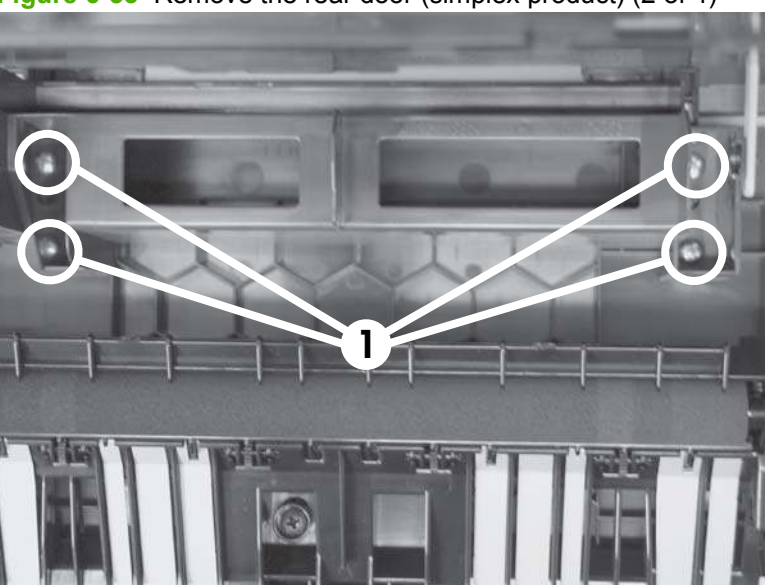

**Figure 6-33** Remove the rear door (simplex product) (2 of 4)

**4.** Before you remove the rear door, take note of the alignment pins on the door.

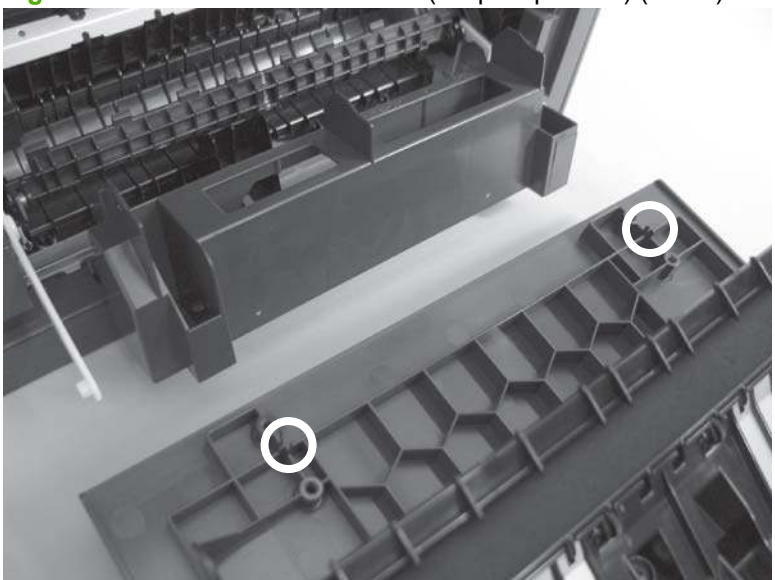

**Figure 6-34** Remove the rear door (simplex product) (3 of 4)

**5.** Remove the rear door.

**Figure 6-35** Remove the rear door (simplex product) (4 of 4)

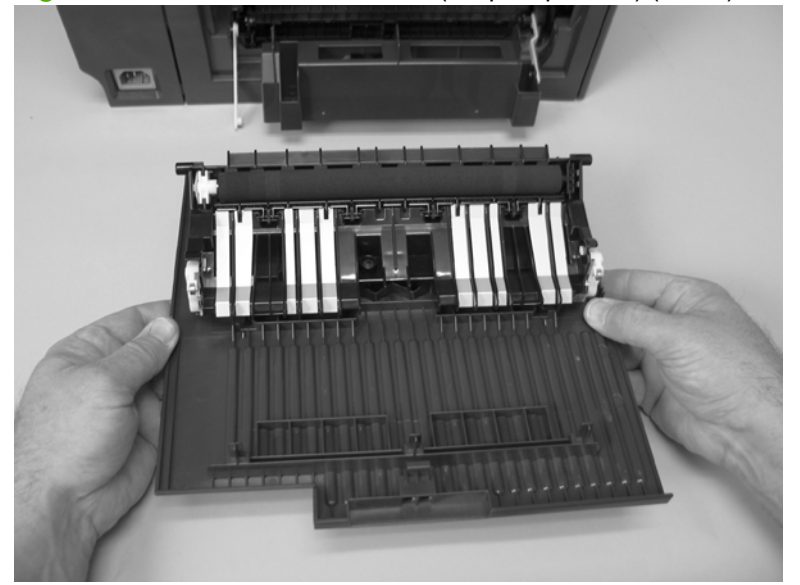

# <span id="page-125-0"></span>**Rear door (duplex product)**

- **1.** Open the rear door.
- **2.** Use the green handle to close the duplex-feed assembly.

**Figure 6-36** Remove the rear door (duplex product) (1 of 4)

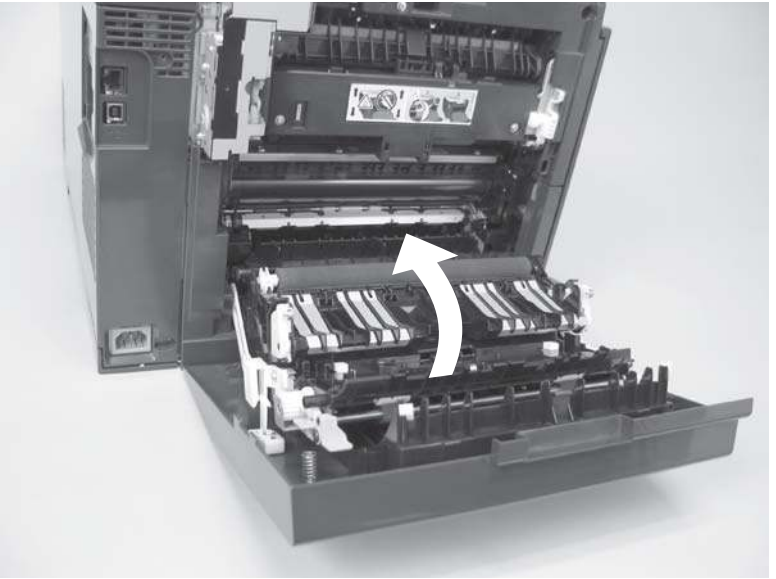

**3.** Remove two screws (callout 1).

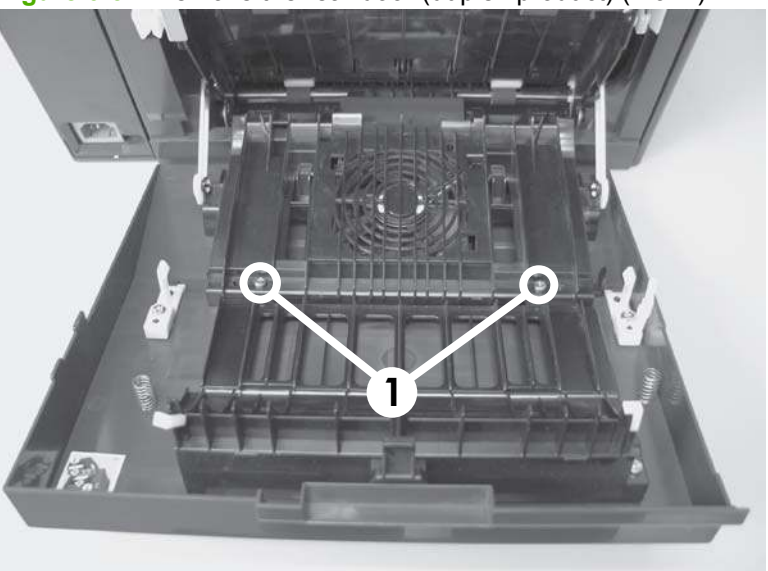

**Figure 6-37** Remove the rear door (duplex product) (2 of 4)

**4.** Before you remove the rear door, take note of the mounting tabs on the door. **Figure 6-38** Remove the rear door (duplex product) (3 of 4)

**5.** Slide the door away from the product to release two tabs, and then remove the door.

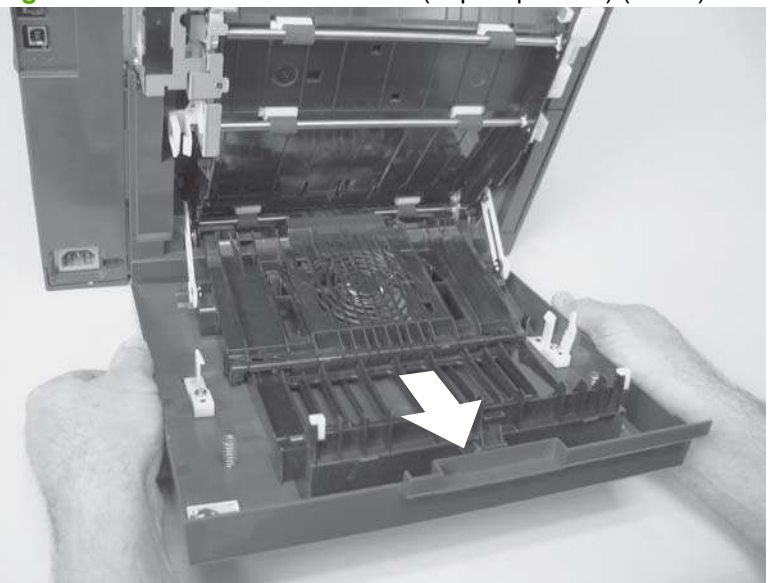

**Figure 6-39** Remove the rear door (duplex product) (4 of 4)

# <span id="page-127-0"></span>**Right cover**

- **1.** Remove the DIMM cover. See [DIMM cover on page 94](#page-113-0).
- **2.** Open the rear cover, and then remove three screws (callout 1).

**Figure 6-40** Remove the right cover (1 of 5)

**3.** Before you proceed, take note of the mounting tab locations on the back of the cover.

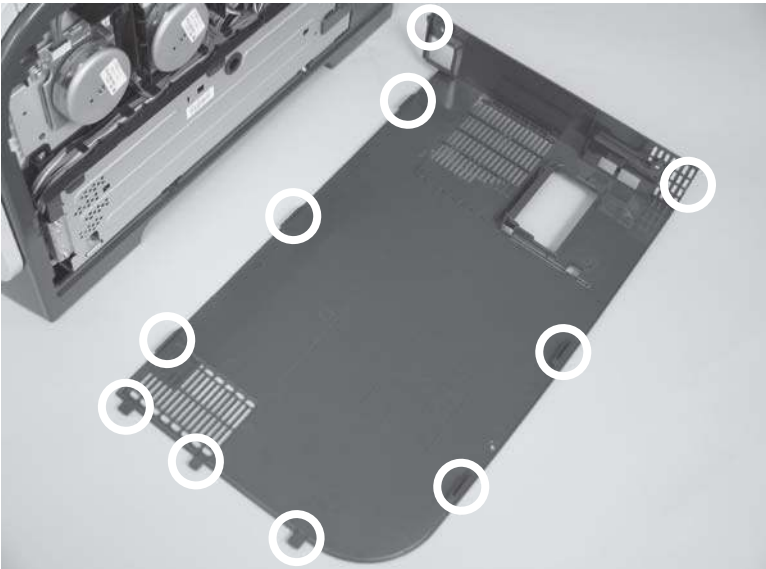

**Figure 6-41** Remove the right cover (2 of 5)

**4.** Slide the right cover toward the back of the product.

**Figure 6-42** Remove the right cover (3 of 5)

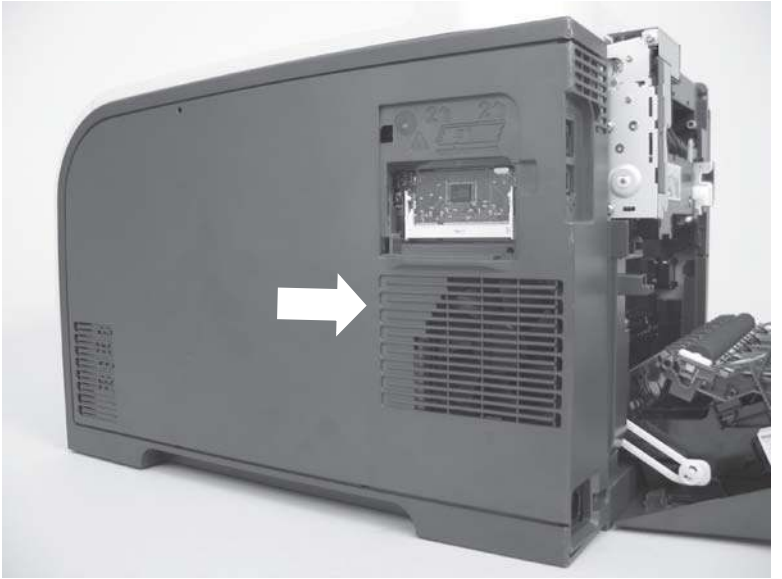

**5.** Release one tab (callout 2).

**Figure 6-43** Remove the right cover (4 of 5)

**6.** Remove the right cover.

**Figure 6-44** Remove the right cover (5 of 5)

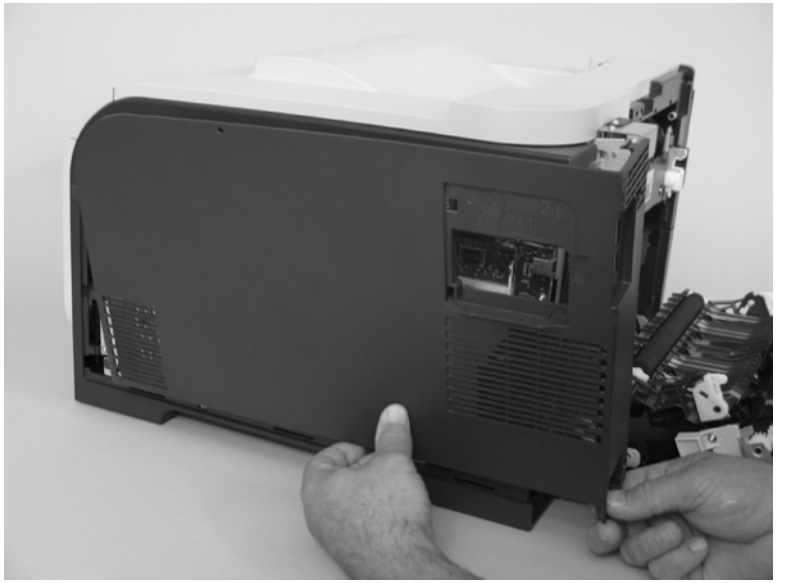

#### **Reinstall the right cover**

- **NOTE:** Do not reinstall the DIMM cover before reinstalling the right cover. The cover will interfere with the product chassis and prevent the correct installation of the right cover.
	- **Before you reinstall the right cover, take note of the mounting tab locations on the back of the cover.**

**Figure 6-45** Reinstall the right cover

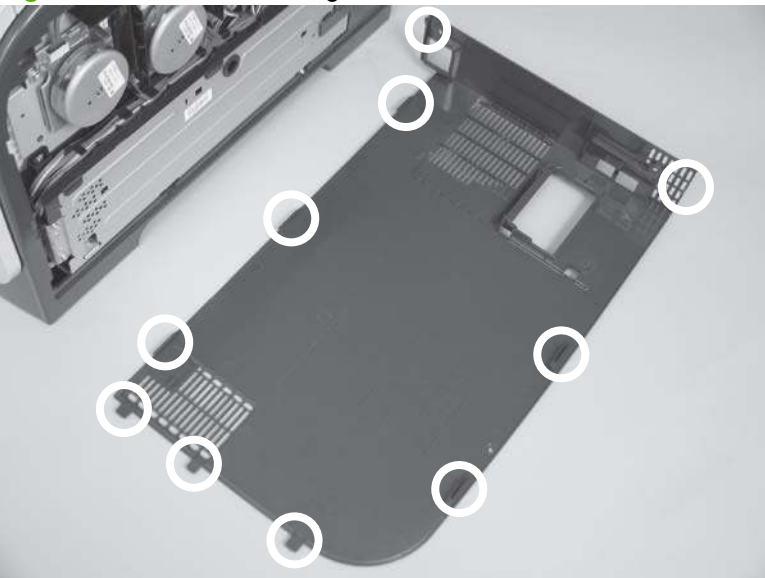

### <span id="page-130-0"></span>**Rear-upper cover (duplex product)**

- **1.** Open the rear cover.
- **2.** Remove two screws (callout 1).

**Figure 6-46** Remove the rear-upper cover (1 of 2)

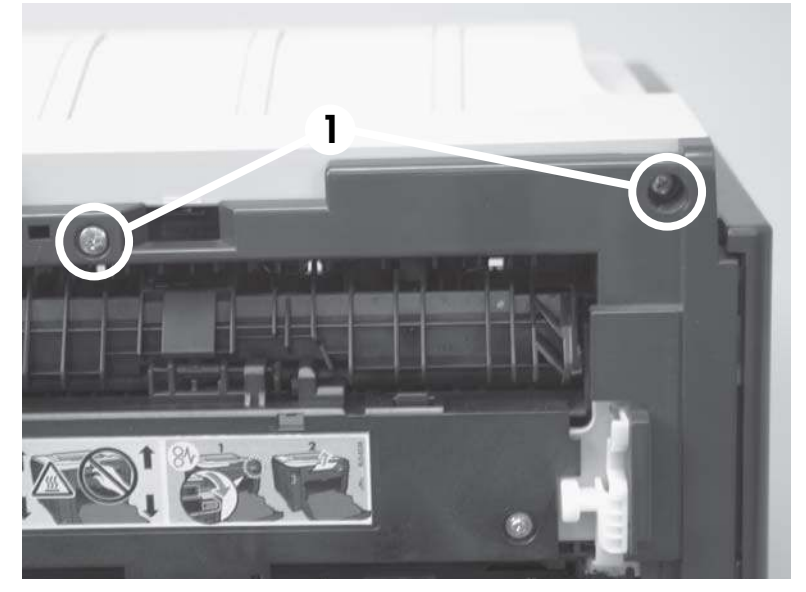

**3.** Slightly separate the cover from the product, and rotate the cover down and then away from the product to remove it.

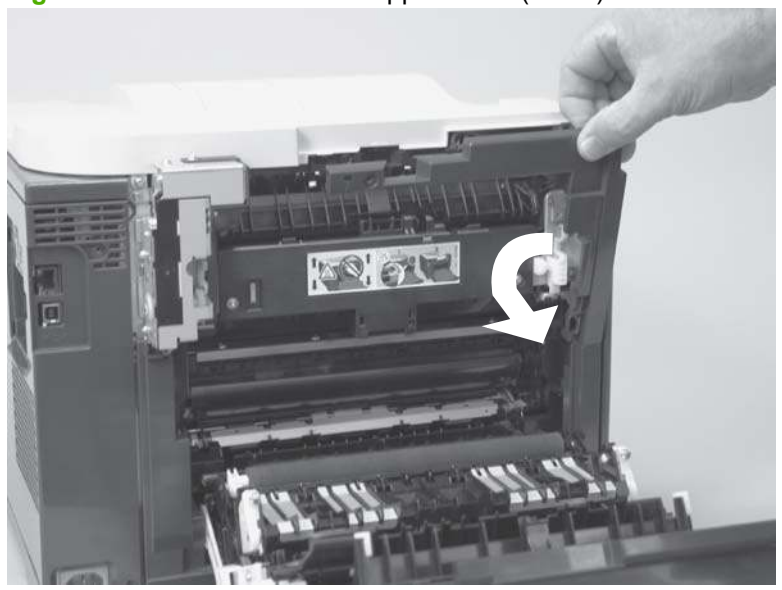

**Figure 6-47** Remove the rear-upper cover (2 of 2)

# **Rear cover and feed guide (simplex product)**

- **1.** Remove the following components:
	- Rear-door stopper. See [Rear-door stopper and link caps \(simplex product\) on page 103](#page-122-0).
	- Rear door (simplex products). See [Rear door \(simplex product\) on page 104](#page-123-0).
	- Right cover. See [Right cover on page 108.](#page-127-0)
- **2.** Carefully release the link guide from the pivot pin on the feed guide.

**Figure 6-48** Remove the rear cover and feed guide (simplex product) (1 of 6)

**3.** Remove three screws (callout 1).

**Figure 6-49** Remove the rear cover and feed guide (simplex product) (2 of 6)

**4.** Release two tabs (callout 2).

**Figure 6-50** Remove the rear cover and feed guide (simplex product) (3 of 6)

**5.** Carefully lift the cover up, and then rotate it away from the product to remove it. **Figure 6-51** Remove the rear cover and feed guide (simplex product) (4 of 6)

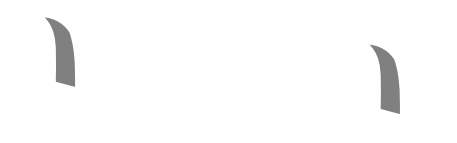

 $\frac{1}{2}$  **Reinstallation tip** Make sure that the wire harnesses at the top of the chassis near the left-side cover are correctly retained so that they are not pinched when the rear cover is reinstalled.

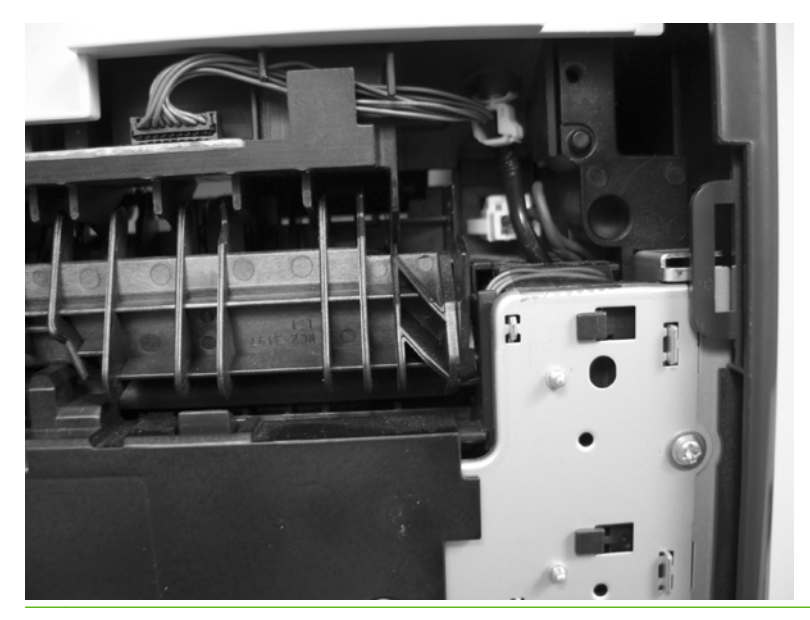

**6.** Carefully release a feed-guide hinge pin from the rear cover to release the feed guide.

**Figure 6-52** Remove the rear cover and feed guide (simplex product) (5 of 6)

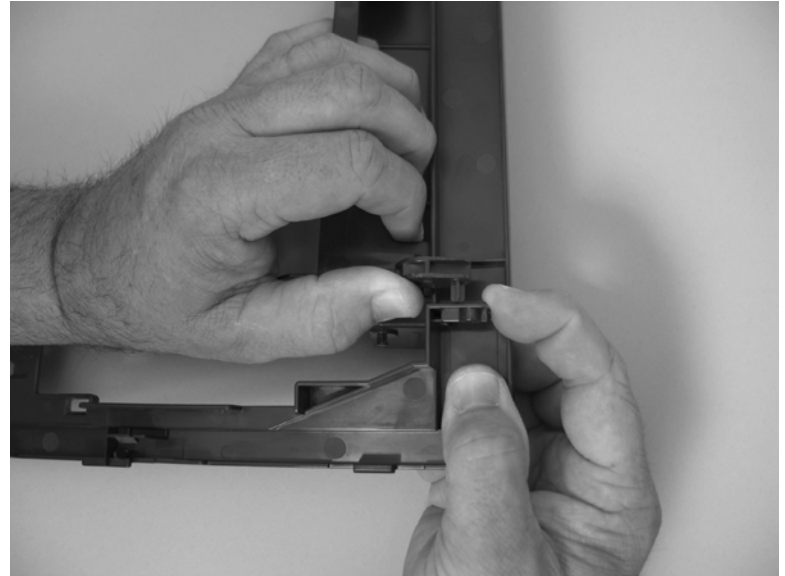

**7.** Remove the feed guide.

**Figure 6-53** Remove the rear cover and feed guide (simplex product) (6 of 6)

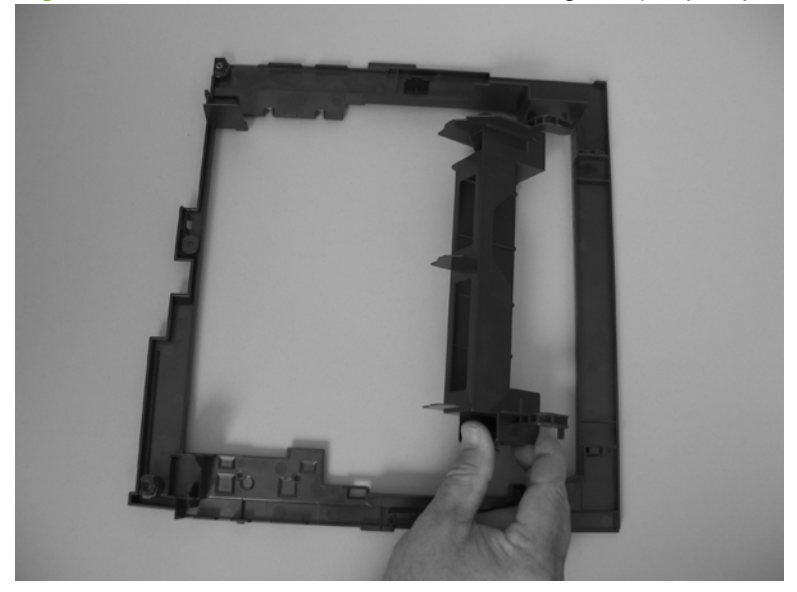

# <span id="page-135-0"></span>**Rear-lower cover and rear-door links (duplex product)**

- **1.** Remove the following components:
	- Right cover. See [Right cover on page 108.](#page-127-0)
	- Rear-upper cover (duplex products). See [Rear-upper cover \(duplex product\) on page 111](#page-130-0).
	- Rear door (duplex products). See [Rear door \(duplex product\) on page 106.](#page-125-0)
- **2.** Use a pair of needle-nose pliers to release two tabs, and then remove the rear-door link cap. Repeat this step for the remaining rear-door link cap.

**Figure 6-54** Remove the rear-lower cover and rear-door links (duplex product) (1 of 6)

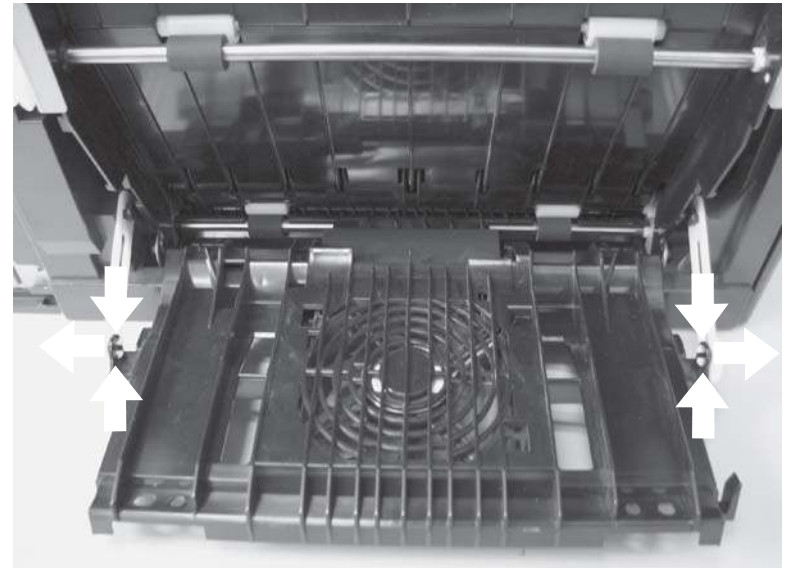

- **3.** Open the duplex feed assembly.
- **4.** Release one tab (callout 1) and slightly separate the cover from the product.

**Figure 6-55** Remove the rear-lower cover and rear-door links (duplex product) (2 of 6)

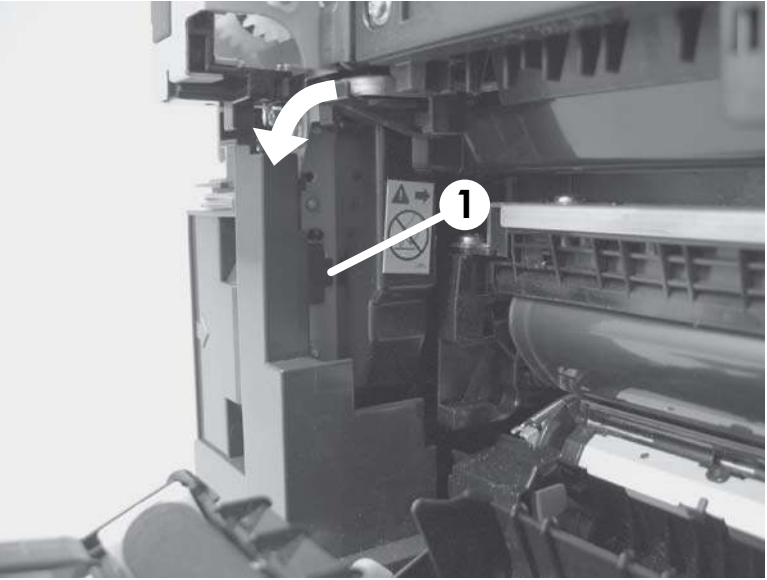

**5.** Release one tab (callout 2) and slightly separate the cover from the product.

**Figure 6-56** Remove the rear-lower cover and rear-door links (duplex product) (3 of 6)

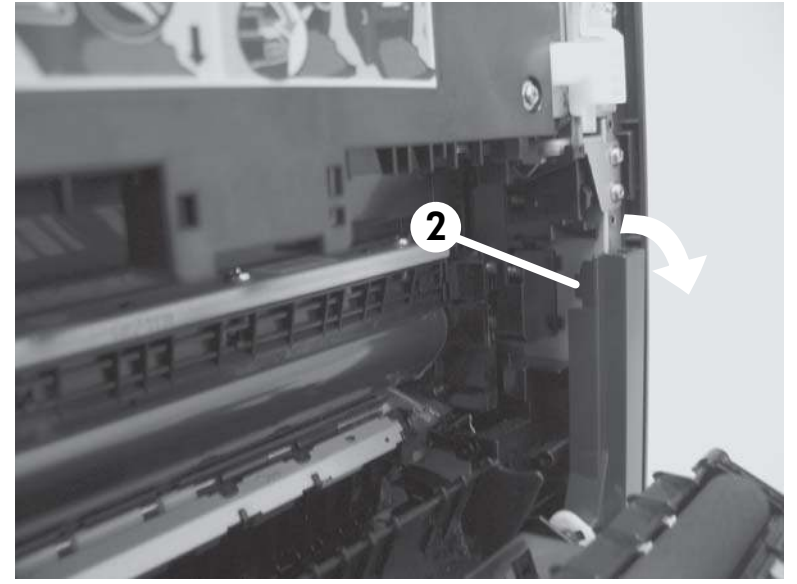

**6.** Close the duplex assembly, lift up on one side of the cover, and then lift up the other side of the cover to release it.

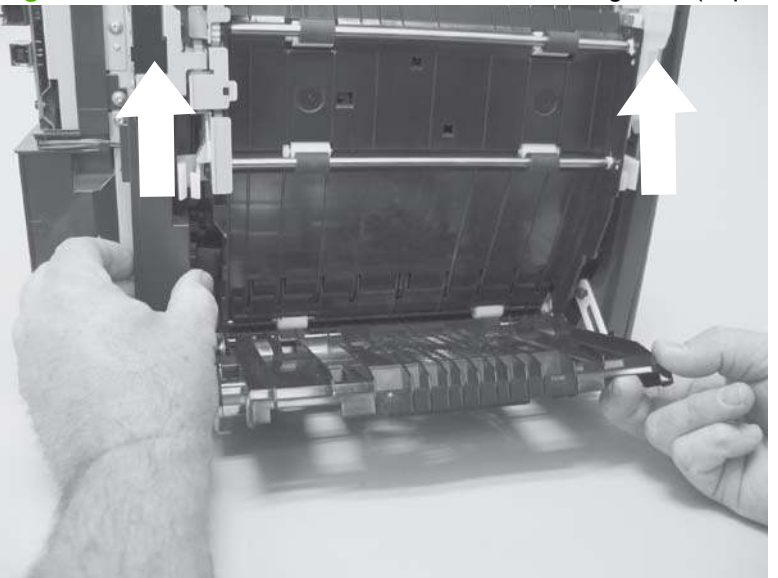

**Figure 6-57** Remove the rear-lower cover and link-guides (duplex product) (4 of 6)

**7.** Slightly lift up the rear-door rib assembly, and then carefully slide the cover away from the product to remove it.

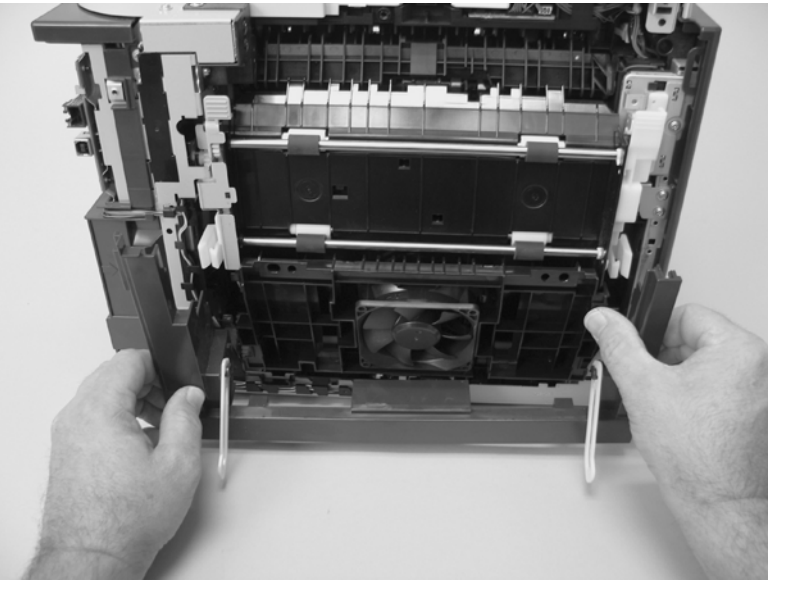

**Figure 6-58** Remove the rear-lower cover and link-guides (duplex product) (5 of 6)

- **8.** Rotate the rear-door link until the slot in the link aligns with the tap on the link-hinge pin, and then remove the rear-door link. Repeat this step for the remaining rear-door link.
- **NOTE:** If you are installing a replacement rear-lower cover, remove the rear-door links from the discarded cover, and then install them on the replacement cover.

**Figure 6-59** Remove the rear-lower cover and rear-door links (duplex product) (6 of 6)

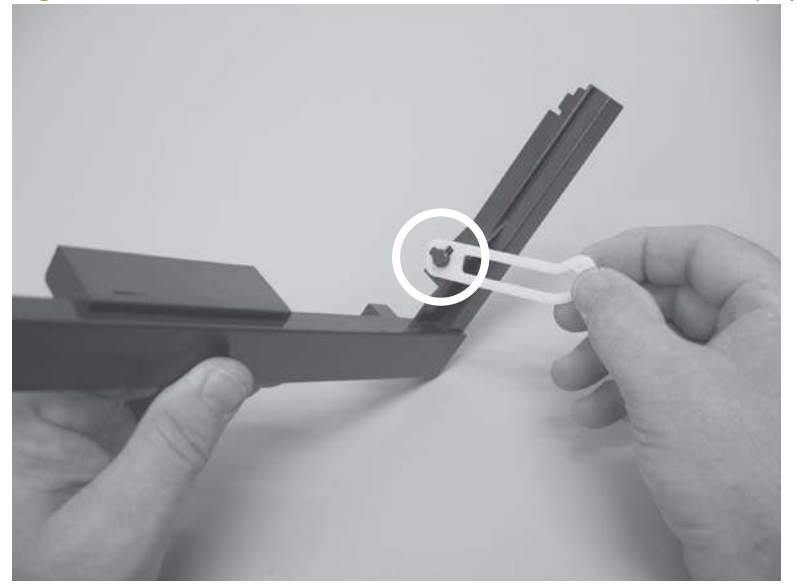

# **Rear-door rib assembly (duplex product)**

**NOTE:** The duplex fan (FM2) is a component of the rear-door rib assembly.

- **1.** Remove the following components:
	- Right cover. See [Right cover on page 108.](#page-127-0)
	- Rear-upper cover (duplex products). See [Rear-upper cover \(duplex product\) on page 111](#page-130-0).
	- Rear door (duplex products). See [Rear door \(duplex product\) on page 106.](#page-125-0)
	- Rear-lower cover (duplex products). See [Rear-lower cover and rear-door links \(duplex](#page-135-0) [product\) on page 116](#page-135-0).
- **2.** Disconnect one connector (callout 1).
	- $\frac{1}{2}$ . The PCA can be dislodged when disconnecting the connector. To secure the PCA, carefully push it towards the inside of the product to clear the mounting tabs near the rib assembly. Slide the PCA towards the rib assembly to position the edge of the PCA under the mounting tabs.

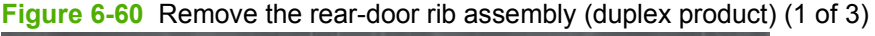

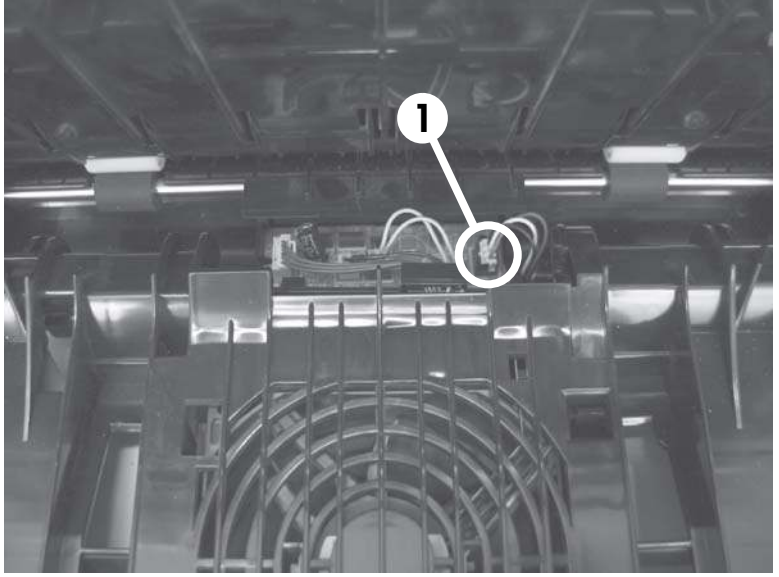

**3.** Slide the assembly toward the power cord side of the product to release the hinge pin.

**Figure 6-61** Remove the rear-door rib assembly (duplex product) (2 of 3)

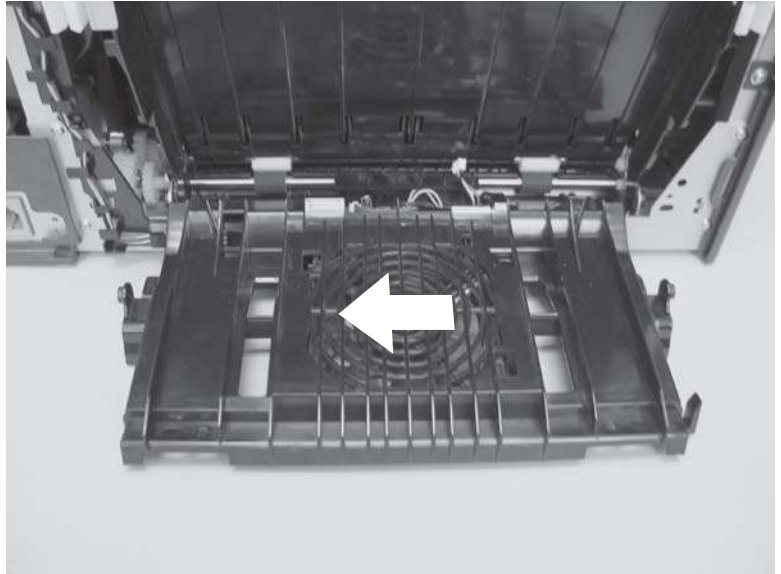

**4.** Remove the assembly.

**Figure 6-62** Remove the rear-door rib assembly (duplex product) (3 of 3)

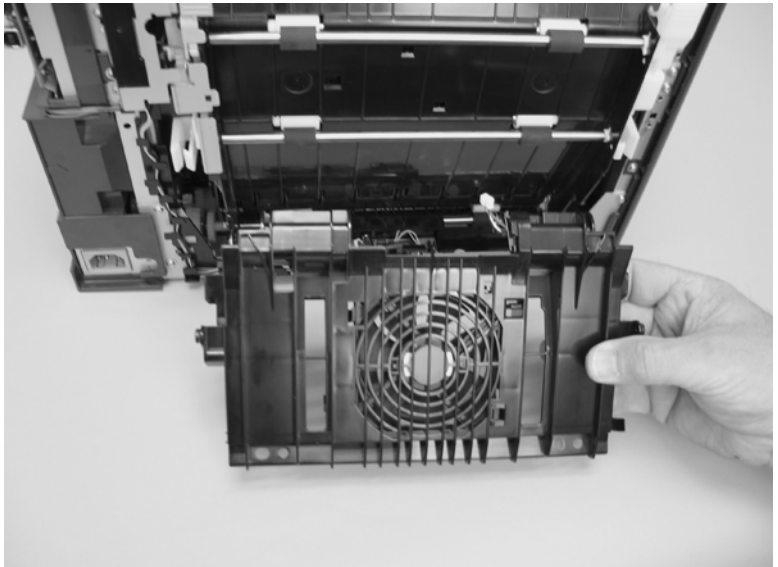

#### <span id="page-140-0"></span>**Upper-cover assembly**

- **1.** Remove the rear-upper cover (duplex products). See **[Rear-upper cover \(duplex product\)](#page-130-0)** [on page 111.](#page-130-0)
- **2.** Remove one screw (callout 1).

**Figure 6-63** Remove the upper-cover assembly (1 of 4)

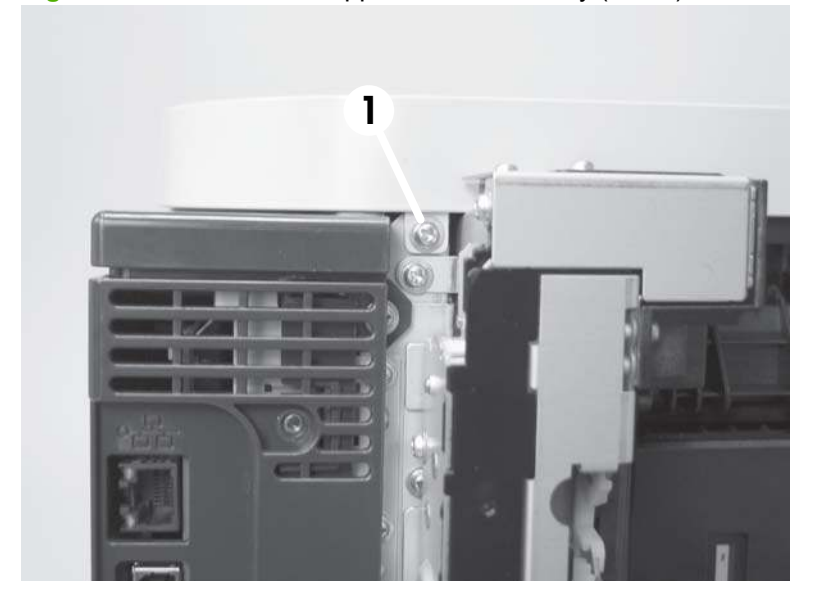

**3.** Release one tab (callout 2).

**Figure 6-64** Remove the upper-cover assembly (2 of 4)

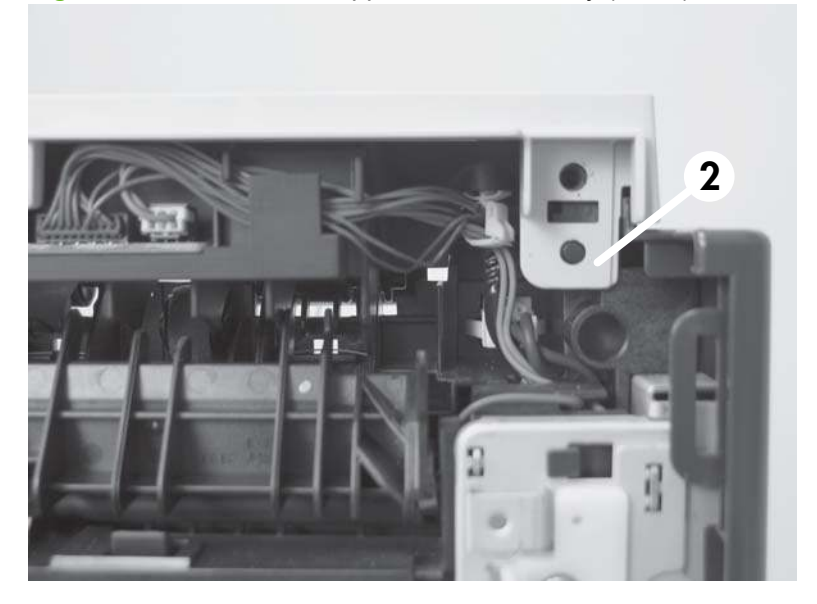

**4.** Before you proceed, take note of location of the top cover tabs.

**Figure 6-65** Remove the upper-cover assembly (3 of 4)

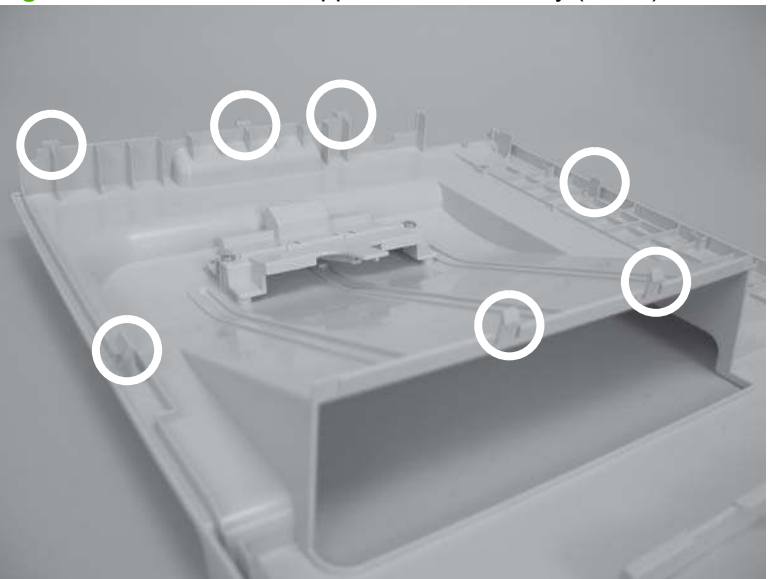

- **5.** Carefully rotate the back side of the top cover up and off of the product to release the tabs, and then remove the cover.
- **NOTE:** When you reinstall the upper cover, ensure that all the mounting tabs are correctly seated. See [Reinstall the upper cover on page 123.](#page-142-0)

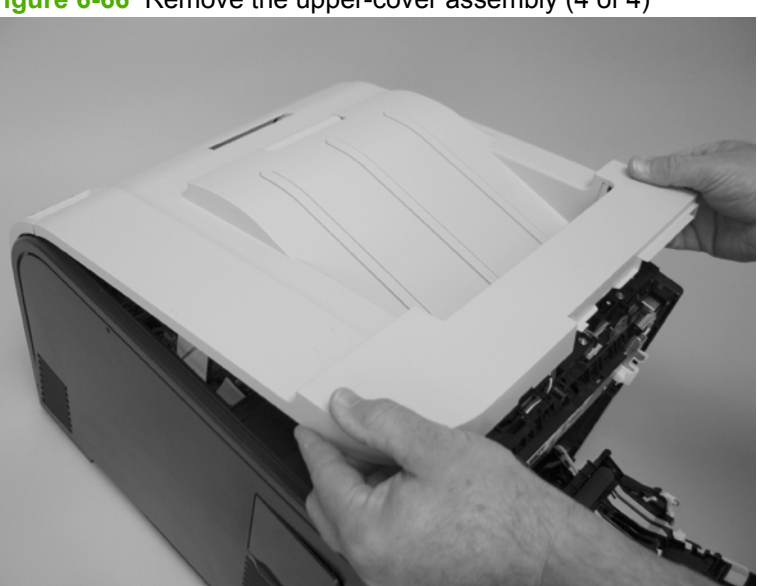

**Figure 6-66** Remove the upper-cover assembly (4 of 4)

#### <span id="page-142-0"></span>**Reinstall the upper cover**

• When you reinstall the upper cover, ensure that the two tabs in the paper delivery area are fully seated into the chassis.

**Figure 6-67** Upper-cover tabs *not* correctly seated

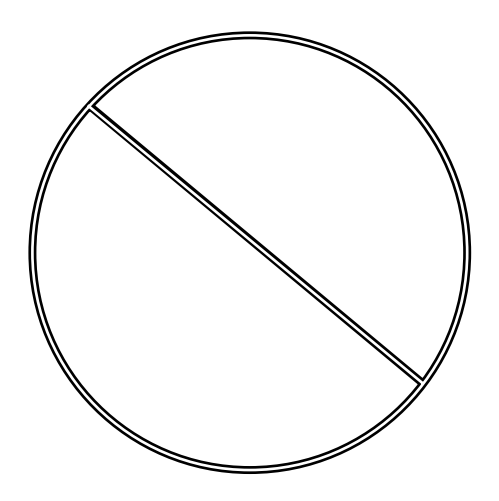

**Figure 6-68** Upper-cover tabs correctly seated

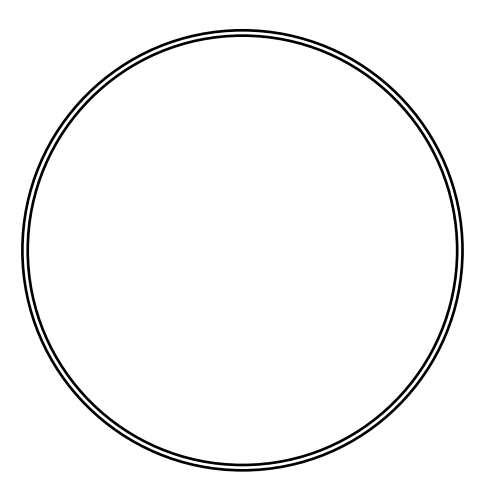

# **Control-panel assembly**

**CAUTION:** Do not bend or fold the flat flexible cables (FFCs) during removal or installation. Also, do not straighten prefolds in the FFCs. You *must* ensure that all FFCs are fully seated in their connectors. Failure to fully seat an FFC into a connector can cause a short circuit in a PCA.

- **1.** Remove the following components:
	- Right cover. See [Right cover on page 108.](#page-127-0)
	- Rear-upper cover (duplex products). See [Rear-upper cover \(duplex product\) on page 111](#page-130-0).
	- Upper-cover assembly. See [Upper-cover assembly on page 121.](#page-140-0)
- **2.** Disconnect one FFC (callout 1), and then remove one screw (callout 2).

2 1

**Figure 6-69** Remove the control-panel assembly (1 of 3)
**3.** Open the front door, and then remove one screw (callout 3).

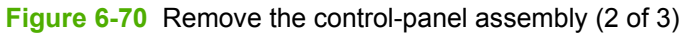

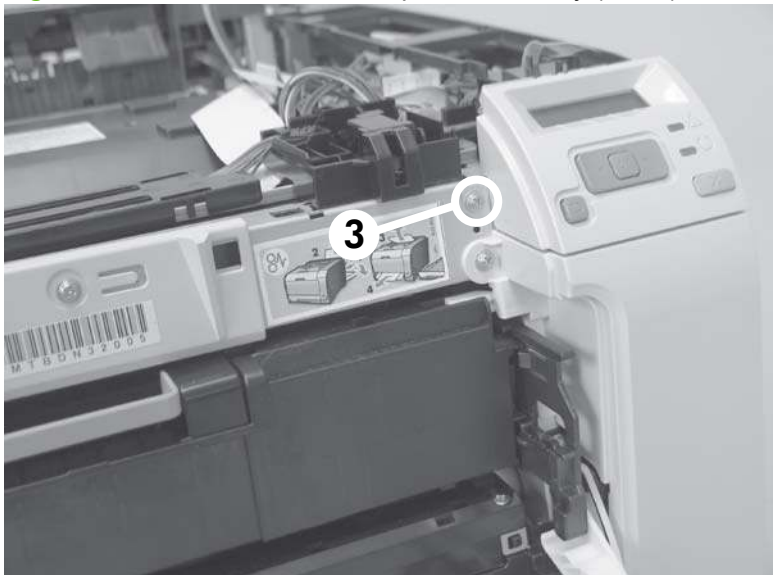

**4.** Remove the control-panel assembly.

**Figure 6-71** Remove the control-panel assembly (3 of 3)

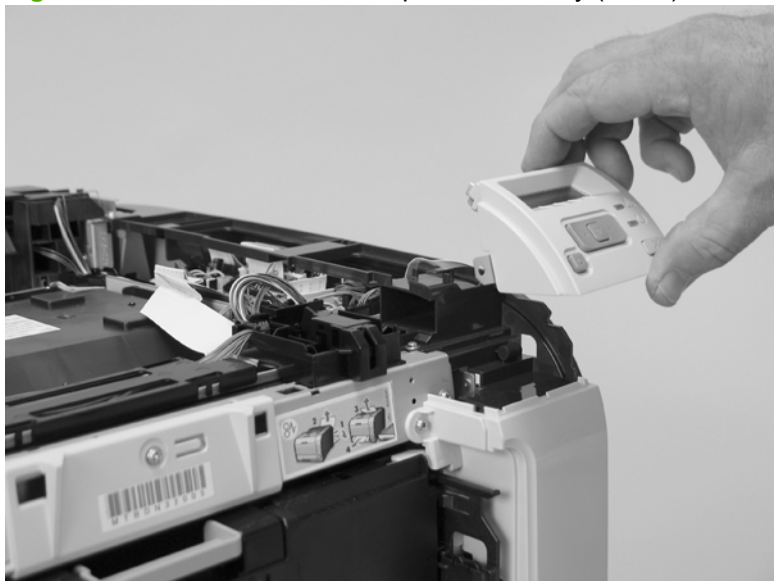

### <span id="page-145-0"></span>**Left cover**

- **1.** Remove the following components:
	- Right cover. See [Right cover on page 108.](#page-127-0)
	- Rear cover (simplex products). See [Rear cover and feed guide \(simplex product\)](#page-131-0) [on page 112.](#page-131-0)
	- Rear-lower cover (duplex products). See [Rear-upper cover \(duplex product\) on page 111](#page-130-0).
	- Upper-cover assembly. See [Upper-cover assembly on page 121.](#page-140-0)
- **2.** Remove one screw (callout 1).

**Figure 6-72** Remove the left cover (1 of 3)

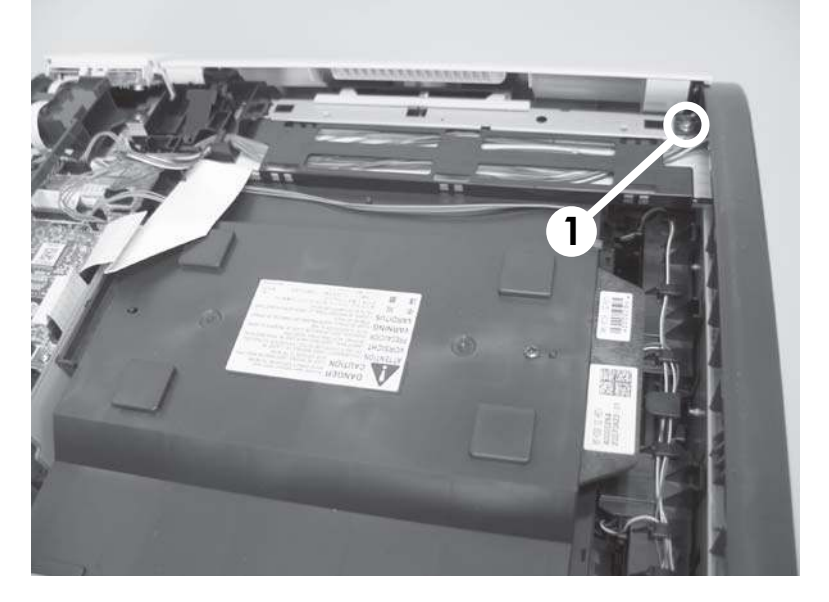

**3.** Slightly lift up on the cover, and then rotate the top of the cover away from the product.

**Figure 6-73** Remove the left cover (2 of 3)

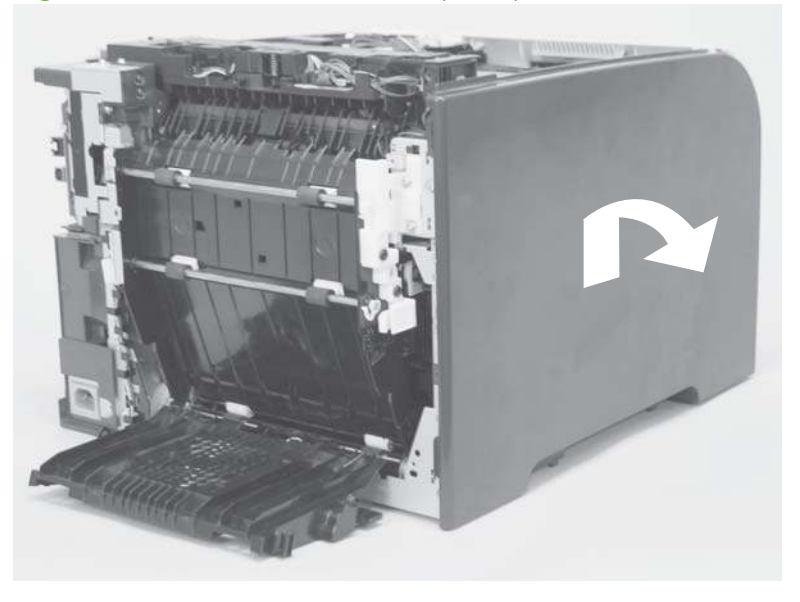

**4.** Remove the cover.

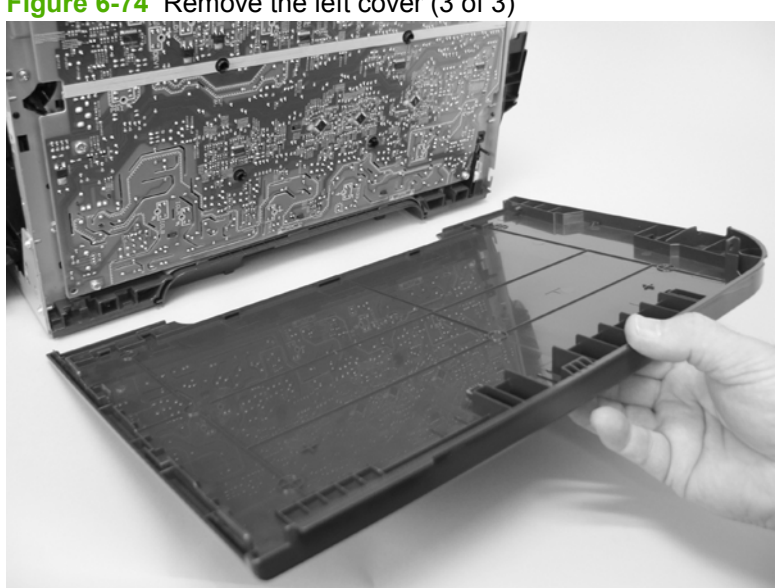

## **Figure 6-74** Remove the left cover (3 of 3)

### **Reinstall the left cover**

**1.** When you reinstall the left cover, ensure that the slot in the cover (callout 1) aligns with the tab (callout 2) on the product.

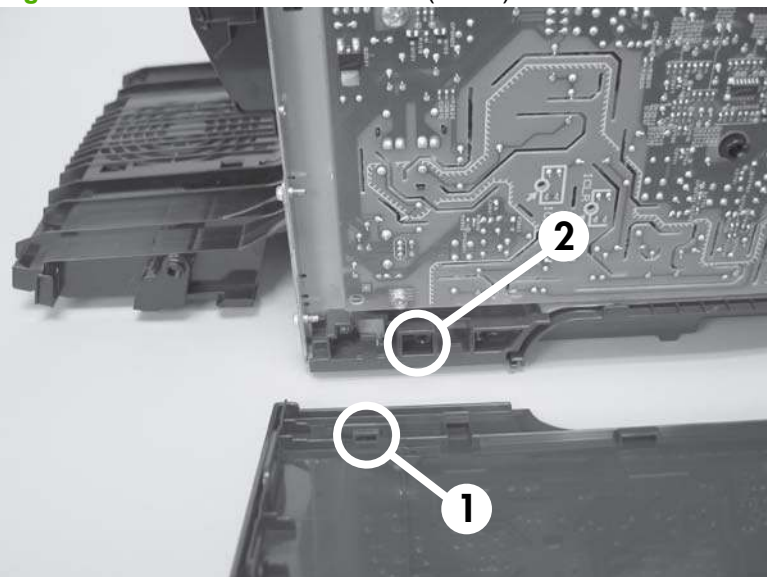

**Figure 6-75** Reinstall the left cover (1 of 2)

**2.** When you reinstall the left cover, ensure that the pin on the cover (callout 3) aligns with the slot (callout 4) in the product.

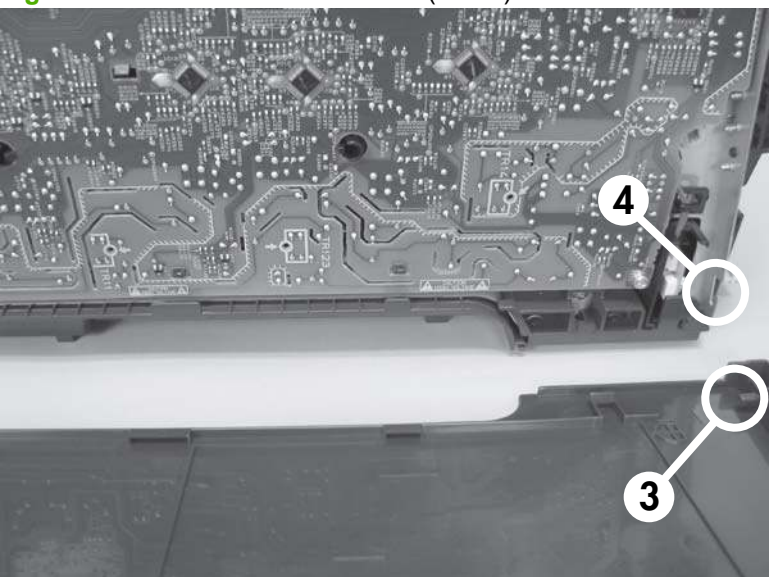

**Figure 6-76** Reinstall the left cover (2 of 2)

## <span id="page-148-0"></span>**High-voltage power-supply PCA**

- **1.** Remove the following components:
	- Right cover. See [Right cover on page 108.](#page-127-0)
	- Upper-cover assembly. See [Upper-cover assembly on page 121.](#page-140-0)
	- Left cover. See [Left cover on page 126](#page-145-0).
	- Rear door (simplex products). See [Rear door \(simplex product\) on page 104](#page-123-0).
	- Rear cover (simplex products). See [Rear cover and feed guide \(simplex product\)](#page-131-0) [on page 112.](#page-131-0)
	- Rear-lower cover (duplex products). See [Rear-upper cover \(duplex product\) on page 111.](#page-130-0)
- **2.** Remove two screws (callout 1), and then remove the sheet-metal plate (callout 2).

**Figure 6-77** Remove the high-voltage power-supply PCA (1 of 5)

**3.** Release six tabs (callout 3), and then remove the black-plastic cover.

**Figure 6-78** Remove the high-voltage power-supply PCA (2 of 5)

**4.** Disconnect one FFC (callout 4) on the DC controller.

**Figure 6-79** Remove the high-voltage power-supply PCA (3 of 5)

**5.** Disconnect one connector (callout 5), and then remove six screws (callout 6).

**Figure 6-80** Remove the high-voltage power-supply PCA (4 of 5)

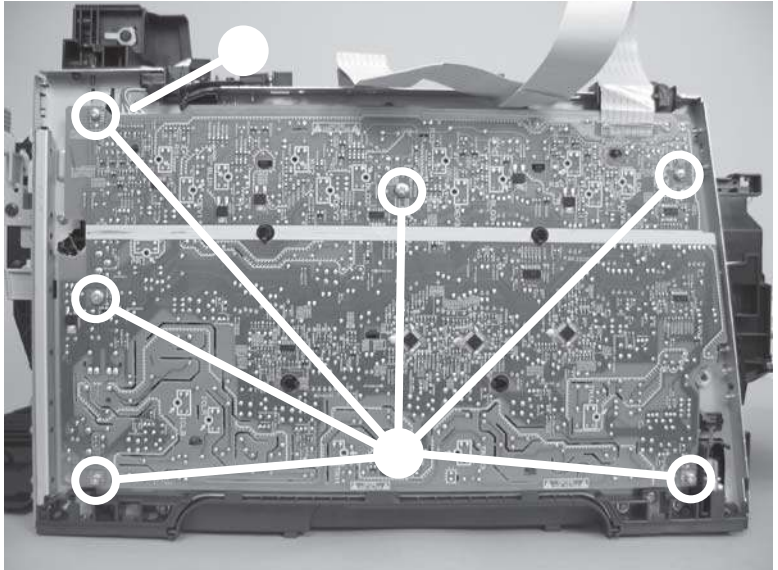

**6.** Release ten tabs (callout 7), and then remove the high-voltage power-supply PCA.

**Figure 6-81** Remove the high-voltage power-supply PCA (5 of 5)

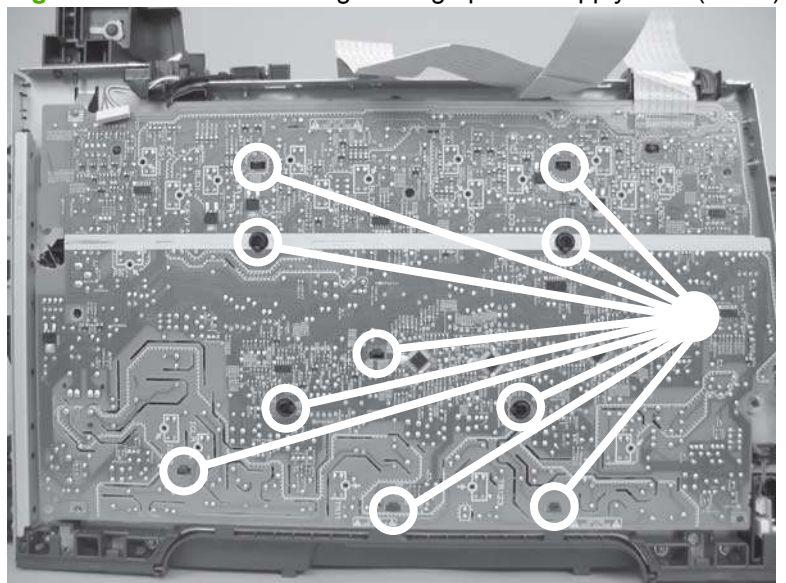

## **Color-misregistration sensor assembly PCA**

- **1.** Remove the following components:
	- Right cover. See [Right cover on page 108.](#page-127-0)
	- Upper-cover assembly. See [Upper-cover assembly on page 121.](#page-140-0)
	- Left cover. See [Left cover on page 126](#page-145-0).
	- Rear door (simplex products). See [Rear door \(simplex product\) on page 104](#page-123-0).
	- Rear cover (simplex products). See [Rear cover and feed guide \(simplex product\)](#page-131-0) [on page 112.](#page-131-0)
	- Rear-lower cover (duplex products). See [Rear-upper cover \(duplex product\) on page 111](#page-130-0).
	- High-voltage power-supply PCA. See [High-voltage power-supply PCA on page 129](#page-148-0).
- **2.** Disconnect one connector (callout 1), and then release the wire harness from the guide (callout 2).

**Figure 6-82** Remove the color-misregistration sensor assembly PCA (1 of 5)

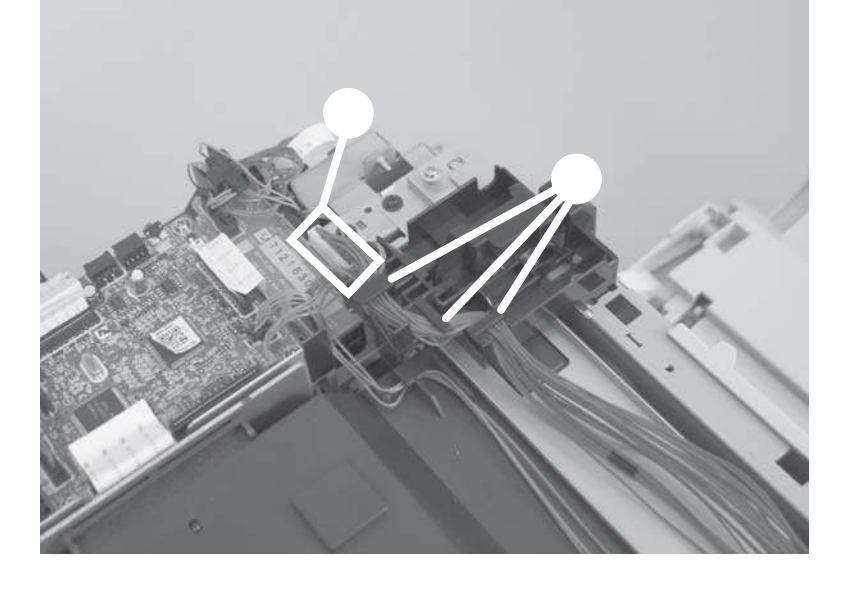

- <span id="page-152-0"></span>**3.** Release the wire harness from the guide (callout 3).
	- **NOTE:** When you remove the sensor assembly later in this procedure, pass the connector and wire harness through the hole in the chassis (callout 4).

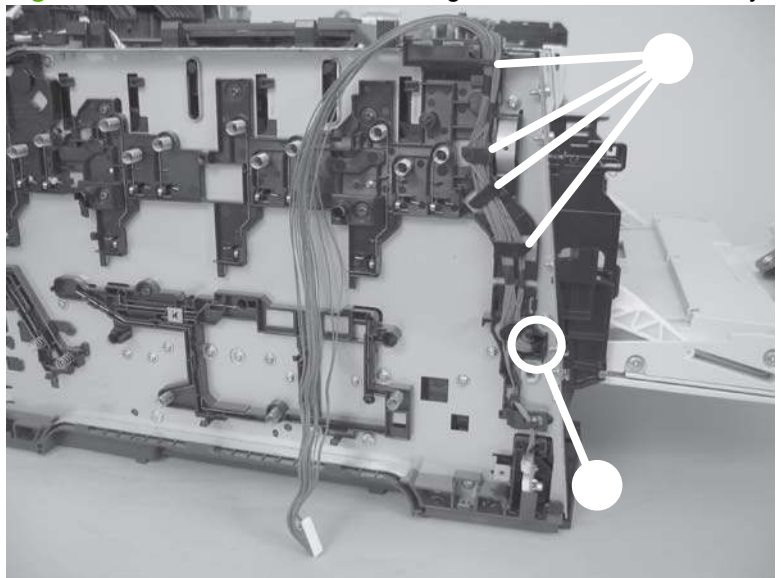

**Figure 6-83** Remove the color-misregistration sensor assembly PCA (2 of 5)

**4.** Remove two screws (callout 5).

**Figure 6-84** Remove the color-misregistration sensor assembly PCA (3 of 5)

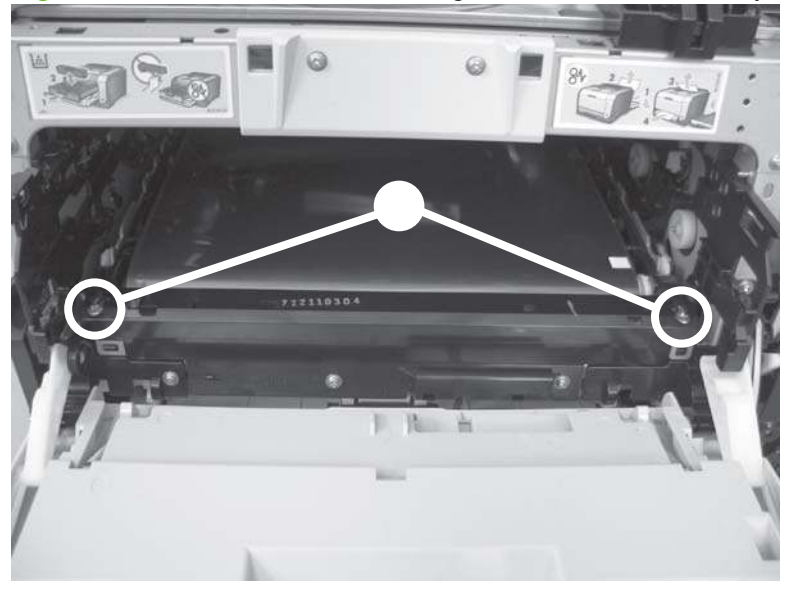

- **5.** Carefully separate the sensor assembly (callout 6) from the product and pass the wire harness through the hole in the chassis.
- **NOTE:** See callout 4 in [Figure 6-83 Remove the color-misregistration sensor assembly PCA](#page-152-0) [\(2 of 5\) on page 133](#page-152-0).

**Figure 6-85** Remove the color-misregistration sensor assembly PCA (4 of 5)

**6.** Remove the sensor assembly from the product.

**Figure 6-86** Remove the color-misregistration sensor assembly PCA (5 of 5)

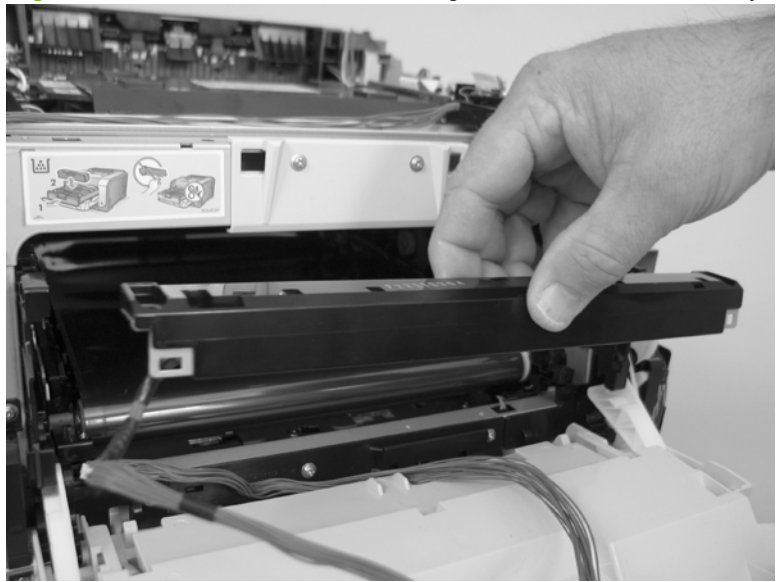

### **Reinstall the color-misregistration sensor assembly**

- $\frac{1}{2}$  TIP: You might have to attempt this reinstall procedure several times before you successfully pass the connector through the hole in the chassis.
	- **1.** Push the sensor assembly wire-harness connector into the hole in the chassis from the ITB side of the product.

**Figure 6-87** Reinstall the color-misregistration sensor assembly PCA (1 of 2)

**2.** Use a small flat blade screwdriver to guide the connector through the hole.

**Figure 6-88** Reinstall the color-misregistration sensor assembly PCA (2 of 2)

# <span id="page-155-0"></span>**Right panel**

- **1.** Remove the following components:
	- Right cover. See [Right cover on page 108.](#page-127-0)
	- Rear-upper cover (duplex products). See [Rear-upper cover \(duplex product\) on page 111](#page-130-0).
	- Upper-cover assembly. See [Upper-cover assembly on page 121.](#page-140-0)
	- Control-panel assembly. See [Control-panel assembly on page 124.](#page-143-0)
- **2.** Disconnect one connector (callout 1; J206) on the DC controller.

**Figure 6-89** Remove the right panel (1 of 8)

**3.** Remove three screws (callout 2).

**Figure 6-90** Remove the right panel (2 of 8)

**4.** Remove three screws (callout 3).

**Figure 6-91** Remove the right panel (3 of 8)

3

**5.** Disconnect two connectors (callout 4), release the fan wire harness from the guide (callout 5), and then remove three screws (callout 6).

**Figure 6-92** Remove the right panel (4 of 8)

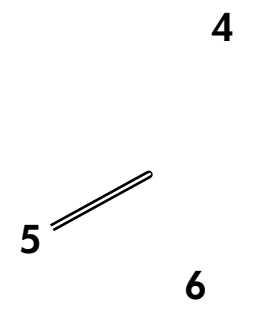

- **6.** Place the power button in the on position (callout 7).
	- $\frac{1}{2}$ . When you reinstall the panel, ensure that you place the power button in the off position so that the product does not immediately turn on when the power cord is plugged into the wall receptacle.

**Figure 6-93** Remove the right panel (5 of 8)

7

**7.** Carefully rotate the back edge of the panel away from the product.

**Figure 6-94** Remove the right panel (6 of 8)

**8.** Carefully push the panel slightly toward the front of the product to release it.

**Figure 6-95** Remove the right panel (7 of 8)

- **9.** Remove the right panel.
- **NOTE:** If you are replacing the right panel, you must remove the fan and the right-front cover (the cover includes the power button) from the right panel. See [Fan on page 146](#page-165-0) and [Right-front cover](#page-167-0) [and power button on page 148.](#page-167-0)

**Figure 6-96** Remove the right panel (8 of 8)

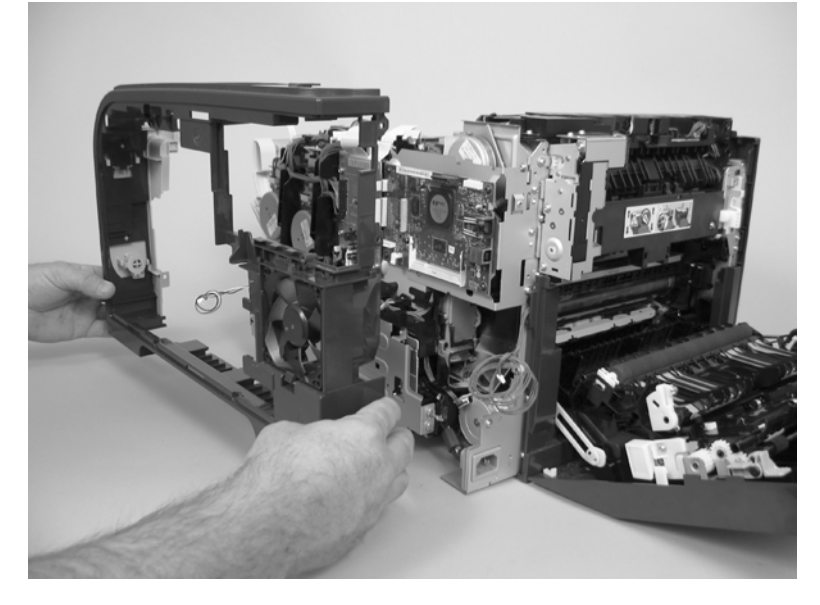

## **Motors (M1 and M2)**

This procedure can be used to remove motor M1 or motor M2 separately.

**CAUTION:** HP does not recommend that you remove or replace both motors at the same time.

- **1.** Remove the right cover. See [Right cover on page 108](#page-127-0).
- **2.** Disconnect one connector (callout 1) for motor M1 or motor M2 (or both).

**Figure 6-97** Remove motor M1 or motor M2 (1 of 3)

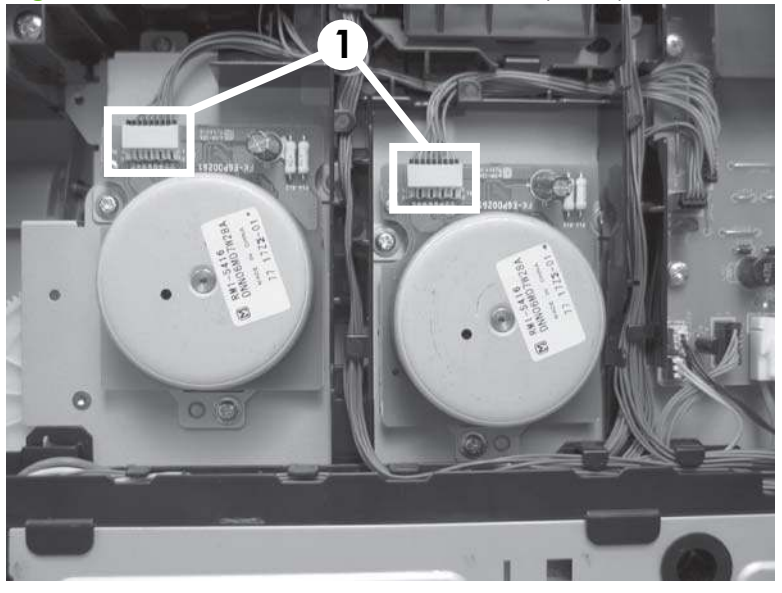

**3.** Release the wire harnesses from the retainer, and then release one tab (callout 2). Move the retainer (callout 3) to one side (you cannot completely remove the retainer from the product).

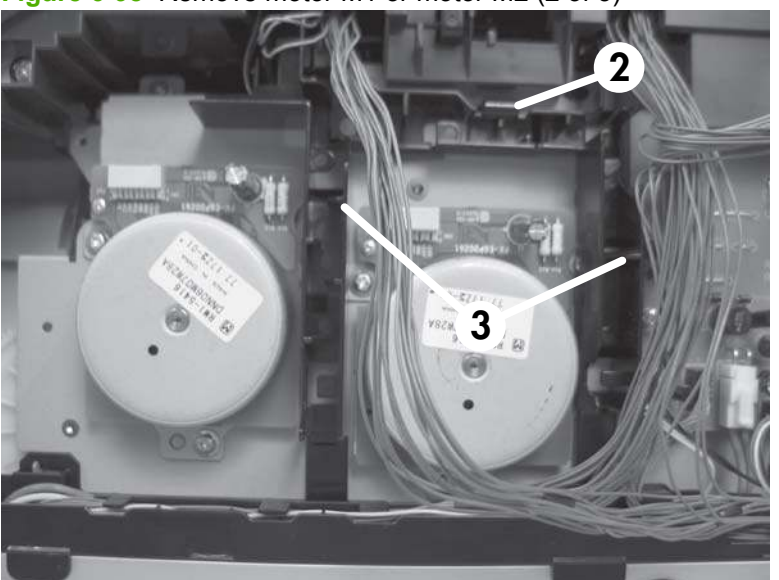

**Figure 6-98** Remove motor M1 or motor M2 (2 of 3)

**4.** Remove three screws (callout 4) to remove motor M1, or remove three screws (callout 5) to remove motor M2.

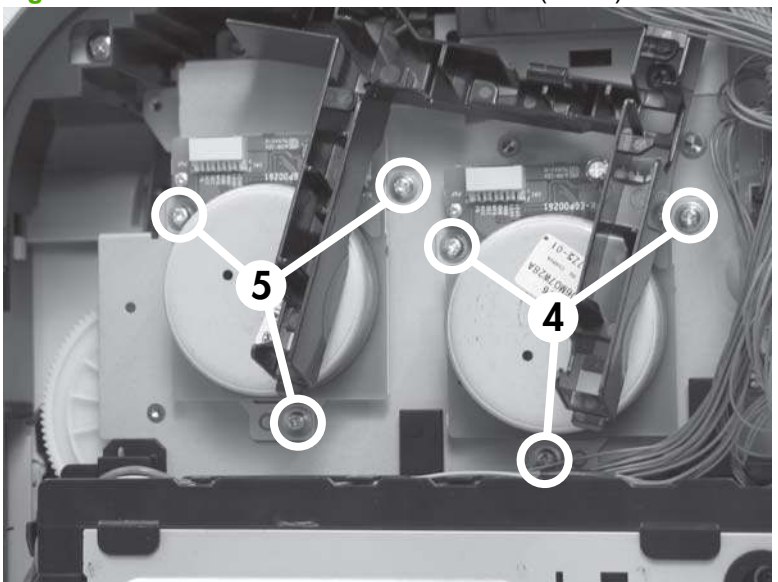

**Figure 6-99** Remove motor M1 or motor M2 (3 of 3)

# <span id="page-161-0"></span>**DC controller PCA**

#### **Special considerations**

**WARNING!** Do not install a *replacement* formatter PCA and a *replacement* DC controller PCA at the same time.

The formatter PCA and the DC controller PCA store important product configuration information (NVRAM data) that is lost if both PCAs are replaced at the same time. When the product power is turned on, the formatter restores the NVRAM data to a replacement DC controller.

Replacing both the DC controller and the formatter at the same time will result in severe print-quality problems.

#### **Replacing the DC controller PCA before the formatter PCA**

Use the following procedure if you need to install a replacement DC controller *and* a replacement formatter PCA.

- **NOTE:** If you are only installing a replacement DC controller PCA, go to Remove the DC controller PCA on page 142.
	- **1.** Install a replacement DC controller PCA.
	- **2.** Turn the product on, and wait for the print-cartridge volume indicators to appear on the controlpanel display.
	- **NOTE:** This allows important product information to be written to the replacement DC controller PCA.
	- **3.** Turn the product off.
	- **4.** Install a replacement formatter PCA. See [Formatter PCA on page 144.](#page-163-0)
	- **5.** Turn the product on.

#### **Remove the DC controller PCA**

 $\triangle$  **CAUTION:** Do not bend or fold the flat flexible cables (FFCs) during removal or installation. Also, do not straighten prefolds in the FFCs. You *must* ensure that all FFCs are fully seated in their connectors. Failure to fully seat an FFC into a connector can cause a short circuit in a PCA.

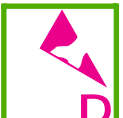

**D** Some parts are sensitive to electrostatic discharge (ESD). Always perform service work at an ESD-protected workstation or mat. If an ESD workstation or mat is not available, ground yourself by touching the sheet-metal chassis *before* touching an ESD-sensitive part.

- **1.** Remove the following components:
	- Right cover. See [Right cover on page 108.](#page-127-0)
	- Upper cover. See [Upper-cover assembly on page 121](#page-140-0).
	- Right panel. See [Right panel on page 136.](#page-155-0)

**2.** Disconnect all the connectors.

可以

**Figure 6-100** Remove the DC controller PCA (1 of 2)

**3.** Remove four screws (callout 1) and then remove the DC controller PCA. **Figure 6-101** Remove the DC controller PCA (2 of 2)

## <span id="page-163-0"></span>**Formatter PCA**

#### **Special considerations**

**WARNING!** Do not install a *replacement* formatter PCA and DC controller PCA at the same time.

The formatter PCA and the DC controller PCA store important product configuration information (NVRAM data) that is lost if both PCAs are replaced at the same time. When the product power is turned on, the DC controller restores the NVRAM data on the replacement formatter.

Replacing both the formatter and the DC controller at the same time will result in severe print-quality problems.

**NOTE:** The base model does not have a fax card installed.

#### **Replacing the formatter PCA before the DC controller PCA**

Use the following procedure if you need to install a replacement formatter PCA *and* a replacement DC controller.

- **NOTE:** If you are only installing a replacement formatter PCA, go to Remove the formatter PCA on page 144.
	- **1.** Install a replacement formatter PCA.
	- **2.** Turn the product on, and wait for the print-cartridge volume indicators to appear on the controlpanel display.
	- **NOTE:** This allows important product information to be written to the replacement formatter PCA.
	- **3.** Turn the product off.
	- **4.** Install a replacement DC controller. See [DC controller PCA on page 142.](#page-161-0)
	- **5.** Turn the product on.

#### **Remove the formatter PCA**

 $\triangle$  **CAUTION:** Do not bend or fold the flat flexible cables (FFCs) during removal or installation. Also, do not straighten prefolds in the FFCs. You *must* ensure that all FFCs are fully seated in their connectors. Failure to fully seat an FFC into a connector can cause a short circuit in a PCA.

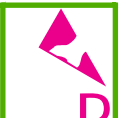

**D** Some parts are sensitive to electrostatic discharge (ESD). Always perform service work at an ESD-protected workstation or mat. If an ESD workstation or mat is not available, ground yourself by touching the sheet-metal chassis *before* touching an ESD-sensitive part.

**1.** Remove the right cover. See [Right cover on page 108](#page-127-0).

**2.** Disconnect all the connectors.

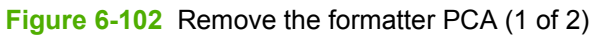

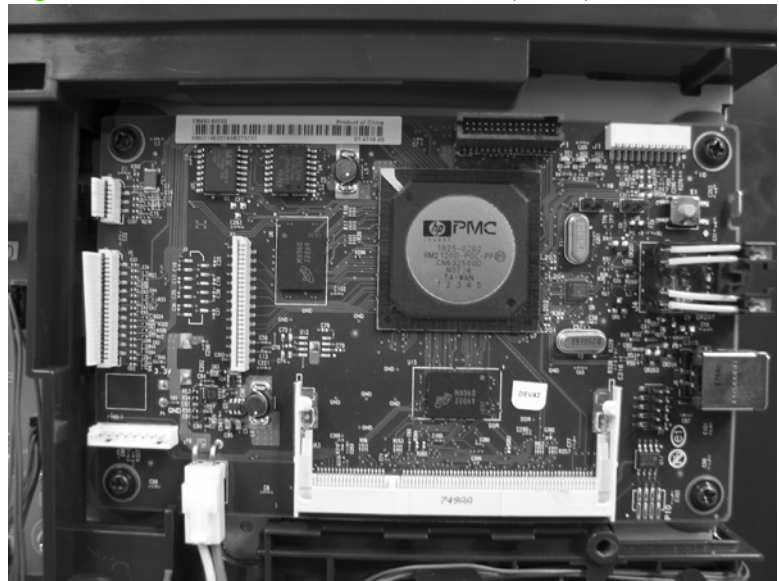

**3.** Remove four screws (callout 1), and then remove the formatter PCA.

**Figure 6-103** Remove the formatter PCA (2 of 2)

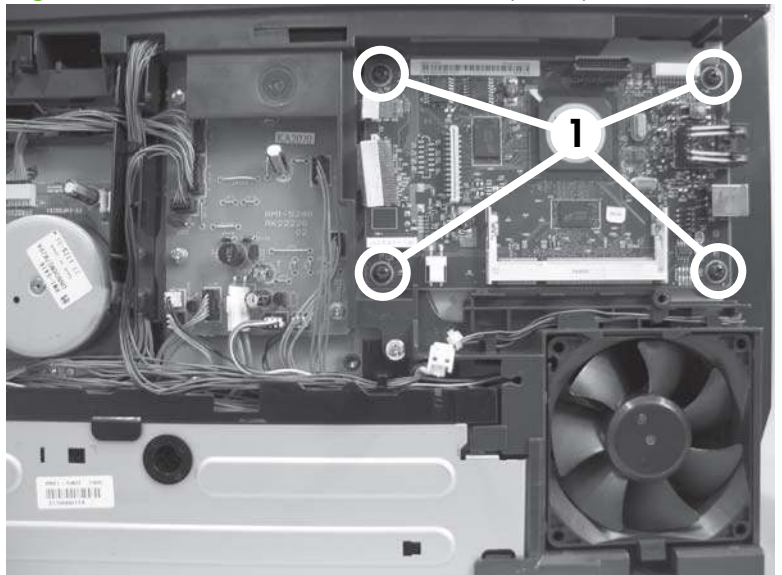

# <span id="page-165-0"></span>**Fan**

- **1.** Remove the right cover. See [Right cover on page 108](#page-127-0).
- **2.** Disconnect one connector (callout 1) and then release the wire harness from the retainer (callout 2).

**Figure 6-104** Remove the fan (1 of 2)

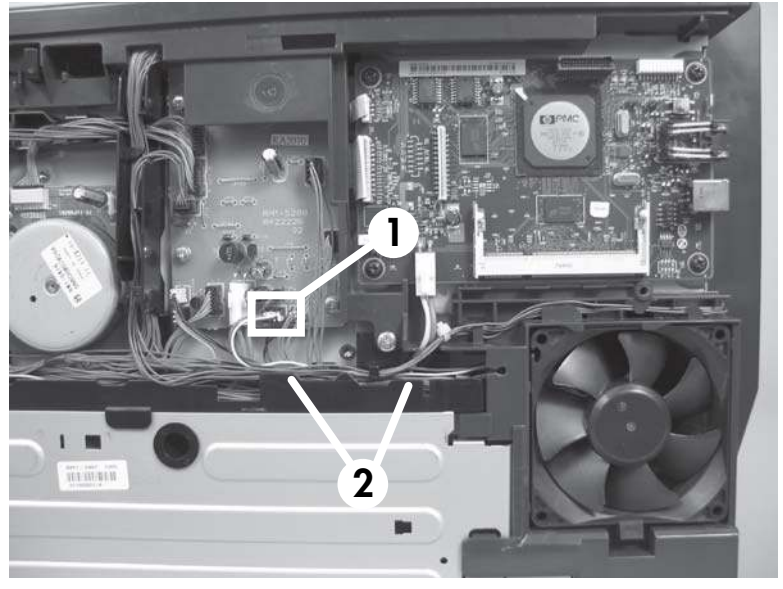

**3.** Release one tab (callout 3), push down on the fan to release it from the mounting points (callout 4), and then remove the fan.

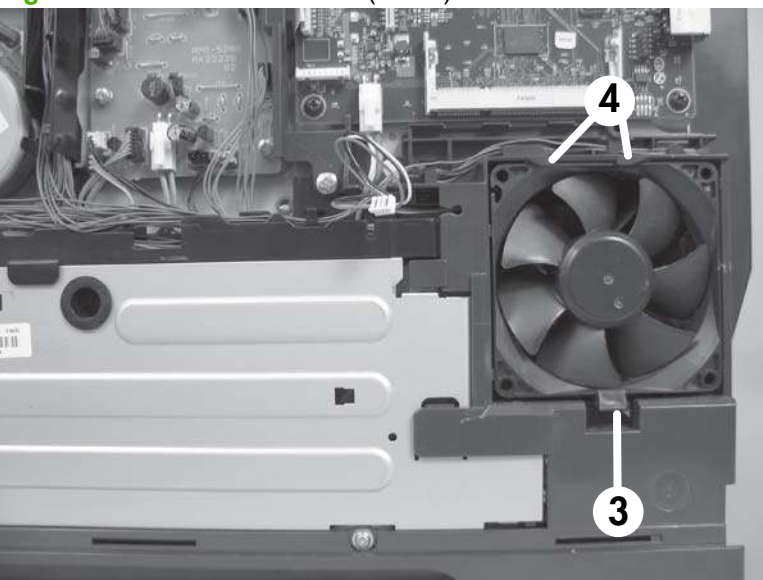

**Figure 6-105** Remove the fan (2 of 2)

## **Intermediate PCA**

- **1.** Remove the following components:
	- Upper cover. See [Right cover on page 108.](#page-127-0)
	- Upper cover. See [Upper-cover assembly on page 121](#page-140-0).
	- Right panel. See [Right panel on page 136.](#page-155-0)
- **2.** Disconnect all the connectors (callout 1) on the PCA and one FFC (callout 2).

**Figure 6-106** Remove the Intermediate PCA (1 of 2)

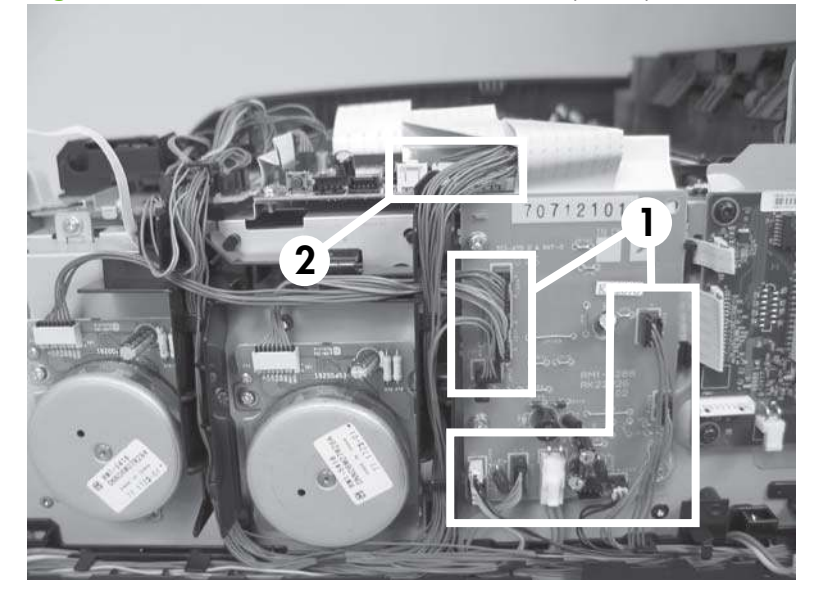

**3.** Remove three screws (callout 3), and then remove the intermediate PCA.

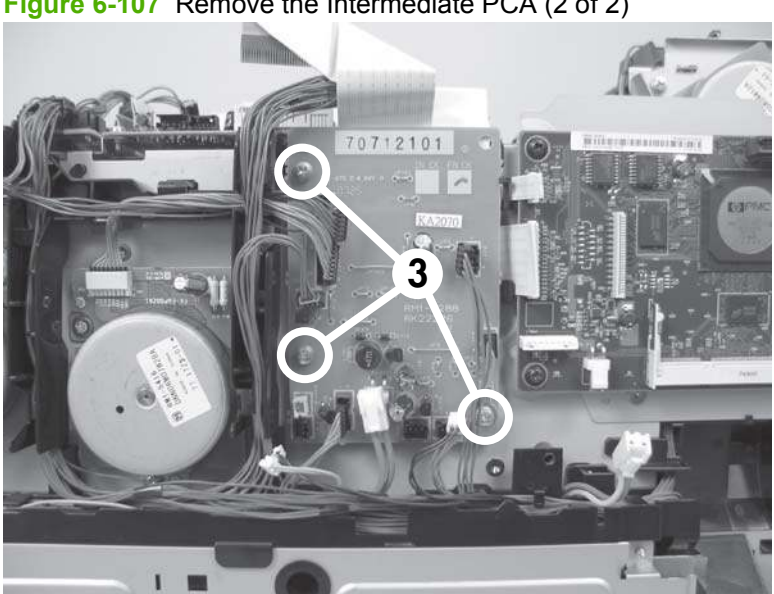

**Figure 6-107** Remove the Intermediate PCA (2 of 2)

## <span id="page-167-0"></span>**Right-front cover and power button**

- **1.** Remove the following components:
	- Right cover. See [Right cover on page 108.](#page-127-0)
	- Rear-upper cover (duplex products). See [Rear-upper cover \(duplex product\) on page 111](#page-130-0).
	- Upper-cover assembly. See [Upper-cover assembly on page 121.](#page-140-0)
	- Control-panel assembly. See [Control-panel assembly on page 124.](#page-143-0)
	- Right panel. See [Right panel on page 136.](#page-155-0)
- **2.** Lift up on one tab (callout 1) and then slide the right-front cover toward the top edge of the right panel to separate the cover from the panel.

**Figure 6-108** Remove the right-front cover and power button (1 of 2)

**3.** Release two tabs (callout 2), and then remove the power button.

**Figure 6-109** Remove the right-front cover and power button (2 of 2)

### **Power-supply sub PCA**

- **1.** Remove the following components:
	- Right cover. See [Right cover on page 108.](#page-127-0)
	- Formatter PCA. See [Formatter PCA on page 144.](#page-163-0)
	- Rear door (simplex products). See [Rear door \(simplex product\) on page 104](#page-123-0).
	- Rear cover (simplex products). See [Rear cover and feed guide \(simplex product\)](#page-131-0) [on page 112.](#page-131-0)
	- Rear-upper cover (duplex products). See [Rear-upper cover \(duplex product\) on page 111](#page-130-0).
	- Upper-cover assembly. See [Upper-cover assembly on page 121.](#page-140-0)
	- Control-panel assembly. See [Control-panel assembly on page 124.](#page-143-0)
	- Right panel. See [Right panel on page 136.](#page-155-0)
- **2.** Remove four flat-head screws (callout 1), three screws (callout 2), and then remove the sheetmetal plate.
- **If NOTE:** The four flat-head screws must be installed in the correct position to avoid damage to the formatter. Standard screws can contact the formatter when it is installed and can cause a formatter short circuit.

**Figure 6-110** Remove the power-supply sub PCA (1 of 6)

1

**3.** Disconnect three connectors (callout 3), and then release the wire harnesses from the retainer (callout 4).

**Figure 6-111** Remove the power-supply sub PCA (2 of 6)

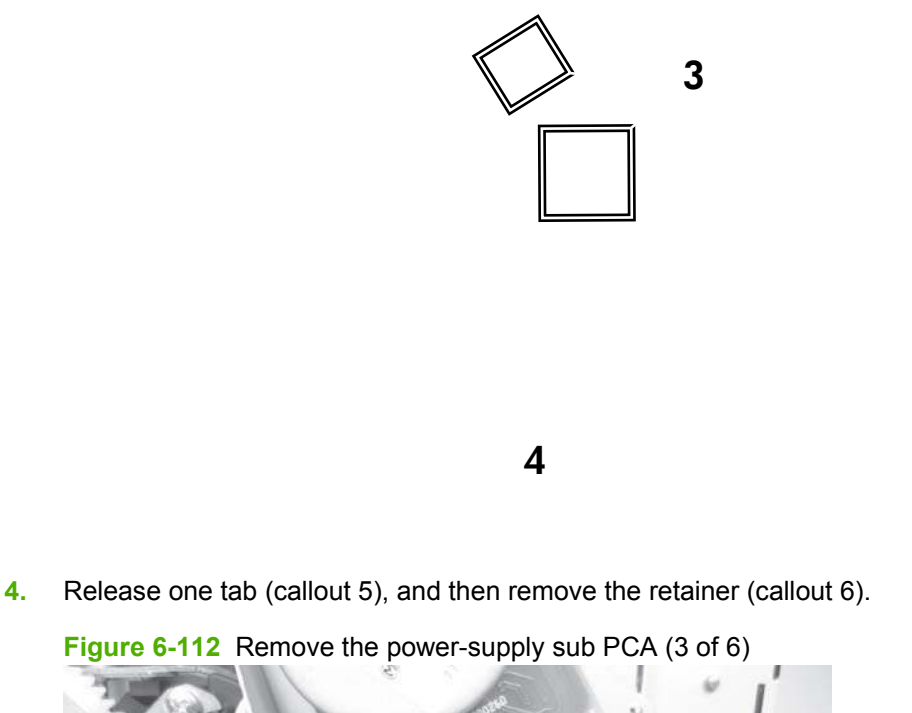

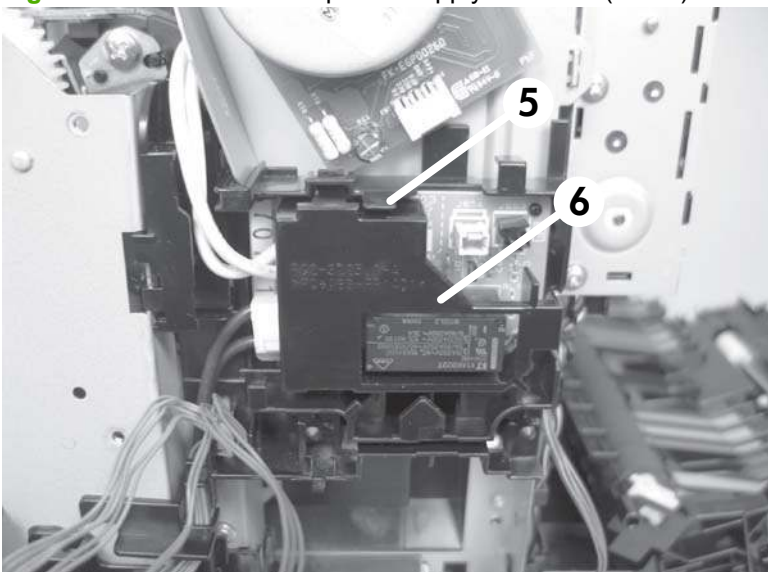

**5.** Disconnect two connectors (callout 7), and then release the wire harnesses from the retainer (callout 8).

7

**Figure 6-113** Remove the power-supply sub PCA (4 of 6)

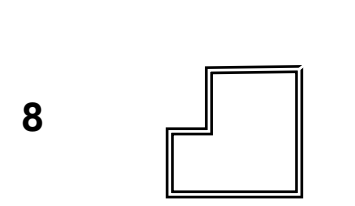

**6.** Release one tab (callout 9), and one pin (callout 10) to release the retainer and PCA assembly (callout 11).

**Figure 6-114** Remove the power-supply sub PCA (5 of 6)

9

10

**7.** Remove the retainer and power-supply sub PCA.

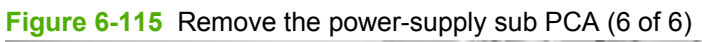

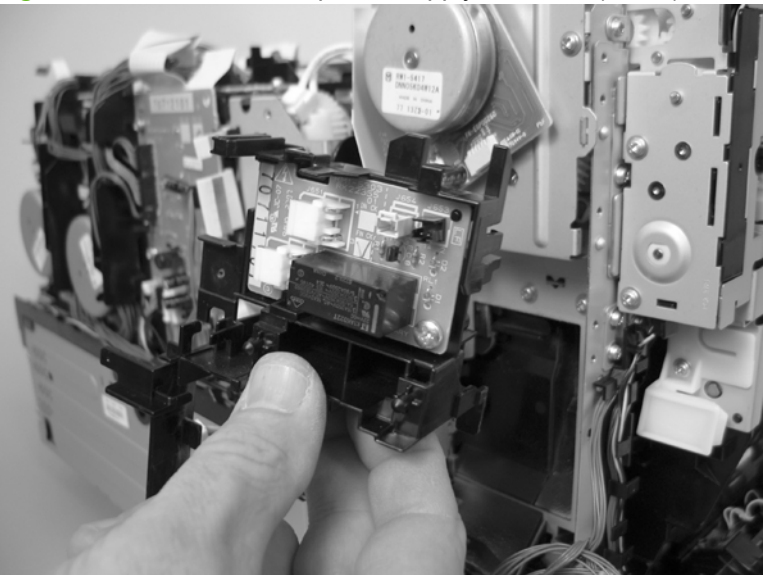

### **Fuser motor assembly**

- **1.** Remove the following components:
	- Right cover. See [Right cover on page 108.](#page-127-0)
	- Formatter PCA. See [Formatter PCA on page 144.](#page-163-0)
	- Rear door (simplex products). See [Rear door \(simplex product\) on page 104](#page-123-0).
	- Rear cover (simplex products). See [Rear cover and feed guide \(simplex product\)](#page-131-0) [on page 112.](#page-131-0)
	- Rear-upper cover (duplex products). See [Rear-upper cover \(duplex product\) on page 111](#page-130-0).
	- Upper-cover assembly. See [Upper-cover assembly on page 121.](#page-140-0)
	- Control-panel assembly. See [Control-panel assembly on page 124.](#page-143-0)
	- Right panel. See [Right panel on page 136.](#page-155-0)
- **2.** Remove four flat-head screws (callout 1), three screws (callout 2), and then remove the sheetmetal plate.
- $\triangle$  **CAUTION:** The four flat-head screws must be installed in the correct position to avoid damage to the formatter. Standard screws can contact the formatter when it is installed and can cause a short circuit.

**Figure 6-116** Remove the fuser motor assembly (1 of 8)

1

**3.** Disconnect three connectors (callout 3), and then release the wire harnesses from the retainer (callout 4).

**Figure 6-117** Remove the fuser motor assembly (2 of 8)

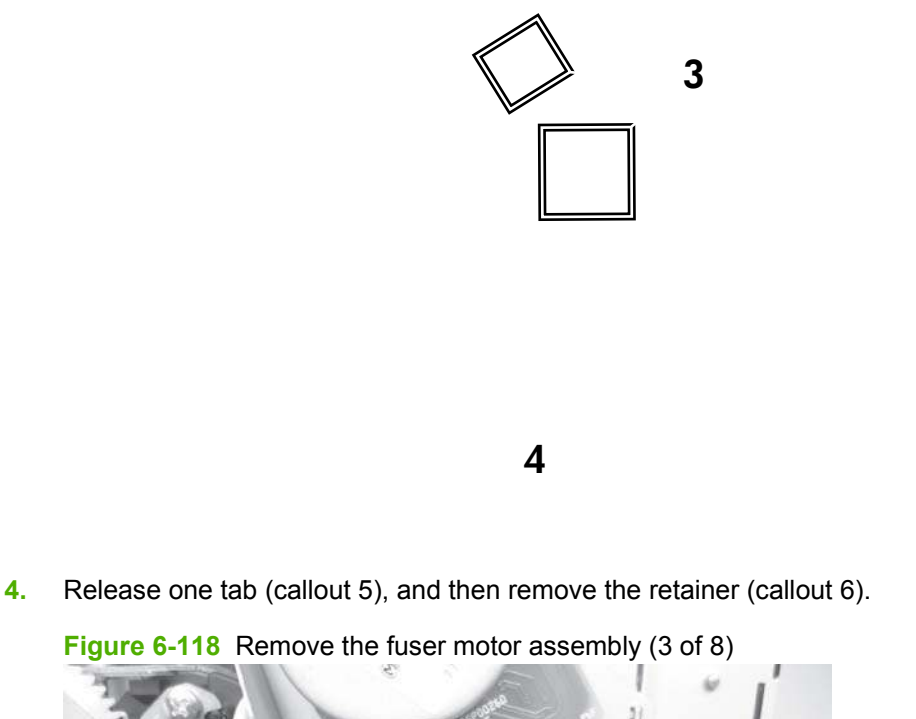

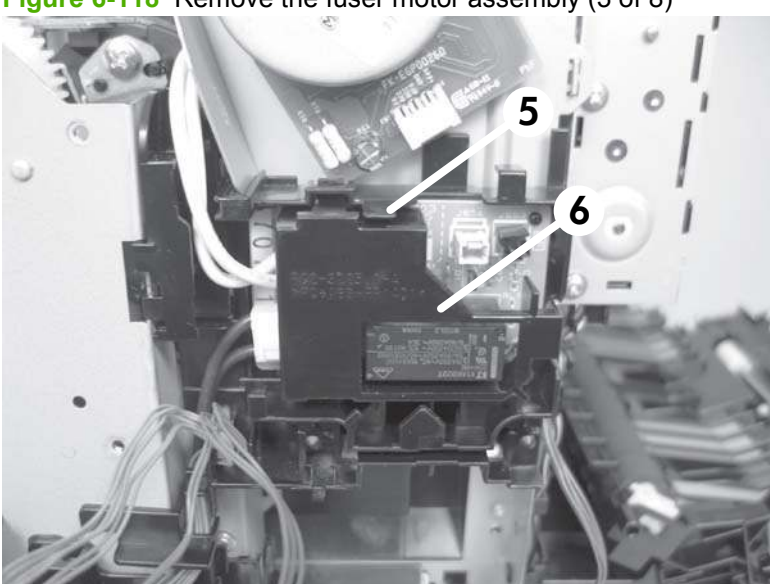

**5.** Disconnect two connectors (callout 7), and then release the wire harnesses from the retainer (callout 8).

7

**Figure 6-119** Remove the fuser motor assembly (4 of 8)

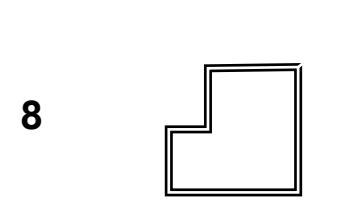

**6.** Release one tab (callout 9), and one pin (callout 10) to release the retainer and PCA assembly (callout 11).

**Figure 6-120** Remove the fuser motor assembly (5 of 8)

9

10

**7.** Remove the retainer and PCA assembly.

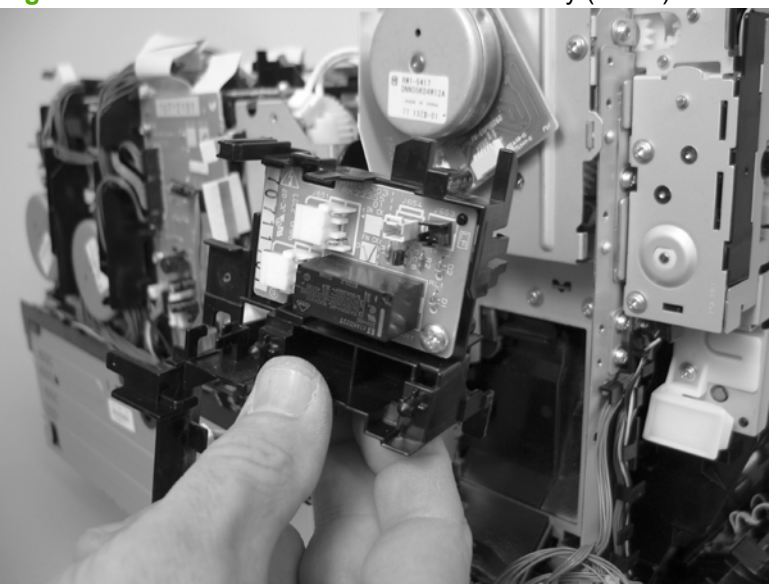

**Figure 6-121** Remove the fuser motor assembly (6 of 8)

**8.** Be careful, the spring and the gears behind the fuser motor assembly are not captive.

**CAUTION:** Do not lose the spring or gears when you remove the fuser motor assembly.

**Figure 6-122** Remove the fuser motor assembly (7 of 8)

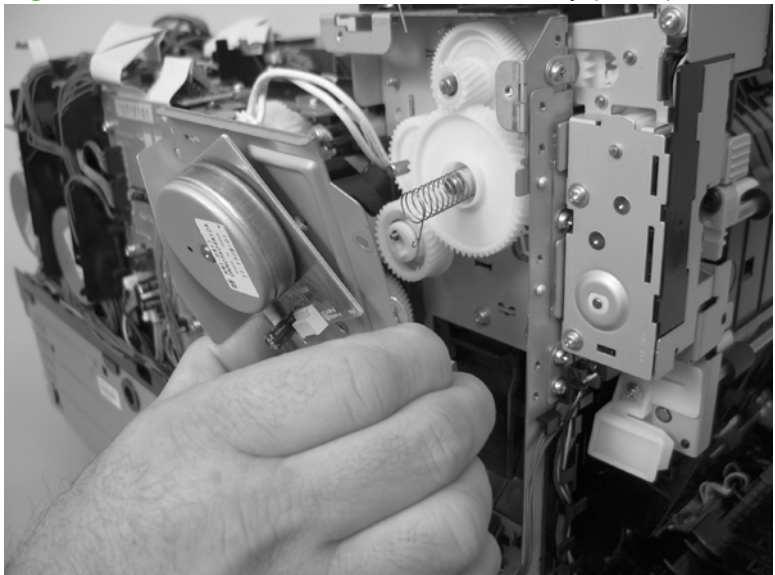

**9.** Remove three screws (callout 12), and then remove the fuser motor assembly.

**Figure 6-123** Remove the fuser motor assembly (8 of 8)

### 12

### **Reinstall the fuser motor assembly**

Ensure that the fuser motor assembly spring (callout 1) and gear pin (callout 2) are correctly positioned in the hole and slot provided in the assembly mounting bracket. The assembly mounting bracket fits flat against the product chassis when the fuser motor assembly is correctly installed.

**Figure 6-124** Reinstall the fuser motor assembly

1

## **Duplex reverse-drive assembly**

- **1.** Remove the following components:
	- Right cover. See [Right cover on page 108.](#page-127-0)
	- Rear door (simplex products). See [Rear door \(simplex product\) on page 104](#page-123-0).
	- Rear cover (simplex products). See [Rear cover and feed guide \(simplex product\)](#page-131-0) [on page 112.](#page-131-0)
	- Rear-upper cover (duplex products). See [Rear-upper cover \(duplex product\) on page 111](#page-130-0).
	- Rear door (duplex products). See [Rear door \(duplex product\) on page 106.](#page-125-0)
	- Rear-lower cover (duplex products). See [Rear-lower cover and rear-door links \(duplex](#page-135-0) [product\) on page 116](#page-135-0).
	- Upper-cover assembly. See [Upper-cover assembly on page 121.](#page-140-0)
	- Control-panel assembly. See [Control-panel assembly on page 124.](#page-143-0)
	- Right panel. See [Right panel on page 136.](#page-155-0)
- **2.** Disconnect two connectors (callout 1), and then pass the connectors under the rear-door rib assembly.

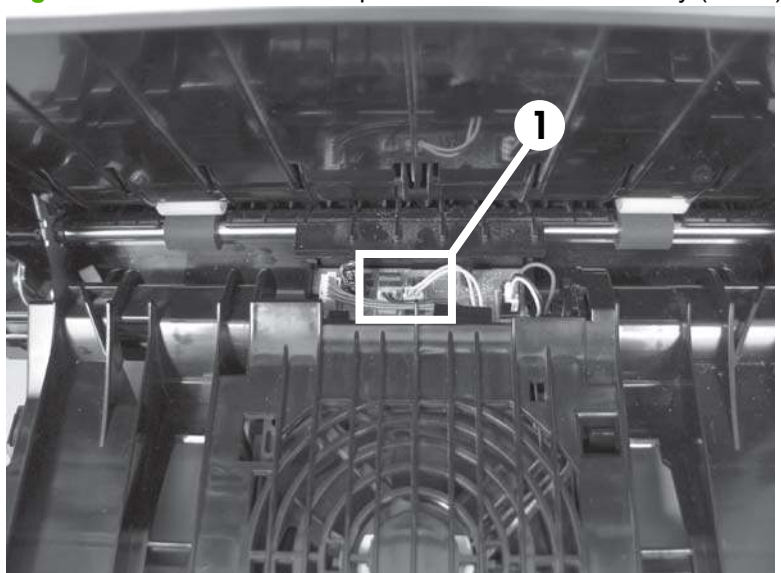

**Figure 6-125** Remove the duplex reverse-drive assembly (1 of 4)

**3.** Release the wire harnesses from the retainer (callout 2).

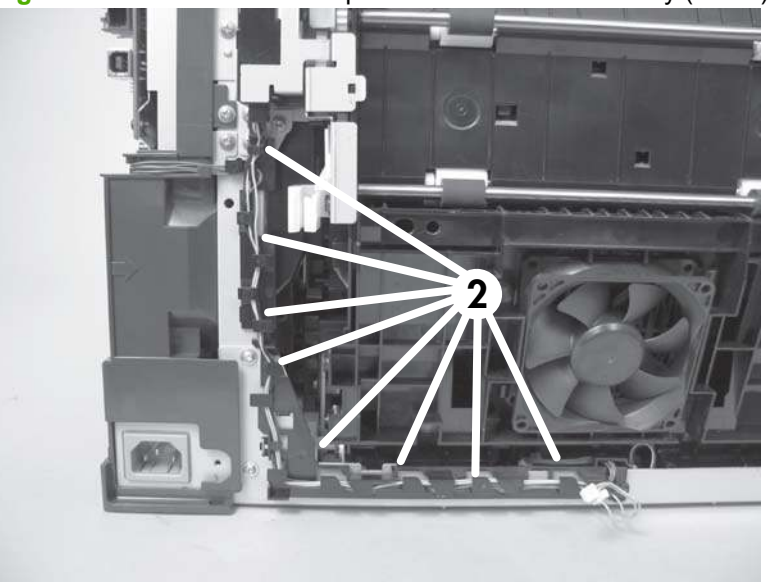

**Figure 6-126** Remove the duplex reverse-drive assembly (2 of 4)

**4.** Remove three screws (callout 3).

**Figure 6-127** Remove the duplex reverse-drive assembly (3 of 4)

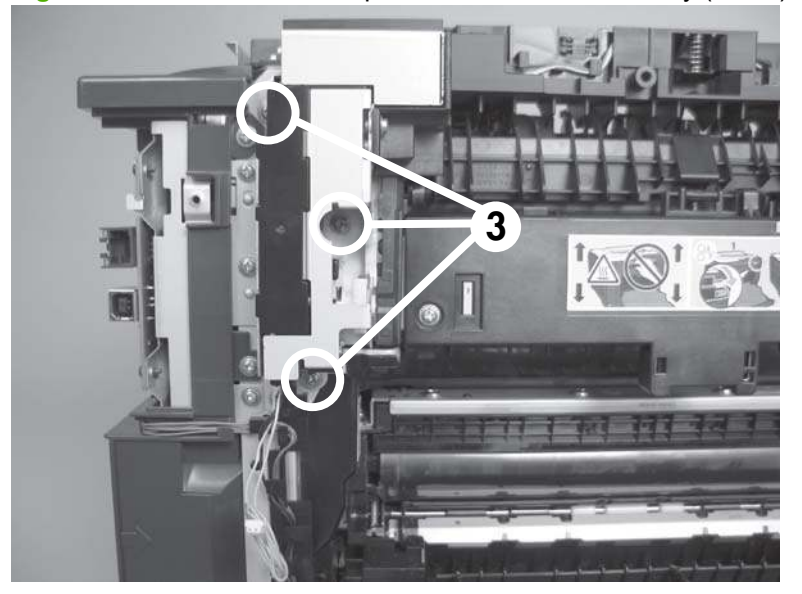
**5.** Remove the duplex reverse-drive assembly.

**Figure 6-128** Remove the duplex reverse-drive assembly (4 of 4)

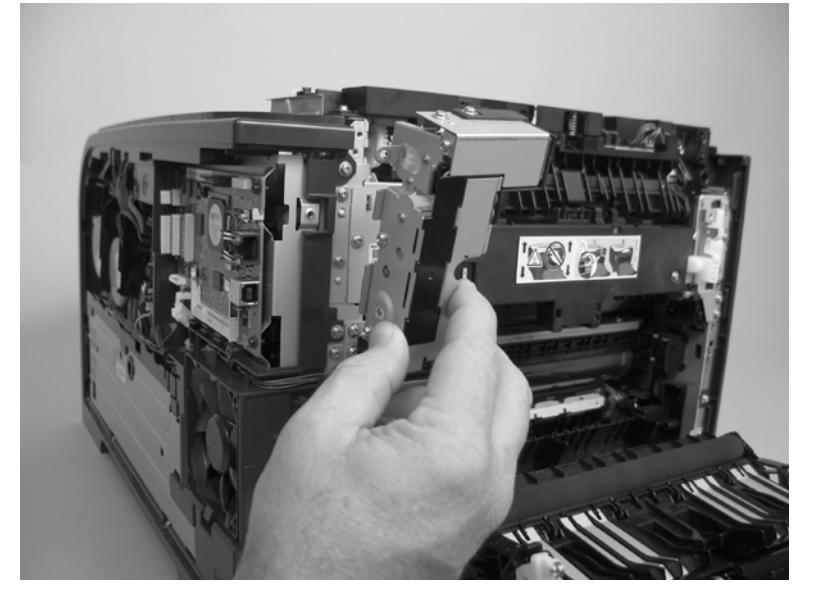

### **Fuser**

- **WARNING!** The fuser might be hot. After turning off the product power, allow the fuser to cool for at least five minutes before removing it.
- **NOTE:** The fuser can be removed without removing the upper-cover assembly. However, it might be easier to access some of the connectors with this component removed.
	- **1.** Remove the following components:
		- Right cover. See [Right cover on page 108.](#page-127-0)
		- Upper-cover assembly. See [Upper-cover assembly on page 121.](#page-140-0)
		- Left cover. See [Left cover on page 126](#page-145-0).
		- Rear door (simplex products). See [Rear door \(simplex product\) on page 104](#page-123-0).
		- Rear cover (simplex products). See [Rear cover and feed guide \(simplex product\)](#page-131-0) [on page 112.](#page-131-0)
		- Rear-upper cover (duplex products). See [Rear-upper cover \(duplex product\) on page 111](#page-130-0).
		- Rear door (duplex products). See [Rear door \(duplex product\) on page 106.](#page-125-0)
		- Rear-lower cover (duplex products). See [Rear-lower cover and rear-door links \(duplex](#page-135-0) [product\) on page 116](#page-135-0).
	- **2. Duplex models only**: Remove three screws (callout 1) and separate the duplex reverse-drive assembly from the product.
		- $\triangle$  **CAUTION:** The duplex reverse-drive assembly is still attached to the product. Carefully set the assembly out of the way.

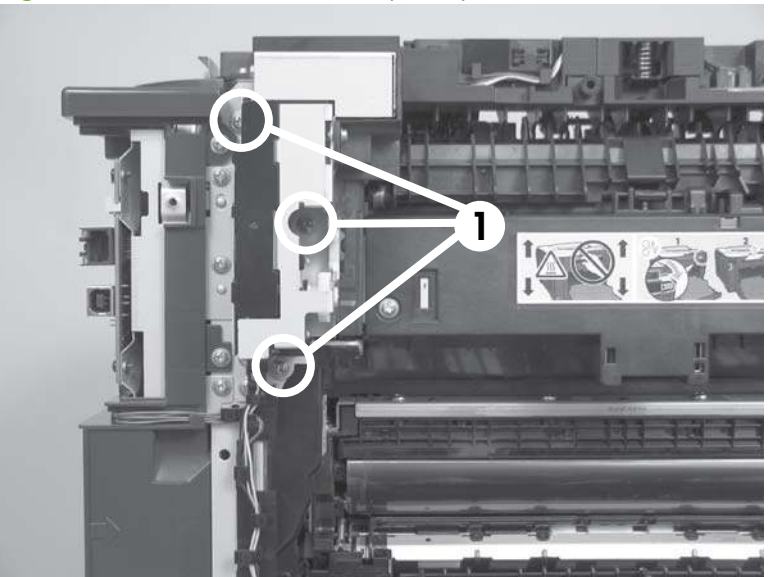

**Figure 6-129** Remove the fuser (1 of 8)

- **3.** Disconnect two connectors (callout 2), and then release the wire harnesses from the guide (callout 3).
- $\frac{1}{2}$ . **Reinstallation tip** When the upper cover is reinstalled, make sure that these wire harnesses (near the connectors) are correctly routed under the cover.

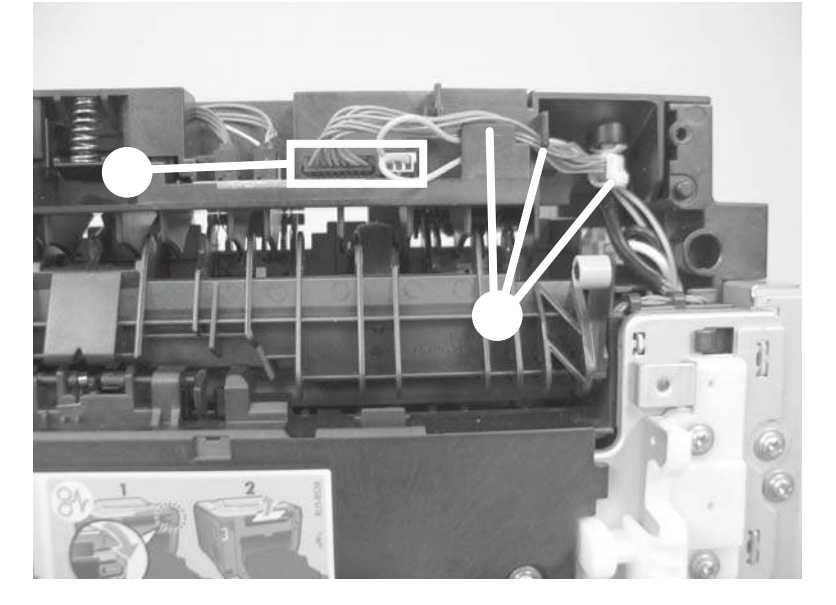

**Figure 6-130** Remove the fuser (2 of 8)

**4.** Disconnect one connector (callout 4).

**Figure 6-131** Remove the fuser (3 of 8)

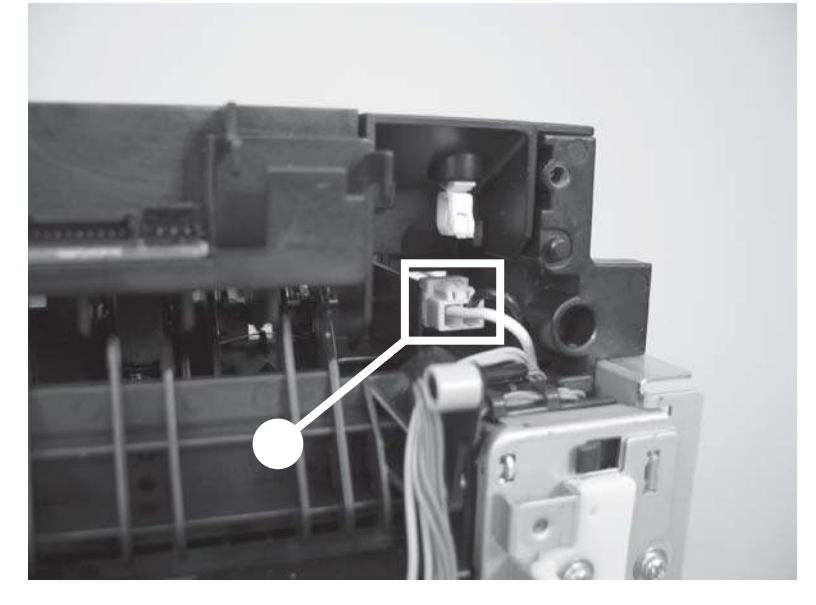

**5.** *Before you proceed*, look at Figure 6-132 Remove the fuser (4 of 8) on page 164. In the following step, the connector and guide will be separated from the fuser. You **must not** use too much force and damage the lower portion of the guide. If the guide is damaged, the fuser must be replaced.

**Figure 6-132** Remove the fuser (4 of 8)

**6.** Carefully disconnect one connector and rotate the connector and the top portion of the guide away from the fuser (callout 5).

**WARNING!** Do not separate the connector and guide more than is shown in **Figure 6-132** Remove the fuser (4 of 8) on page 164. If the guide is damaged, you must replace the fuser.

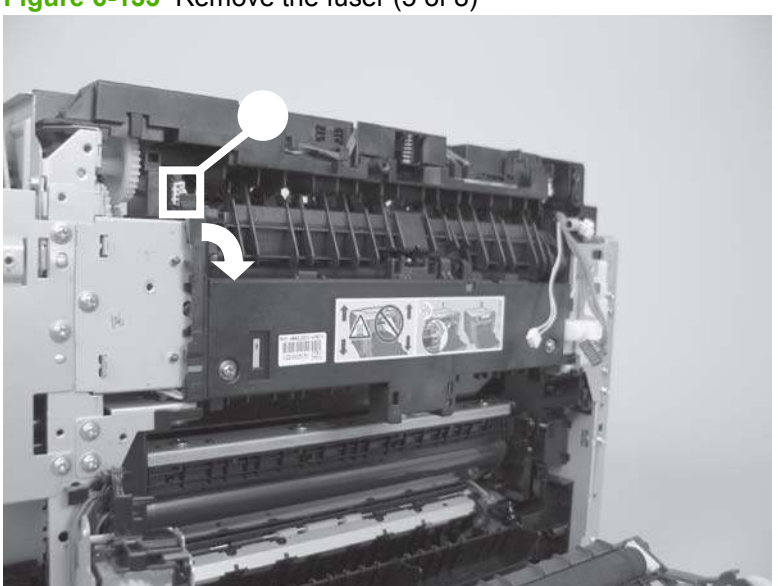

**Figure 6-133** Remove the fuser (5 of 8)

**7.** Remove two screws (callout 6).

**Figure 6-134** Remove the fuser (6 of 8)

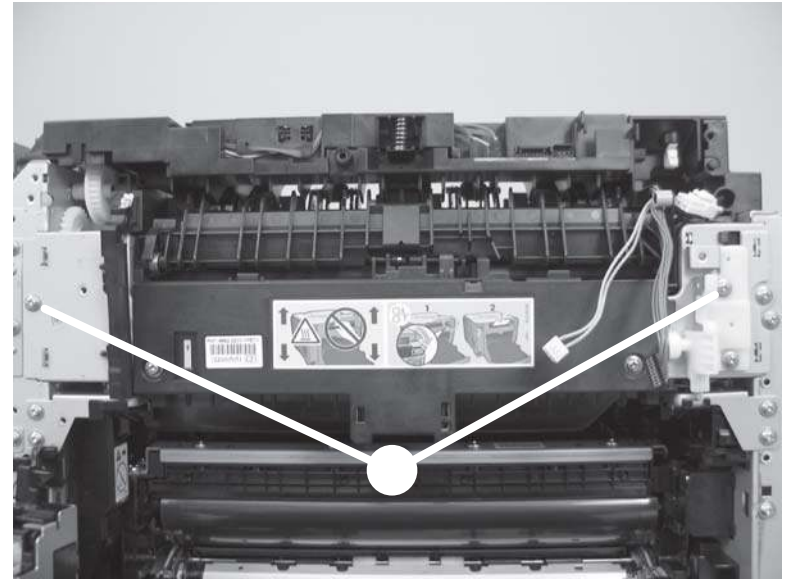

**8.** Remove the fuser.

**Figure 6-135** Remove the fuser (7 of 8)

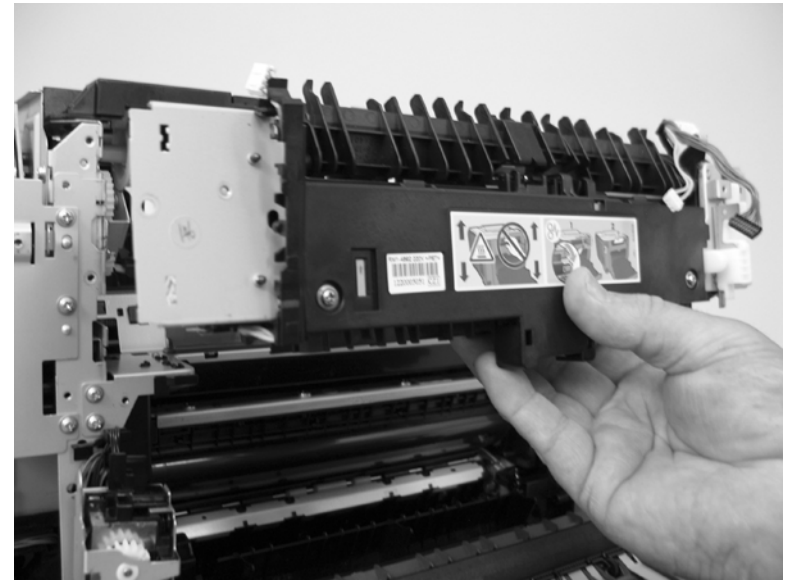

**9. Duplex models only**: Remove two screws (callout 7) and remove the duplex-gear assembly (callout 8). Install the assembly on the replacement fuser.

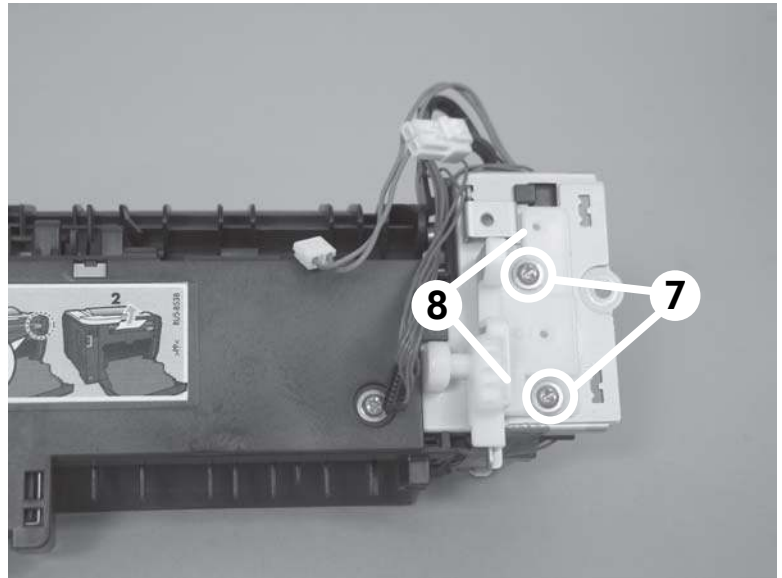

**Figure 6-136** Remove the fuser (8 of 8)

### **Reinstall the fuser**

To reinstall you must insert the tabs (callout 1) on the fuser frame into the slots on the product chassis (callout 2).

**WARNING!** The fuser frame must be flush against the product chassis before you install the two fuser mounting screws. **Do not** use the screws to pull the fuser frame against the chassis.

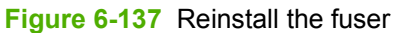

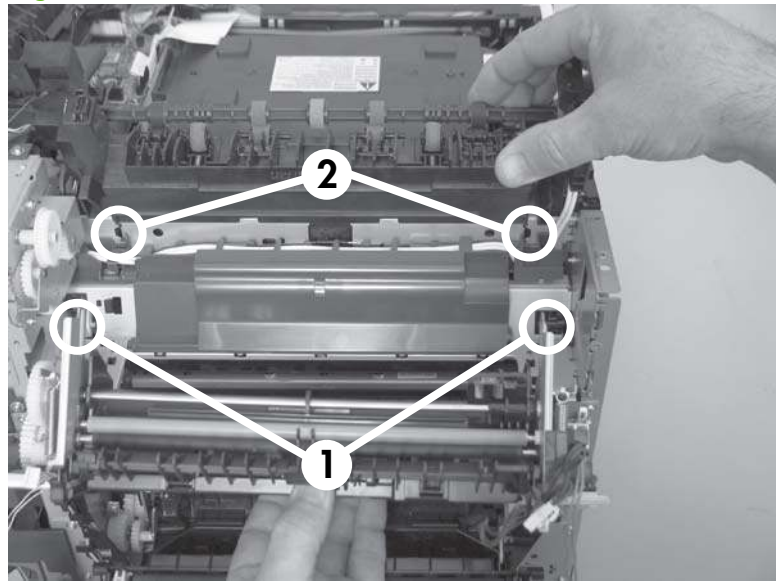

### **Paper-delivery assembly**

- **1.** Remove the following components:
	- Right cover. See [Right cover on page 108.](#page-127-0)
	- Upper-cover assembly. See [Upper-cover assembly on page 121.](#page-140-0)
	- Left cover. See [Left cover on page 126](#page-145-0).
	- Rear door (simplex products). See [Rear door \(simplex product\) on page 104](#page-123-0).
	- Rear cover (simplex products). See Rear cover and feed quide (simplex product) [on page 112.](#page-131-0)
	- Rear-upper cover (duplex products). See [Rear-upper cover \(duplex product\) on page 111](#page-130-0).
	- Rear door (duplex products). See [Rear door \(duplex product\) on page 106.](#page-125-0)
	- Rear-lower cover (duplex products). See [Rear-lower cover and rear-door links \(duplex](#page-135-0) [product\) on page 116](#page-135-0).
- **2.** Disconnect two connectors (callout 1), and then release the wire harnesses from the retainer (callout 2).

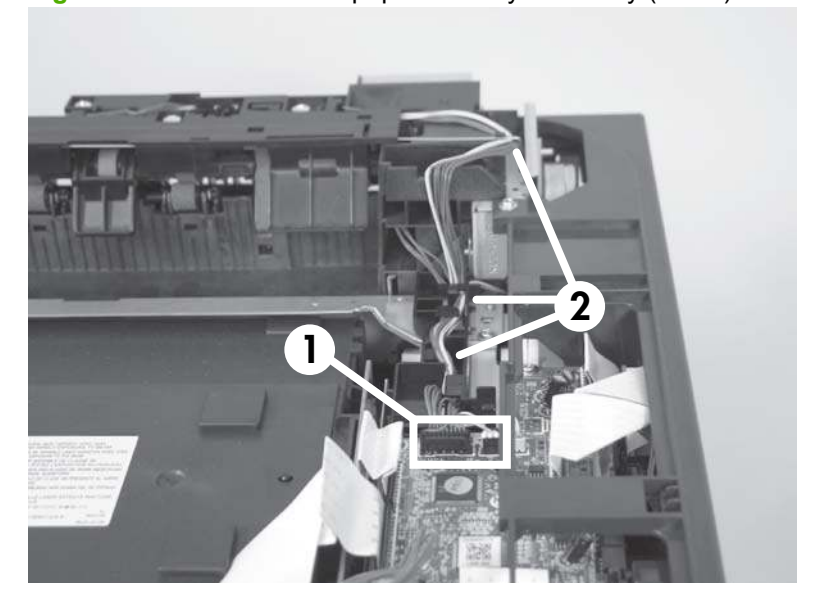

**Figure 6-138** Remove the paper-delivery assembly (1 of 4)

**3.** Disconnect two connectors (callout 3), and then release the wire harnesses from the wire clip (callout 4).

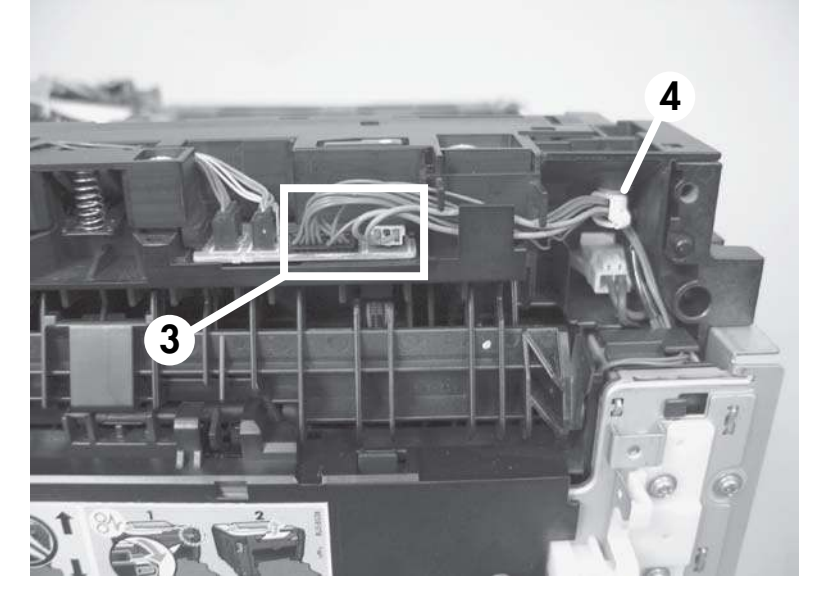

**Figure 6-139** Remove the paper-delivery assembly (2 of 4)

**4.** Remove three screws (callout 5).

**Figure 6-140** Remove the paper-delivery assembly (3 of 4)

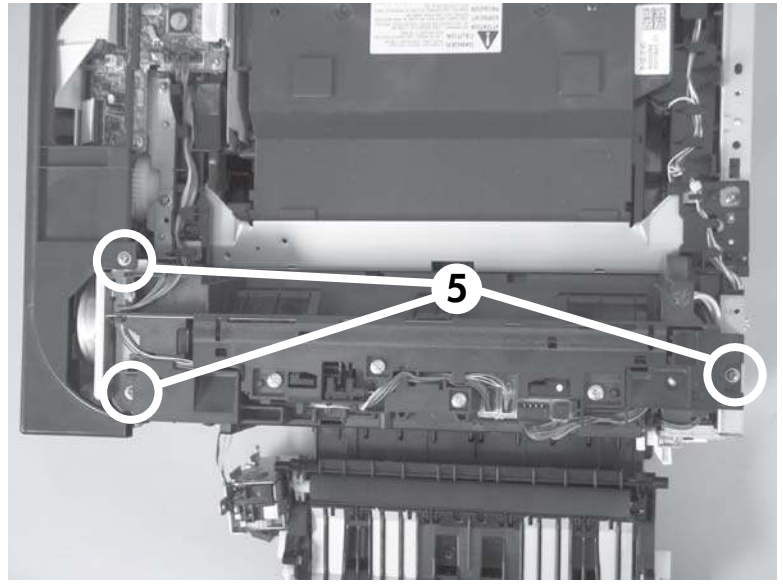

**5.** Remove the paper-delivery assembly.

**Figure 6-141** Remove the paper-delivery assembly (4 of 4)

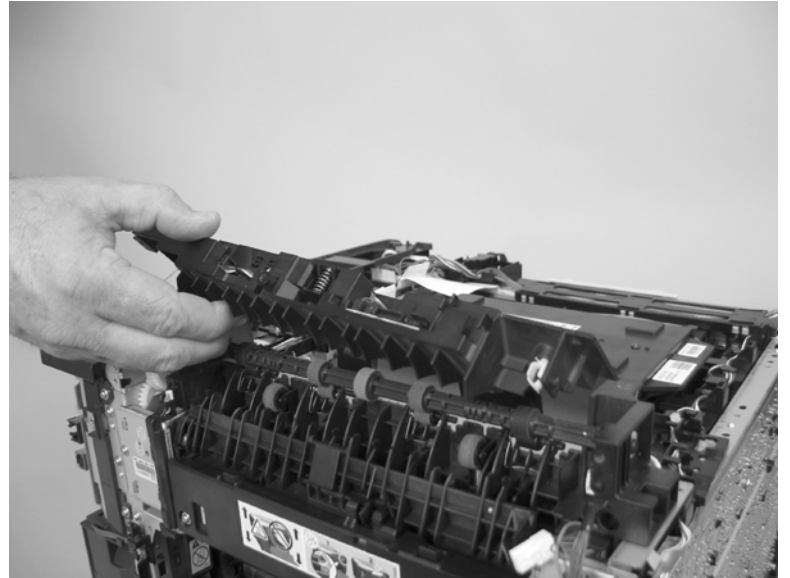

### **Front-door assembly**

- **1.** Remove the following components:
	- Print-cartridge drawer. See [Print-cartridge drawer on page 95](#page-114-0)
	- Right cover. See [Right cover on page 108.](#page-127-0)
	- Upper-cover assembly. See [Upper-cover assembly on page 121.](#page-140-0)
	- Left cover. See [Left cover on page 126](#page-145-0).
	- Rear door (simplex products). See [Rear door \(simplex product\) on page 104](#page-123-0).
	- Rear cover (simplex products). See [Rear cover and feed guide \(simplex product\)](#page-131-0) [on page 112.](#page-131-0)
	- Rear-upper cover (duplex products). See [Rear-upper cover \(duplex product\) on page 111](#page-130-0).
	- Rear door (duplex products). See [Rear door \(duplex product\) on page 106.](#page-125-0)
	- Rear-lower cover (duplex products). See [Rear-lower cover and rear-door links \(duplex](#page-135-0) [product\) on page 116](#page-135-0).
	- Control-panel. See [Control-panel assembly on page 124](#page-143-0)
	- Right panel. See [Right panel on page 136.](#page-155-0)
- **2.** Find the front-door pin on the left-side door link.

**Figure 6-142** Remove the front-door assembly (1 of 10)

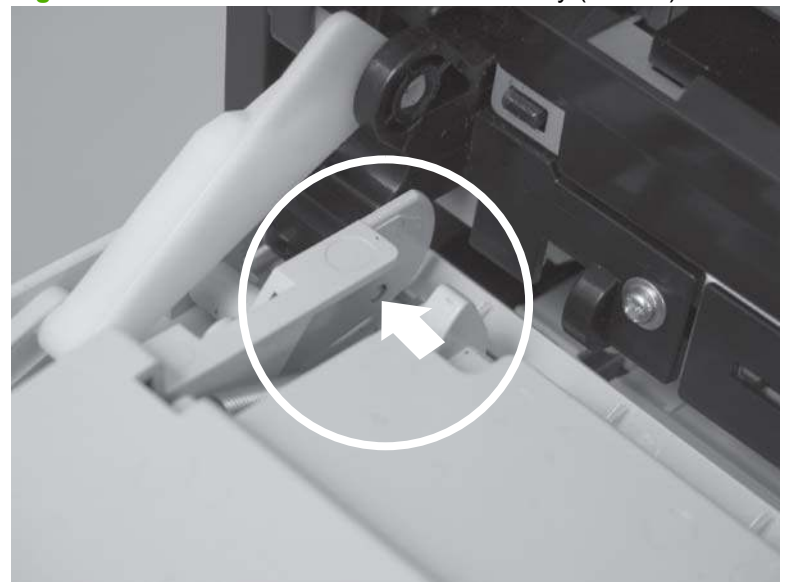

- **3.** Use a precision point screwdriver to push the left-side door pin out of the link.
- **NOTE:** A precision-point screwdriver is required to release the front door pins. The width of the blade must be 2 mm (0.08 in) or less to be able to push the door pins out of the mounting holes.

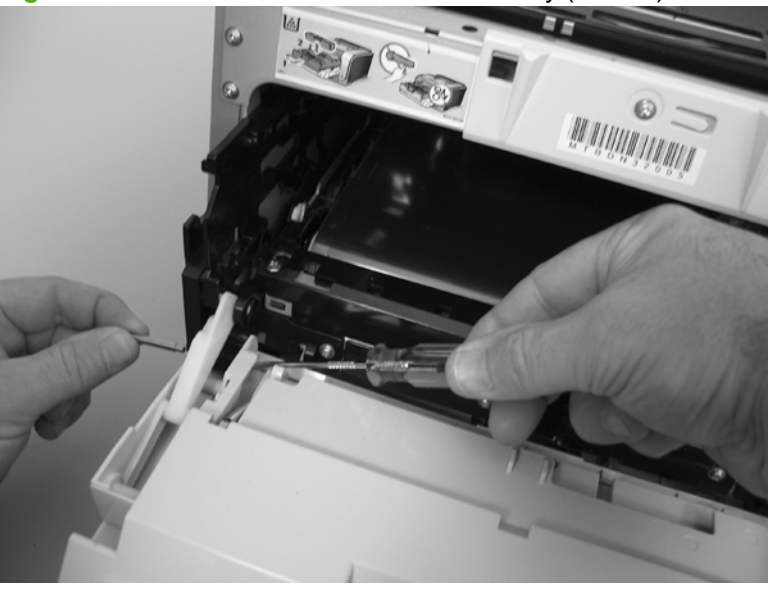

**Figure 6-143** Remove the front-door assembly (2 of 10)

- **4.** Use a precision-point screwdriver to push the right-side door pin out of the link.
- **NOTE:** A precision point screwdriver is required to release the front door pins. The width of the blade must be 2 mm (0.08 in) or less to be able to push the door pins out of the mounting holes.

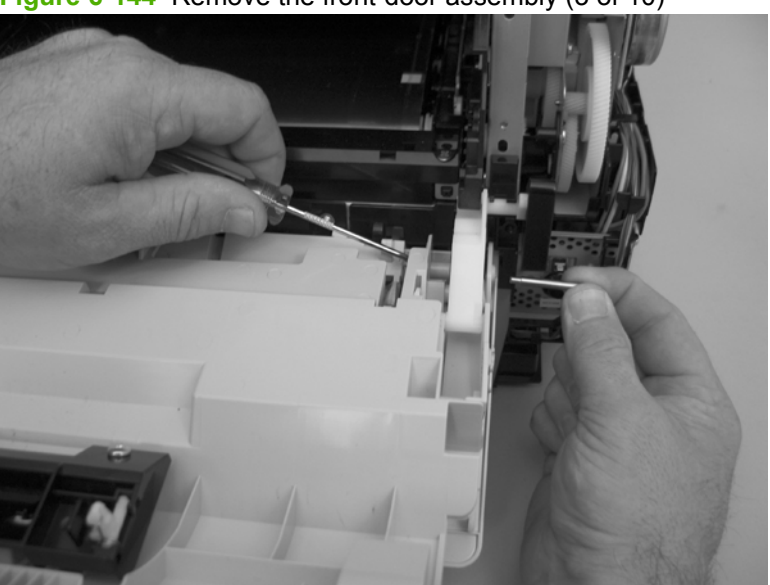

**Figure 6-144** Remove the front-door assembly (3 of 10)

**5.** Remove two screws (callout 1) and separate the door bushing (callout 2) from the chassis.

G 2 1 762010301 N. L'AL

**Figure 6-145** Remove the front-door assembly (4 of 10)

**6.** Release the bushing from the door-retainer link (callout 3).

**Figure 6-146** Remove the front-door assembly (5 of 10)

**7.** Support the door assembly, and carefully release the pin on the right-side link. **Figure 6-147** Remove the front-door assembly (6 of 10)

**8.** Support the door assembly, and carefully release the upper pin on the left-side link. **Figure 6-148** Remove the front-door assembly (7 of 10)

**9.** Push the black-plastic arm into the product.

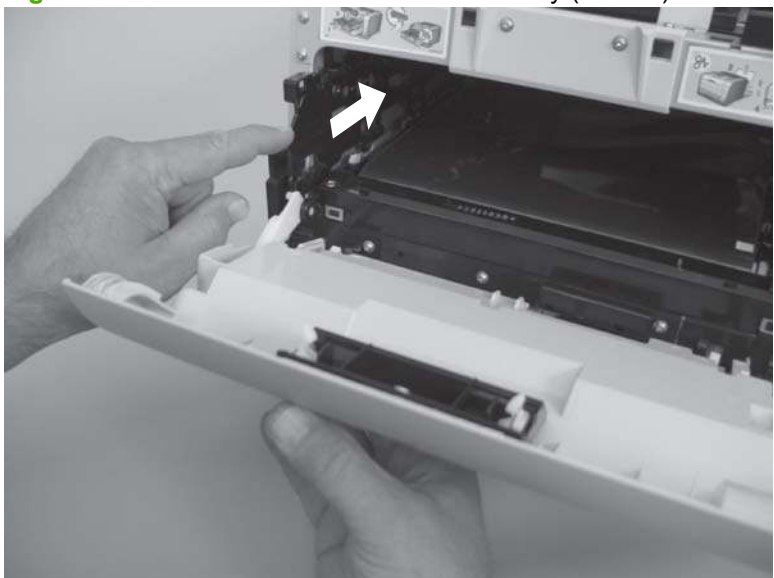

**Figure 6-149** Remove the front-door assembly (8 of 10)

**10.** Support the door assembly, and carefully release the lower pin on the left-side link.

**Figure 6-150** Remove the front-door assembly (9 of 10)

#### **11.** Remove the front-door assembly.

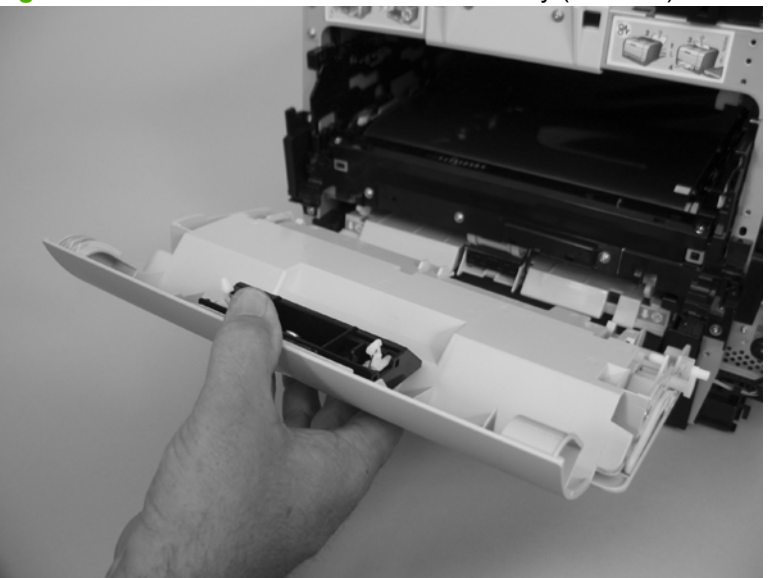

**Figure 6-151** Remove the front-door assembly (10 of 10)

### **Reinstall the front-door assembly**

Use this procedure if you are installing a *replacement* front-door assembly.

**1.** Open Tray 1, and then rotate the retainer arm until the tabs on the arm-hinge pin align with the slots in the mounting hole on Tray 1.

**Figure 6-152** Reinstall the front-door assembly (1 of 2)

**2.** Remove the retainer arm from the door assembly, and then install it on the replacement-door assembly.

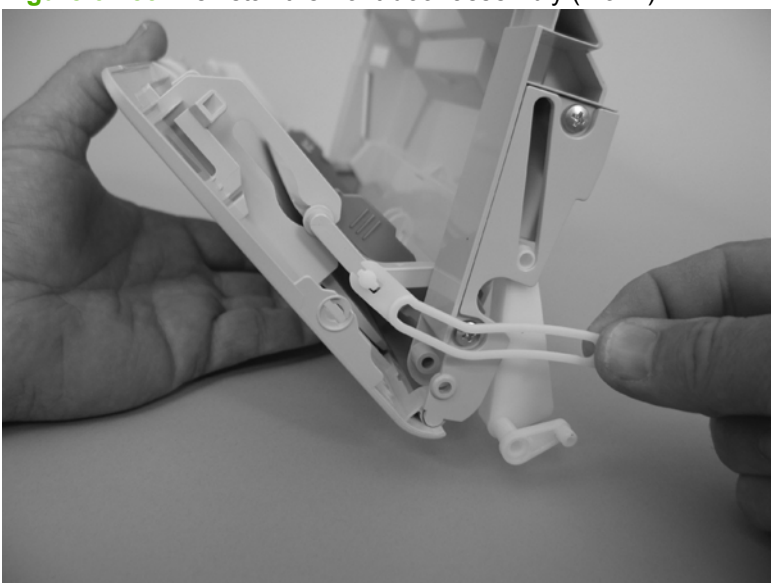

**Figure 6-153** Reinstall the front-door assembly (2 of 2)

# **7 Problem solve**

- [Introduction](#page-199-0)
- [Solve problems checklist](#page-200-0)
- [Menu map](#page-200-0)
- [Troubleshooting process](#page-201-0)
- [Tools for troubleshooting](#page-204-0)
- [Problem-solve diagrams](#page-205-0)
- [Control-panel messages](#page-216-0)
- [Pages and reports](#page-220-0)
- [Paper-handling problems](#page-223-0)
- [Image defects](#page-233-0)
- [Solve connectivity problems](#page-239-0)
- [Service mode functions](#page-241-0)
- [Performance problems](#page-245-0)

# <span id="page-199-0"></span>**Introduction**

To use the information in this chapter, you should have a basic understanding of the HP LaserJet printing process. Explanations of each mechanical assembly, the printer systems, and the basic theory of operation are contained in [Theory of operation on page 57.](#page-76-0) Do not perform any of these troubleshooting processes unless you understand the function of each product component.

# <span id="page-200-0"></span>**Solve problems checklist**

If you are experiencing problems with the product, use the following checklist to identify the cause of the problem:

- Is the product connected to power?
- Is the product on?
- Is the product in the **Ready** state?
- Are all necessary cables connected?
- Are any lights flashing or do any messages appear on the control panel?
- Are genuine HP supplies installed?
- Was a recently replaced print cartridge installed correctly, and was the pull tab on the cartridge removed?

For additional information about installation and setup, see the product getting started guide.

If you cannot find solutions to problems in this guide, go to [www.hp.com/support/ljcp2020series](http://www.hp.com/support/ljcp2020series).

# **Menu map**

#### **Print a menu map**

- **1.** Press OK to open the menus.
- **2.** Use the arrow buttons to navigate to the **Reports** submenu, and then press OK.
- **3.** Use the arrow buttons to navigate to the **Menu structure** submenu, and then press OK to print the menu structure.
- **4.** Press X to exit the menus.

# <span id="page-201-0"></span>**Troubleshooting process**

When the product malfunctions or encounters an unexpected situation, the product control panel alerts you to the situation. This chapter contains information to help diagnose and solve problems.

- Use the pretroubleshooting checklist to evaluate the source of the problem and to reduce the number of steps that are required to fix the problem.
- Use the troubleshooting flowchart to pinpoint the root cause of hardware malfunctions. The flowchart guides you to the section of this chapter that contains steps for correcting the malfunction.

Before beginning any troubleshooting procedure, check the following issues:

- Are supply items within their rated life?
- Does the configuration page reveal any configuration errors?
- **NOTE:** The customer is responsible for checking supplies and for using supplies that are in good condition.

### **Pretroubleshooting checklist**

The following table includes basic questions to ask the customer to quickly help define the problem.

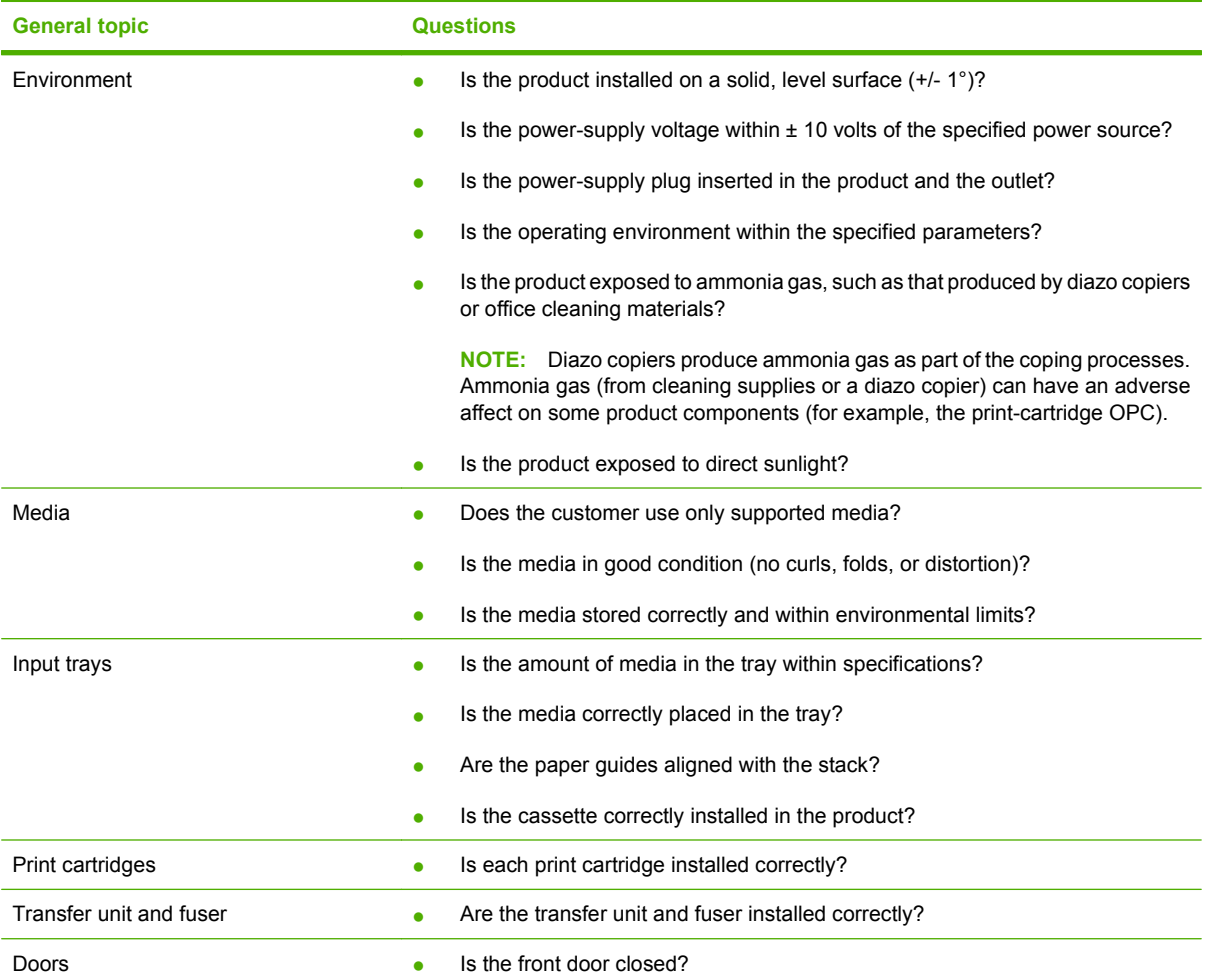

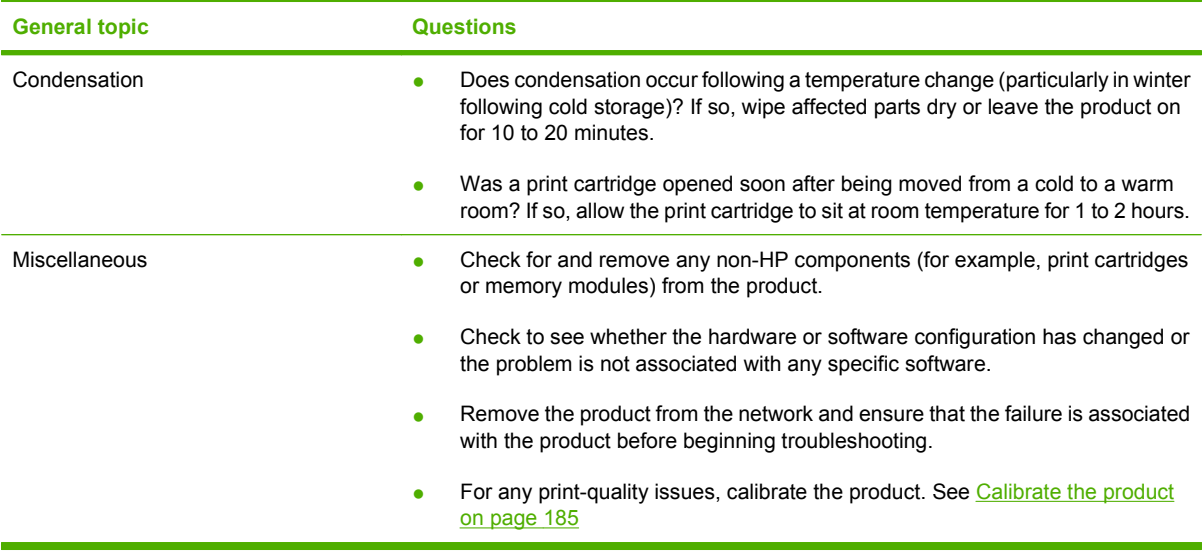

### **Power-on checks**

When you turn on the product, if it does not make any sound or if the control-panel display is blank, check the following items:

- Verify that the product is plugged directly into an active electrical outlet that has the correct voltage. Do not plug the product into a surge protector or power strip.
- Verify that the power button is in the on position.
- Verify that the formatter is seated correctly.
- Remove any HP Jetdirect or other devices, and then try to turn the product on again.
- **•** Ensure that the control-panel display is connected.
- Check the two fuses on the power supply.
- **•** If necessary, replace the power supply.
- **•** If necessary, replace the DC controller.

# <span id="page-204-0"></span>**Tools for troubleshooting**

This section describes the tools that can help you solve problems with your device.

# **Print-quality troubleshooting tools**

#### **Calibrate the product**

Calibration is a product function that optimizes print quality. If you experience any print-quality problems, calibrate the product.

- **1.** Open HP ToolboxFX.
- **2.** Click the **Device Settings** folder, and then click the **Print Quality** page.
- **3.** In the area for Color Calibration, select the **Calibrate Now** check box.
- **4.** Click **Apply** to calibrate the product immediately.

# <span id="page-205-0"></span>**Problem-solve diagrams**

- Repetitive image defects
- [Interface ports](#page-206-0)
- [DC controller PCA](#page-207-0)
- [Major components](#page-209-0)
- [Solenoids, clutches, and sensors](#page-210-0)
- [Rollers](#page-211-0)
- [Motors and fans](#page-212-0)
- [PCAs](#page-213-0)
- **[Timing diagram](#page-214-0)**
- [Circuit diagram](#page-215-0)

### **Repetitive image defects**

If the product output has a consistent, repetitive defect, use the table in this section to determine which part needs to be replaced based on the measured distance between the repetitions of the defect.

Repetitive defects caused by the ITB normally appear on every other page, because the ITB is longer than a page. However, the period of the repetitive defect can vary depending on the type of media, and a repetitive defect can occur more than once on the same page.

**NOTE:** The following table replaces the graphical repetitive defect ruler. You can make your own ruler by using these measurements.

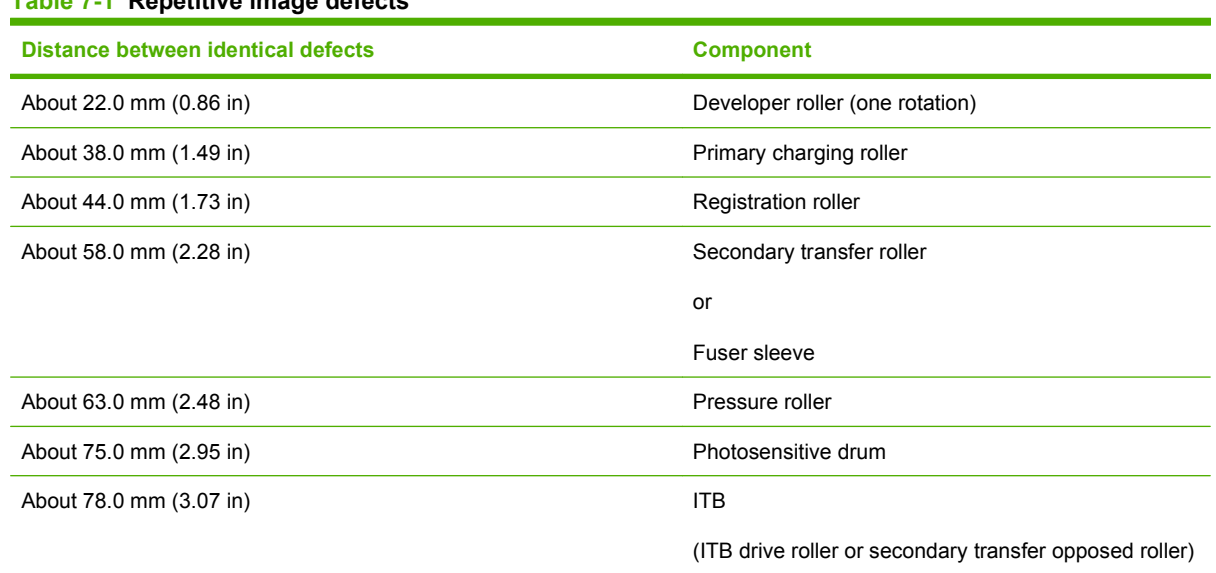

#### **Table 7-1 Repetitive image defects**

# <span id="page-206-0"></span>**Interface ports**

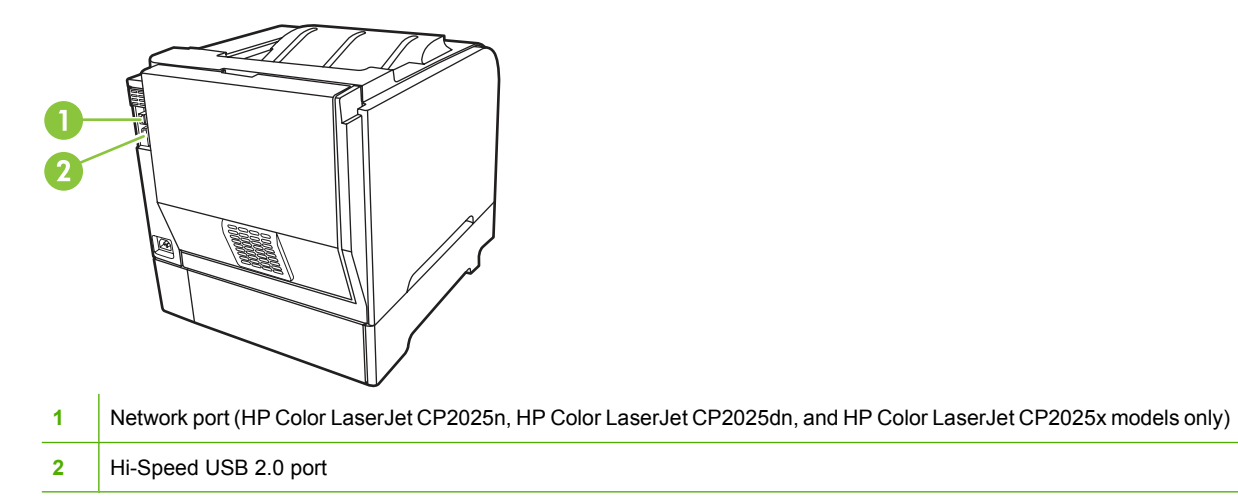

# <span id="page-207-0"></span>**DC controller PCA**

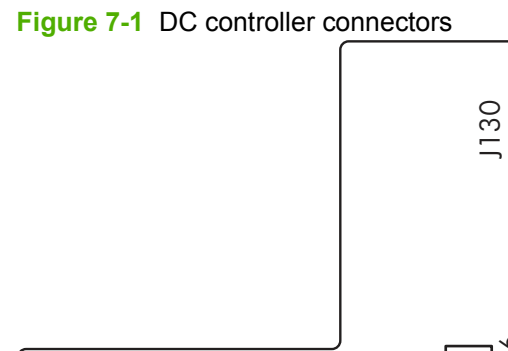

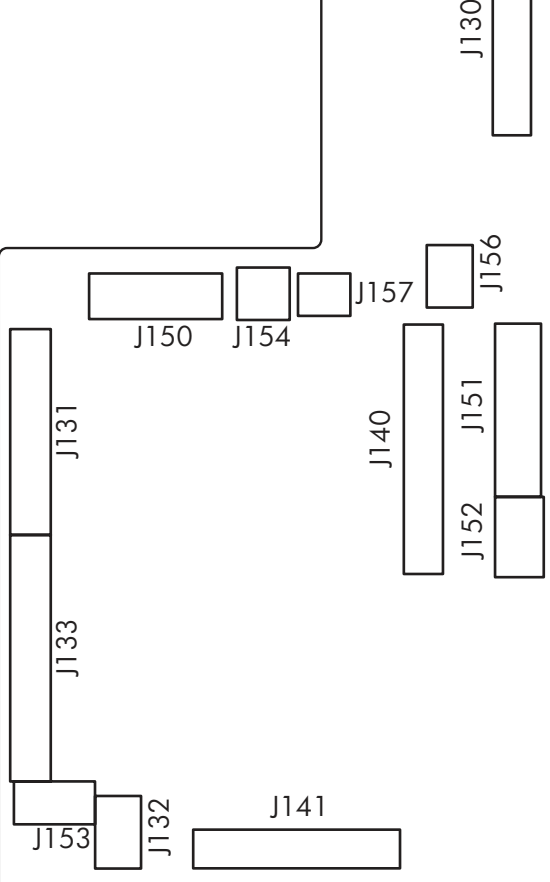

#### **Table 7-2 DC controller connectors**

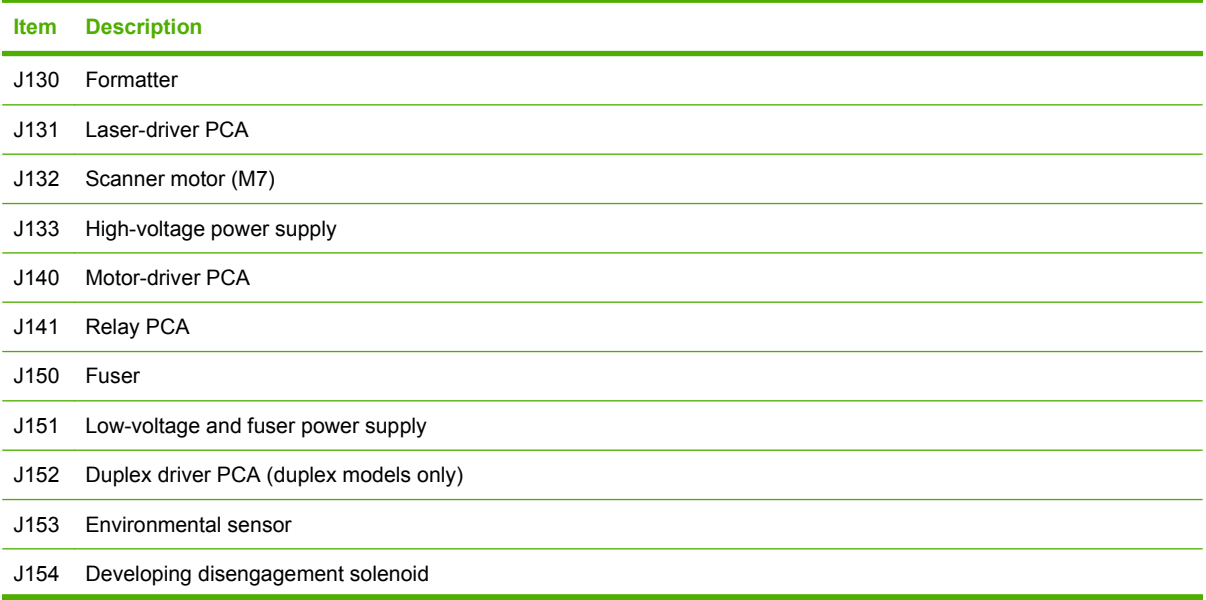

**Table 7-2 DC controller connectors (continued)**

|     | <b>Item</b> Description   |
|-----|---------------------------|
|     | J156 Sub-power supply PCA |
| 157 | Fuser relay PCA           |

# <span id="page-209-0"></span>**Major components**

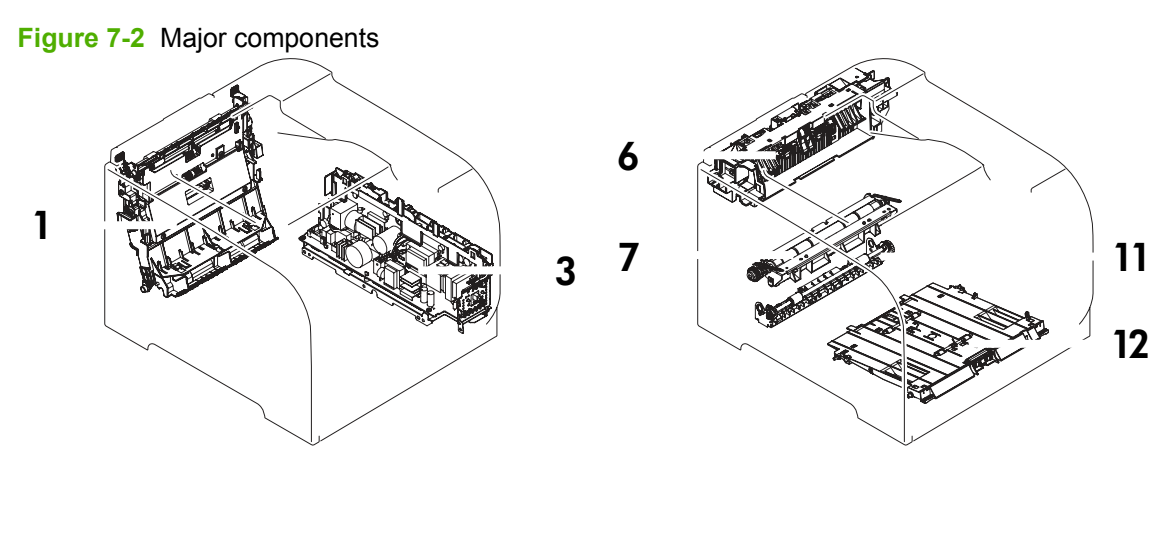

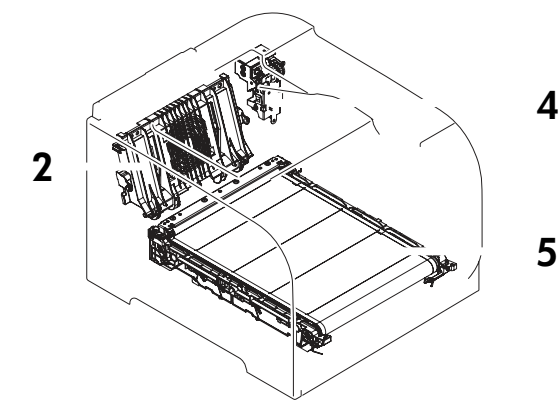

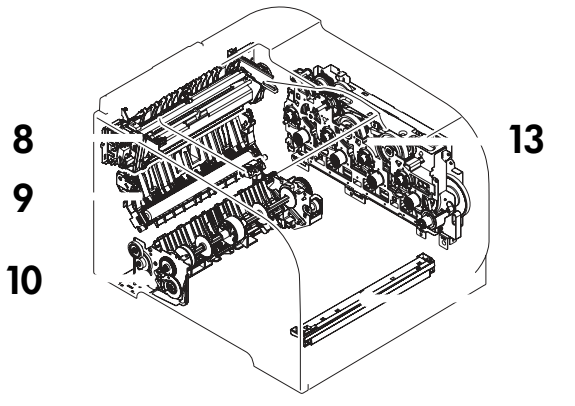

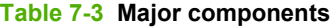

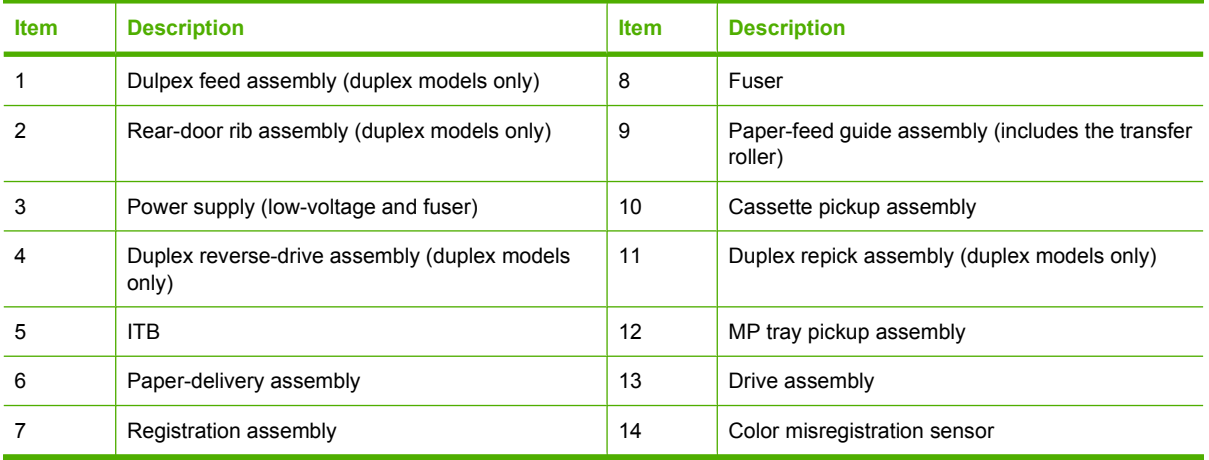

# <span id="page-210-0"></span>**Solenoids, clutches, and sensors**

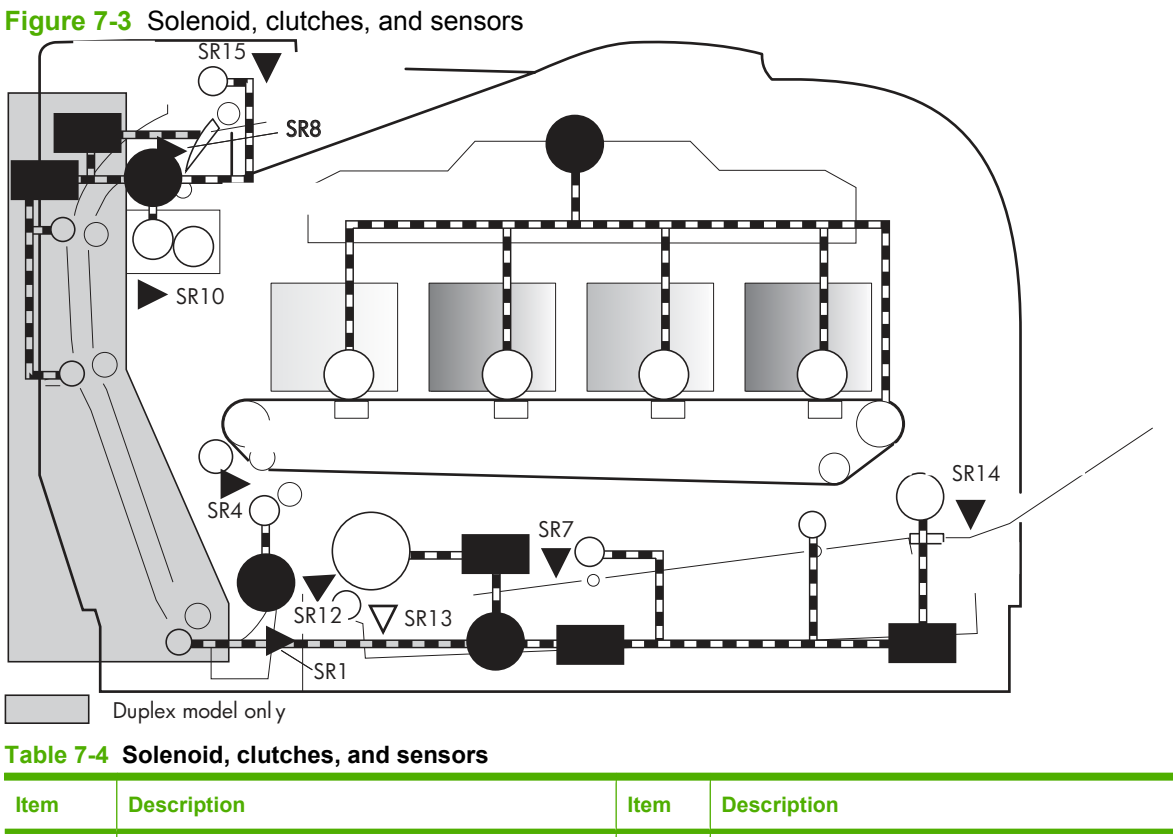

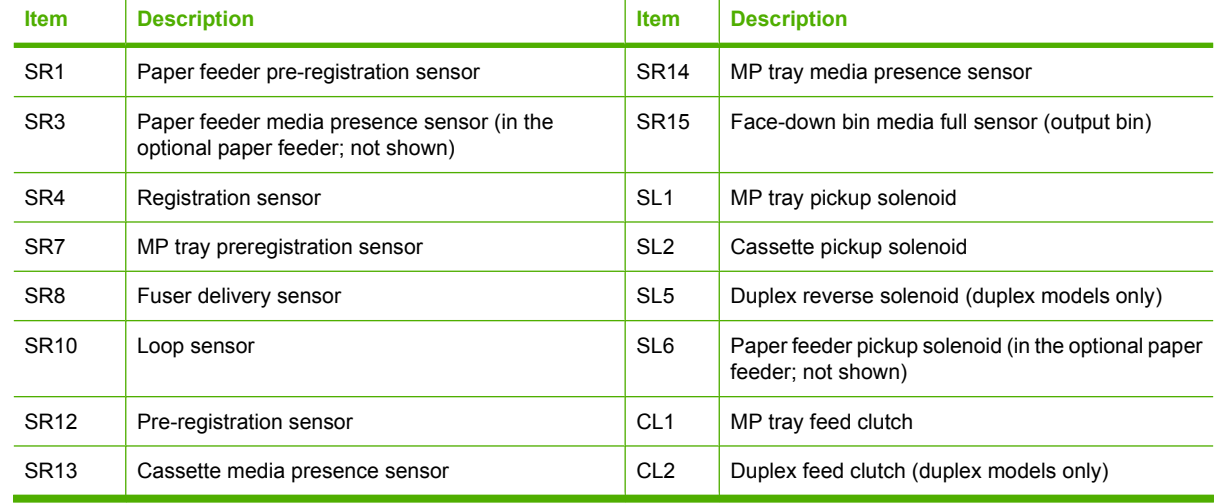

# <span id="page-211-0"></span>**Rollers**

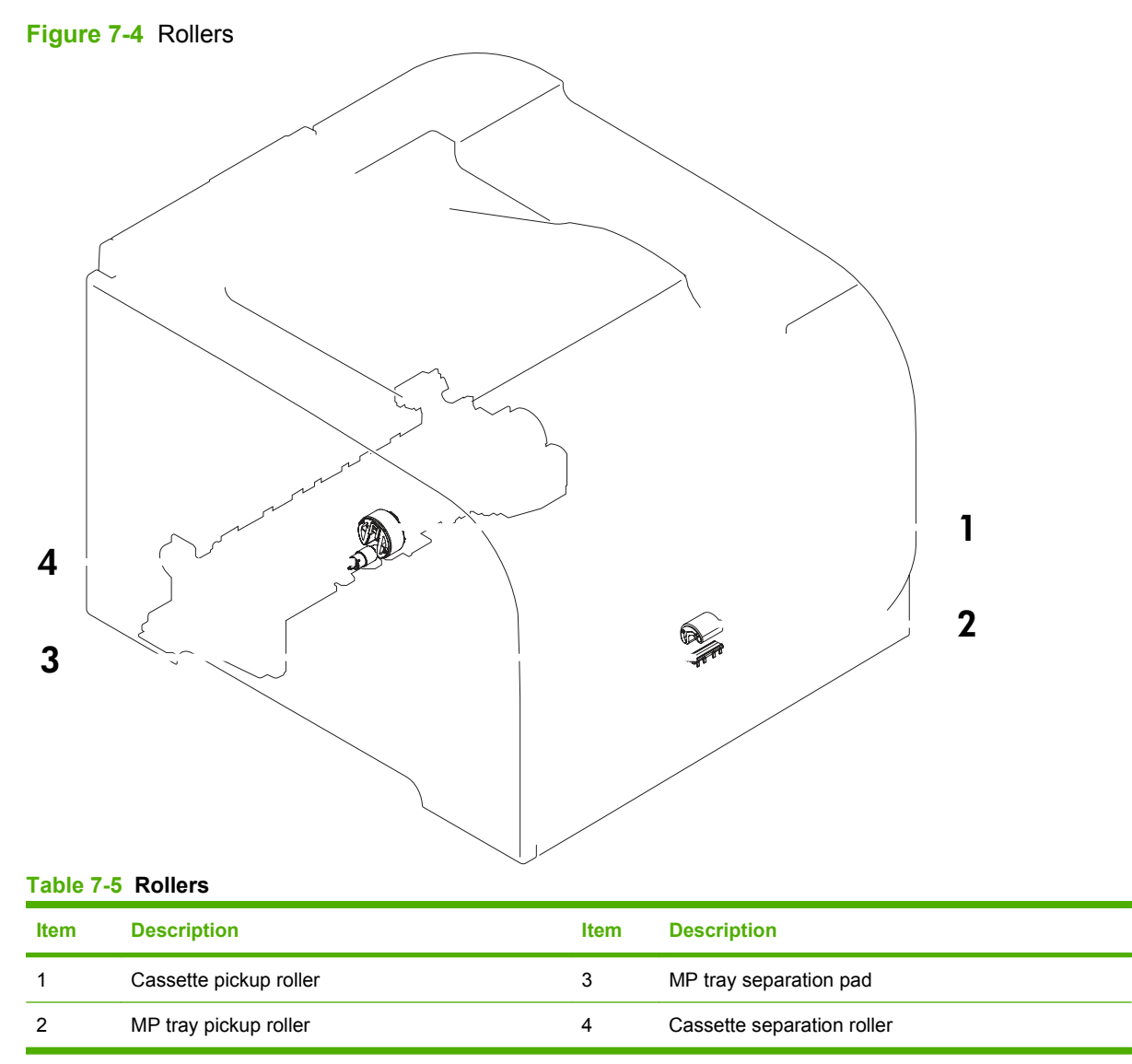

# <span id="page-212-0"></span>**Motors and fans**

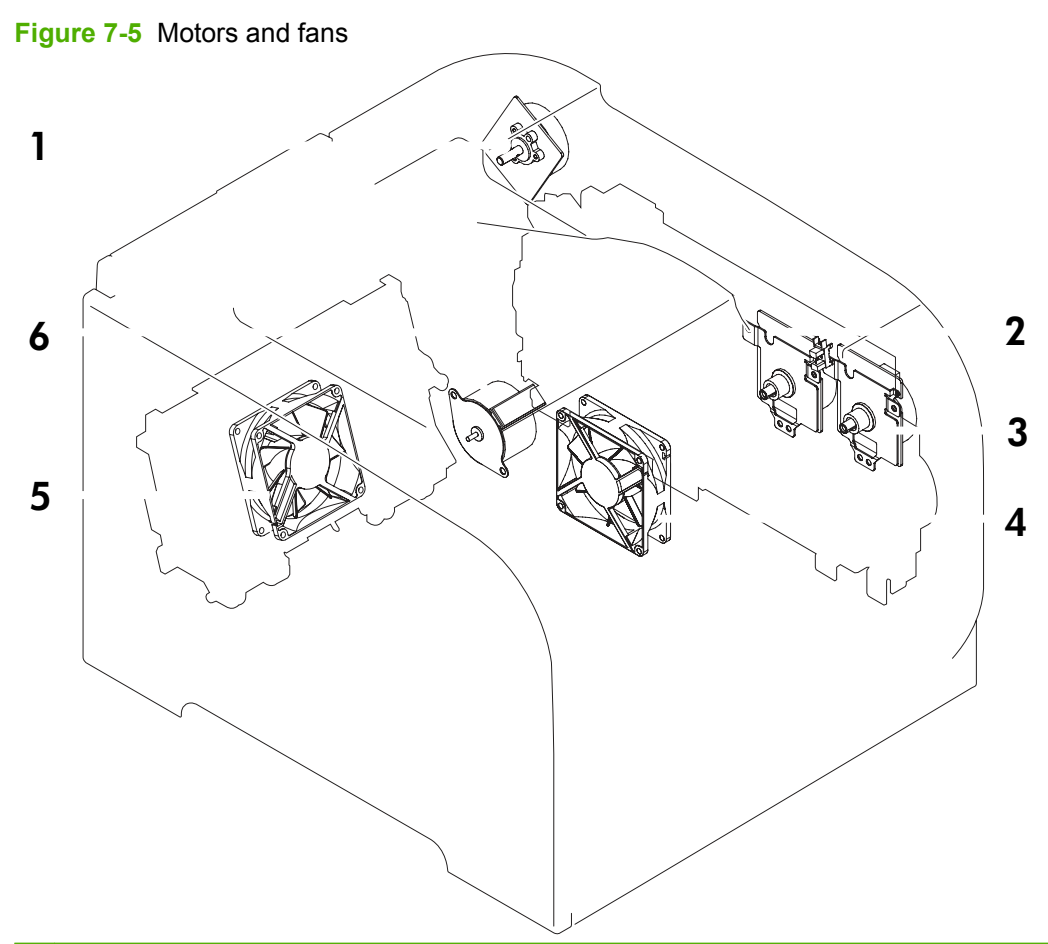

**NOTE:** The registration motor (M3) is not shown in this illustration.

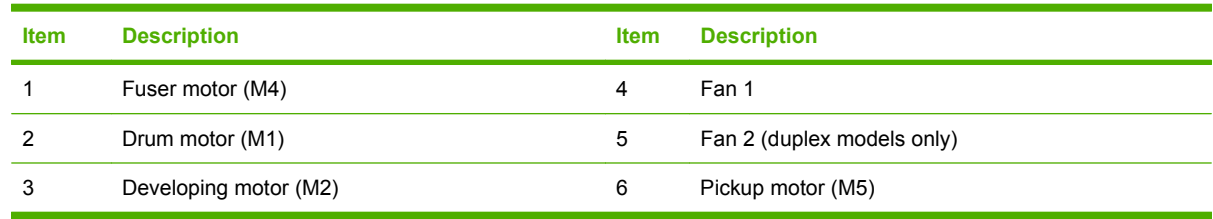

# <span id="page-213-0"></span>**PCAs**

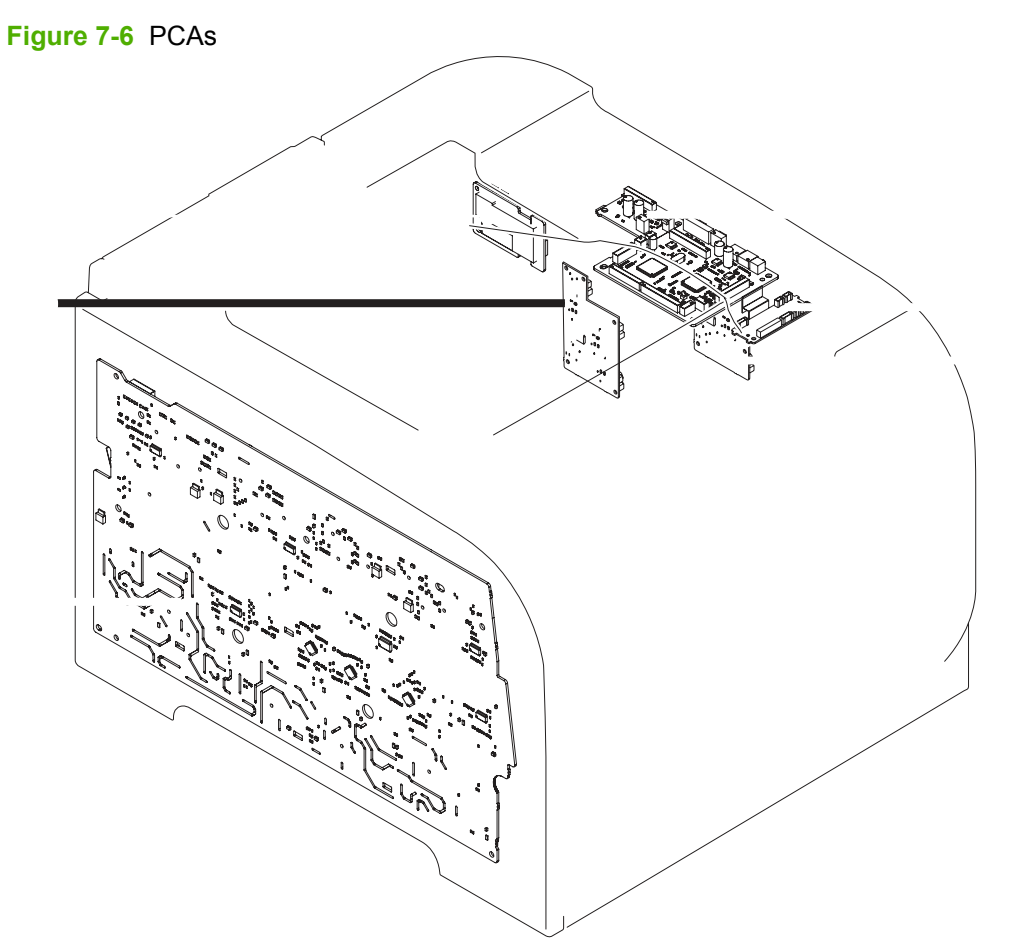

#### **Table 7-6 PCAs**

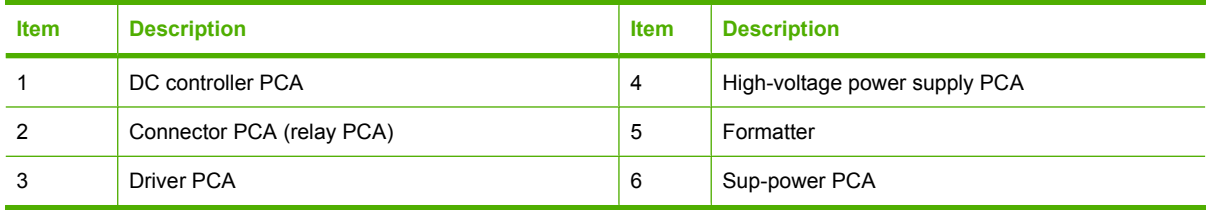

# <span id="page-214-0"></span>**Timing diagram**

Approximate timing in seconds.

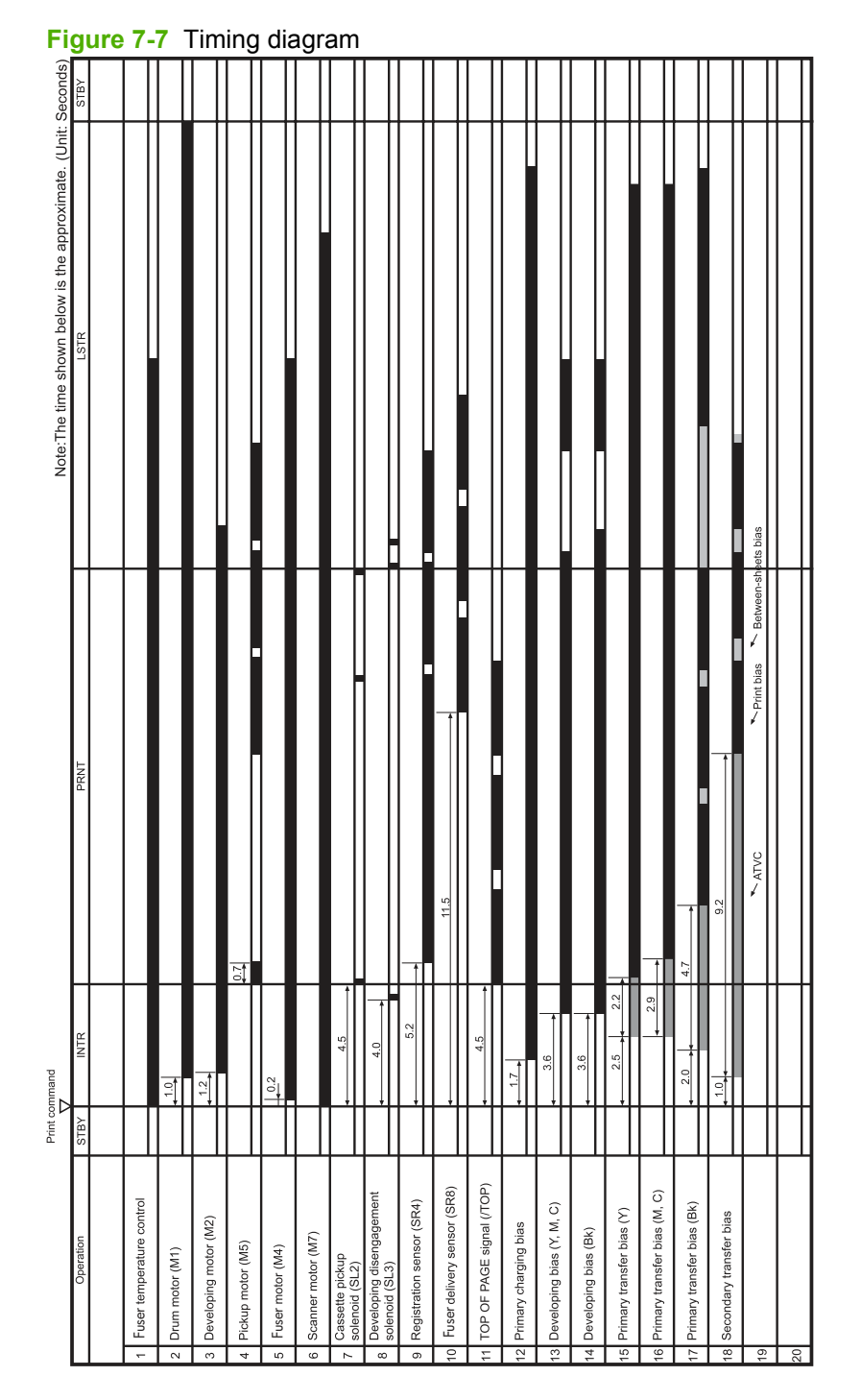

# <span id="page-215-0"></span>**Circuit diagram**

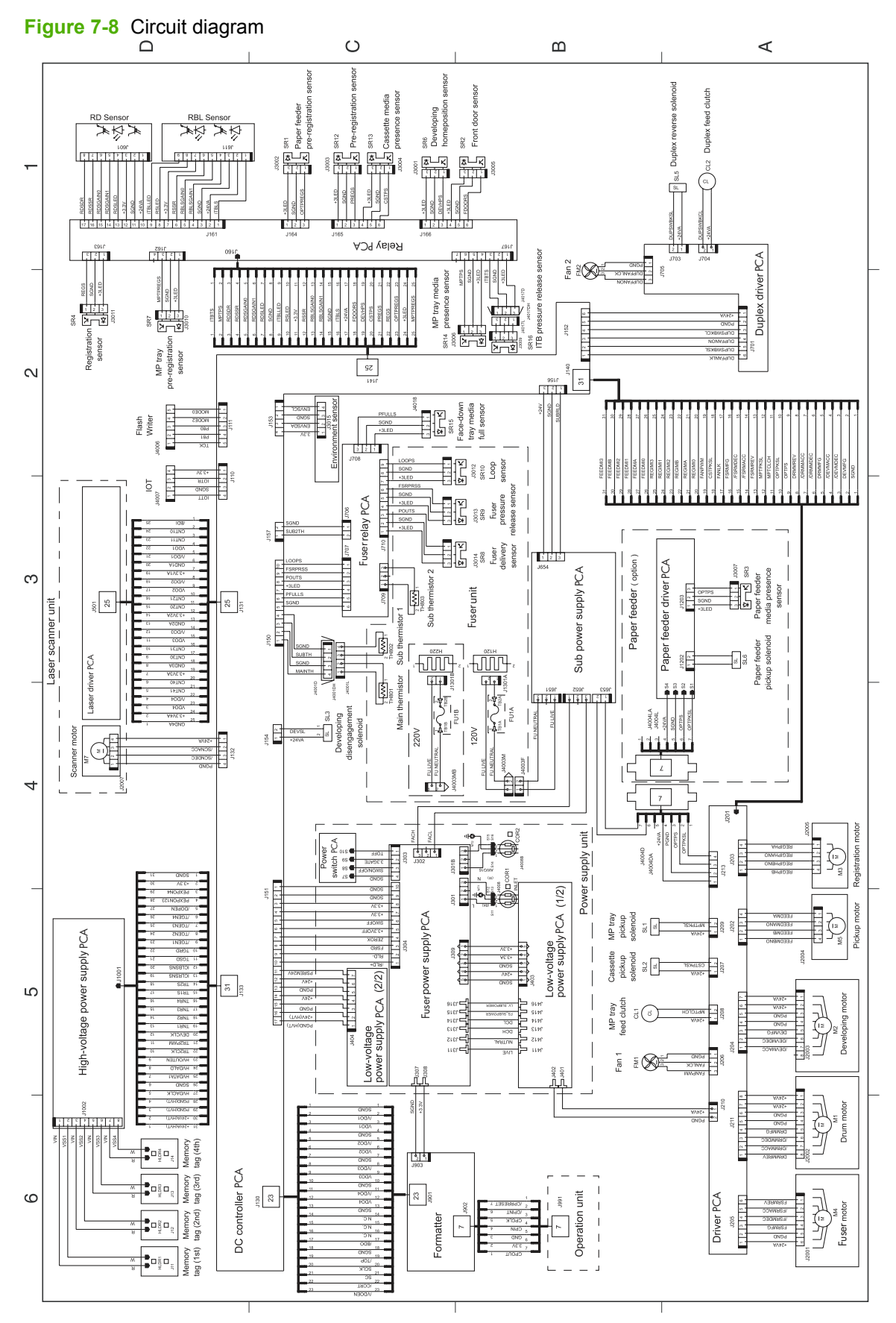
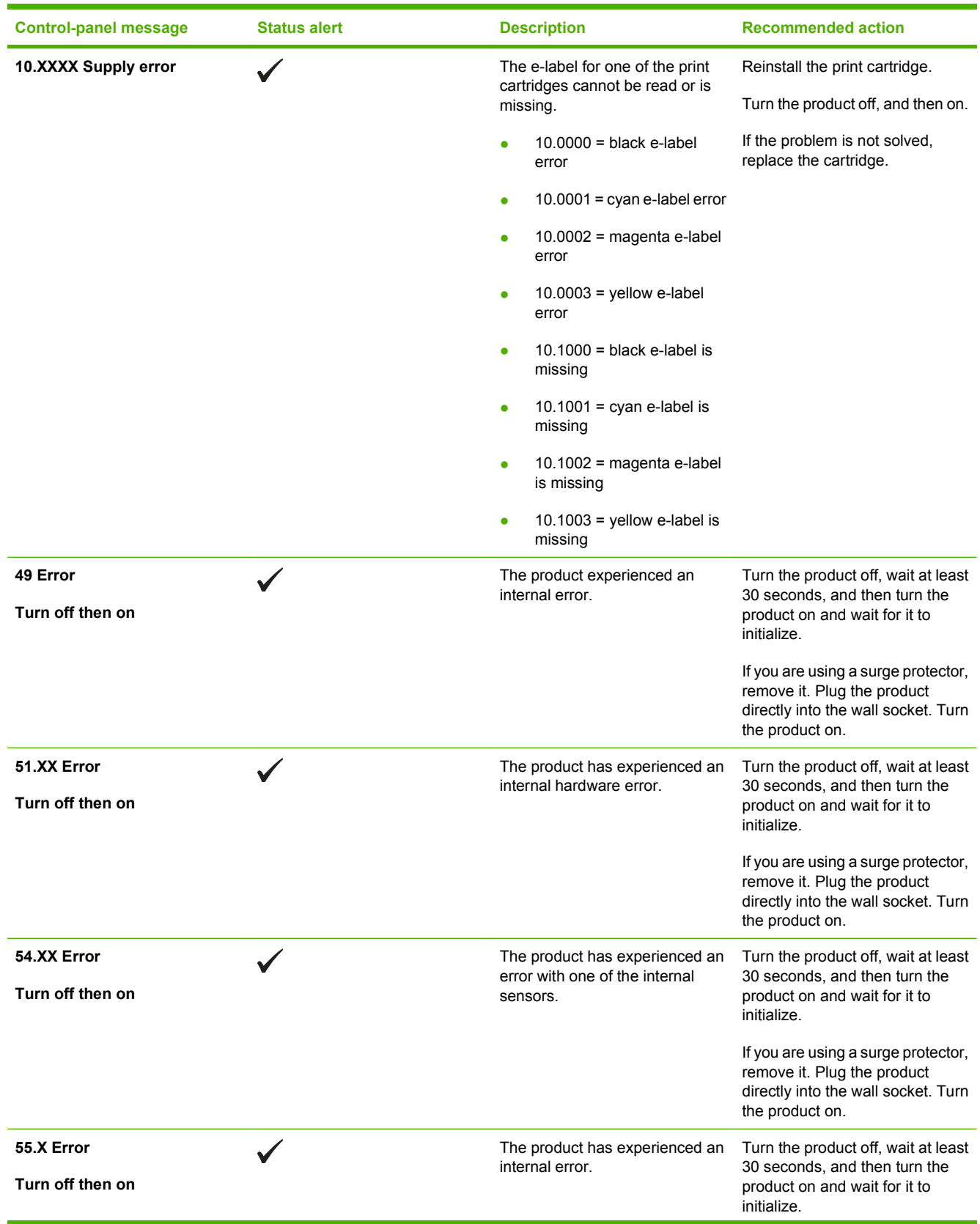

# **Control-panel messages**

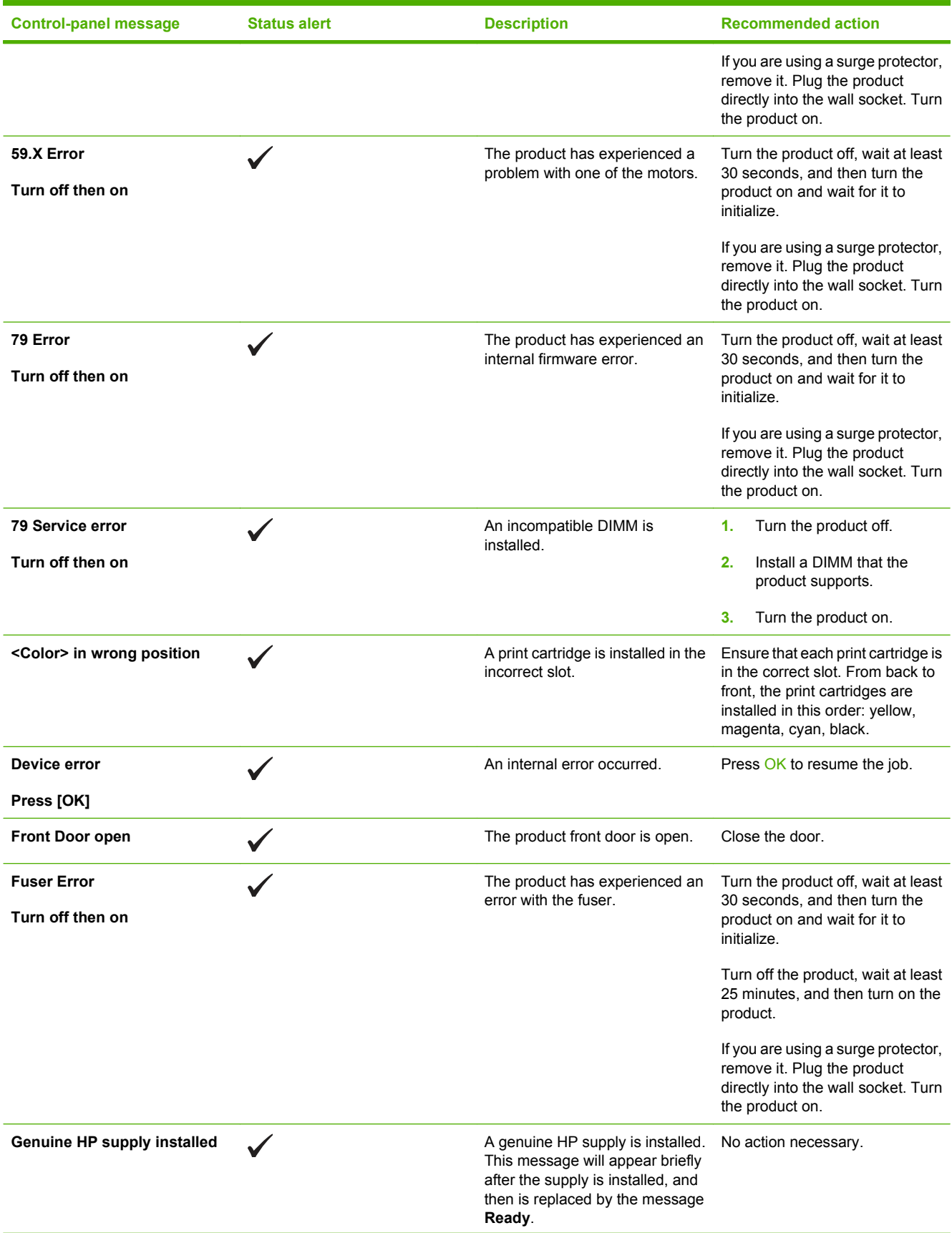

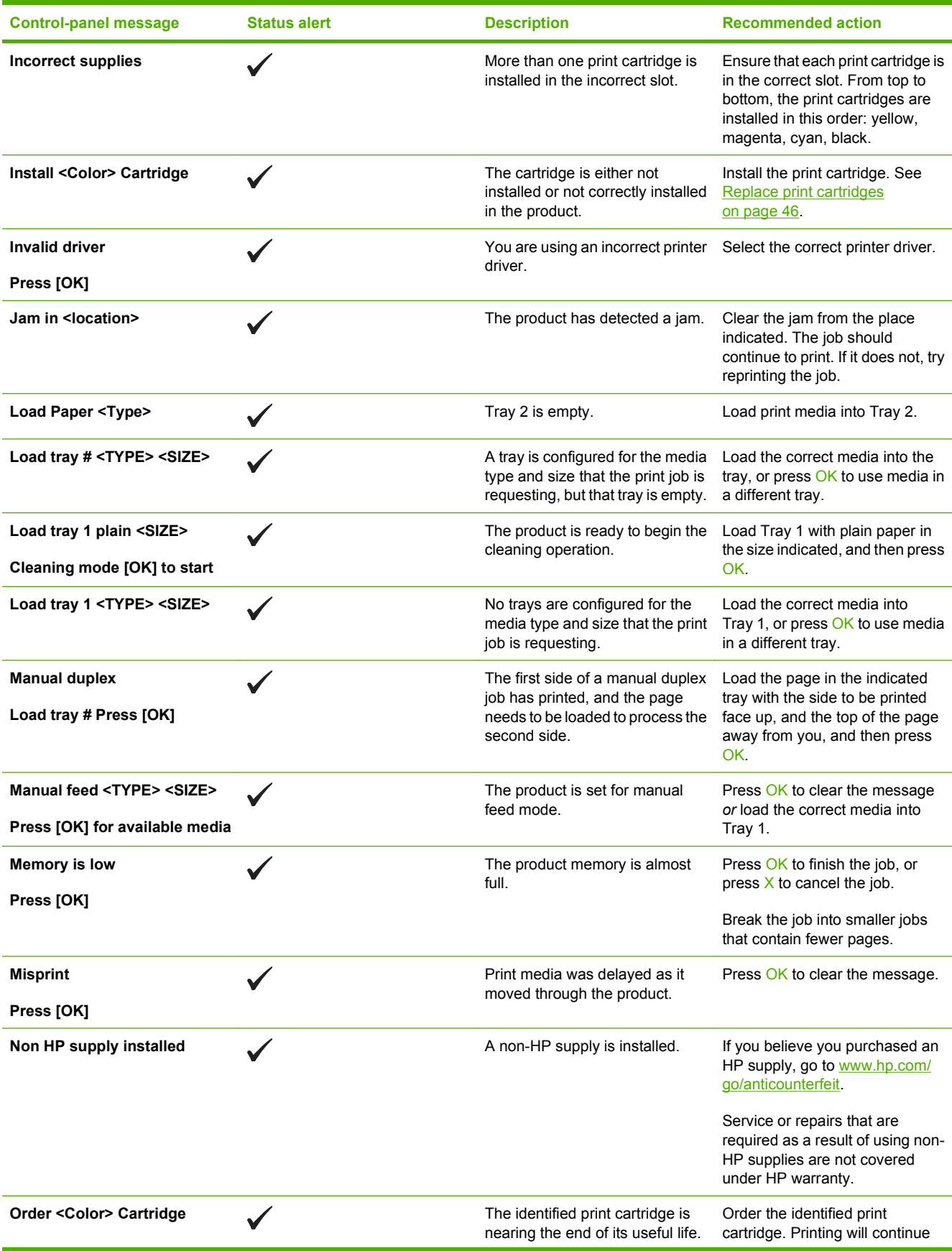

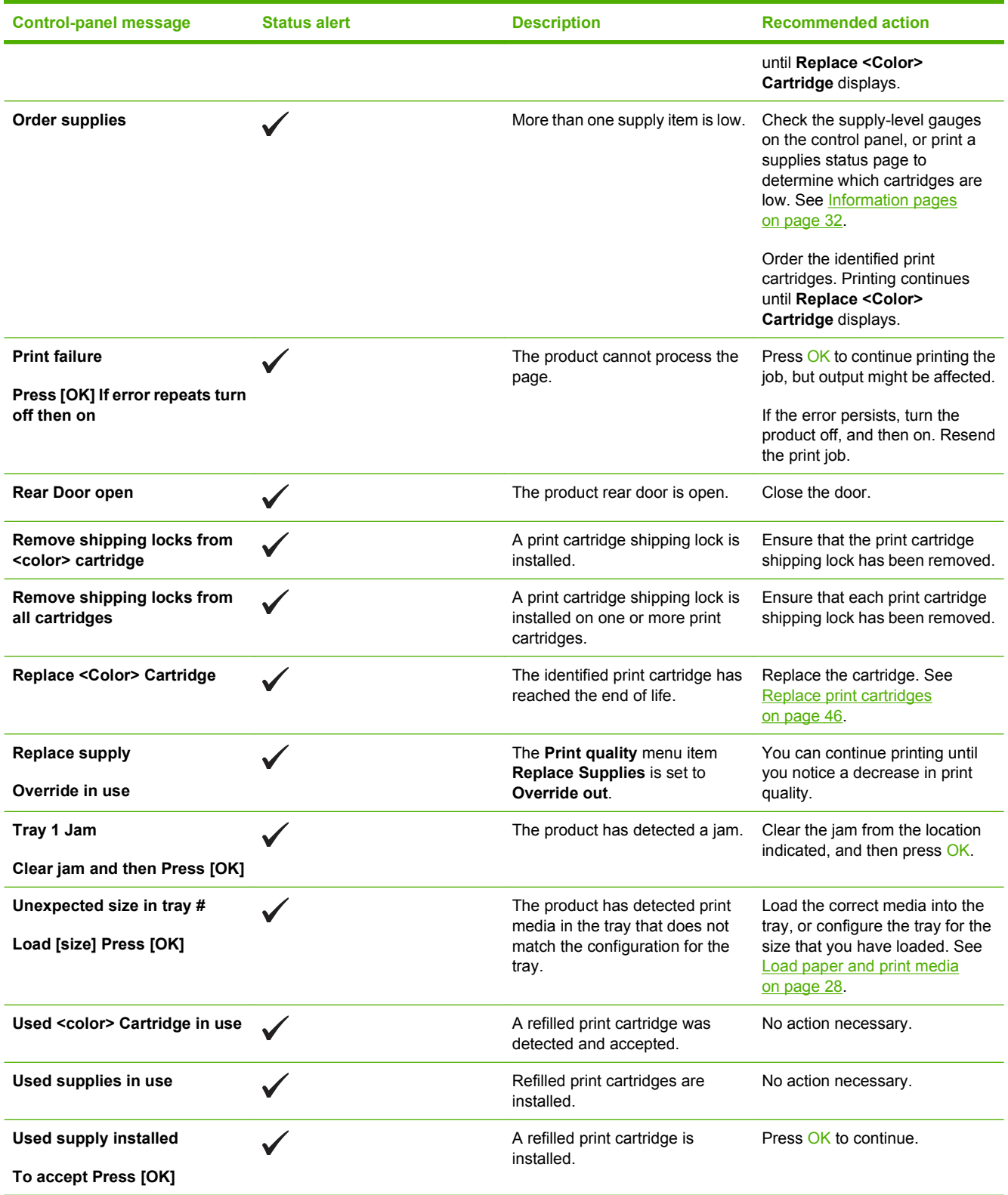

# **Pages and reports**

This section describes the pages and reports that help you diagnose and solve problems with the device.

# **Diagnostic page**

To verify that your product is functioning correctly, print a diagnostic page. See [Reports menu](#page-35-0) [on page 16.](#page-35-0)

# **Configuration page**

The configuration page lists the current settings and properties of the product. You can use this page to check for color-plane registration and cartridge half tones. Print a configuration page from the product or from one of the Toolbox software programs.

For more information about the configuration page, see [Information pages on page 32.](#page-51-0)

## **Supplies status page**

The supplies status page lists the remaining life of the HP print cartridges. It also lists the estimated pages remaining, number of pages printed, and other supplies information. Print a supplies status page from the product or from one of the Toolbox software programs.

For more information about the supplies status page, see [Information pages on page 32.](#page-51-0)

# **Event log**

The event log is located on the configuration page (labeled Status Log) and lists the last five events.

| <b>Error log code</b> | <b>Description</b>                      |
|-----------------------|-----------------------------------------|
| 10.0000               | Black e-label error                     |
| 10.0001               | Cyan e-label error                      |
| 10.0002               | Magenta e-label error                   |
| 10.0003               | Yellow e-label error                    |
| 10.1000               | Black e-label missing                   |
| 10.1001               | Cyan e-label missing                    |
| 10.1002               | Magenta e-label missing                 |
| 10.1003               | Yellow e-label missing                  |
| 10.3000               | Non-HP black                            |
| 10.3001               | Non-HP cyan                             |
| 10.3002               | Non-HP magenta                          |
| 10.3003               | Non-HP yellow                           |
| 13.0000               | Paper jam, Tray 1 area                  |
| 13.0001               | Paper jam, Tray 2 area                  |
| 13.0003               | Paper jam, registration drum area       |
| 13.0004               | Paper jam, drum fuser area              |
| 13.0005               | Paper jam, fuser output area            |
| 20.0000               | Memory out                              |
| 21.0000               | Video under run                         |
| 50.1000               | Low temperature fuser error             |
| 50.2000               | Slow fuser error                        |
| 50.3000               | High temperature fuser error            |
| 50.4000               | Fuser heater wire failure               |
| 50.5000               | Fuser low temperature subtherm failure  |
| 50.6000               | Fuser high temperature subtherm failure |
| 52.0000               | Scanner error, black laser failure      |
| 52.0100               | Scanner error, cyan laser failure       |
| 52.0200               | Scanner error, magenta laser failure    |
| 52.0300               | Scanner error, yellow laser failure     |
| 54.0600               | Density sensor error                    |
| 54.1000               | Color plane registration sensor error   |

**Table 7-7 Event-log messages**

### **Table 7-7 Event-log messages (continued)**

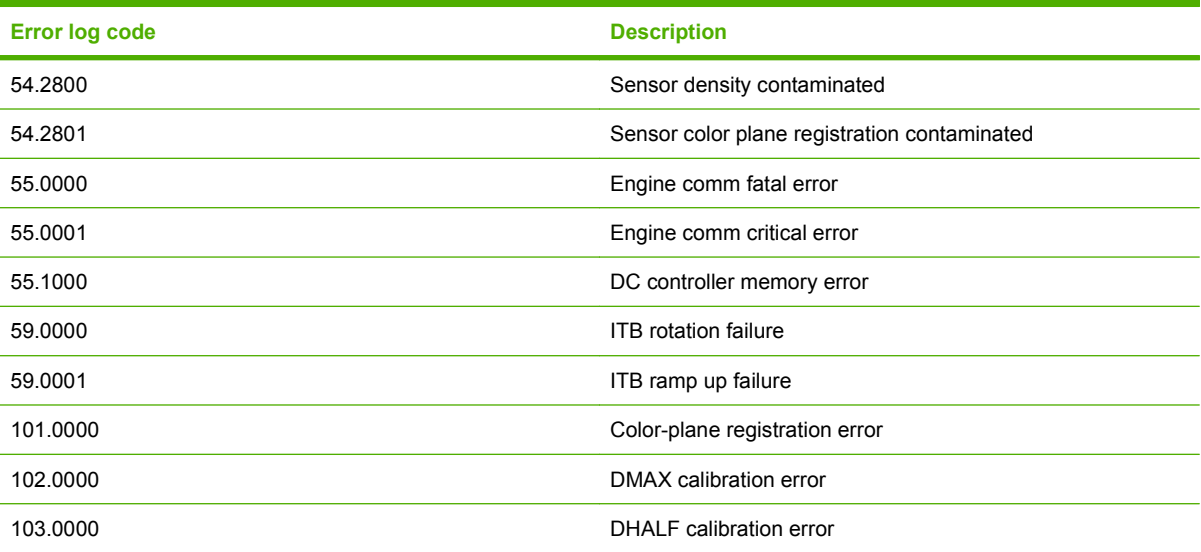

# <span id="page-223-0"></span>**Paper-handling problems**

# **Clear jams**

# **Common causes of jams**

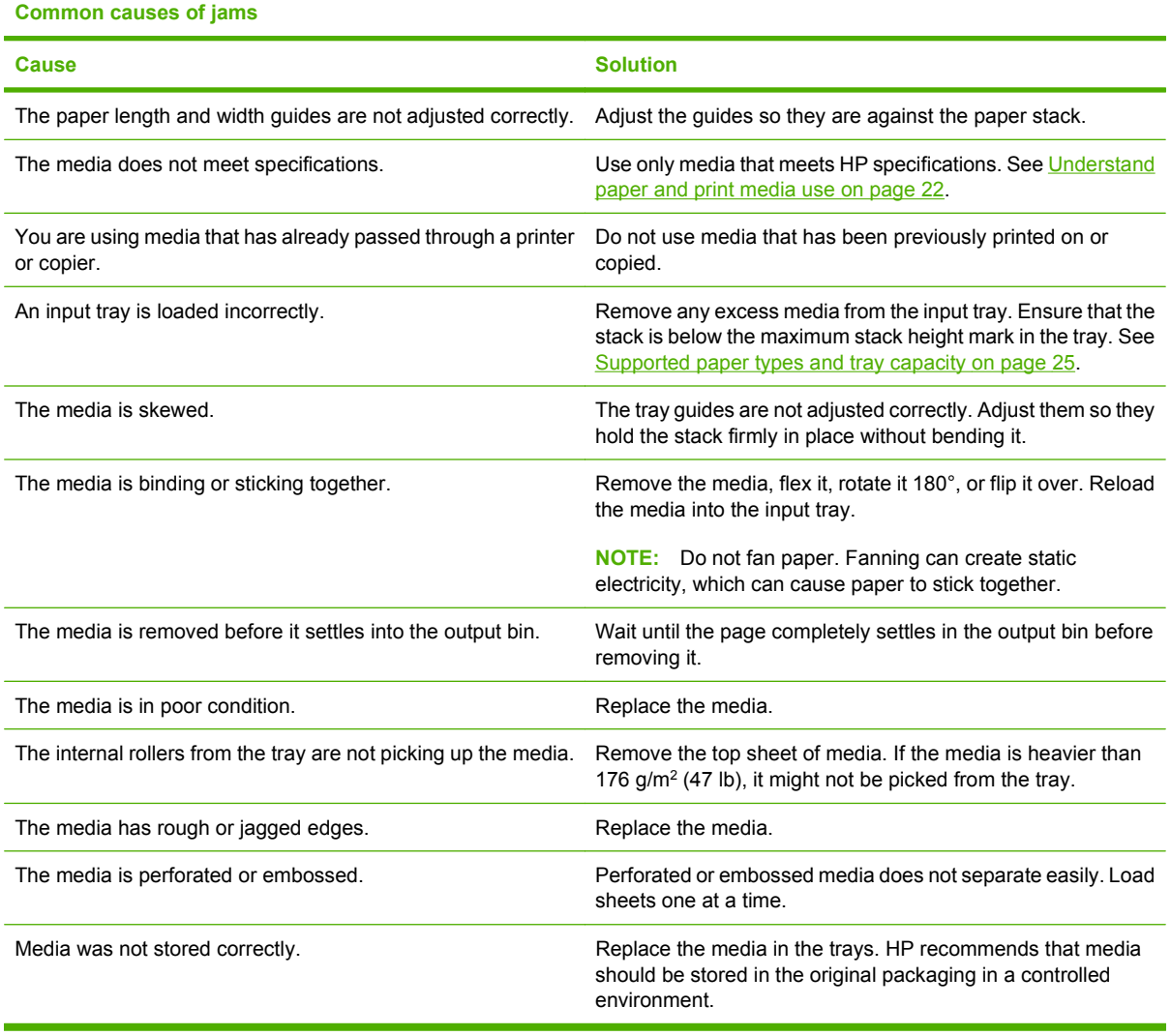

### **Jam locations**

Use this illustration to find the locations of jams.

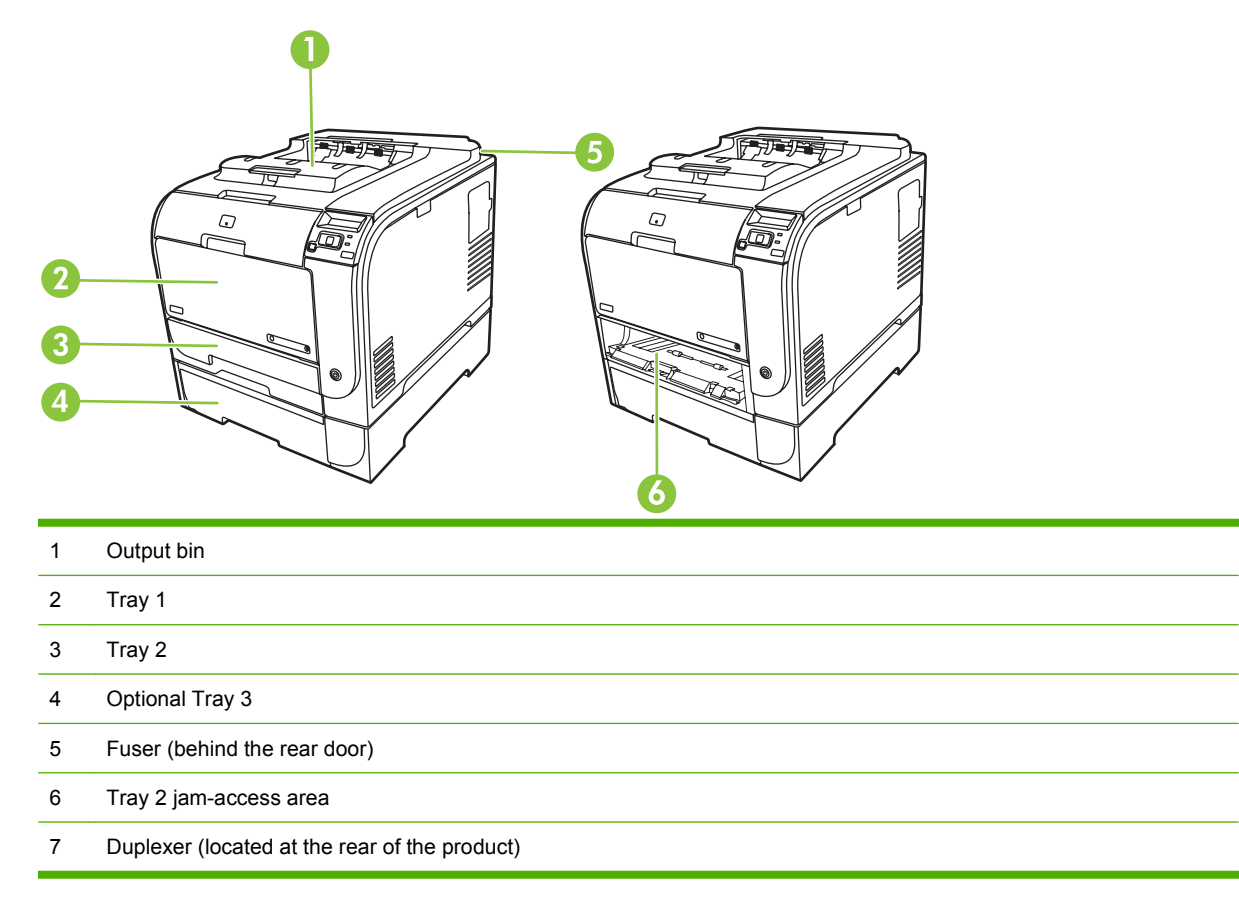

## **Change Jam Recovery setting**

When the **Jam Recovery** feature is turned on, the product reprints pages that are damaged during a jam.

Use HP ToolboxFX to turn on the Jam Recovery feature.

- **1.** Open HP ToolboxFX.
- **2.** Click the **Device Settings** folder, and then click **System Setup**.
- **3.** Next to **Jam Recovery**, select **On** from the drop-down list.

## **Clear jams in Tray 1**

- **NOTE:** If the sheet tears, ensure that the fragments are removed before you resume printing.
	- **1.** Pull the jammed sheet from Tray 1.
	- **NOTE:** If paper has entered far enough into Tray 1 that you cannot remove the sheet, continue with this procedure.

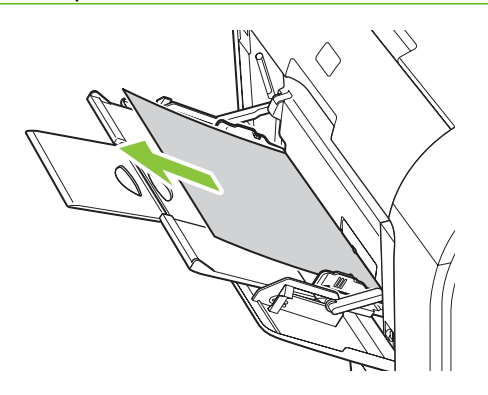

**2.** Pull out Tray 2, and place it on a flat surface.

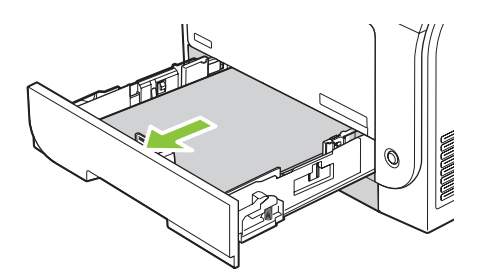

**3.** Lower the jam-access tray.

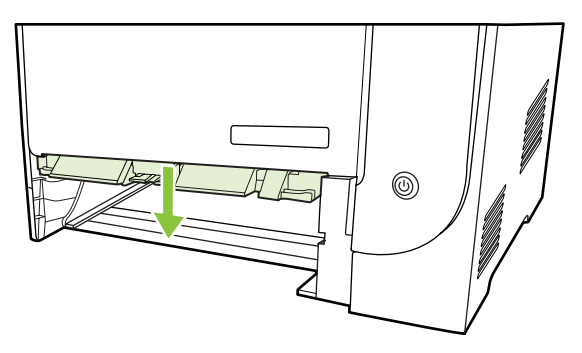

**4.** Remove the jammed sheet by pulling it straight out.

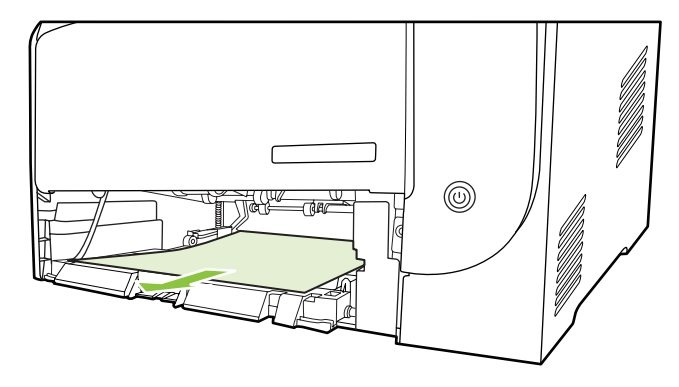

**5.** Replace Tray 2.

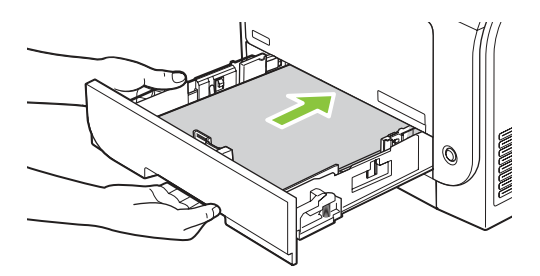

**6.** Press **OK** to continue printing.

## **Clear jams in Tray 2**

**1.** Pull out Tray 2, and place it on a flat surface.

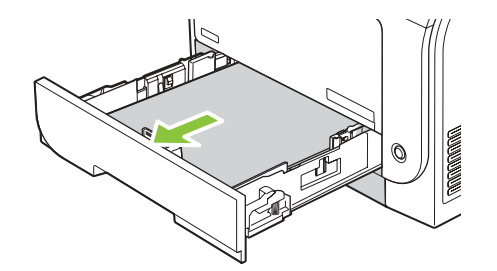

**2.** Lower the jam-access tray.

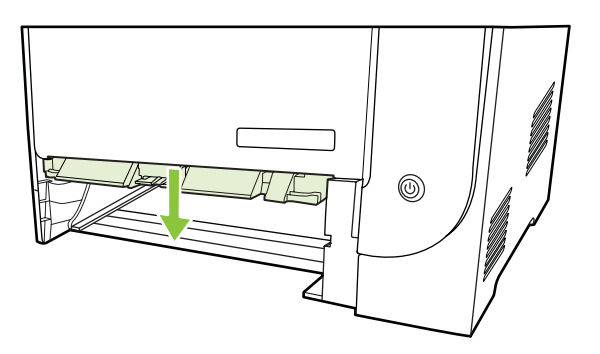

**3.** Remove the jammed sheet by pulling it straight out.

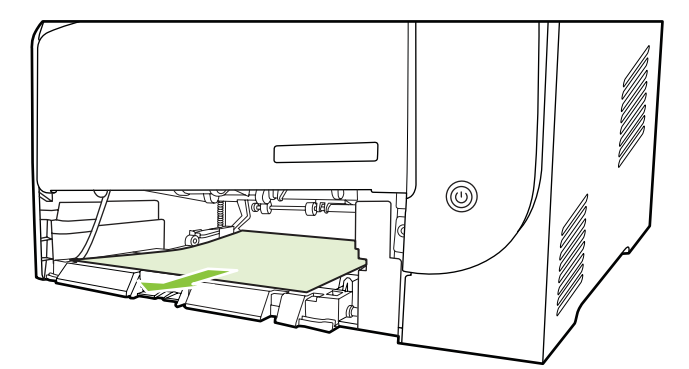

**4.** Replace Tray 2.

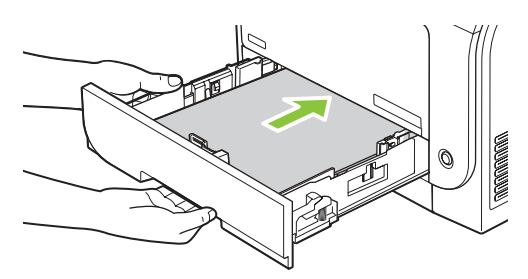

**5.** Press **OK** to continue printing.

## **Clear jams in Tray 3**

**1.** Pull out Tray 3 and place it on a flat surface.

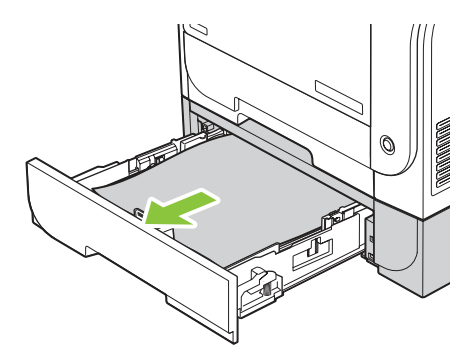

**2.** Remove the jammed sheet by pulling it straight out.

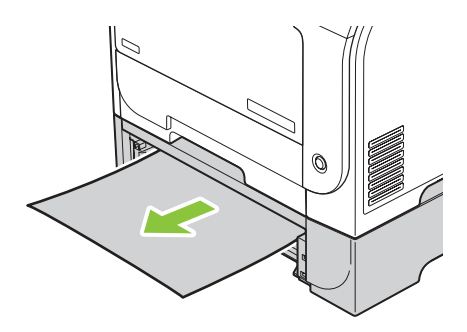

**3.** Replace Tray 3.

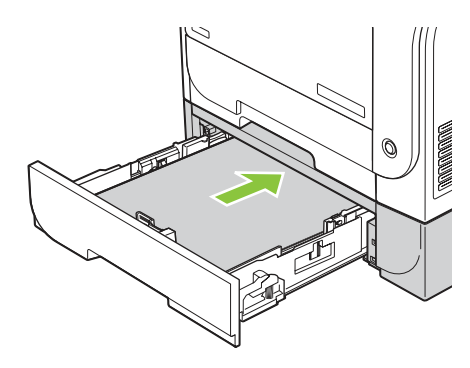

**4.** Press **OK** to continue printing.

### **Clear jams in fuser area**

**1.** Open the rear door.

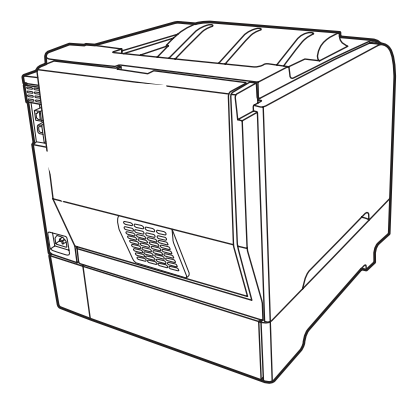

**2.** If necessary, push the guide (callout 1) and remove any visible paper (callout 2) from the bottom of the delivery area.

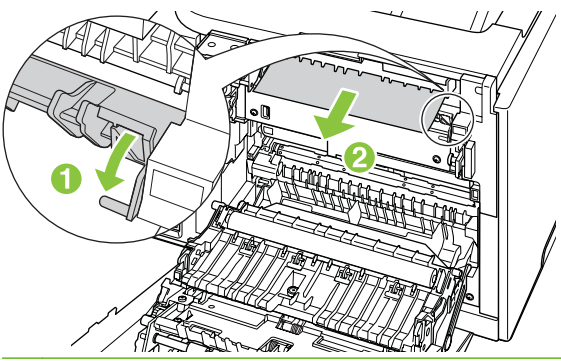

- **NOTE:** If the sheet tears, ensure that the fragments are removed before you resume printing. Do not use sharp objects to remove fragments.
- **3.** Close the rear door.

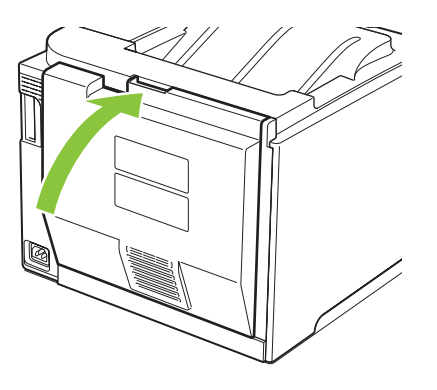

## **Clear jams in output bin**

- **1.** Look for jammed paper in the output bin area.
- **2.** Remove any visible media.
- **NOTE:** If the sheet tears, ensure that the fragments are removed before you resume printing.

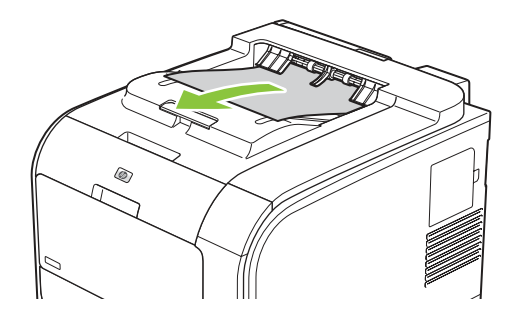

**3.** Open and then close the rear door to clear the message.

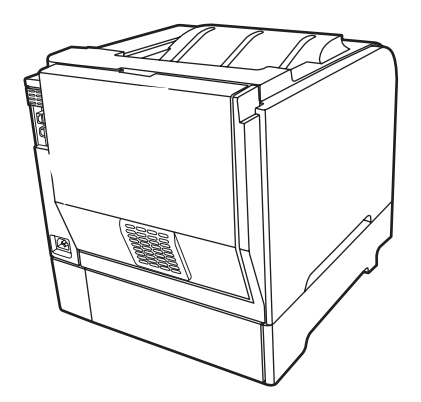

## **Clear jams in duplexer (duplexing models only)**

**1.** Open the rear door.

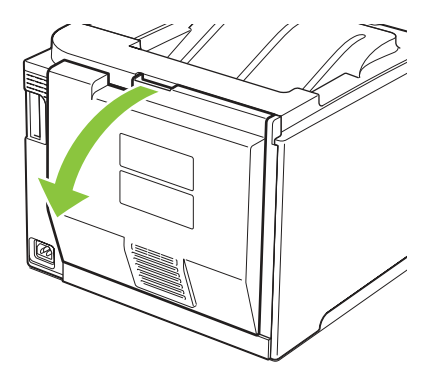

**2.** If present, remove any visible paper from bottom side of the duplexing unit.

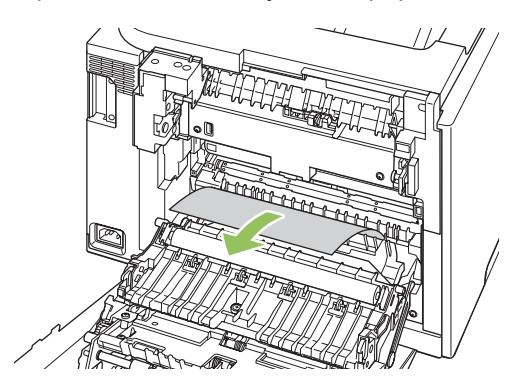

**3.** If you did not see any jammed paper, lift the duplexing unit using the tab on the side of the duplexing unit.

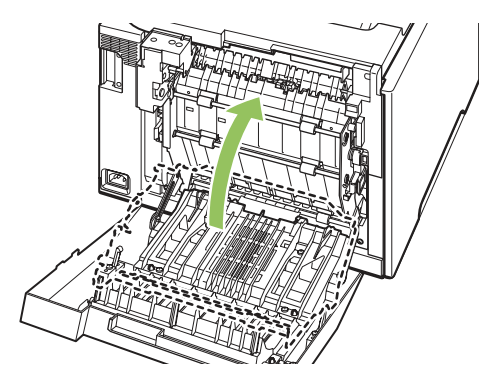

**4.** If you can see the trailing edge of the paper, remove the paper from the product.

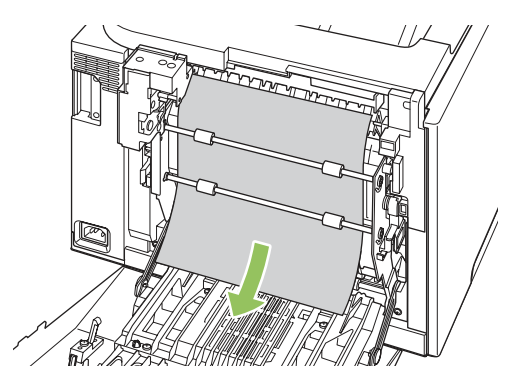

**5.** If you can see the leading edge of the paper, remove it from the product.

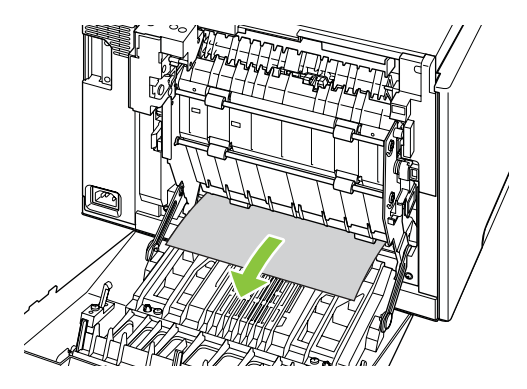

**6.** Close the rear door.

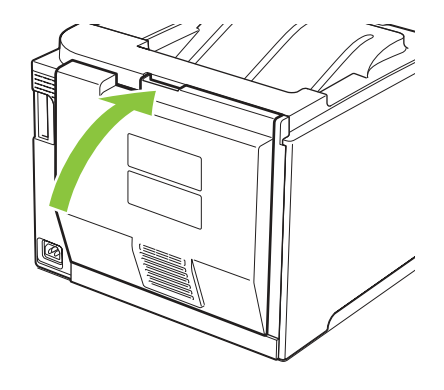

# **Image defects**

# **General print quality issues**

The following examples depict Letter-size paper that has passed through the product short-edge first. These examples illustrate problems that would affect all the pages that you print, whether you print in color or in black only. The topics that follow list the typical cause and solution for each of these examples.

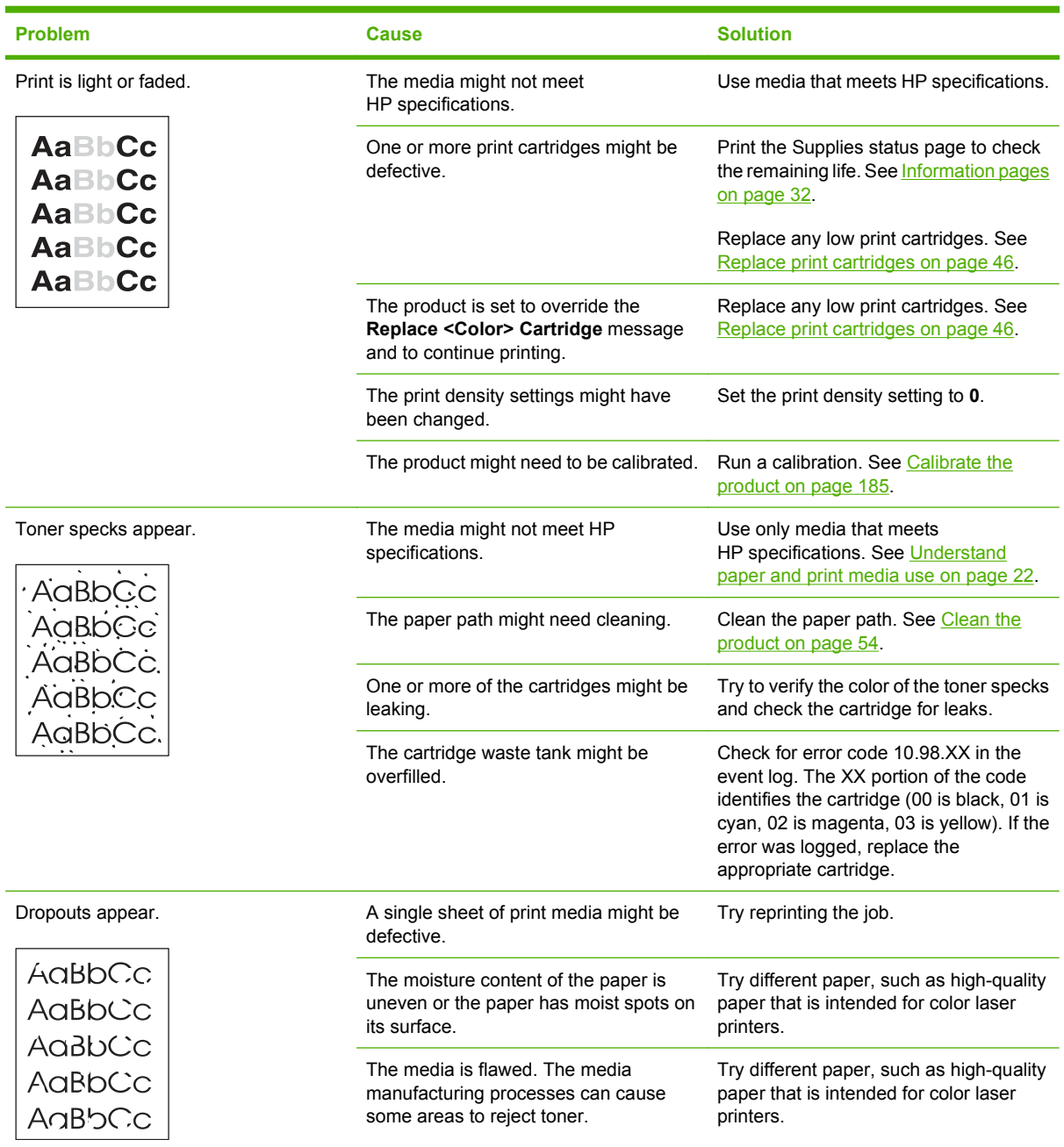

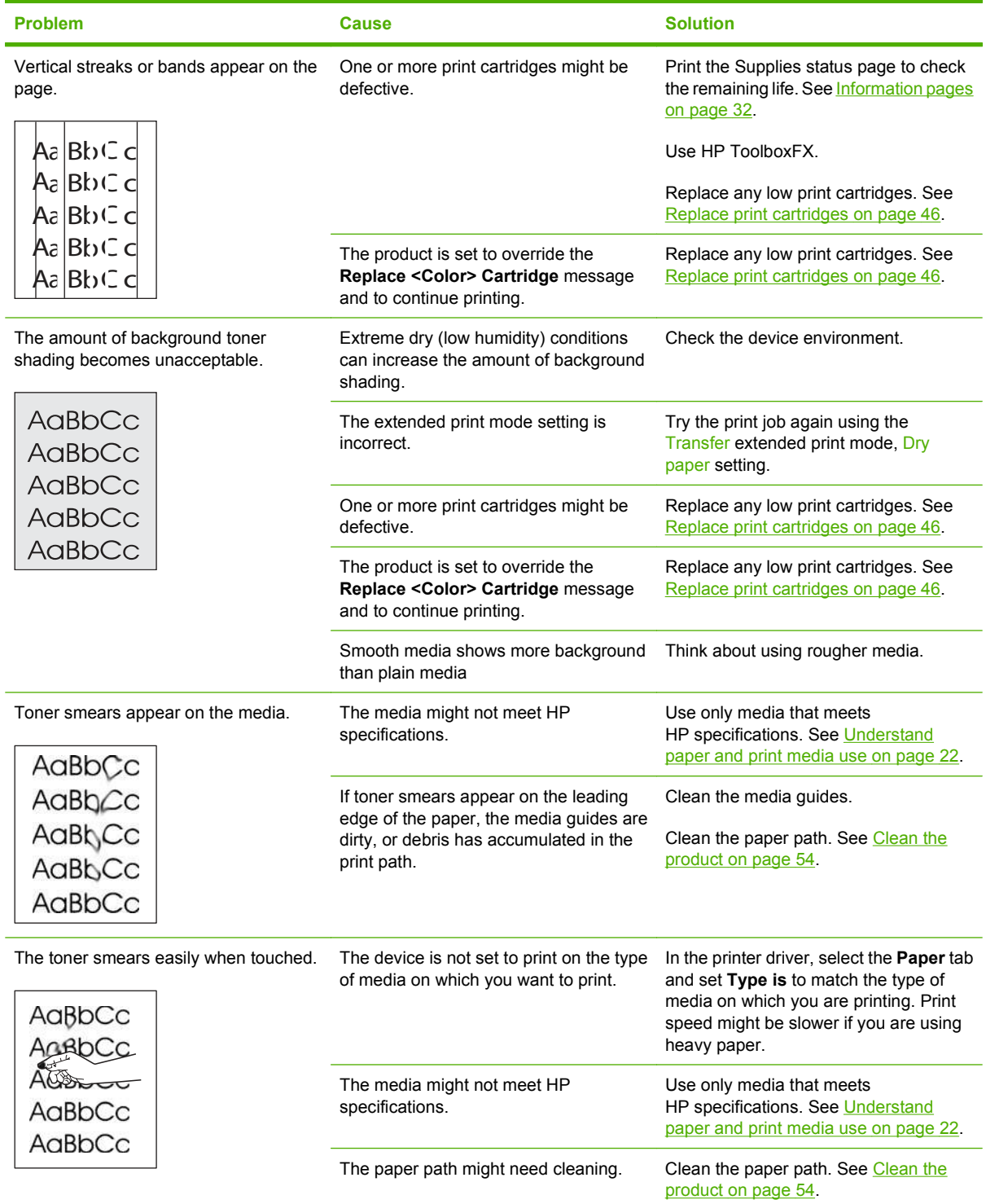

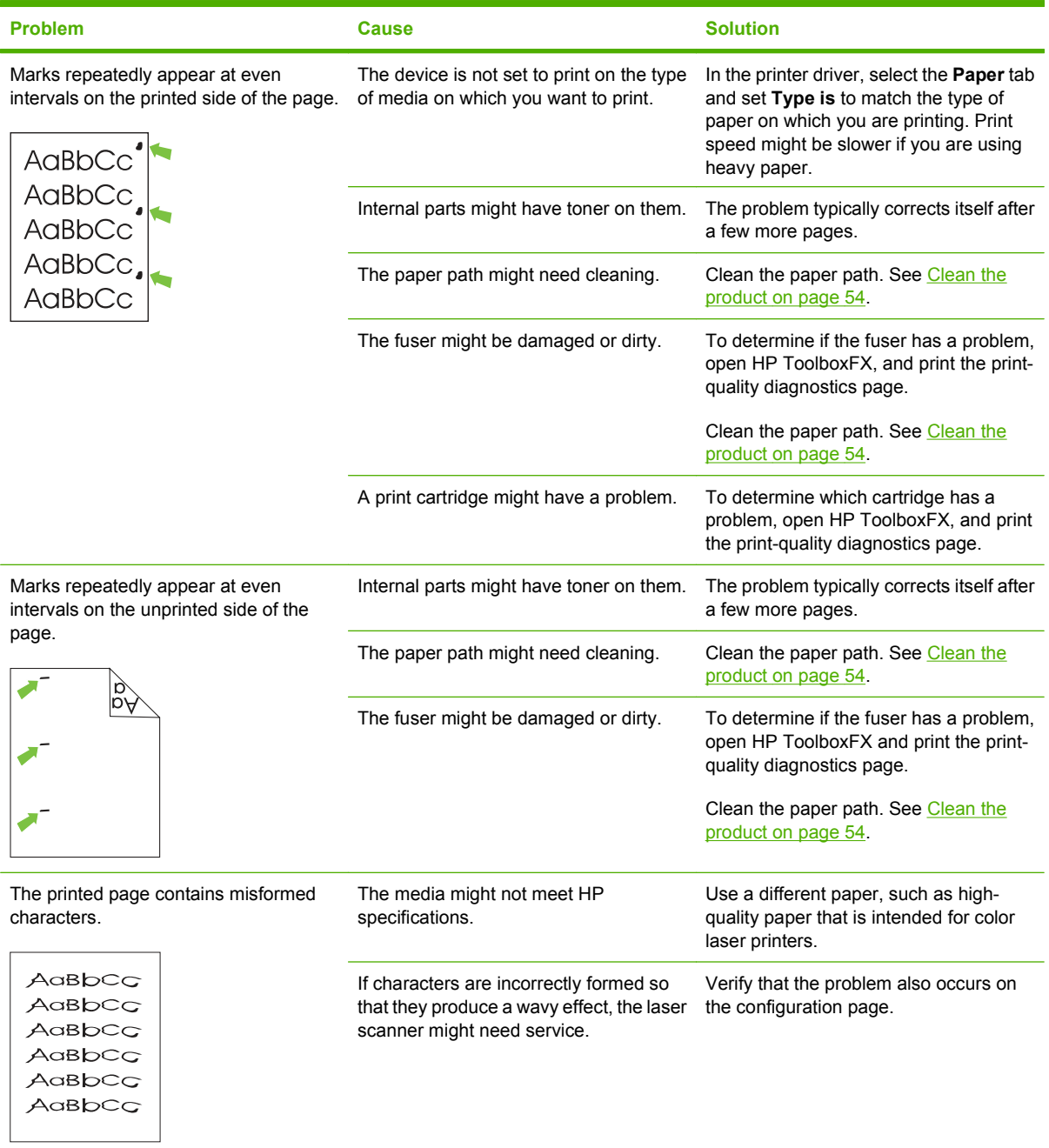

<u> 1980 - Johann Barn, amerikan bernama di sebagai personal dan bernama di sebagai personal dan bernama di seba</u>

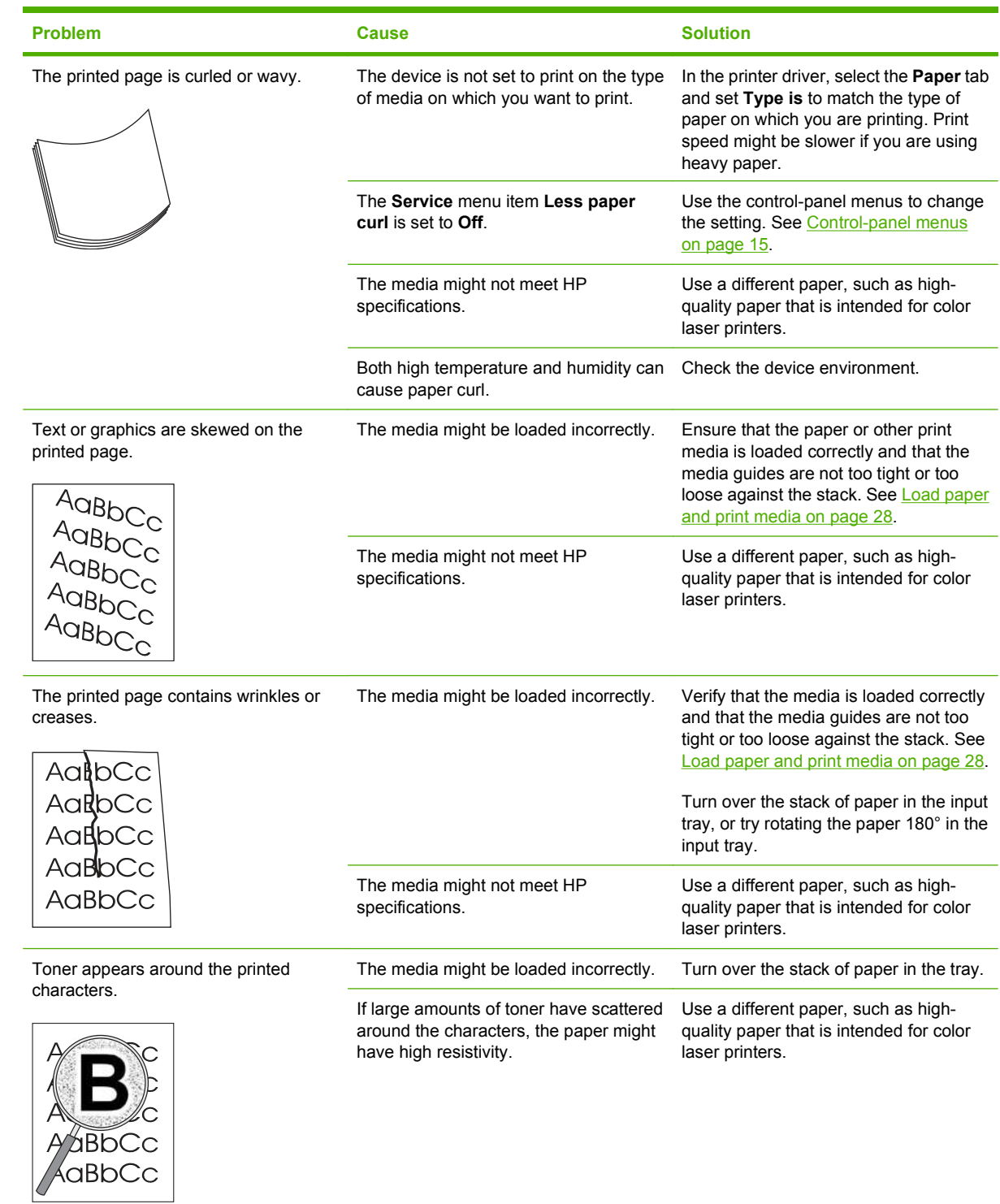

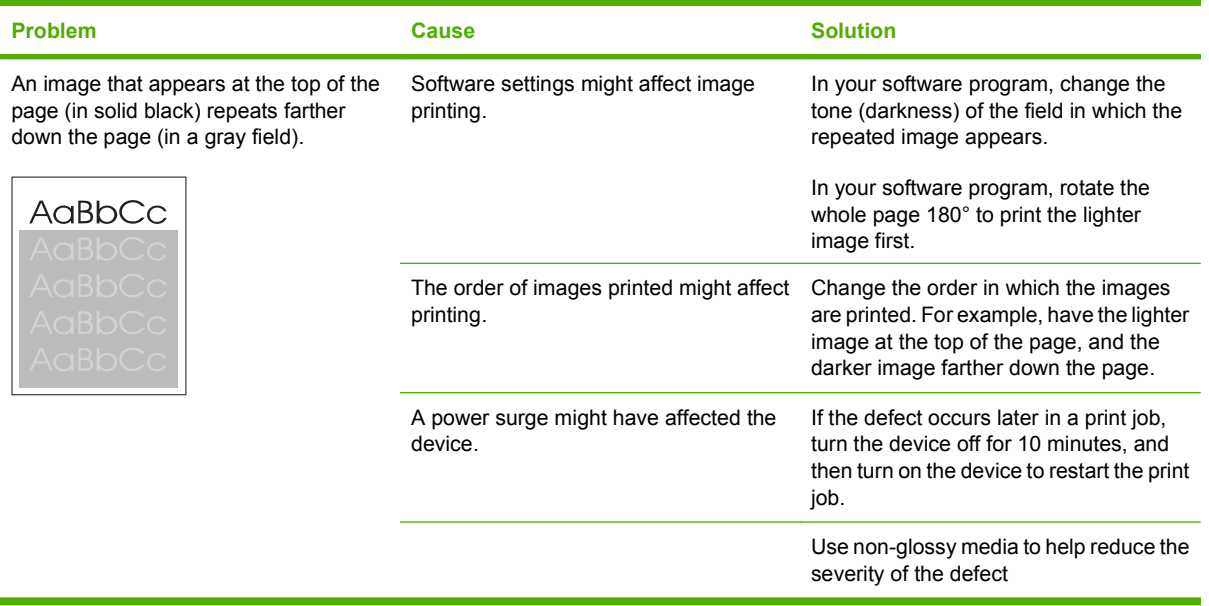

# **Solve issues with color documents**

This section describes issues that can occur when you print in color.

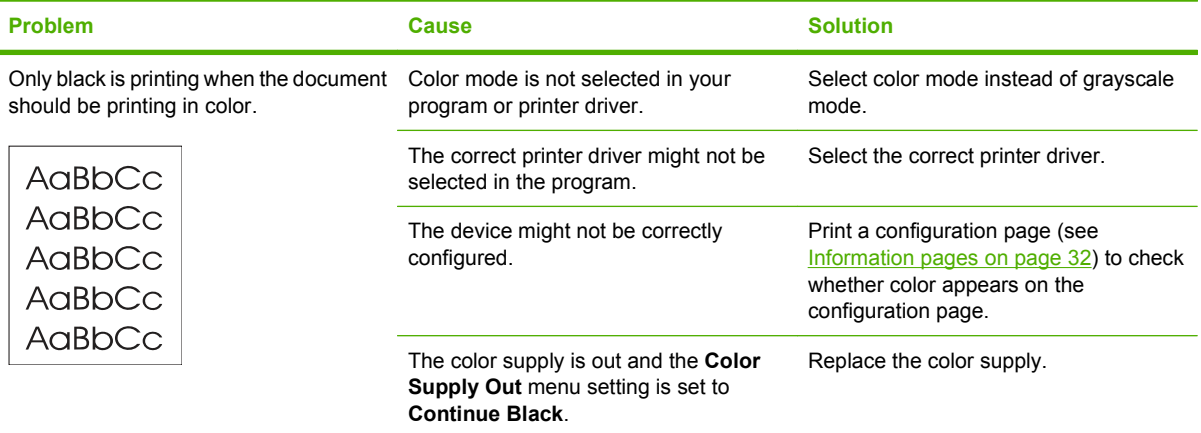

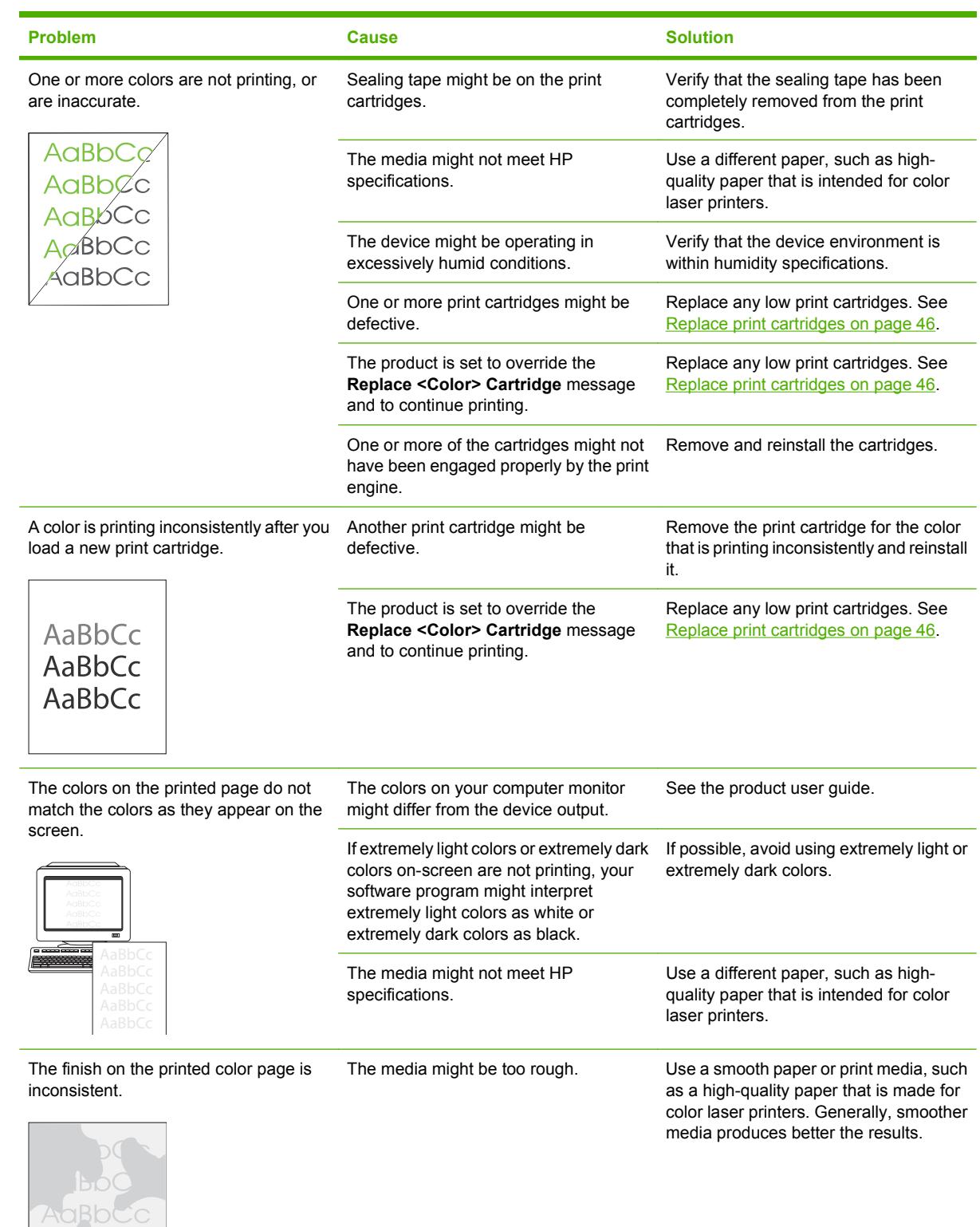

ACACH

# **Solve connectivity problems**

# **Solve direct-connection problems**

If the product is experiencing connection issues while directly connected to a computer, complete the following steps:

- **1.** Ensure that USB cable is no longer than 5 meters (16.5 feet).
- **2.** Ensure that both ends of the USB cable are connected.
- **3.** Ensure that the cable is a USB 2.0 Hi-Speed-certified cable.
- **4.** If the error persists, use a different USB cable.

### **Solve network problems**

Check the following items to verify that the product is communicating with the network. Before you begin this troubleshooting procedure, print a configuration page. See [Information pages on page 32.](#page-51-0)

**1.** Are there any physical connection problems between the workstation or file server and the product?

Verify that the network cable, connections, and router configurations are correct. Verify that the network cable lengths meet network specifications.

**2.** Are the network cables connected properly?

Make sure that the product is attached to the network using the appropriate port and cable. Check each cable connection to make sure it is secure and in the right place. If the problem continues, try a different cable or ports on the hub or transceiver. The amber activity light and the green link status light next to the port connection on the back of the product should be lit.

- **3.** Can you "ping" the product? (Windows)
	- **a.** Click **Start**, click **Run**, type cmd, and click **OK** to open an MS-DOS command prompt.
	- **b.** Type ping followed by the IP address. For example, type: ping 192.168.45.39

If the ping command is successful, a list of replies from the product displays in the window.

**c.** If you are able to ping the product, verify that the IP address configuration for the product is correct on the computer. If it is correct, delete the product, and then add it again.

**-or-**

If the ping command failed, verify that the network hubs are on, and then verify that the network settings, the product, and the computer are all configured for the same network.

**4.** Have any software programs been added to the network?

Ensure new programs are compatible and that they are installed correctly and use the correct printer drivers.

**5.** Can other users print?

The problem might be workstation-specific. Check the workstation network drivers, printer drivers, and redirection (capture in Novell NetWare).

**6.** If other users can print, are they using the same network operating system?

Check your system for proper network operating-system setup.

**7.** Is your protocol enabled?

Check the status of your protocol on the configuration report. You can also use the embedded Web server, HP ToolboxFX, or Macintosh Configure Device to check the status of other protocols.

- **8.** Does the product appear in HP Web Jetadmin or other management programs?
	- Verify network settings on the Network configuration page.
	- Confirm the network settings for the product by using the control panel.

# **Service mode functions**

# **Service menu**

Use the control-panel **Service** menu to troubleshoot device problems.

#### **Service menu settings**

The **Service** menu is used to calibrate, restore factory default settings, and clean the print paper path.

The following **Service** menu items are available:

- **Restore defaults** used to reset all customer-accessible menu settings back to the factory default settings (except language) using the control panel or software
- **NOTE:** This service menu item does not reset factory-settable settings, including formatter number, page counts, factory paper settings, language, and so on.
- **PowerSave** used to configure the amount of idle time before the engine enters sleep mode
- **Cleaning mode** used to remove dust and toner from the print paper path

#### **Restore the factory-set defaults**

- **1.** Press OK to open the menus.
- **2.** Use the Left arrow  $\triangleleft$  or the Right arrow  $\triangleright$  button to select **Service**, and then press OK.
- **3.** Use the Left arrow ◀ or the Right arrow ► button to select **Restore defaults**, and then press OK.

The product automatically restarts.

### **Secondary service menu**

Use the secondary service menu to print service-related reports and to run special tests. Customers do not have access to this menu.

#### **Open the secondary service menu**

- **1.** Ensure the product is in the **Ready** state.
- **2.** Press OK to open the menus.
- **3.** Simultaneously press Left arrow  $\triangleleft$  and OK to open the secondary service menu.
- **4.** Press the Left arrow  $\triangleleft$  and the Right arrow  $\triangleright$  to navigate through the menu.

#### **Secondary service menu structure**

#### **Table 7-8 2ndary Service menu**

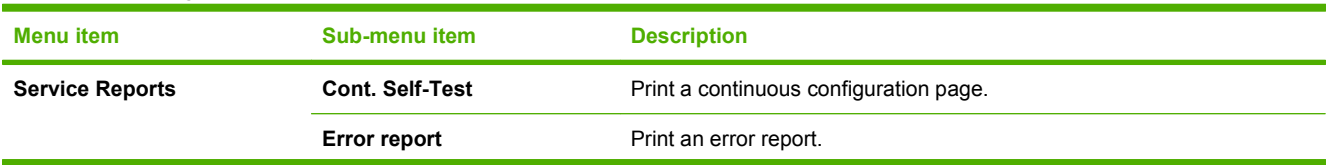

#### **Table 7-8 2ndary Service menu (continued)**

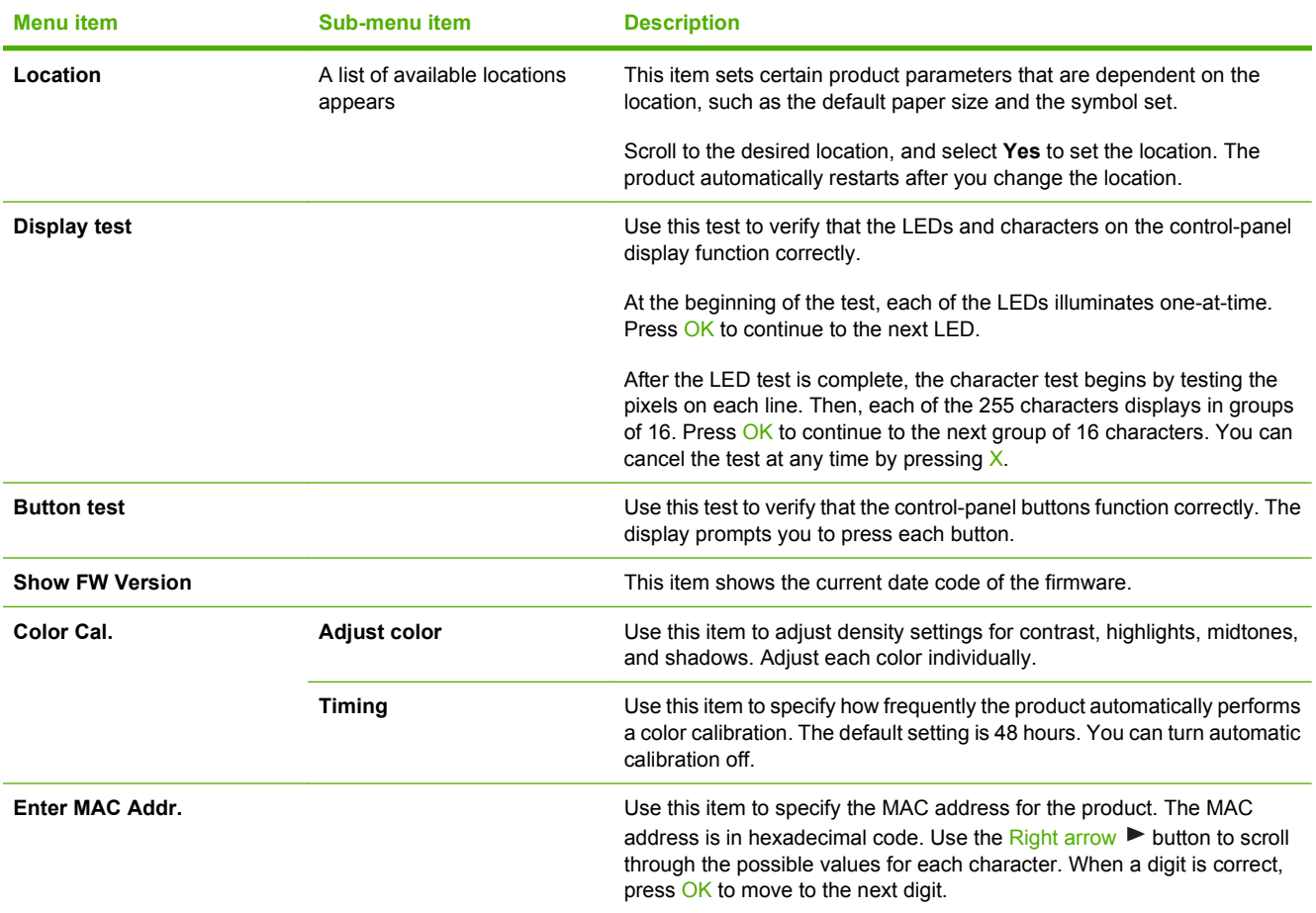

# **Engine resets**

### **Engine test page**

- **1.** Turn the product on.
- **2.** Use a fine-point tool, (for example a precision-slotted screwdriver with a 1 mm (0.04 in) blade width) to press the engine test button.
	- **NOTE:** Access the engine test button through a hole in the right-side cover.
- **3.** An engine test page (horizontal lines in each of the print cartridge colors) prints.

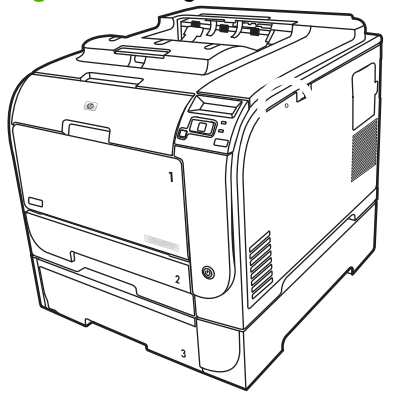

#### **Figure 7-9** Engine test button location

## **Cold reset**

The traditional cold reset function found in other HP LaserJet products is not supported for this product. The equivalent function is the **Restore defaults** option in the HP ToolboxFX or the **Service** menu.

A cold reset unlocks menus that have been previously locked and resets all control-panel menu items to the factory defaults. It does *not* reset the serial number and the page counts.

- **NOTE:** Before restoring defaults, print a menu structure report and a configuration page. Use the information on these pages to reset customer-specific settings.
- $\triangle$  **CAUTION:** All HP Jetdirect settings are also reset. Be sure to print a configuration page before restoring defaults. Make note of the IP address that is listed on the Jetdirect configuration page. You might need to restore the IP address after performing a cold reset.

### **NVRAM initialization**

**CAUTION:** All HP Jetdirect settings are also reset. Be sure to print a configuration page before performing an NVRAM initialization. Make note of the IP address that is listed on the Jetdirect configuration page. You need to restore the IP address after performing an NVRAM initialization.

Performing an NVRAM initialization resets the following settings and information:

- All menu settings are reset to factory default values.
- All localization settings, including language and country/region, are reset.

After performing an NVRAM initialization, reconfigure any computers that print to this product so that the computers can recognize the product.

#### **Perform an NVRAM initialization**

- **1.** Turn the product off.
- **2.** Simultaneously press the Right arrow  $\blacktriangleright$  button and the  $\chi$  button. Keep these buttons depressed as you turn the product on.
- **3.** When **Permanent storage init.** appears on the display, release both buttons.
- **4.** When the product has finished the NVRAM initialization, it returns to the **Ready** state.

# **Performance problems**

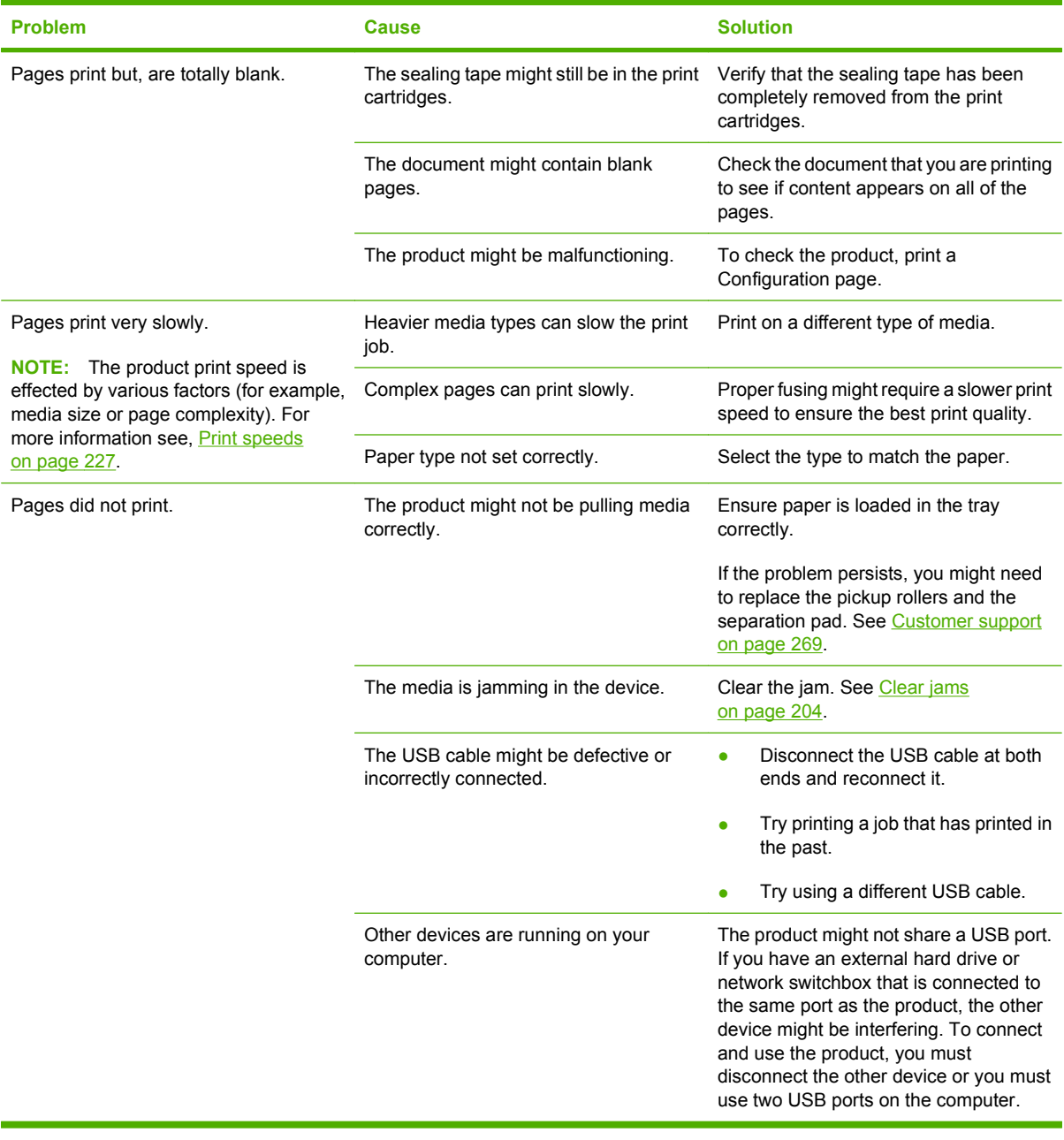

# <span id="page-246-0"></span>**Print speeds**

Print speed is the number of pages that print in one minute. Print speed depends on different engineprocess speeds or operational pauses between printed pages during normal product operation. Factors that determine the print speed of the product include the following:

Page formatting time

The product must pause for each page to be formatted before it prints. Complex pages take more time to format, resulting in reduced print speed. However, most jobs print at full engine speed (21 ppm on Letter-size media or 20 ppm on A4-size media).

Color mode

Monochrome printing (black only) provides the maximum print speed. Full color print jobs cause a reduction in print speed.

Media size

Legal-size media reduces print speed because it is longer than the standard Letter- or A4–size media. A reduce print speed is used when printing on narrow media to prevent the edges of the fuser from overheating.

Media mode

Some media types require a reduced print speed to achieve maximum print quality on that media. For example, glossy, heavy, and specialty media (for example, envelopes or photos) require a reduced print speed. To maximize the print speed for special media types, ensure that you select the correct media type in the print driver.

Product temperature

To prevent product damage, print speed is reduced if the product reaches a specific internal temperature (thermal slow down). The starting temperature of the product, ambient environment temperature, and the print job size effect the number of pages that can be printed before the product reduces the print speed. Thermal slow down reduces print speed by printing four pages and then pausing for an amount of time before printing continues.

Other print speed reduction factors

Other factors (especially during large print jobs) that can cause reduced print speeds include:

- ITB cleaning and lubrication; occurs every 50 to 80 pages and takes about 60 seconds.
- CPR control sequence; occurs every 450 pages and takes about 90 seconds.
- Density control sequence; occurs every 150 pages and takes about 120 seconds.

# **8 Parts and diagrams**

#### **NOTE:** In this chapter, part numbers are only listed for available replaceable parts.

- [Order parts, accessories, and supplies](#page-249-0)
- [Part numbers](#page-249-0)
- [Screws](#page-251-0)
- [How to use the parts lists and diagrams](#page-252-0)
- [External components](#page-253-0)
- [Internal components](#page-255-0)
- [Major assemblies](#page-269-0)
- [Optional 250-sheet paper cassette](#page-275-0)
- [Alphabetical parts list](#page-277-0)
- [Numerical parts list](#page-280-0)

# <span id="page-249-0"></span>**Order parts, accessories, and supplies**

# **Order directly from HP**

You can obtain the following items directly from HP:

- **Replacement parts:** To order replacement parts in the U.S., go to [www.hp.com/go/hpparts](http://www.hp.com/go/hpparts). Outside the United States, order parts by contacting your local authorized HP service center.
- **Supplies and accessories:** To order supplies in the U.S., go to [www.hp.com/go/ljsupplies.](http://www.hp.com/go/ljsupplies) To order supplies worldwide, go to [www.hp.com/ghp/buyonline.html.](http://www.hp.com/ghp/buyonline.html) To order accessories, go to [www.hp.com/support/ljcp2020series](http://www.hp.com/support/ljcp2020series).

# **Part numbers**

# **Supplies**

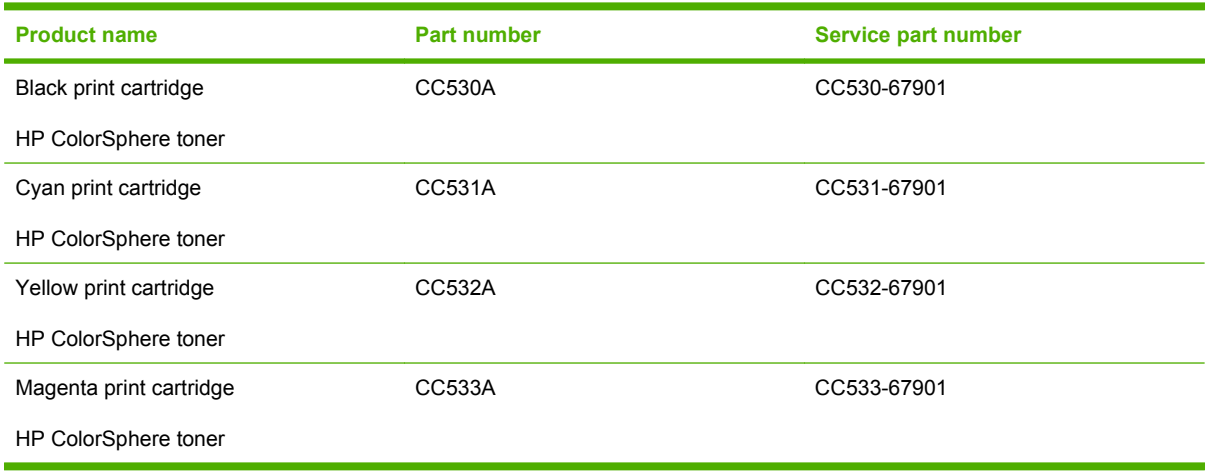

**E**Y **NOTE:** For information about the yield for the cartridges, see [www.hp.com/go/pageyield](http://www.hp.com/go/pageyield). Actual yield depends on specific use.

## **Memory**

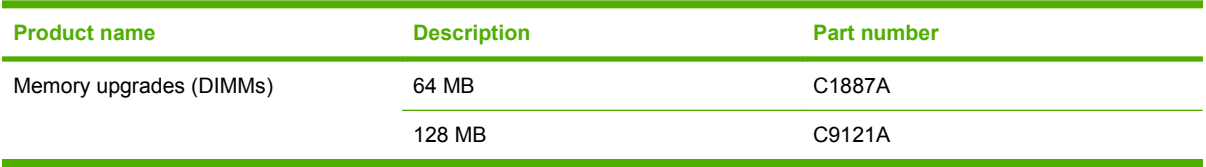

# **Cable and interface accessories**

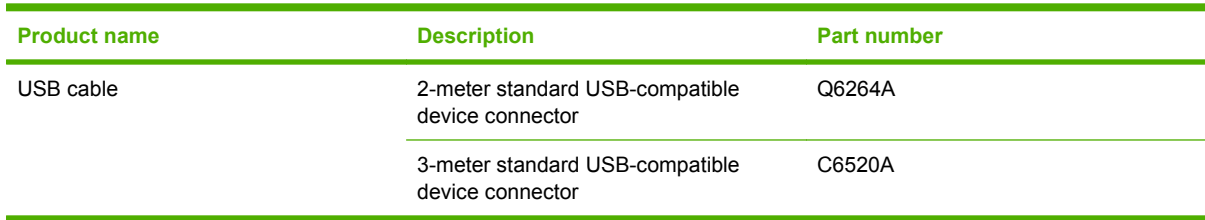

# **Paper-handling accessories**

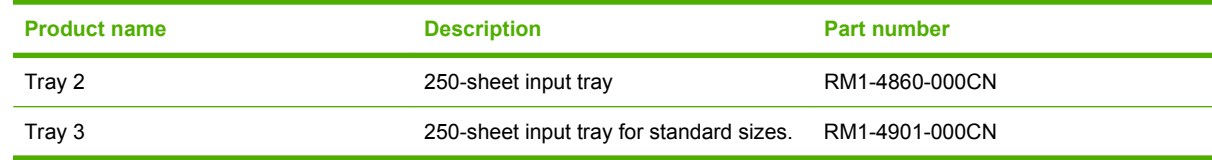

# **User-replaceable parts**

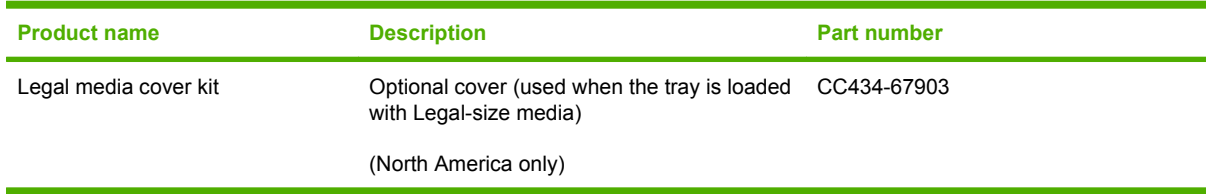

# **Whole unit replacement**

- **NOTE:** To replace the HP Color LaserJet CP2025 base model, order the HP Color LaserJet CP2025n model.
	- CB494-69001
		- HP Color LaserJet CP2025n; 110 V
	- CB494-69002
		- HP Color LaserJet CP2025n; 220 V
	- CB495-69001
		- HP Color LaserJet CP2025dn; 110 V
	- CB495-69002
		- HP Color LaserJet CP2025dn; 220 V

# <span id="page-251-0"></span>**Screws**

**NOTE:** The screw illustrations in the following table are for reference only. Screws might vary in size and appearance from those shown in this table.

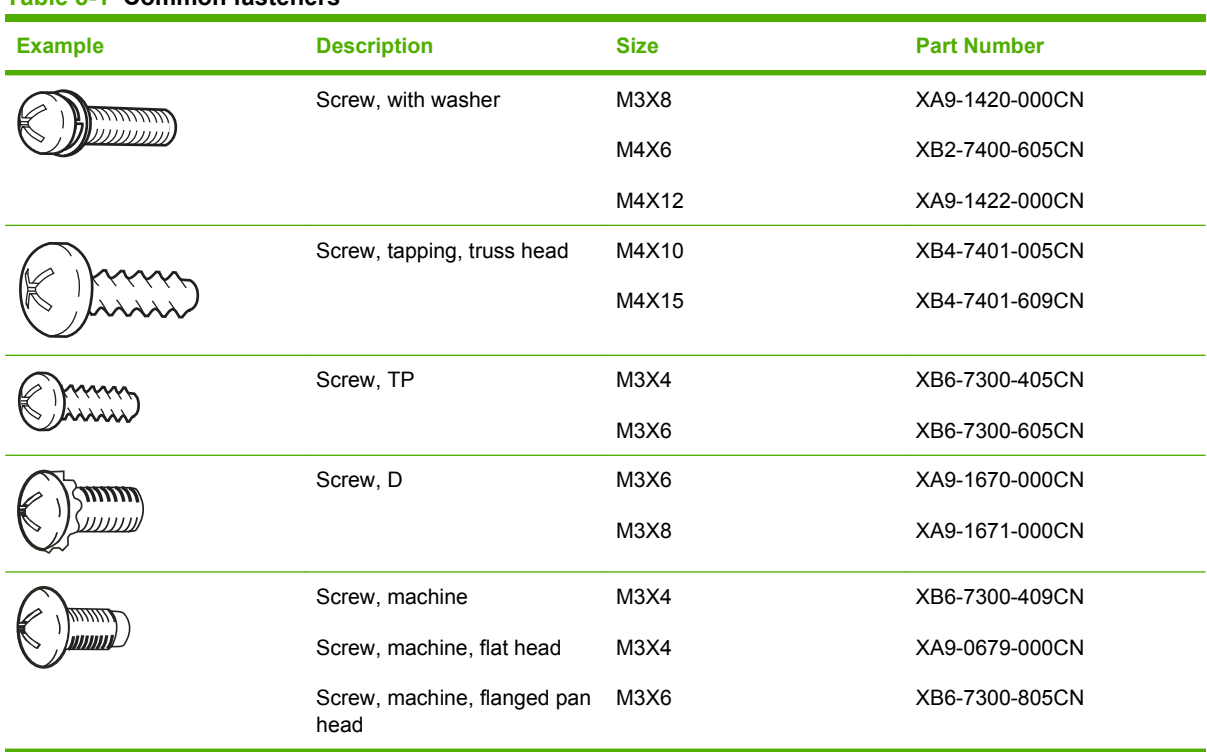

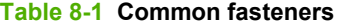

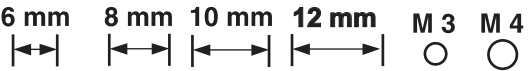
### **How to use the parts lists and diagrams**

The figures in this chapter show the major subassemblies in the product and their component parts. A parts list table follows each exploded view-assembly diagram. Each table lists the item number, the part number, and a description of each part. If a part is not listed in the table, it is not a field-replacement unit (FRU).

**CAUTION:** Be sure to order the correct part. When looking for part numbers for electrical components, pay careful attention to the voltage listed in the description column. Doing so ensures that the part number selected is correct for the product.

**E NOTE:** In this manual, the abbreviation "PCA" stands for "printed circuit board assembly." Components described as a PCA might consist of a single circuit board or a circuit board plus other parts, such as cables and sensors.

#### **External covers and doors**

All covers, panels, and doors are listed in [Covers, panels, and doors on page 234](#page-253-0), with the following exceptions.

- For simplex products, the rear cover and the rear door are listed in [Figure 8-7 Internal components,](#page-265-0) [simplex products \(6 of 7\) on page 246.](#page-265-0)
- For duplex products, the upper-rear cover, lower-rear cover, and the rear door are listed in [Figure](#page-267-0) [8-8 Internal components, duplex products \(7 of 7\) on page 248.](#page-267-0)

## <span id="page-253-0"></span>**External components**

### **Covers, panels, and doors**

**Figure 8-1** Covers, panels, and doors

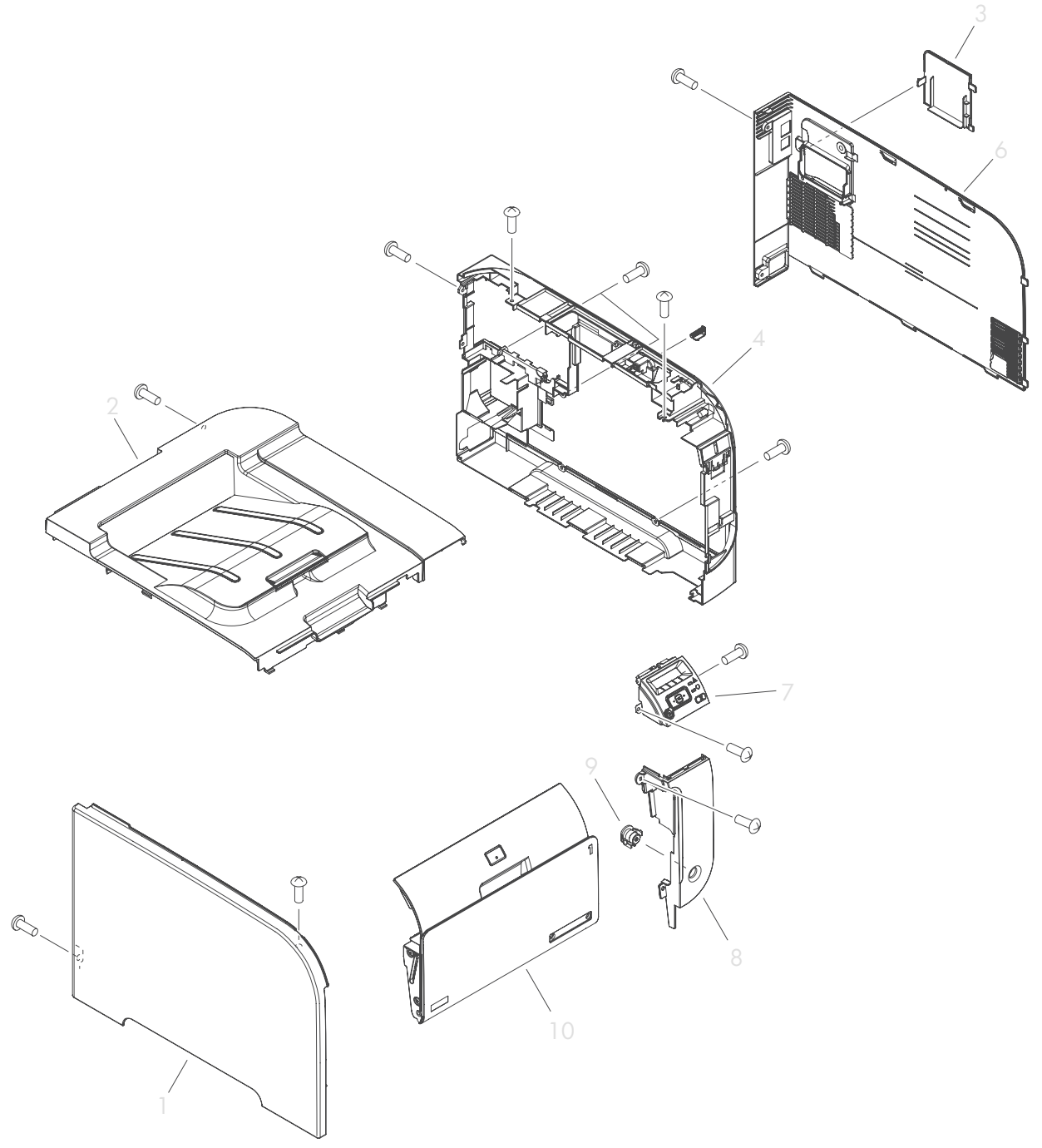

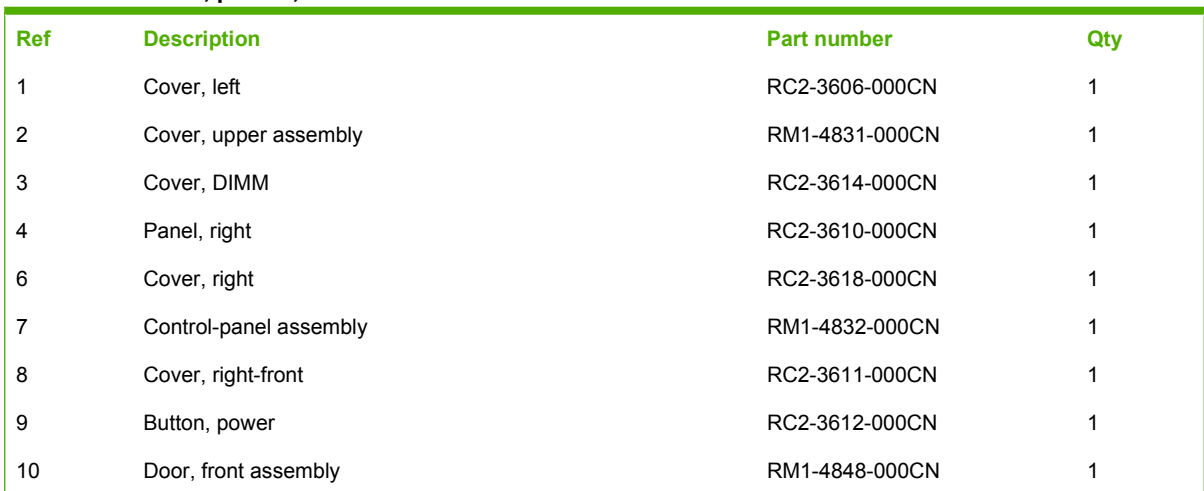

#### <span id="page-254-0"></span>**Table 8-2 Covers, panels, and doors**

## **Internal components**

### **Internal components (1 of 7)**

**Figure 8-2** Internal components (1 of 7) 1

<span id="page-256-0"></span>**Table 8-3 Internal components (1 of 7)**

| l Ref | <b>Description</b>      | <b>Part number</b> | Qty |
|-------|-------------------------|--------------------|-----|
|       | Cartridge-tray assembly | RM1-4836-000CN     |     |

### **Internal components (2 of 7)**

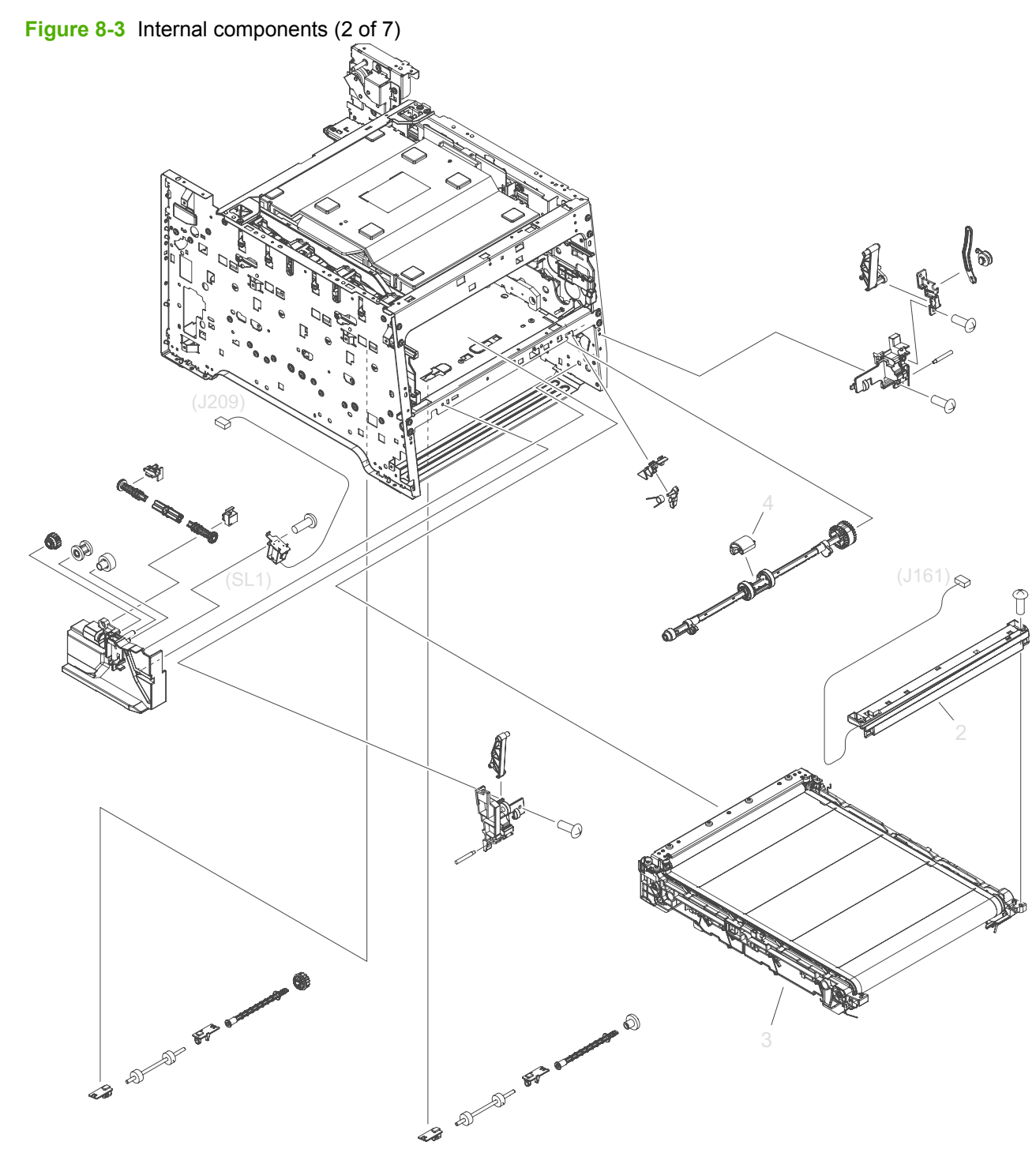

| <b>Ref</b> | <b>Description</b>                    | <b>Part number</b> | Qty |
|------------|---------------------------------------|--------------------|-----|
| 2          | Color misregistration sensor assembly | RM1-4850-000CN     |     |
| 3          | Intermediate transfer belt (ITB)      | RM1-4852-000CN     |     |
| 4          | Roller, paper-pickup (Tray 1)         | RL1-1802-000CN     |     |

<span id="page-258-0"></span>**Table 8-4 Internal components (2 of 7)**

### **Internal components (3 of 7)**

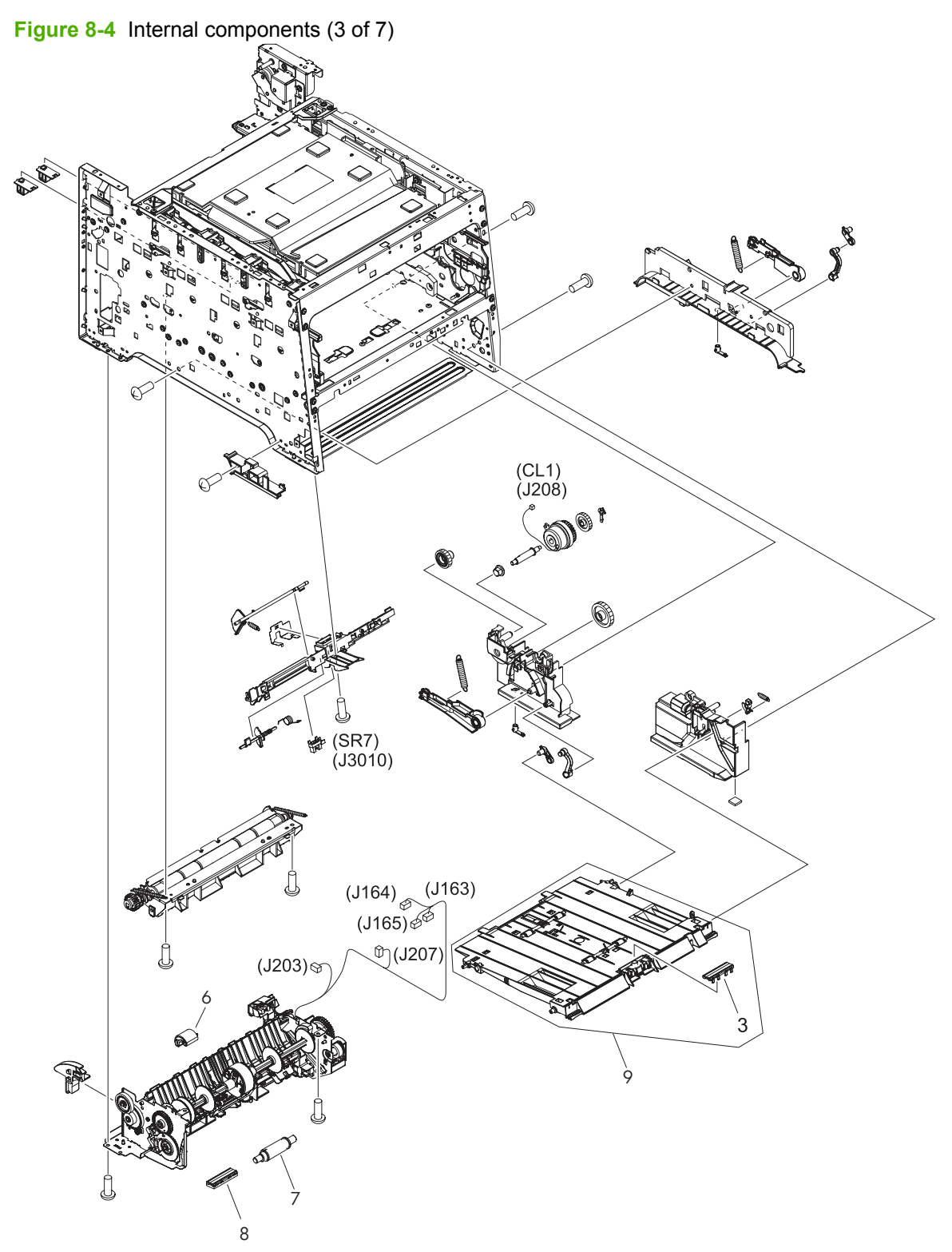

#### <span id="page-260-0"></span>**Table 8-5 Internal components (3 of 7)**

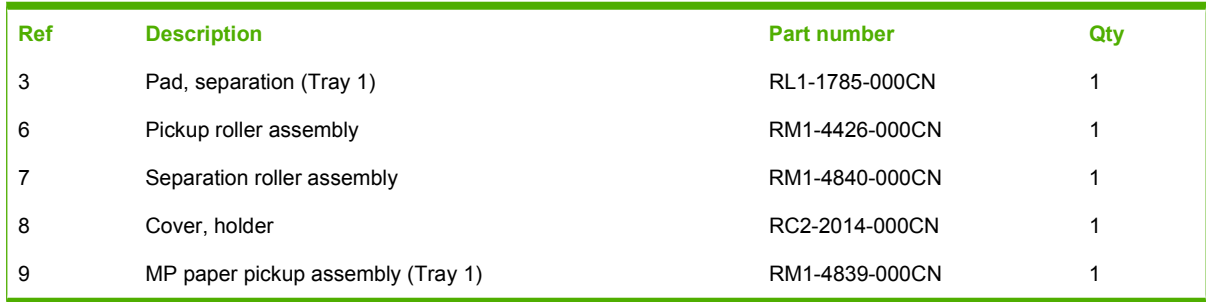

### **Internal components (4 of 7)**

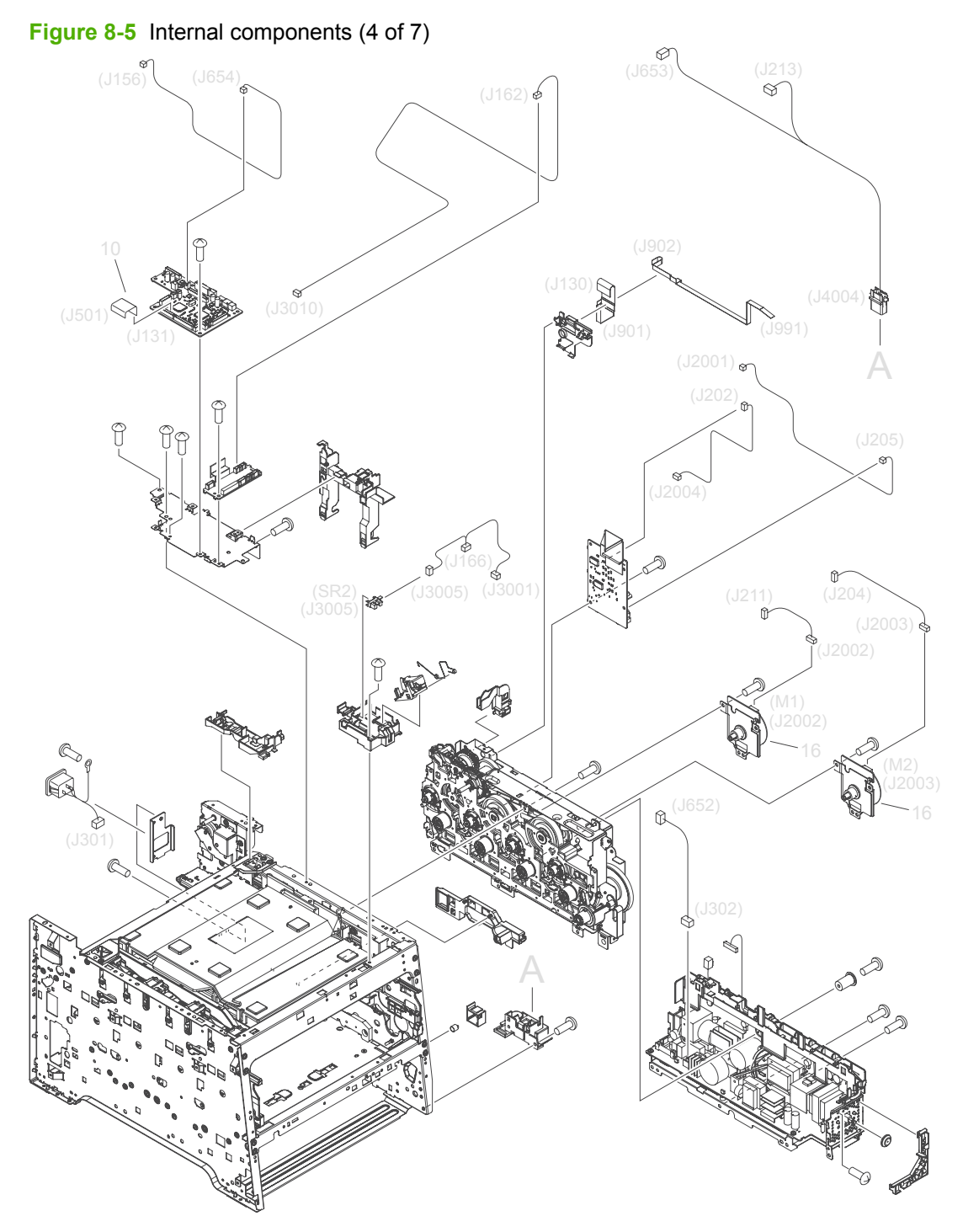

| <b>Ref</b> | <b>Description</b> | <b>Part number</b> | Qty |
|------------|--------------------|--------------------|-----|
| 10         | Cable, flat        | RK2-2302-000CN     |     |
| 16         | Motor, DC          | RL1-1800-000CN     |     |

<span id="page-262-0"></span>**Table 8-6 Internal components (4 of 7)**

### **Internal components (5 of 7)**

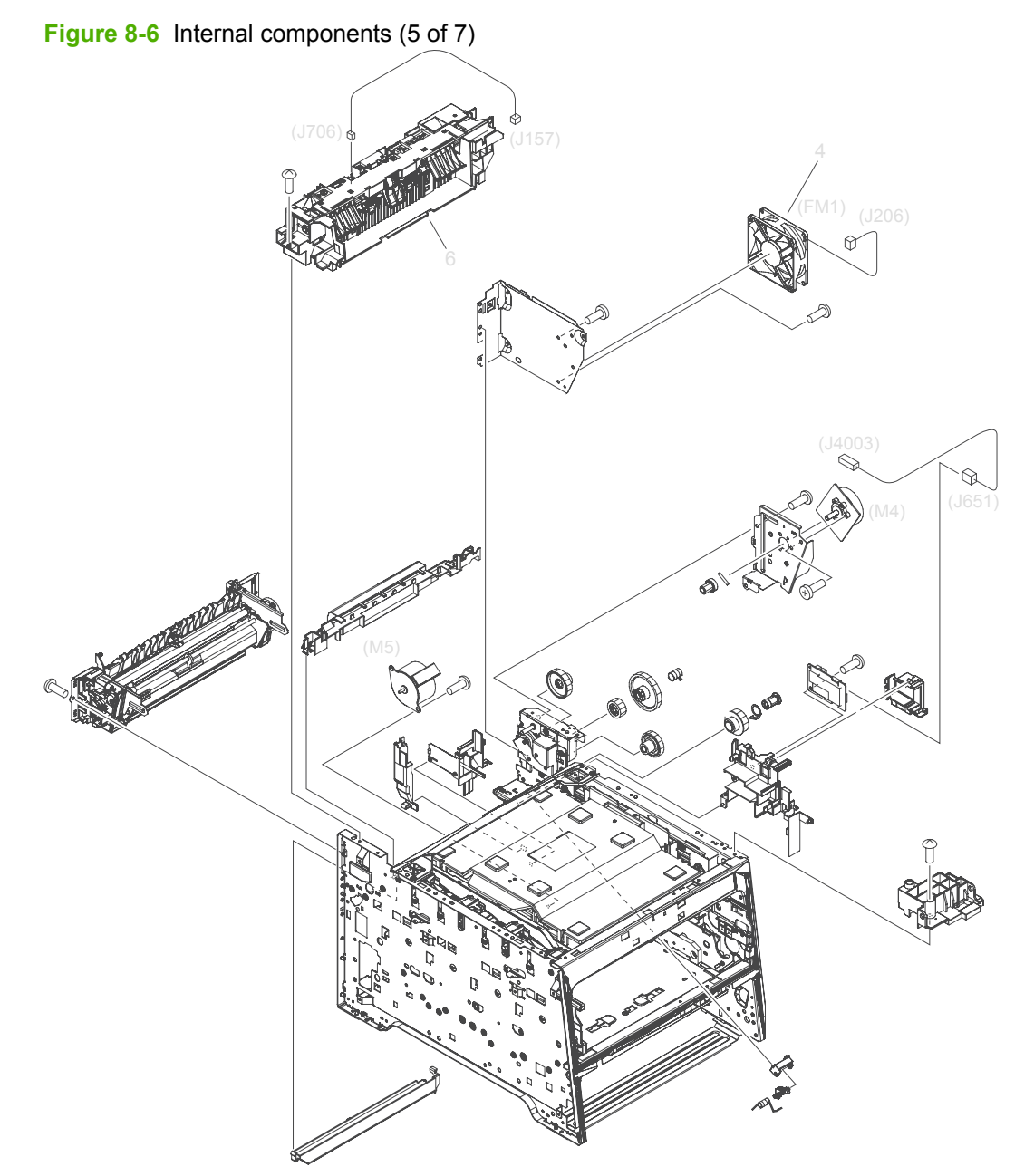

| <b>Ref</b> | <b>Description</b>      | <b>Part number</b> | Qtv |
|------------|-------------------------|--------------------|-----|
|            | Fan                     | RK2-2276-000CN     |     |
| 6          | Paper-delivery assembly | RM1-4873-000CN     |     |

<span id="page-264-0"></span>**Table 8-7 Internal components (5 of 7)**

#### <span id="page-265-0"></span>**Internal components, simplex products (6 of 7)**

**Figure 8-7** Internal components, simplex products (6 of 7)

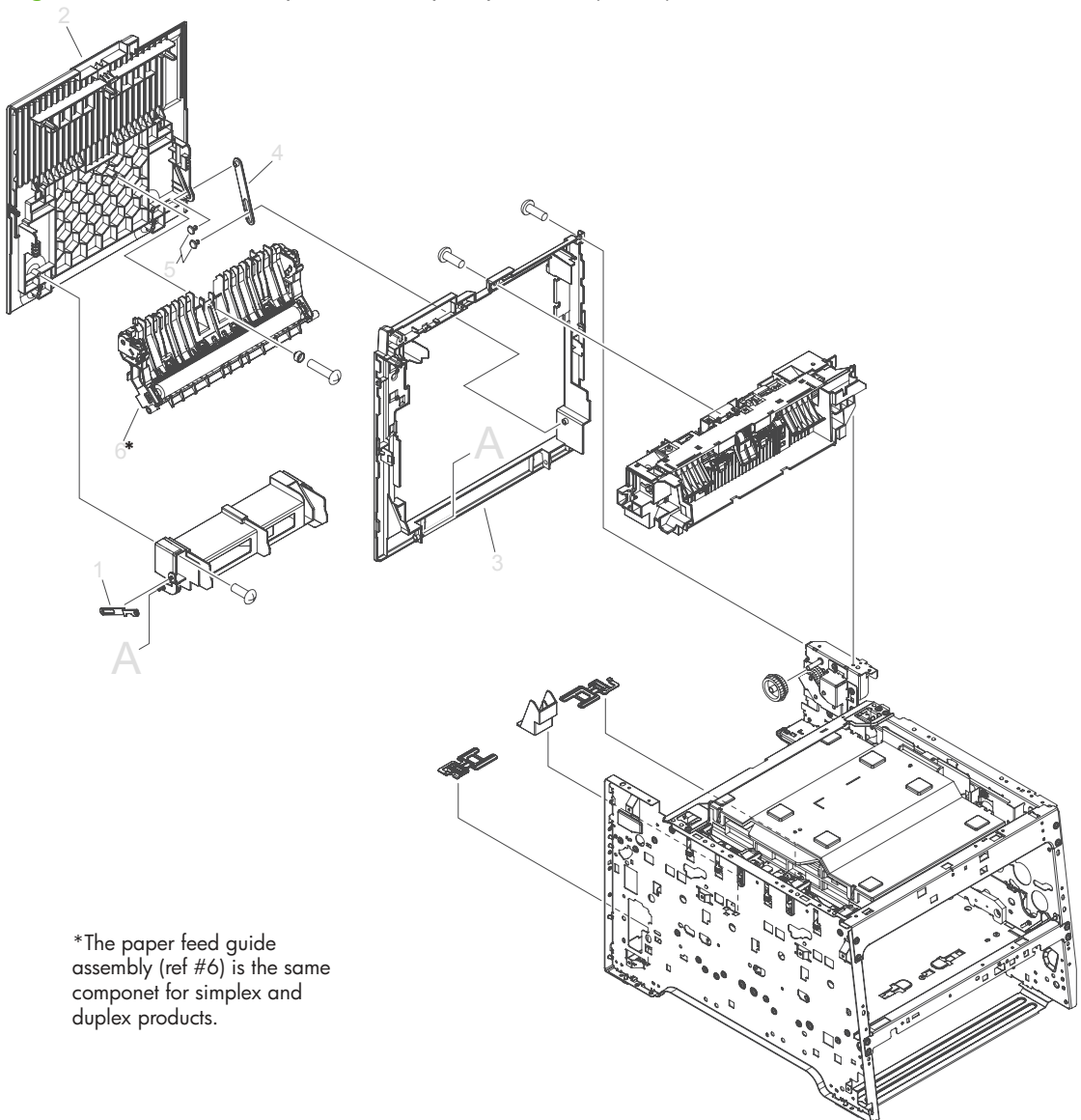

<span id="page-266-0"></span>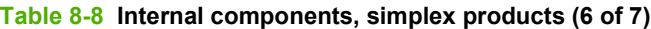

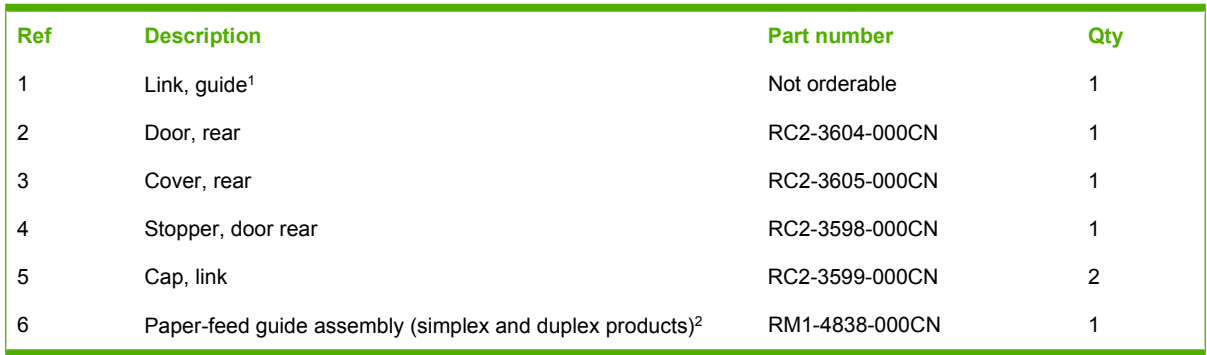

<sup>1</sup> Depending on which end of the link-guide attachment point has failed, replace either the rear door, or the entire product (the interior paper guide is not replaceable).

<sup>2</sup> The paper-feed guide includes the transfer roller.

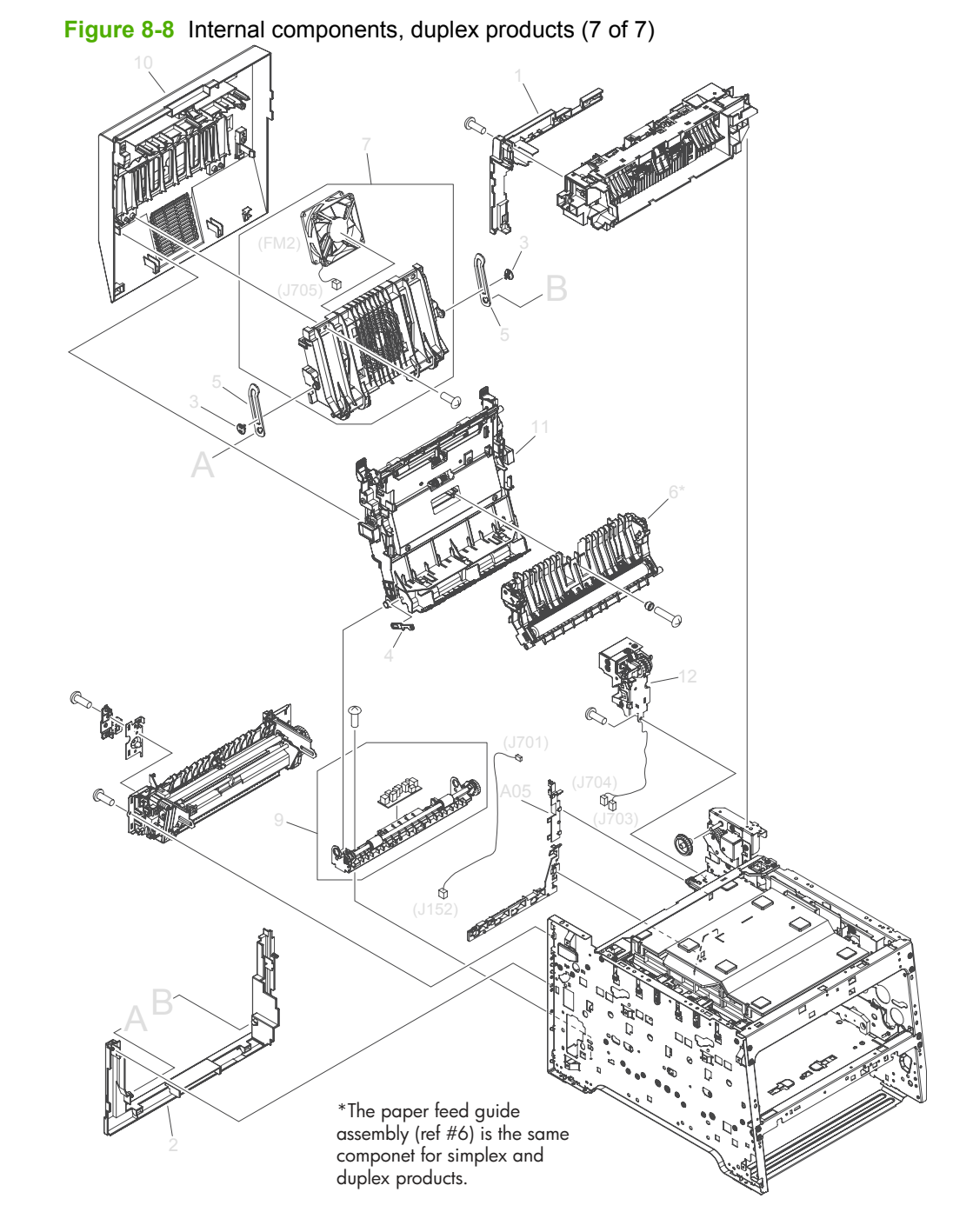

### <span id="page-267-0"></span>**Internal components, duplex products (7 of 7)**

248 Chapter 8 Parts and diagrams **ENWW** 248 Chapter 8 Parts and diagrams

<span id="page-268-0"></span>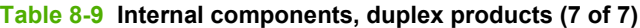

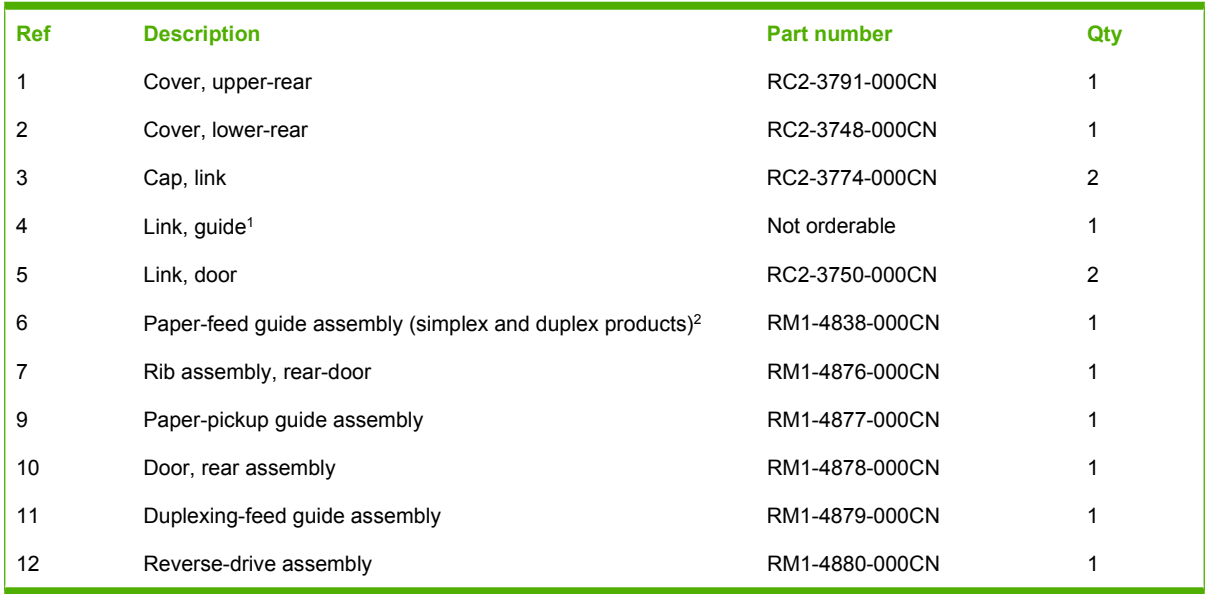

<sup>1</sup> Depending on which end of the link-guide attachment point has failed, replace either the duplexing-feed guide assembly, or the entire product (the interior paper guide is not replaceable).

<sup>2</sup> The paper-feed guide includes the transfer roller.

## **Major assemblies**

### **Cassette (Tray 2)**

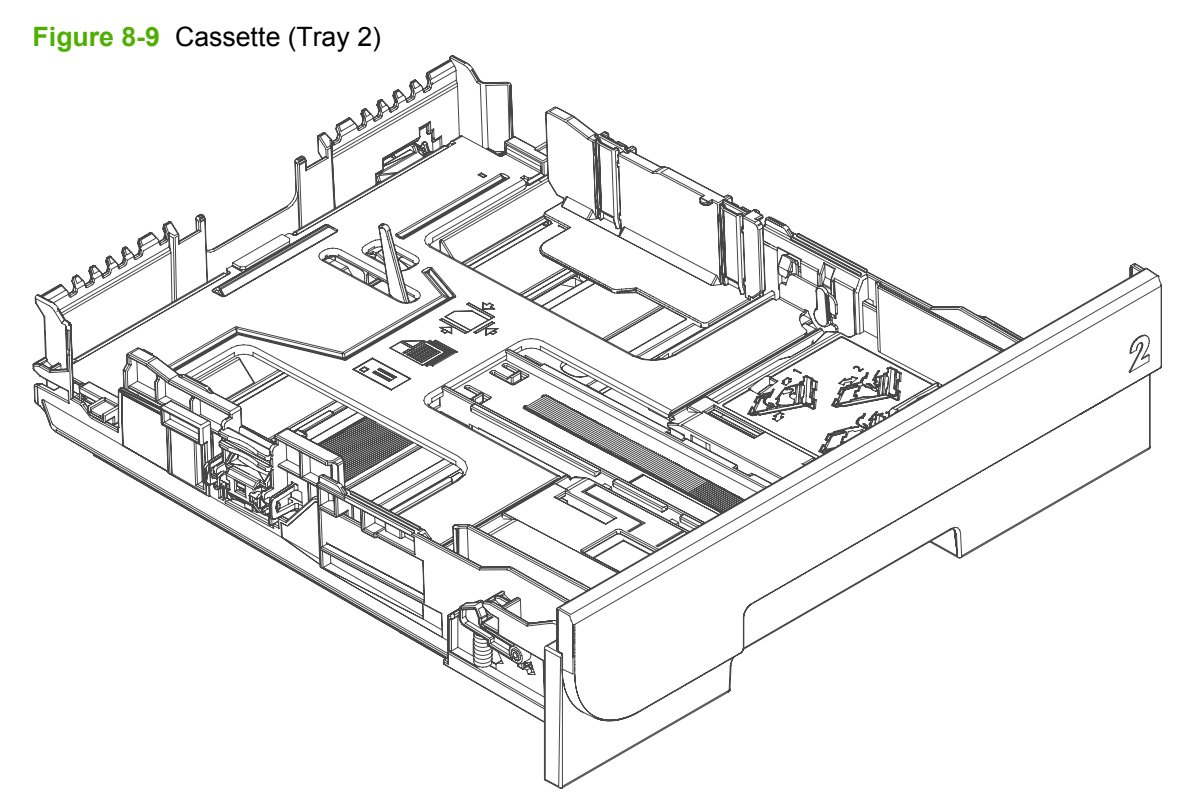

<span id="page-270-0"></span>**Table 8-10 Cassette (Tray 2)**

| l Ref | <b>Description</b> | <b>Part number</b> | Qtv |
|-------|--------------------|--------------------|-----|
| All   | Cassette (Tray 2)  | RM1-4860-000CN     |     |

### **Fuser assembly**

**Figure 8-10** Fuser assembly

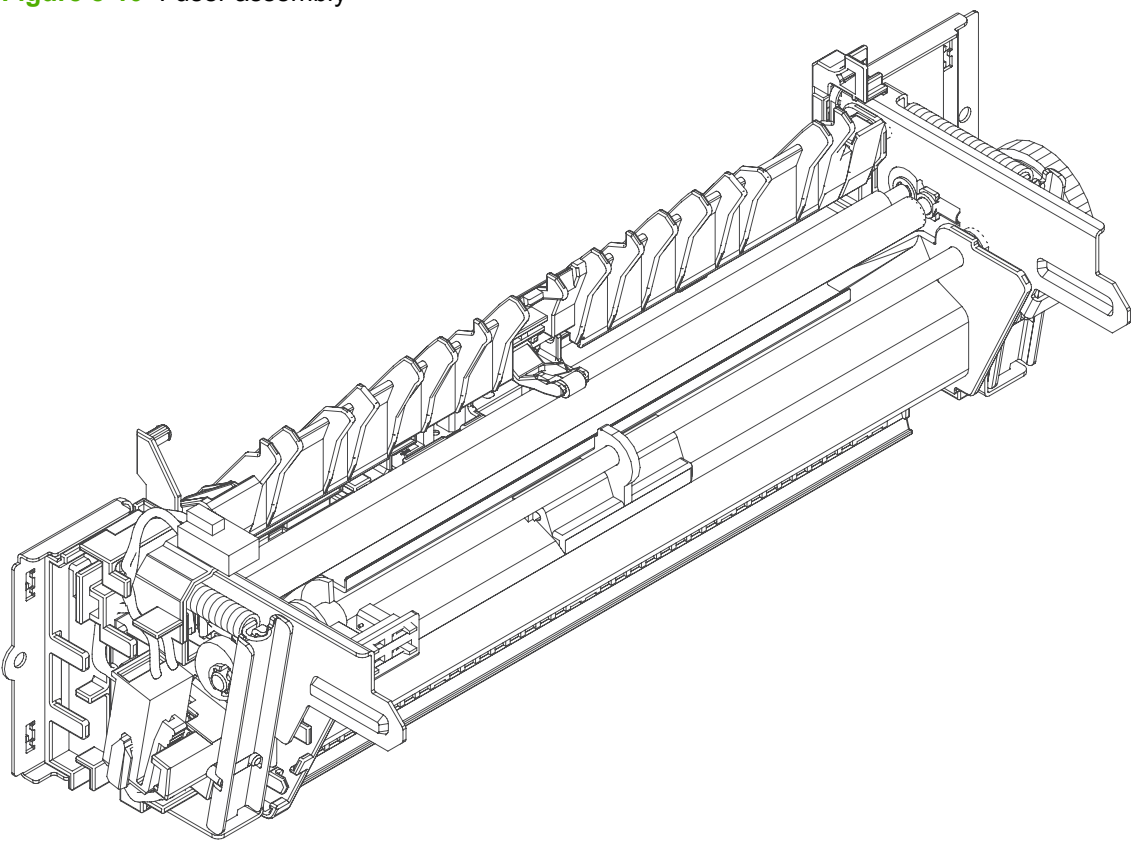

<span id="page-272-0"></span>**Table 8-11 Fuser assembly**

| <b>Ref</b> | <b>Description</b>            | <b>Part number</b> | Qty |
|------------|-------------------------------|--------------------|-----|
| All        | Fuser assembly (110V to 127V) | RM1-6740-000CN     |     |
| All        | Fuser assembly (220V to 240V) | RM1-6741-000CN     |     |

#### **PCAs**

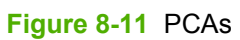

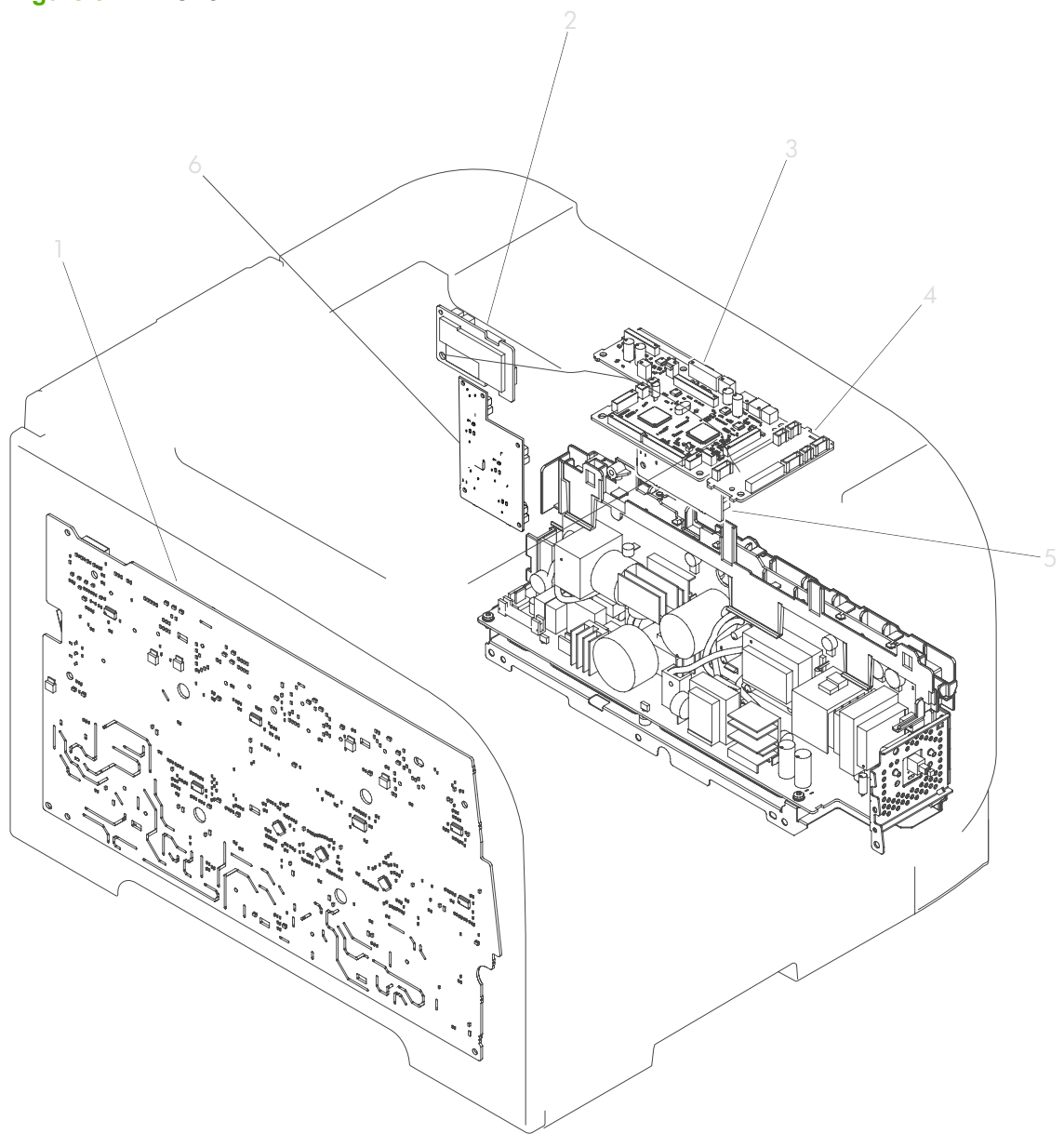

#### <span id="page-274-0"></span>**Table 8-12 PCAs**

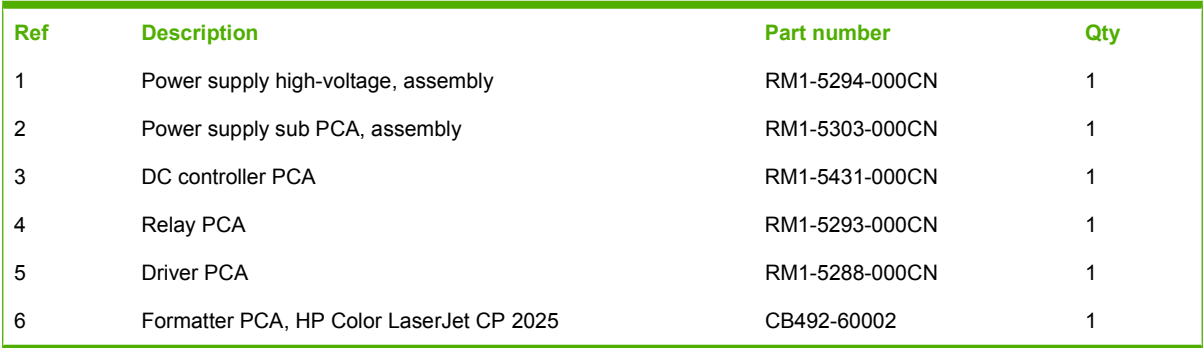

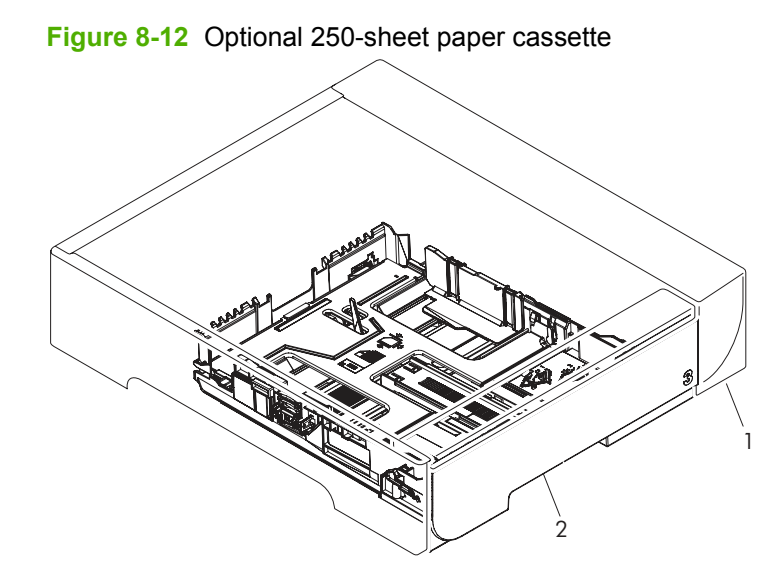

## **Optional 250-sheet paper cassette**

| <b>Ref</b> | <b>Description</b>                                  | Part number    | Qtv |
|------------|-----------------------------------------------------|----------------|-----|
|            | Optional 250-sheet paper feeder (includes cassette) | CB500-67902    |     |
|            | Optional 250-sheet paper cassette                   | RM1-4901-000CN |     |

<span id="page-276-0"></span>**Table 8-13 250-sheet paper cassette**

## **Alphabetical parts list**

#### **Table 8-14 Alphabetical parts list**

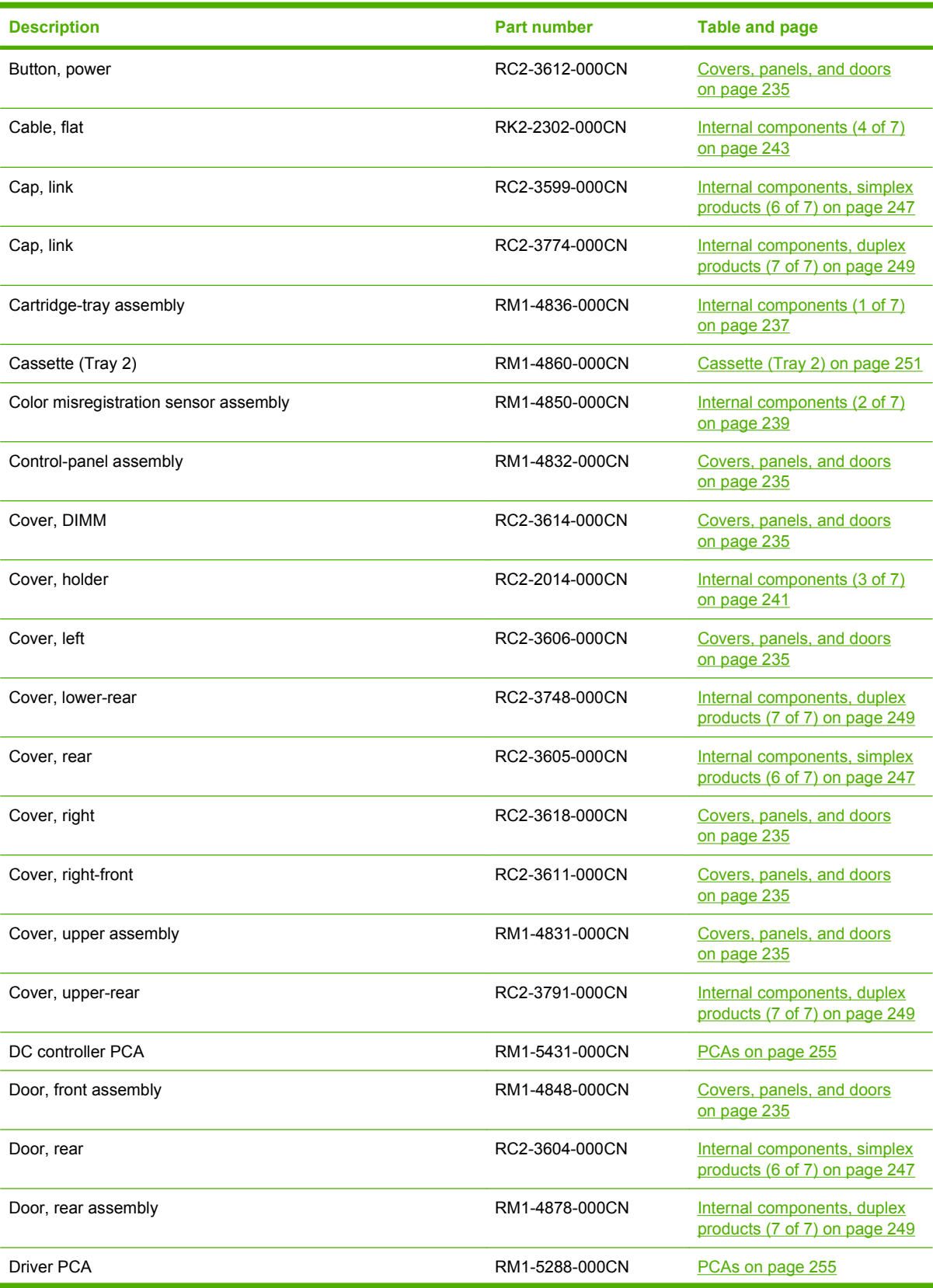

#### **Description Part number Table and page** Duplexing-feed guide assembly **EXALL 2000 CON** [Internal components, duplex](#page-268-0) [products \(7 of 7\) on page 249](#page-268-0) Fan RK2-2276-000CN [Internal components \(5 of 7\)](#page-264-0) [on page 245](#page-264-0) Formatter PCA, HP Color LaserJet CP 2025 CB492-60002 [PCAs on page 255](#page-274-0) Fuser assembly (110V to 127V) The State of the RM1-6740-000CN [Fuser assembly on page 253](#page-272-0) Fuser assembly (220V to 240V) The State of the RM1-6741-000CN [Fuser assembly on page 253](#page-272-0) Intermediate transfer belt (ITB) RM1-4852-000CN [Internal components \(2 of 7\)](#page-258-0) [on page 239](#page-258-0) Link, door **COVID-2000CON** [Internal components, duplex](#page-268-0) [products \(7 of 7\) on page 249](#page-268-0) Link, guide<sup>1</sup> and the [Internal components, simplex](#page-266-0) and the Internal components, simplex [products \(6 of 7\) on page 247](#page-266-0) Link, guide<sup>1</sup> and the [Internal components, duplex](#page-268-0) and the Internal components, duplex [products \(7 of 7\) on page 249](#page-268-0) Motor, DC **[Internal components \(4 of 7\)](#page-262-0)** RL1-1800-000CN **Internal components (4 of 7)** [on page 243](#page-262-0) MP paper pickup assembly (Tray 1) RM1-4839-000CN [Internal components \(3 of 7\)](#page-260-0) [on page 241](#page-260-0) Optional 250-sheet paper cassette RM1-4901-000CN [250-sheet paper cassette](#page-276-0) [on page 257](#page-276-0) Optional 250-sheet paper feeder (includes cassette) CB500-67902 [250-sheet paper cassette](#page-276-0) [on page 257](#page-276-0) Pad, separation (Tray 1) The Contract Contract Contract Contract Contract Contract Contract Contract Contract Contract Contract Contract Contract Contract Contract Contract Contract Contract Contract Contract Contract Cont [on page 241](#page-260-0) Panel, right RC2-3610-000CN [Covers, panels, and doors](#page-254-0) [on page 235](#page-254-0) Paper-delivery assembly **RM1-4873-000CN** [Internal components \(5 of 7\)](#page-264-0) [on page 245](#page-264-0) Paper-feed guide assembly (simplex and duplex products)<sup>2</sup> RM1-4838-000CN [Internal components, simplex](#page-266-0) [products \(6 of 7\) on page 247](#page-266-0) Paper-feed guide assembly (simplex and duplex products)<sup>2</sup> RM1-4838-000CN [Internal components, duplex](#page-268-0) [products \(7 of 7\) on page 249](#page-268-0) Paper-pickup guide assembly **EXALL ACCON** RM1-4877-000CN [Internal components, duplex](#page-268-0)

Pickup roller assembly RM1-4426-000CN [Internal components \(3 of 7\)](#page-260-0)

Reverse-drive assembly **RM1-4880-000CN** [Internal components, duplex](#page-268-0)

Power supply high-voltage, assembly **RM1-5294-000CN** POWER PCAS on page 255 Power supply sub PCA, assembly **RM1-5303-000CN** [PCAs on page 255](#page-274-0) Relay PCA **RM1-5293-000CN** [PCAs on page 255](#page-274-0)

#### **Table 8-14 Alphabetical parts list (continued)**

[products \(7 of 7\) on page 249](#page-268-0)

[products \(7 of 7\) on page 249](#page-268-0)

[on page 241](#page-260-0)

#### **Table 8-14 Alphabetical parts list (continued)**

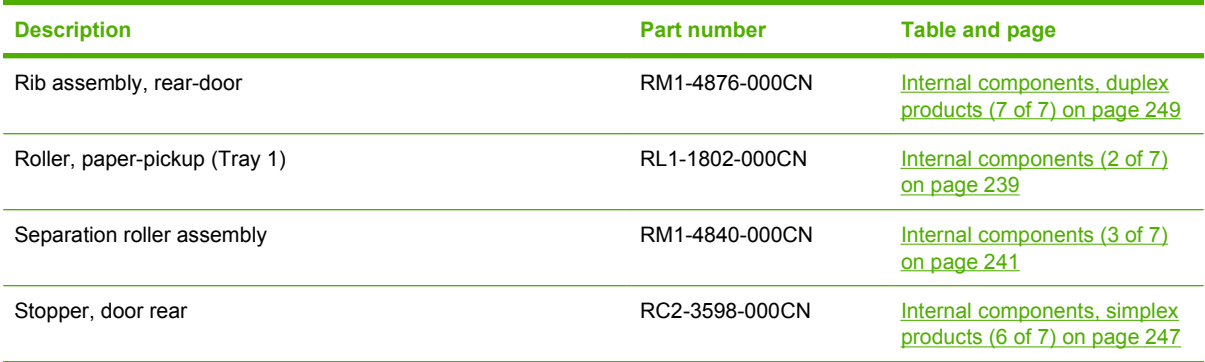

## **Numerical parts list**

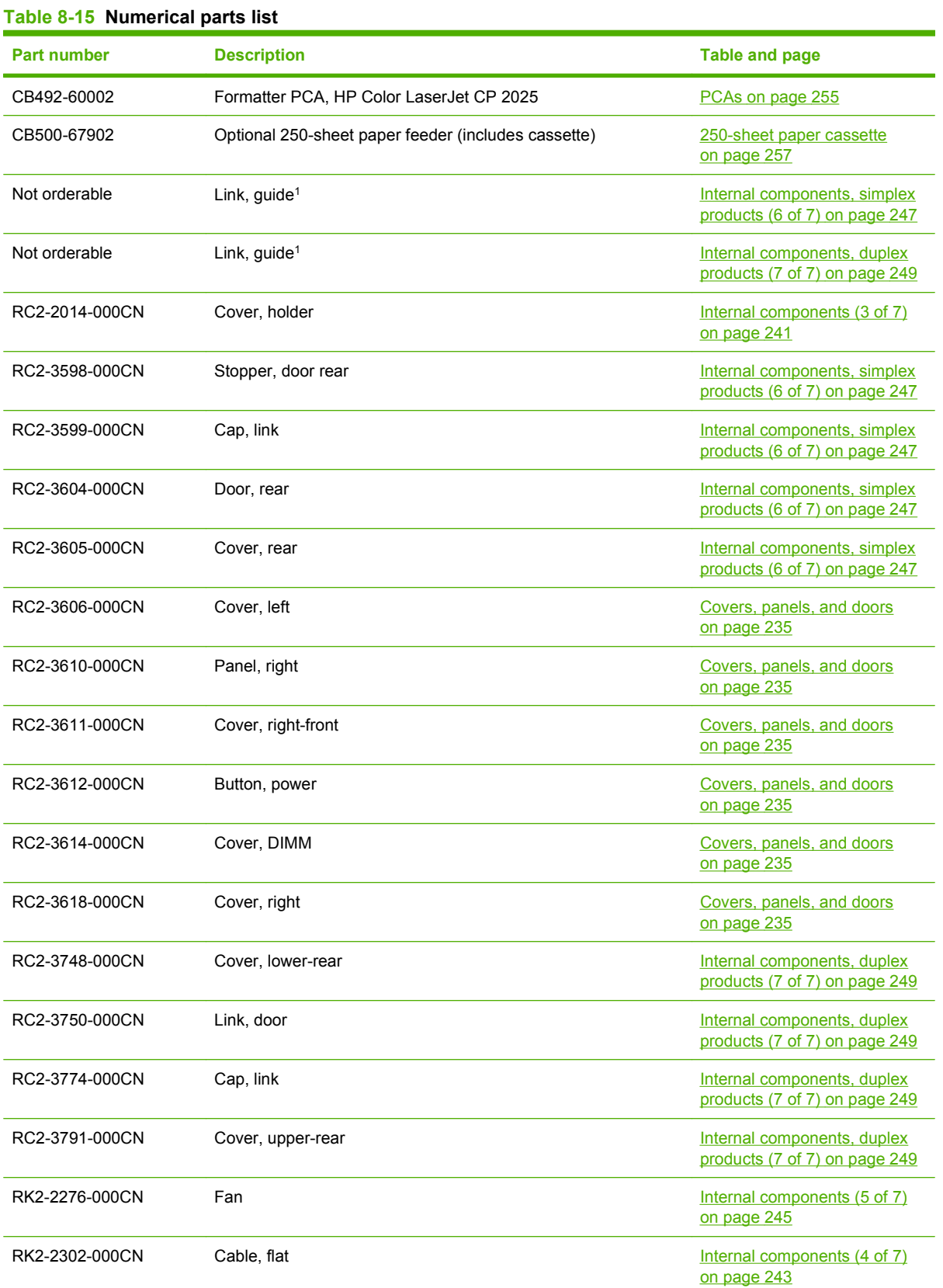

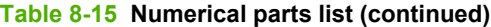

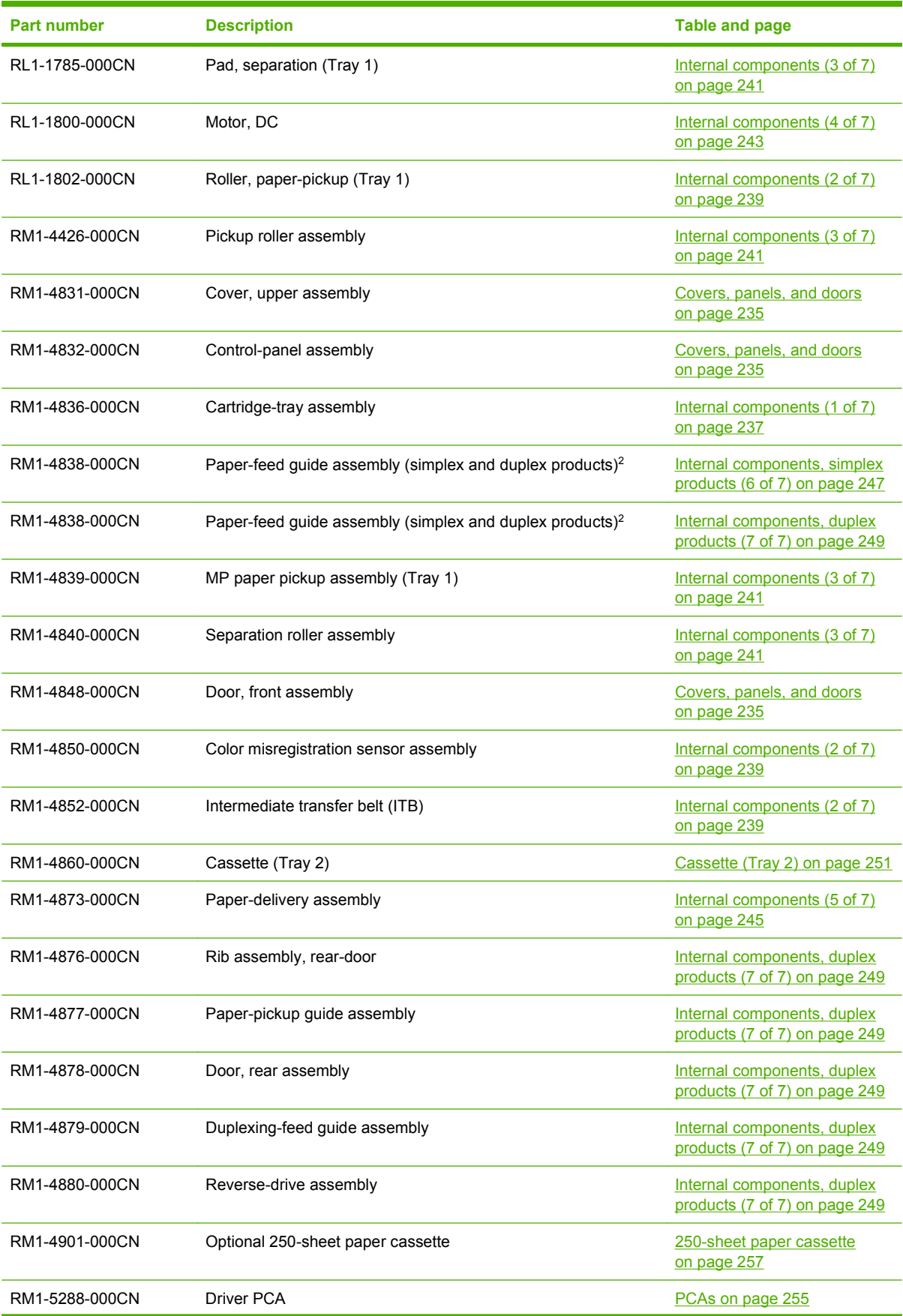

#### **Table 8-15 Numerical parts list (continued)**

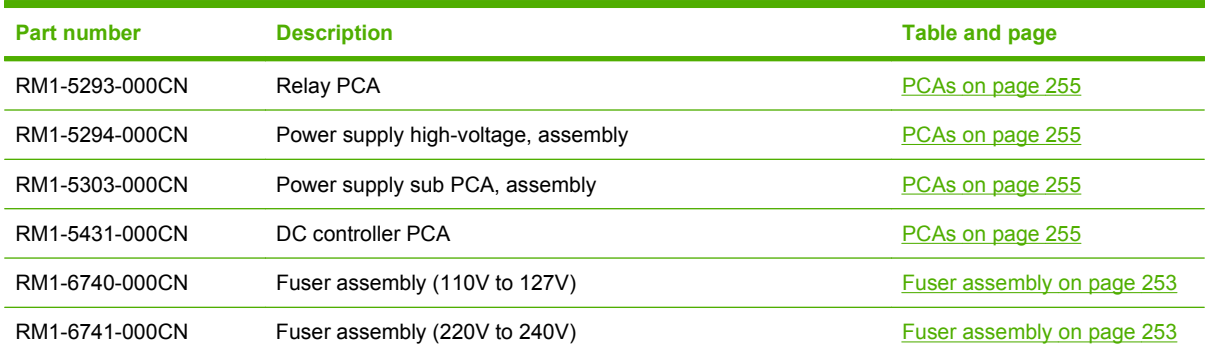

# **A Service and support**

## **Hewlett-Packard limited warranty statement**

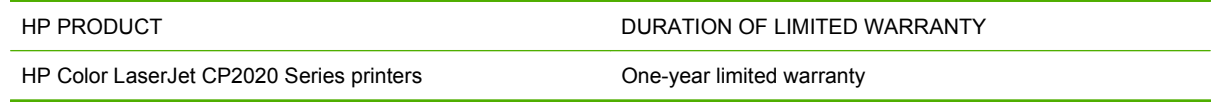

HP warrants to you, the end-user customer, that HP hardware and accessories will be free from defects in materials and workmanship after the date of purchase, for the period specified above. If HP receives notice of such defects during the warranty period, HP will, at its option, either repair or replace products which prove to be defective. Replacement products may be either new or equivalent in performance to new.

HP warrants to you that HP software will not fail to execute its programming instructions after the date of purchase, for the period specified above, due to defects in material and workmanship when properly installed and used. If HP receives notice of such defects during the warranty period, HP will replace software which does not execute its programming instructions due to such defects.

HP does not warrant that the operation of HP products will be uninterrupted or error free. If HP is unable, within a reasonable time, to repair or replace any product to a condition as warranted, you will be entitled to a refund of the purchase price upon prompt return of the product.

HP products may contain remanufactured parts equivalent to new in performance or may have been subject to incidental use.

Warranty does not apply to defects resulting from (a) improper or inadequate maintenance or calibration, (b) software, interfacing, parts or supplies not supplied by HP, (c) unauthorized modification or misuse, (d) operation outside of the published environmental specifications for the product, or (e) improper site preparation or maintenance.

TO THE EXTENT ALLOWED BY LOCAL LAW, THE ABOVE WARRANTIES ARE EXCLUSIVE AND NO OTHER WARRANTY OR CONDITION, WHETHER WRITTEN OR ORAL, IS EXPRESSED OR IMPLIED AND HP SPECIFICALLY DISCLAIMS ANY IMPLIED WARRANTIES OR CONDITIONS OF MERCHANTABILITY, SATISFACTORY QUALITY, AND FITNESS FOR A PARTICULAR PURPOSE. Some countries/regions, states or provinces do not allow limitations on the duration of an implied warranty, so the above limitation or exclusion might not apply to you. This warranty gives you specific legal rights and you might also have other rights that vary from country/region to country/region, state to state, or province to province.

HP's limited warranty is valid in any country/region or locality where HP has a support presence for this product and where HP has marketed this product. The level of warranty service you receive may vary according to local standards. HP will not alter form, fit or function of the product to make it operate in a country/region for which it was never intended to function for legal or regulatory reasons.

TO THE EXTENT ALLOWED BY LOCAL LAW, THE REMEDIES IN THIS WARRANTY STATEMENT ARE YOUR SOLE AND EXCLUSIVE REMEDIES. EXCEPT AS INDICATED ABOVE, IN NO EVENT WILL HP OR ITS SUPPLIERS BE LIABLE FOR LOSS OF DATA OR FOR DIRECT, SPECIAL, INCIDENTAL, CONSEQUENTIAL (INCLUDING LOST PROFIT OR DATA), OR OTHER DAMAGE, WHETHER BASED IN CONTRACT, TORT, OR OTHERWISE. Some countries/regions, states or provinces do not allow the exclusion or limitation of incidental or consequential damages, so the above limitation or exclusion may not apply to you.

THE WARRANTY TERMS CONTAINED IN THIS STATEMENT, EXCEPT TO THE EXTENT LAWFULLY PERMITTED, DO NOT EXCLUDE, RESTRICT OR MODIFY AND ARE IN ADDITION TO THE MANDATORY STATUTORY RIGHTS APPLICABLE TO THE SALE OF THIS PRODUCT TO YOU.

## **Customer self repair warranty service**

HP products are designed with many Customer Self Repair (CSR) parts to minimize repair time and allow for greater flexibility in performing defective parts replacement. If during the diagnosis period, HP identifies that the repair can be accomplished by the use of a CSR part, HP will ship that part directly to you for replacement. There are two categories of CSR parts: 1) Parts for which customer self repair is mandatory. If you request HP to replace these parts, you will be charged for the travel and labor costs of this service. 2) Parts for which customer self repair is optional. These parts are also designed for Customer Self Repair. If, however, you require that HP replace them for you, this may be done at no additional charge under the type of warranty service designated for your product.

Based on availability and where geography permits, CSR parts will be shipped for next business day delivery. Same-day or four-hour delivery may be offered at an additional charge where geography permits. If assistance is required, you can call the HP Technical Support Center and a technician will help you over the phone. HP specifies in the materials shipped with a replacement CSR part whether a defective part must be returned to HP. In cases where it is required to return the defective part to HP, you must ship the defective part back to HP within a defined period of time, normally five (5) business days. The defective part must be returned with the associated documentation in the provided shipping material. Failure to return the defective part may result in HP billing you for the replacement. With a customer self repair, HP will pay all shipping and part return costs and determine the courier/carrier to be used.

## **Print cartridge limited warranty statement**

This HP product is warranted to be free from defects in materials and workmanship.

This warranty does not apply to products that (a) have been refilled, refurbished, remanufactured or tampered with in any way, (b) experience problems resulting from misuse, improper storage, or operation outside of the published environmental specifications for the printer product or (c) exhibit wear from ordinary use.

To obtain warranty service, please return the product to place of purchase (with a written description of the problem and print samples) or contact HP customer support. At HP's option, HP will either replace products that prove to be defective or refund your purchase price.

TO THE EXTENT ALLOWED BY LOCAL LAW, THE ABOVE WARRANTY IS EXCLUSIVE AND NO OTHER WARRANTY OR CONDITION, WHETHER WRITTEN OR ORAL, IS EXPRESSED OR IMPLIED AND HP SPECIFICALLY DISCLAIMS ANY IMPLIED WARRANTIES OR CONDITIONS OF MERCHANTABILITY, SATISFACTORY QUALITY, AND FITNESS FOR A PARTICULAR PURPOSE.

TO THE EXTENT ALLOWED BY LOCAL LAW, IN NO EVENT WILL HP OR ITS SUPPLIERS BE LIABLE FOR DIRECT, SPECIAL, INCIDENTAL, CONSEQUENTIAL (INCLUDING LOST PROFIT OR DATA), OR OTHER DAMAGE, WHETHER BASED IN CONTRACT, TORT, OR OTHERWISE.

THE WARRANTY TERMS CONTAINED IN THIS STATEMENT, EXCEPT TO THE EXTENT LAWFULLY PERMITTED, DO NOT EXCLUDE, RESTRICT OR MODIFY AND ARE IN ADDITION TO THE MANDATORY STATUTORY RIGHTS APPLICABLE TO THE SALE OF THIS PRODUCT TO YOU.
# <span id="page-288-0"></span>**Customer support**

Get telephone support, free during your warranty period, for your country/region

Country/region phone numbers are on the flyer that was in the box with your product or at [www.hp.com/support/](http://www.hp.com/support/).

Have the product name, serial number, date of purchase, and problem description ready.

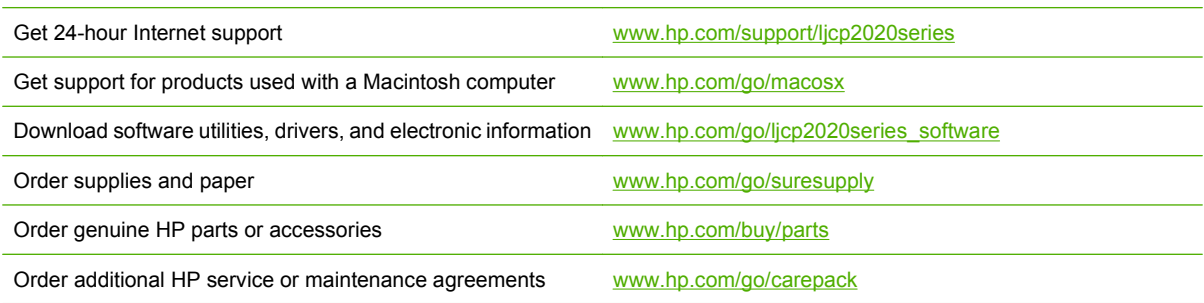

# <span id="page-289-0"></span>**Repack the product**

If your product needs to be moved or shipped to another place, perform the following procedure to repack it.

**CAUTION:** Shipping damage as a result of inadequate packing is the customer's responsibility. The product must remain upright during shipment.

#### **Repack the product**

**CAUTION:** It is *extremely important* to remove the print cartridges before shipping the product. Print cartridges left in the product during shipping can leak and entirely cover the product with toner.

To prevent damage to the print cartridges, avoid touching the rollers, and store them in the original packing material or so that they are not exposed to light.

- **1.** Remove all four print cartridges and ship separately.
- **2.** Use the original shipping container and packing material, if possible. If you have already disposed of the packing material, contact a local mailing service for information about repacking the product. HP recommends insuring the equipment for shipment.

# <span id="page-290-0"></span>**Service information form**

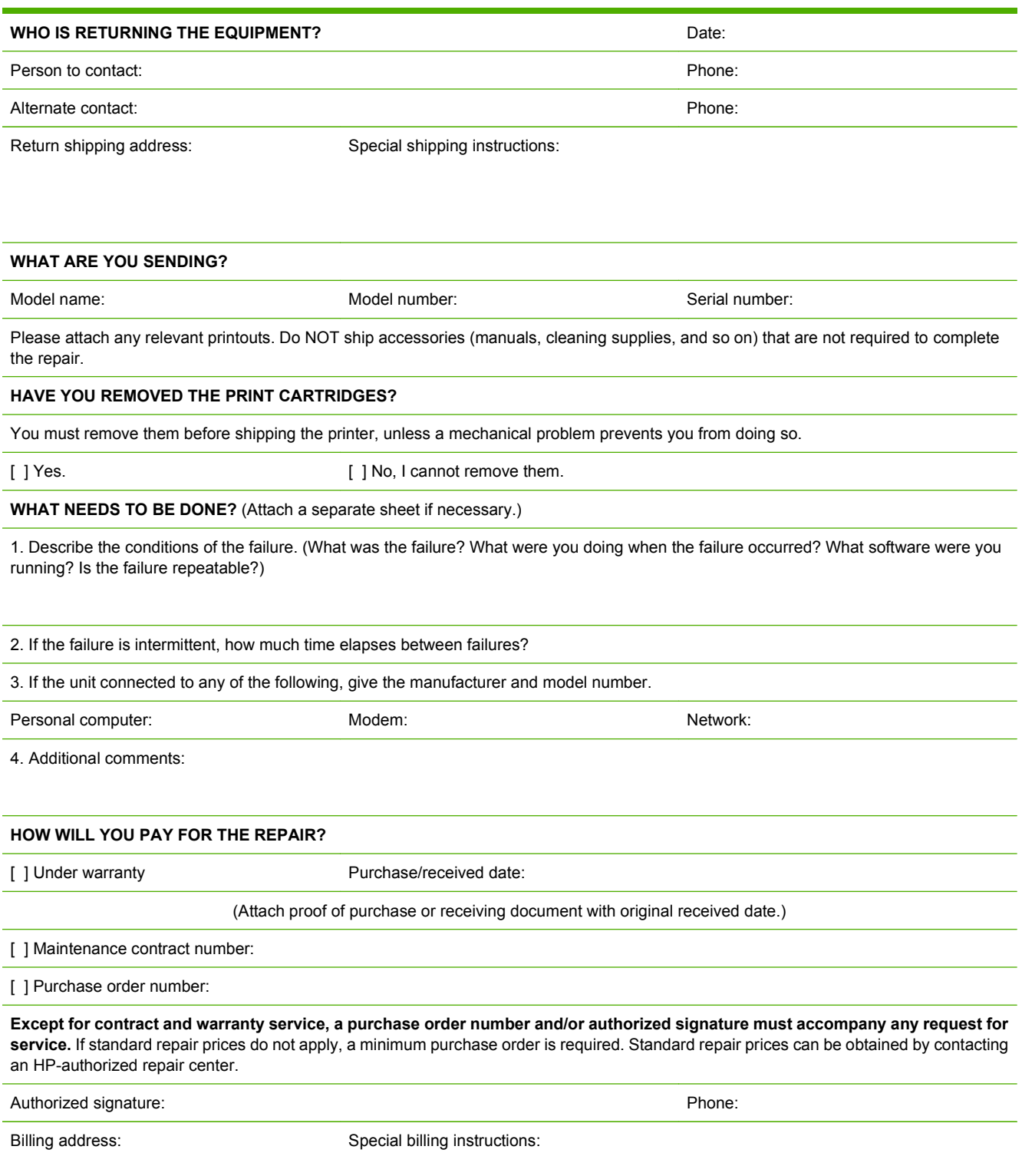

# **B Specifications**

- [Physical specifications](#page-293-0)
- [Electrical specifications](#page-294-0)
- [Acoustic emissions](#page-295-0)
- [Environmental specifications](#page-295-0)

# <span id="page-293-0"></span>**Physical specifications**

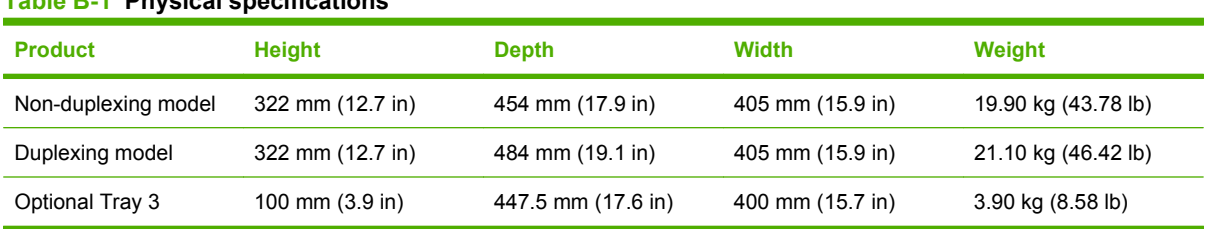

### **Table B-1 Physical specifications**

# <span id="page-294-0"></span>**Electrical specifications**

**WARNING!** Power requirements are based on the country/region where the product is sold. Do not convert operating voltages. This might damage the product and void the product warranty.

#### **Table B-2 Electrical specifications**

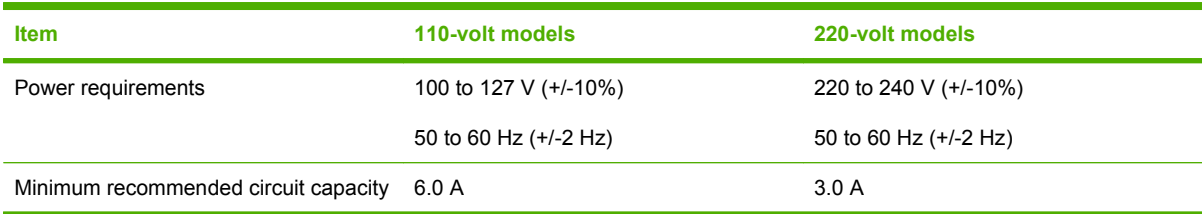

#### **Table B-3 Power consumption (average, in watts)<sup>1</sup>,<sup>4</sup>**

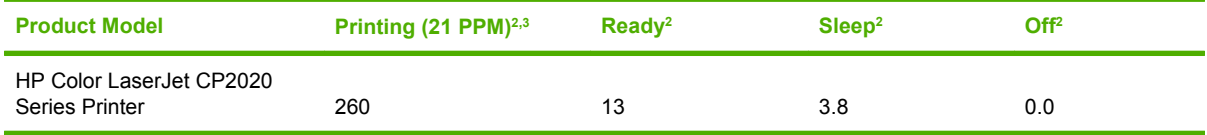

<sup>1</sup> Values are based on preliminary data. Go to [www.hp.com/support/ljcp2020series](http://www.hp.com/support/ljcp2020series) for current information.

<sup>2</sup> The power consumption reflects the highest values measured for color and monochrome printing when using all standard voltages.

<sup>3</sup> HP Color LaserJet CP2020 Series print speed is 21 pages per minute (ppm) on letter-size media and 20 ppm on A4-size media in black-and-white or color.

<sup>4</sup> Maximum heat dissipation for all models in Ready mode = 41 BTU/Hour.

# <span id="page-295-0"></span>**Acoustic emissions**

#### **Table B-4 HP Color LaserJet CP2020 Series<sup>1</sup>,<sup>2</sup>**

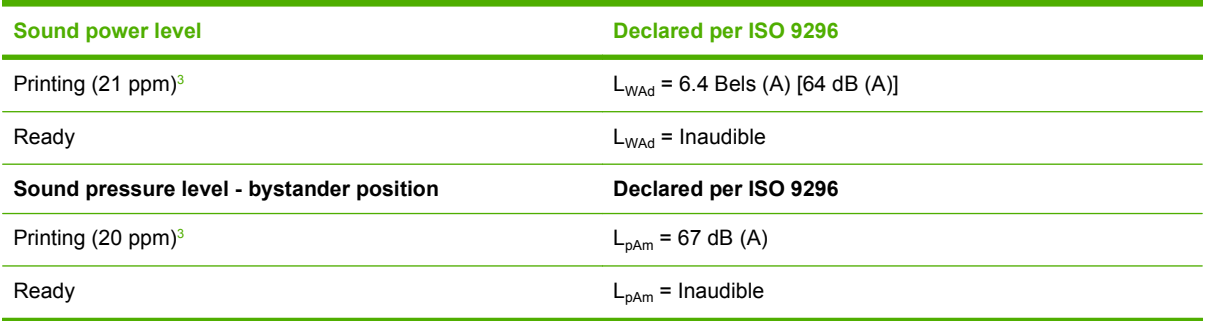

<sup>1</sup> Values are based on preliminary data. Go to [www.hp.com/support/ljcp2020series](http://www.hp.com/support/ljcp2020series) for current information.

<sup>2</sup> Configuration tested: HP Color LaserJet CP2020 Series monochrome simplex printing.

<sup>3</sup> HP Color LaserJet CP2020 Series speed is 21/20 ppm for color printing and 21/20 ppm for monochrome printing (Letter/A4 size).

# **Environmental specifications**

#### **Table B-5 Operating-environment specifications**

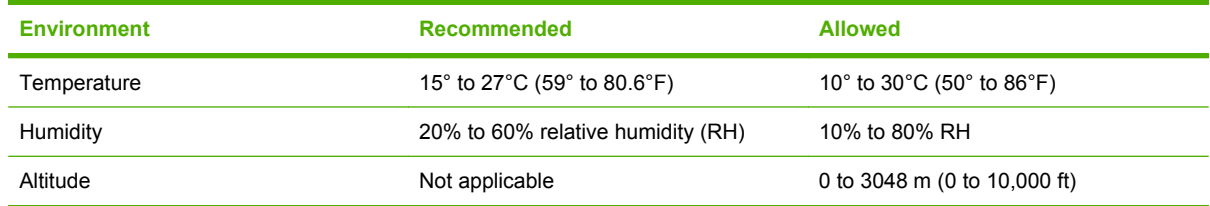

**NOTE:** These values are based on preliminary data. Go to[www.hp.com/support/ljcp2020series](http://www.hp.com/support/ljcp2020series) for current information.

# **C Regulatory information**

- [FCC regulations](#page-297-0)
- **[Declaration of conformity](#page-298-0)**
- [Safety statements](#page-299-0)

# <span id="page-297-0"></span>**FCC regulations**

This equipment has been tested and found to comply with the limits for a Class B digital device, pursuant to Part 15 of the FCC rules. These limits are designed to provide reasonable protection against harmful interference in a residential installation. This equipment generates, uses, and can radiate radio frequency energy. If this equipment is not installed and used in accordance with the instructions, it may cause harmful interference to radio communications. However, there is no guarantee that interference will not occur in a particular installation. If this equipment does cause harmful interference to radio or television reception, which can be determined by turning the equipment off and on, the user is encouraged to try to correct the interference by one or more of the following measures:

- Reorient or relocate the receiving antenna.
- **•** Increase separation between equipment and receiver.
- Connect equipment to an outlet on a circuit different from that to which the receiver is located.
- Consult your dealer or an experienced radio/TV technician.
- **NOTE:** Any changes or modifications to the printer that are not expressly approved by HP could void the user's authority to operate this equipment.

Use of a shielded interface cable is required to comply with the Class B limits of Part 15 of FCC rules.

# <span id="page-298-0"></span>**Declaration of conformity**

#### **Declaration of conformity**

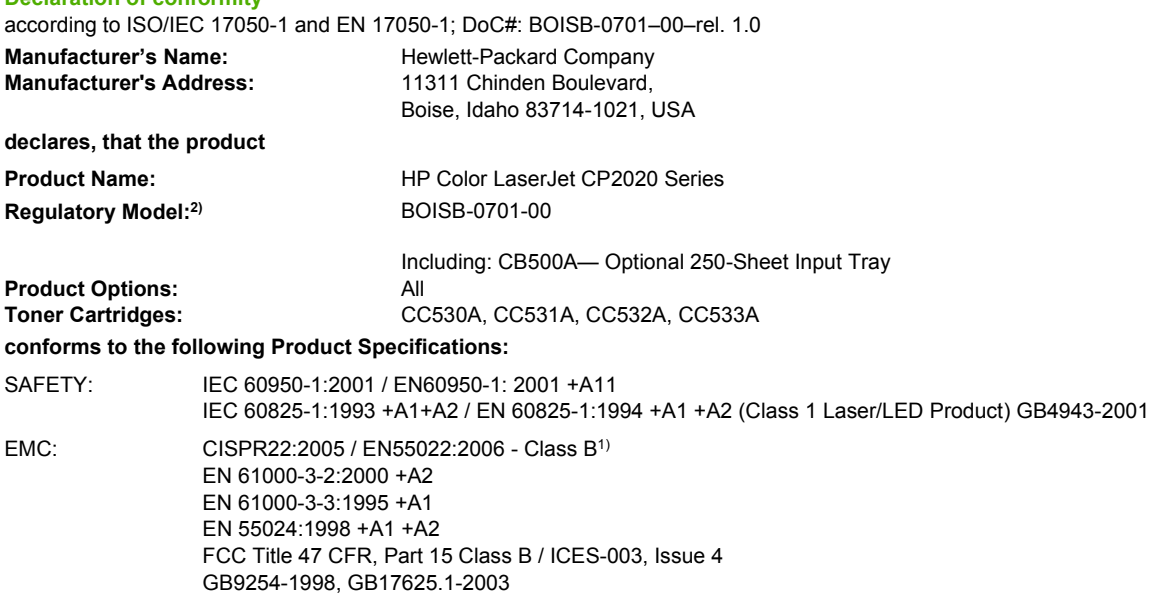

#### **Supplementary Information:**

The product herewith complies with the requirements of the EMC Directive 2004/108/EEC and the Low Voltage Directive 2006/95/EC, and

carries the CE-Marking  $\mathsf{C}\mathsf{E}$  accordingly.

This Device complies with Part 15 of the FCC Rules. Operation is subject to the following two Conditions: (1) this device may not cause harmful interference, and (2) this device must accept any interference received, including interference that may cause undesired operation.

1) The product was tested in a typical configuration with Hewlett-Packard Personal Computer Systems.

2) For regulatory purposes, these products are assigned a Regulatory model number. This number should not be confused with the product name or the product number(s).

Boise, Idaho 83713, USA

#### **December, 2007**

#### **For Regulatory Topics Only:**

European Contact Your Local Hewlett-Packard Sales and Service Office or Hewlett-Packard Gmbh, Department HQ-TRE / Standards Europe, Herrenberger Strasse 140, D-71034 Böblingen, Germany, (FAX+49-7031-14-3143), [http://www.hp.com/go/](http://www.hp.com/go/certificates) [certificates](http://www.hp.com/go/certificates)

USA Contact Product Regulations Manager, Hewlett-Packard Company, PO Box 15, Mail Stop 160, Boise, ID 83707-0015, USA, (Phone: 208-396-6000)

# <span id="page-299-0"></span>**Safety statements**

## **Laser safety**

The Center for Devices and Radiological Health (CDRH) of the U.S. Food and Drug Administration has implemented regulations for laser products manufactured since August 1, 1976. Compliance is mandatory for products marketed in the United States. The device is certified as a "Class 1" laser product under the U.S. Department of Health and Human Services (DHHS) Radiation Performance Standard according to the Radiation Control for Health and Safety Act of 1968. Since radiation emitted inside the device is completely confined within protective housings and external covers, the laser beam cannot escape during any phase of normal user operation.

**WARNING!** Using controls, making adjustments, or performing procedures other than those specified in this user guide may result in exposure to hazardous radiation.

## **Canadian DOC regulations**

Complies with Canadian EMC Class B requirements.

« Conforme à la classe B des normes canadiennes de compatibilité électromagnétiques. « CEM ». »

# **VCCI statement (Japan)**

この装置は、情報処理装置等電波障害自主規制協議会(VCCI)の基準 に基づくクラスB情報技術装置です。この装置は、家庭環境で使用すること を目的としていますが、この装置がラジオやテレビジョン受信機に近接して 使用されると、受信障害を引き起こすことがあります。 取扱説明書に従って正しい取り扱いをして下さい。

### **Power cord statement (Japan)**

製品には、同梱された電源コードをお使い下さい。 同梱された電源コードは、他の製品では使用出来ません。

# **EMI statement (Korea)**

B급 기기 (가정용 정보통신기기)

이 기기는 가정용으로 전자파적합등록을 한 기기로서 주거지역에서는 물론 모든지역에서 사용할 수 있습니다.

# <span id="page-300-0"></span>**Laser statement for Finland**

### **Luokan 1 laserlaite**

#### Klass 1 Laser Apparat

HP Color LaserJet CP2020 Series, laserkirjoitin on käyttäjän kannalta turvallinen luokan 1 laserlaite. Normaalissa käytössä kirjoittimen suojakotelointi estää lasersäteen pääsyn laitteen ulkopuolelle. Laitteen turvallisuusluokka on määritetty standardin EN 60825-1 (1994) mukaisesti.

### **VAROITUS !**

Laitteen käyttäminen muulla kuin käyttöohjeessa mainitulla tavalla saattaa altistaa käyttäjän turvallisuusluokan 1 ylittävälle näkymättömälle lasersäteilylle.

### **VARNING !**

Om apparaten används på annat sätt än i bruksanvisning specificerats, kan användaren utsättas för osynlig laserstrålning, som överskrider gränsen för laserklass 1.

### **HUOLTO**

HP Color LaserJet CP2020 Series - kirjoittimen sisällä ei ole käyttäjän huollettavissa olevia kohteita. Laitteen saa avata ja huoltaa ainoastaan sen huoltamiseen koulutettu henkilö. Tällaiseksi huoltotoimenpiteeksi ei katsota väriainekasetin vaihtamista, paperiradan puhdistusta tai muita käyttäjän käsikirjassa lueteltuja, käyttäjän tehtäväksi tarkoitettuja ylläpitotoimia, jotka voidaan suorittaa ilman erikoistyökaluja.

### **VARO !**

Mikäli kirjoittimen suojakotelo avataan, olet alttiina näkymättömällelasersäteilylle laitteen ollessa toiminnassa. Älä katso säteeseen.

#### **VARNING !**

Om laserprinterns skyddshölje öppnas då apparaten är i funktion, utsättas användaren för osynlig laserstrålning. Betrakta ej strålen. Tiedot laitteessa käytettävän laserdiodin säteilyominaisuuksista: Aallonpituus 775-795 nm Teho 5 m W Luokan 3B laser.

# **Substances Table (China)**

# 有毒有害物质表

根据中国电子信息产品污染控制管理办法的要求而出台

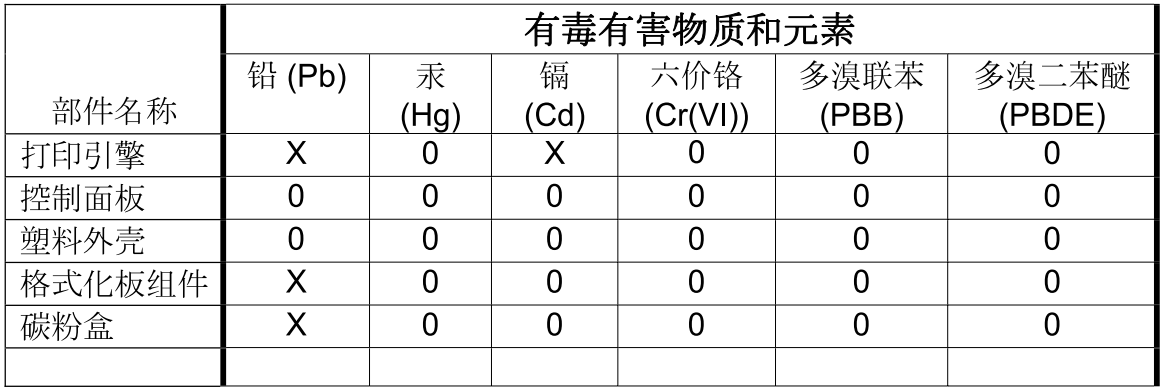

 $3685$ 

0: 表示在此部件所用的所有同类材料中, 所含的此有毒或有害物质均低于 SJ/T11363-2006 的限制要求。

X: 表示在此部件所用的所有同类材料中, 至少一种所含的此有毒或有害物质高于 SJ/T11363-2006 的限制要求。

注:引用的"环保使用期限"是根据在正常温度和湿度条件下操作使用产品而确定的。

# **Certificate of Volatility**

### **Types of memory**

### **Volatile memory**

The product utilizes volatile memory (128 MB of DDR2 DRAM) to store customer data during the printing and copying process. When the product is powered off, this volatile memory is erased.

### **Non-volatile memory**

The product utilizes non-volatile memory (4 MB of SPI FLASH) to store system control data and user preference settings. No customer print or copy data is stored in non-volatile memory. This non-volatile memory can be cleared and restored to factory defaults by performing a Cold Reset or Restore Factory Defaults from the control panel.

# **Index**

### **Symbols/Numerics**

2ndary service menu [222](#page-241-0) <Color> in wrong position error message [198](#page-217-0)

### **A**

accessibility features [3](#page-22-0) accessories ordering [230](#page-249-0) part numbers [230](#page-249-0) acoustic specifications [276](#page-295-0) after service checklist [80](#page-99-0) alerts viewing with HP Toolbox FX [34](#page-53-0) Alerts tab, HP Toolbox FX [34](#page-53-0) alerts, setting up [33](#page-52-0) altitude specifications [276](#page-295-0) anticounterfeit supplies [44](#page-63-0) archive setting [19](#page-38-0) auto continue use [45](#page-64-0) automatic crossover, setting [20](#page-39-0)

### **B**

background, gray [215](#page-234-0) bands, troubleshooting [215](#page-234-0) bin, output capacity [3](#page-22-0) jams, clearing [211](#page-230-0) legal extension [4](#page-23-0) locating [4](#page-23-0) black and white printing troubleshooting [218](#page-237-0) blank pages, troubleshooting [226](#page-245-0) buttons, control panel [14](#page-33-0)

### **C**

cables connecting network [10](#page-29-0)

connecting USB [10](#page-29-0) part numbers [231](#page-250-0) USB, troubleshooting [226](#page-245-0) calibrating color [18](#page-37-0), [38,](#page-57-0) [185,](#page-204-0) [223](#page-242-0) Canadian DOC regulations [280](#page-299-0) capacity output bin [3](#page-22-0) cartridges error messages [200](#page-219-0) image-formation system [66](#page-85-0) low or out, settings [18](#page-37-0) non-HP [44](#page-63-0) order message [199](#page-218-0) part numbers [230](#page-249-0) removing [82](#page-101-0) replace message [200](#page-219-0) replacing [46](#page-65-0) status, viewing with HP Toolbox FX [33](#page-52-0) storage [44](#page-63-0) supplies status page [16](#page-35-0) using when out of toner [45](#page-64-0) warranty [268](#page-287-0) characters, troubleshooting [216](#page-235-0) checklists after service [80](#page-99-0) preservice [80](#page-99-0) pretroubleshooting [182](#page-201-0) circuit diagram [196](#page-215-0) cleaning mode [222](#page-241-0) cleaning stage, image formation operations [72](#page-91-0) clutches location [191](#page-210-0) cold reset [224](#page-243-0) color calibrating [18,](#page-37-0) [38](#page-57-0), [185](#page-204-0), [223](#page-242-0)

restricting [17](#page-36-0) troubleshooting [218](#page-237-0) color usage log [16](#page-35-0) components diagram [190](#page-209-0) configuration page [16,](#page-35-0) [185](#page-204-0) Configure the product, Macintosh [8](#page-27-0) connecting network [10](#page-29-0) USB [10](#page-29-0) connectors DC controller [188](#page-207-0) contrast display, control panel [18](#page-37-0) print density [38](#page-57-0) control panel blank, troubleshooting [184](#page-203-0) button test [223](#page-242-0) display contrast [18](#page-37-0) display test [223](#page-242-0) language [17](#page-36-0) lights and buttons [14](#page-33-0) locating [4](#page-23-0) menu map, printing [16](#page-35-0) menus [15](#page-34-0) messages [197](#page-216-0) Network config. menu [20](#page-39-0) Reports menu [16](#page-35-0) Service menu [19](#page-38-0) System Setup menu [17](#page-36-0) control-panel assembly removing [124](#page-143-0) counterfeit supplies [44](#page-63-0) country/region of origin [5](#page-24-0) covers left, removing [126](#page-145-0) right, removing [108](#page-127-0) upper, removing [121](#page-140-0)

creases, troubleshooting [217](#page-236-0) crooked pages [217](#page-236-0) curl, paper settings [19](#page-38-0) curled media [217](#page-236-0) customer support online [269](#page-288-0) service information form [271](#page-290-0)

### **D**

DC controller connectors [188](#page-207-0) engine control system [61](#page-80-0) laser/scanner system operations [65](#page-84-0) pickup-and-feed system operations [73](#page-92-0) DC controller PCA, removing [142](#page-161-0) declaration of conformity [279](#page-298-0) default settings, restoring cold reset [224](#page-243-0) NVRAM initialization [225](#page-244-0) defaults restoring [222](#page-241-0) defects, repetitive [186](#page-205-0) demo page [16](#page-35-0) density settings [38](#page-57-0) developing stage [68](#page-87-0) device discovery over network" [10](#page-29-0) device error message [198](#page-217-0) Device Settings tab, HP ToolboxFX [36](#page-55-0) diagbostic page [185](#page-204-0) diagrams external components [234](#page-253-0) internal components [236](#page-255-0) major assemblies [250](#page-269-0) troubleshooting [186](#page-205-0) DIMMs installing [50](#page-69-0) part numbers [230](#page-249-0) verifying installation [54](#page-73-0) display contrast, setting [18](#page-37-0) documentation [2](#page-21-0) doors front, removing [171](#page-190-0) dots per inch (dpi) specifications [3](#page-22-0) dots, troubleshooting [214](#page-233-0)

downloading software HP Web Jetadmin [8](#page-27-0) dpi (dots per inch) specifications [3](#page-22-0) drive components diagrams [190](#page-209-0) drivers included [3](#page-22-0) usage page [16](#page-35-0) drum, image formation operations [67](#page-86-0) duplex reverse-drive, removing [159](#page-178-0)

### **E**

E-mail alerts tab, HP ToolboxFX [34](#page-53-0) e-mail alerts, setting up [33](#page-52-0) electrical specifications [275](#page-294-0) electrostatic discharge (ESD) [78](#page-97-0) embedded Web server accessing [40](#page-59-0) Networking tab [42](#page-61-0) Settings tab [41](#page-60-0) Status tab [41](#page-60-0) Energy Star compliance [3](#page-22-0) engine test page [224](#page-243-0) engine, cleaning [54](#page-73-0) environment specifications [276](#page-295-0) error messages, control panel [197](#page-216-0) ESD (electrostatic discharge) [78](#page-97-0) Event log [33](#page-52-0) event log [185](#page-204-0), [202](#page-221-0) express software installation [7](#page-26-0) external components locations [234](#page-253-0) parts list [234](#page-253-0)

### **F**

factory defaults, restoring cold reset [224](#page-243-0) NVRAM initialization [225](#page-244-0) faded print [214](#page-233-0) fan, removing [146](#page-165-0) fans location [193](#page-212-0) features [3](#page-22-0) Finnish laser safety statement [281](#page-300-0)

firmware about upgrades [55](#page-74-0) firmware version [223](#page-242-0) fonts DIMMs, installing [50](#page-69-0) lists, printing [16](#page-35-0) formatter PCA, removing [144](#page-163-0) fraud hotline [44](#page-63-0) front door, locating [4](#page-23-0) front door, removing [171](#page-190-0) fuser errors [198](#page-217-0) jams, clearing [210](#page-229-0) fuser assembly diagrams [190](#page-209-0) fuser motor, removing [154](#page-173-0) fuser, removing [162](#page-181-0) fusing stage [70](#page-89-0)

### **G**

Getting Started Guide [2](#page-21-0) gray background, troubleshooting [215](#page-234-0) grayscale troubleshooting [218](#page-237-0) guides, documentation [2](#page-21-0)

### **H**

Help tab, HP ToolboxFX [35](#page-54-0) HP Customer Care [269](#page-288-0) HP fraud hotline [44](#page-63-0) HP Jetdirect print server NVRAM initialization [225](#page-244-0) HP Toolbox FX Alerts tab [34](#page-53-0) Status tab [33](#page-52-0) HP ToolboxFX about [8,](#page-27-0) [33](#page-52-0) density settings [38](#page-57-0) Device Settings tab [36](#page-55-0) E-mail alerts tab [34](#page-53-0) Help tab [35](#page-54-0) Network Settings tab [39](#page-58-0) opening [33](#page-52-0) Product information tab [34](#page-53-0) System Setup tab [38](#page-57-0) HP Web Jetadmin [8](#page-27-0), [43](#page-62-0) humidity specifications [276](#page-295-0)

### **I**

image defects, troubleshooting [214](#page-233-0) image formation cleaning stage [72](#page-91-0) developing stage [68](#page-87-0) fusing stage [70](#page-89-0) latent-image stage [67](#page-86-0) process [66](#page-85-0) systems [66](#page-85-0) transfer stage [69](#page-88-0) image quality archive setting [19](#page-38-0) HP ToolboxFX settings [38](#page-57-0) repetitive image defects [186](#page-205-0) image transfer stage [69](#page-88-0) ImageREt 3600 [3](#page-22-0) information pages [32](#page-51-0) initialization NVRAM [225](#page-244-0) install supplies message [199](#page-218-0) installation, software express [7](#page-26-0) recommended [7](#page-26-0) installing Windows software [7](#page-26-0) interface ports cables, ordering [231](#page-250-0) locating [187](#page-206-0) types included [3](#page-22-0) intermediate PCA, removing [147](#page-166-0) internal components locations [236](#page-255-0) parts list [236](#page-255-0) invalid driver error message [199](#page-218-0) IP address protocols supported [11](#page-30-0) ITB assembly diagrams [190](#page-209-0)

### **J**

jam recovery [205](#page-224-0) jams clearing [205](#page-224-0) common causes of [204](#page-223-0) detection operations [75](#page-94-0) locations [204](#page-223-0) output bin, clearing [211](#page-230-0) paper path, clearing [210](#page-229-0) tracking number of [16](#page-35-0)

jams <location> error messages [199](#page-218-0) jams tray # error messages [200](#page-219-0) Japanese VCCI statement [280](#page-299-0) Jetadmin, HP Web [8](#page-27-0), [43](#page-62-0) Jetdirect print server NVRAM initialization [225](#page-244-0)

### **K**

Korean EMI statement [280](#page-299-0)

### **L**

language, control panel [17](#page-36-0) laser safety statements [280,](#page-299-0) [281](#page-300-0) laser-beam exposure stage [68](#page-87-0) laser/scanner system operations [65](#page-84-0) latent-image formation stage [67](#page-86-0) left cover, removing [126](#page-145-0) light print, troubleshooting [214](#page-233-0) lightness faded print, troubleshooting [214](#page-233-0) lights, control panel [14](#page-33-0) lines, troubleshooting printed pages [215](#page-234-0) loading media [28](#page-47-0) paper [28](#page-47-0) loading media error messages [199](#page-218-0) location setting [223](#page-242-0) loose toner, troubleshooting [215](#page-234-0)

### **M**

MAC address [223](#page-242-0) Macintosh configure the product [8](#page-27-0) PPDs [8](#page-27-0) support [269](#page-288-0) supported operating systems [6](#page-25-0) major assemblies locations [250](#page-269-0) parts list [250](#page-269-0) manuals [2](#page-21-0) media curl settings [19](#page-38-0) curled, troubleshooting [217](#page-236-0)

default settings [17](#page-36-0), [37](#page-56-0) HP ToolboxFX settings [36](#page-55-0) jam detection operations [75](#page-94-0) supported sizes [23](#page-42-0) wrinkled [217](#page-236-0) media feed stage [69](#page-88-0) media jams. *See* jams memory adding [50](#page-69-0) enabling [54](#page-73-0) error messages [199](#page-218-0) included [3](#page-22-0) installing [50](#page-69-0) NVRAM initialization [225](#page-244-0) part numbers [230](#page-249-0) specifications [3](#page-22-0) verifying installation [54](#page-73-0) menus, control panel map, printing [16](#page-35-0) Network config. [20](#page-39-0) Reports [16](#page-35-0) Service [19](#page-38-0) System Setup [17](#page-36-0) using [15](#page-34-0) messages event log [202](#page-221-0) messages, control panel [197](#page-216-0) misprint error message [199](#page-218-0) model number [5](#page-24-0) motors location [193](#page-212-0)

### **N**

network operating systems supported [10](#page-29-0) product discovery [10](#page-29-0) protocols supported [10](#page-29-0) Network config. menu [20](#page-39-0) Network port connecting [10](#page-29-0) locating [5](#page-24-0) type included [3](#page-22-0) network port locating [187](#page-206-0) Network Settings tab, HP ToolboxFX [39](#page-58-0) Networking tab, embedded Web server [42](#page-61-0)

networks configuration page [16](#page-35-0) embedded Web server, accessing [40](#page-59-0) models supporting [3](#page-22-0) password, setting [34](#page-53-0) settings [20](#page-39-0) settings report [16](#page-35-0) software [8](#page-27-0) troubleshooting [220](#page-239-0) noise specifications [276](#page-295-0) non-HP supplies [44](#page-63-0) NVRAM initialization [225](#page-244-0)

### **O**

on/off switch [4](#page-23-0) online support [269](#page-288-0) operating environment specifications [276](#page-295-0) operating systems supported [6](#page-25-0) operating systems, networks [10](#page-29-0) operations engine control system [60](#page-79-0) image-formation system [66](#page-85-0) jam detection [75](#page-94-0) laser/scanner system [65](#page-84-0) pickup-and-feed system [73](#page-92-0) product systems [61](#page-80-0) sequence of [60](#page-79-0) order supplies message [199](#page-218-0) ordering supplies and accessories [230](#page-249-0) ordering supplies and accessories [230](#page-249-0) output bin capacity [3](#page-22-0) jams, clearing [211](#page-230-0) locating [4](#page-23-0) output quality archive setting [19](#page-38-0) HP ToolboxFX settings [38](#page-57-0) repetitive image defects [186](#page-205-0)

### **P**

pad, separation; removing [84](#page-103-0) page count [16](#page-35-0) page too complex error message [200](#page-219-0) pages blank [226](#page-245-0)

not printing [226](#page-245-0) printing slowly [226](#page-245-0) skewed [217](#page-236-0) pages per minute [3](#page-22-0) paper curl settings [19](#page-38-0) curled, troubleshooting [217](#page-236-0) default settings [17](#page-36-0), [37](#page-56-0) HP ToolboxFX settings [38](#page-57-0) jam detection operations [75](#page-94-0) supported sizes [23](#page-42-0) wrinkled [217](#page-236-0) paper jams. *See* jams paper path jams, clearing [210](#page-229-0) paper-delivery assembly, removing [168](#page-187-0) paper-pickup roller, removing [85](#page-104-0) part numbers cables [231](#page-250-0) memory [230](#page-249-0) screws [232](#page-251-0) supplies [230](#page-249-0) trays [231](#page-250-0) user-replaceable parts [231](#page-250-0) parts external components, locations [234](#page-253-0) internal component locations [236](#page-255-0) major assemblies [250](#page-269-0) replaceable [230](#page-249-0) screws [79](#page-98-0) parts, user-replaceable [231](#page-250-0) password, network [34](#page-53-0) PCAs, diagrams [194](#page-213-0) PCL font list [16](#page-35-0) PCL settings, HP ToolboxFX [37](#page-56-0) photosensitive drum image formation operations [67](#page-86-0) physical specifications [274](#page-293-0) pickup roller locating [192](#page-211-0) pickup-and-feed system operations [73](#page-92-0) pliers, required [79](#page-98-0) port locating [187](#page-206-0)

ports cables, ordering [231](#page-250-0) types included [3](#page-22-0) post-service tests [81](#page-100-0) PostScript settings, HP ToolboxFX [37](#page-56-0) power button, removing [148](#page-167-0) power connection, locating [5](#page-24-0) power specifications [275](#page-294-0) power supplies diagrams [190](#page-209-0) power switch [4](#page-23-0) power-on troubleshooting [184](#page-203-0) power-supply sub PCA, removing [150](#page-169-0) powersave [222](#page-241-0) PPDs, Macintosh [8](#page-27-0) preservice checklist [80](#page-99-0) pretroubleshooting checklist [182](#page-201-0) primary charging stage [67](#page-86-0) print cartridges error messages [200](#page-219-0) image-formation system [66](#page-85-0) low or out, settings [18](#page-37-0) non-HP [44](#page-63-0) order message [199](#page-218-0) part numbers [230](#page-249-0) removing [82](#page-101-0) replace message [200](#page-219-0) replacing [46](#page-65-0) status, viewing with HP Toolbox FX [33](#page-52-0) storage [44](#page-63-0) supplies status page [16](#page-35-0) using when out of toner [45](#page-64-0) warranty [268](#page-287-0) print cartridges, accessing [4](#page-23-0) print density settings [38](#page-57-0) print media supported [23](#page-42-0) print quality archive setting [19](#page-38-0) HP ToolboxFX settings [38](#page-57-0) repetitive image defects [186](#page-205-0) print quality, troubleshooting image defects [214](#page-233-0) print-quality test [81](#page-100-0) printing troubleshooting [226](#page-245-0)

Product information tab, HP ToolboxFX [34](#page-53-0) product registration [39](#page-58-0) production code [5](#page-24-0) protocols, networks [10](#page-29-0) PS font list [16](#page-35-0)

### **Q**

quality archive setting [19](#page-38-0) HP ToolboxFX settings [38](#page-57-0) repetitive image defects [186](#page-205-0)

### **R**

rear door, locating [5](#page-24-0) recommended software installation [7](#page-26-0) registration, product [39](#page-58-0) reinstalling parts DC controller PCA [142](#page-161-0) remote firmware upgrades about [55](#page-74-0) removing parts cautions for [78](#page-97-0) checklists [80](#page-99-0) control-panel assembly [124](#page-143-0) DC controller PCA [142](#page-161-0) duplex reverse-drive PCA [159](#page-178-0) fan [146](#page-165-0) formatter PCA [144](#page-163-0) front door [171](#page-190-0) fuser [162](#page-181-0) fuser motor [154](#page-173-0) intermediate PCA [147](#page-166-0) left cover [126](#page-145-0) paper-delivery assembly [168](#page-187-0) paper-pickup roller [85](#page-104-0) power button [148](#page-167-0) power-supply sub PCA [150](#page-169-0) print cartridges [82](#page-101-0) right cover [108](#page-127-0) right-front cover [148](#page-167-0) separation pad, tray 1 [92](#page-111-0) separation roller [87](#page-106-0) tools, required [79](#page-98-0) upper cover [121](#page-140-0) repacking the product [270](#page-289-0) repetitive defects, troubleshooting [186](#page-205-0), [218](#page-237-0) replace supplies message [200](#page-219-0)

replaceable parts [230](#page-249-0) replacing parts [78](#page-97-0) replacing print cartridges [46](#page-65-0) reports error [222](#page-241-0) event log [202](#page-221-0) service [222](#page-241-0) Reports menu [16](#page-35-0) resets cold [224](#page-243-0) NVRAM initialization [225](#page-244-0) resolution features [3](#page-22-0) specifications [3](#page-22-0) restoring defaults [222](#page-241-0) factory defaults [222](#page-241-0) restoring default settings cold reset [224](#page-243-0) NVRAM initialization [225](#page-244-0) revision level [5](#page-24-0) right cover, removing [108](#page-127-0) right-front cover, removing [148](#page-167-0) rollers image formation operations [67](#page-86-0) locating [192](#page-211-0) repetitive image defects [186](#page-205-0) rollers, pickup and separation; removing [84](#page-103-0)

### **S**

safety statements [280](#page-299-0), [281](#page-300-0) scatter, troubleshooting [217](#page-236-0) screwdrivers, required [79](#page-98-0) screws part numbers [232](#page-251-0) replacing [78](#page-97-0) secondary service menu [222](#page-241-0) sensors jam detection [75](#page-94-0) location [191](#page-210-0) separation pad (tray 1), removing [92](#page-111-0) separation roller, removing [87](#page-106-0) separation rollers locating [192](#page-211-0) separation stage, image formation [70](#page-89-0)

sequence of operations [60](#page-79-0) serial number [5](#page-24-0) service HP ToolboxFX settings [39](#page-58-0) information form [271](#page-290-0) part numbers [230](#page-249-0) repacking the product [270](#page-289-0) tools, required [79](#page-98-0) service error message [198](#page-217-0) Service menu secondary [222](#page-241-0) service menu [222](#page-241-0) service menu settings cleaning mode [222](#page-241-0) powersave [222](#page-241-0) restoring defaults [222](#page-241-0) service page [16](#page-35-0) settings HP ToolboxFX [36](#page-55-0) network report [16](#page-35-0) restoring defaults [19](#page-38-0) System Setup menu [17](#page-36-0) Settings tab, embedded Web server [41](#page-60-0) shipping lock error message [200](#page-219-0) shipping the product [270](#page-289-0) size specifications, product [274](#page-293-0) sizes, media default, setting [17](#page-36-0) skewed pages [217](#page-236-0) sloenoids location [191](#page-210-0) smeared toner, troubleshooting [215](#page-234-0) software components [7](#page-26-0) embedded Web server [9](#page-28-0) express installation [7](#page-26-0) HP ToolboxFX [33](#page-52-0) HP Web Jetadmin [8](#page-27-0), [43](#page-62-0) Macintosh [8](#page-27-0) network [8](#page-27-0) recommended installation [7](#page-26-0) supported operating systems [6](#page-25-0) Windows [8](#page-27-0) special media guidelines [27](#page-46-0)

special paper guidelines [27](#page-46-0) specifications acoustic [276](#page-295-0) electrical [275](#page-294-0) environment [276](#page-295-0) features [3](#page-22-0) model and serial number [5](#page-24-0) physical [274](#page-293-0) specks, troubleshooting [214](#page-233-0) speed print specifications [3](#page-22-0) spots, troubleshooting [214](#page-233-0) static precautions [78](#page-97-0) status alerts, HP Toolbox FX [33](#page-52-0) supplies, printing report [16](#page-35-0) viewing with HP Toolbox FX [33](#page-52-0) status page [185](#page-204-0) Status tab, embedded Web server [41](#page-60-0) Status tab, HP Toolbox FX [33](#page-52-0) storing print cartridges [44](#page-63-0) product [276](#page-295-0) streaks, troubleshooting [215](#page-234-0) supplies counterfeit [44](#page-63-0) error messages [200](#page-219-0) low or out, settings [18](#page-37-0) non-HP [44](#page-63-0) order message [199](#page-218-0) ordering [39,](#page-58-0) [230](#page-249-0) replace message [200](#page-219-0) shipping lock error message [200](#page-219-0) status, viewing with HP Toolbox FX [33](#page-52-0) wrong position error message [198](#page-217-0) supplies status page [16](#page-35-0) support online [39,](#page-58-0) [269](#page-288-0) service information form [271](#page-290-0) supported media [23](#page-42-0) System Setup menu [17](#page-36-0) System Setup tab, HP ToolboxFX [38](#page-57-0) systems [61](#page-80-0)

### TCP/IP operating systems supported [10](#page-29-0) protocols supported [10](#page-29-0) settings [20](#page-39-0) technical support online [269](#page-288-0) service information form [271](#page-290-0) temperature specifications [276](#page-295-0) test page engine [224](#page-243-0) tests post-service [81](#page-100-0) print-quality [81](#page-100-0) text, troubleshooting misformed characters [216](#page-235-0) timing diagram [195](#page-214-0) toner loose, troubleshooting [215](#page-234-0) scatter, troubleshooting [217](#page-236-0) smeared, troubleshooting [215](#page-234-0) specks, troubleshooting [214](#page-233-0) toner cartridges. *See* print cartridges ToolboxFX,HP [33](#page-52-0) tools, required [79](#page-98-0) transfer stage [69](#page-88-0) tray capacities [25](#page-44-0) media types supported [25](#page-44-0) media weights [25](#page-44-0) tray 1 jams, clearing [206](#page-225-0) loading [28](#page-47-0) locating [4](#page-23-0) settings [17](#page-36-0) tray 1 separation pad, removing [92](#page-111-0) tray 2 capacity [4](#page-23-0) jams, clearing [208](#page-227-0) loading [28](#page-47-0) locating [4](#page-23-0) settings [17](#page-36-0) Tray 3 part number [231](#page-250-0) tray 3

capacity [4](#page-23-0)

**T**

jams, clearing [209](#page-228-0) locating [4](#page-23-0) trays capacities [3](#page-22-0) included [3](#page-22-0) load error messages [199](#page-218-0) locating [4](#page-23-0) part numbers [231](#page-250-0) settings [17,](#page-36-0) [37](#page-56-0) troubleshooting about [182](#page-201-0) blank pages [226](#page-245-0) calibration [185](#page-204-0) checklist [181](#page-200-0), [182](#page-201-0) cold reset [224](#page-243-0) color [218](#page-237-0) configuration page [185](#page-204-0) control-panel messages [197](#page-216-0) curled media [217](#page-236-0) diagnostic page [185](#page-204-0) diagrams [186](#page-205-0) event log [185](#page-204-0) faded print [214](#page-233-0) image defects [214](#page-233-0) jams [204](#page-223-0) lines, printed pages [215](#page-234-0) loose toner [215](#page-234-0) networks [220](#page-239-0) NVRAM initialization [225](#page-244-0) pages not printing [226](#page-245-0) pages printing slowly [226](#page-245-0) power-on [184](#page-203-0) repetitive defects [218](#page-237-0) reports and tools [185](#page-204-0) skewed pages [217](#page-236-0) status page [185](#page-204-0) text [216](#page-235-0) toner scatter [217](#page-236-0) toner smear [215](#page-234-0) toner specks [214](#page-233-0) USB cables [226](#page-245-0) wrinkles [217](#page-236-0) types, media HP ToolboxFX settings [38](#page-57-0)

### **U**

upgrade firmware about [55](#page-74-0) upper cover, removing [121](#page-140-0) usage page [16](#page-35-0)

USB port connecting [10](#page-29-0) locating [5](#page-24-0), [187](#page-206-0) speed settings [19](#page-38-0) troubleshooting [226](#page-245-0) type included [3](#page-22-0) User guide [2](#page-21-0) user-replaceable parts [231](#page-250-0)

### **V**

vertical lines, troubleshooting [215](#page-234-0)

### **W**

warranty Customer self repair [267](#page-286-0) print cartridges [268](#page-287-0) product [266](#page-285-0) wavy paper, troubleshooting [217](#page-236-0) Web sites customer support [269](#page-288-0) documentation [2](#page-21-0) fraud reports [44](#page-63-0) HP Web Jetadmin [8](#page-27-0) Macintosh customer support [269](#page-288-0) ordering supplies [230](#page-249-0) Windows software for [8](#page-27-0) supported operating systems [6](#page-25-0) wrinkles, troubleshooting [217](#page-236-0)

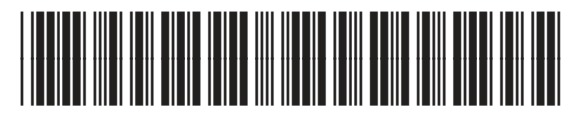

CB493-90948